### www.salampnu.com

### **سایت مرجع دانشجوی پیام نور**

 **نمونه سواالت پیام نور : بیش از 110 هزار نمونه سوال همراه با پاسخنامه تستی و تشریحی کتاب ، جزوه و خالصه دروس برنامه امتحانات منابع و لیست دروس هر ترم دانلود کامال رایگان بیش از 140 هزار فایل مختص دانشجویان پیام نور**

#### www.salampnu.com

**بسم االله الرحمن الرحيم**

عنوان درس : کاربرد کامپيوتردرعلوم اجتماعي ( ۳واحد) منبع : کاربرد کامپيوتردرعلوم اجتماعي مژده کياني چاپ اول <sup>۱۳۸۵</sup> تهيه کننده : مژده کياني

اهدافدرس

 $\bullet$ دراين برنامه دانشجو با مفاهيم زير آشنا مي شود :  $\bullet$  **آشنايي با ويندوز** • اهميت كاربرد كامپيوتر در علوماجتماعي

• اجراي SPSS

•وير <sup>ي</sup><sup>ا</sup> ش داده ها

 $\bullet$ قابليت هاي آماري SPSS

اهدافدرس

- <sup>و</sup> <sup>ت</sup> ان ظار مي رود:
- اج از <sup>ي</sup> نج <sup>پ</sup> ره ويندوز را <sup>ي</sup> بشناسد.
- حفظ, نگهداري وحذف فايل را بطور عملي انجام دهد.
	- جز <sup>ا</sup> اي پنجره وير <sup>ي</sup><sup>ا</sup> شگر داده ها را نام ببرد.
		- منوهاي SPSS را نام برده وتعريف کند .
			- داده را تعريف کند.

#### اهدافدرس

- $\bullet$ ابعاد ويرايش دادهها را بيان كند.
- $\bullet$ كپي كردن، ليست كردن متغيرها، مرتب كردن دادهها ,كدگذاري مجدد <sup>و</sup> محاسبه دادهها را عملي انجام دهد .
	- $\bullet$ کاربردجداول توافقي را بيان کند.
- $\bullet$  تفاوت آماره توصيفي وآماره استنباطي با مثال توضيح دهد.

اهدافدرس

- . مهمترين زمونه <sup>آ</sup> اي <sup>پ</sup> <sup>ر</sup><sup>ا</sup> امتري رنا ام ببرد.
	- كاربرد آ مز ون لون ار بيان کند.
	- كاربرد آزمونهاي **<sup>t</sup>** رابيان کند.
- كاربرد آزمون تحليل واريانس يكطرفه راتوضيح دهد.
	- كاربرد آزمون تحليل واريانس دوطرفه رابيان كند.
		- ضرايب هبستگي را توضيح دهد.

<sup>ر</sup> کارب <sup>د</sup> پي کام وتر درعلوم اجتماعي

• درس کاربرد کاميپوتر درعلوم اجتماعی يکی از دروس تخصصي و کاربردي ومرتبط با روش تحقيق ، کارتحقيقي وساير دروس عملي رشته علوم اجتماعي مي باشد. همزمان با پيشرفتهتر شدن تكنولوژي كامپيوتر، كاربرد آن نيز گسترش مييابد. يكي از ابعاد مهم گسترش كامپيوتر بخش نرمافزاري آن ميباشد.

 $\bullet$  Spss را بسته نرمافزاري تجزيه آماري ميدانند. در جامعه كنوني باتوجه به اهميت كامپيوتر، آموزش كامپيوتر براي دانشجويان علوماجتماعي، ضروري <sup>و</sup> ساساسی به نظر میرسد. وجود این نرمافزارها دانشجو را به كسب دانش آماري و پر و بال دادن به تحليل خلاق سوق مي دهد.

• دانشجوي گرامي در اين نرم افزار آموزشي صرفا از مطالب پيچيده فصول کتاب درسي اسلايد تهيه شده است واز پرداختن <sup>پ</sup> داختن به مفاهيم ساده خودداري شده است .

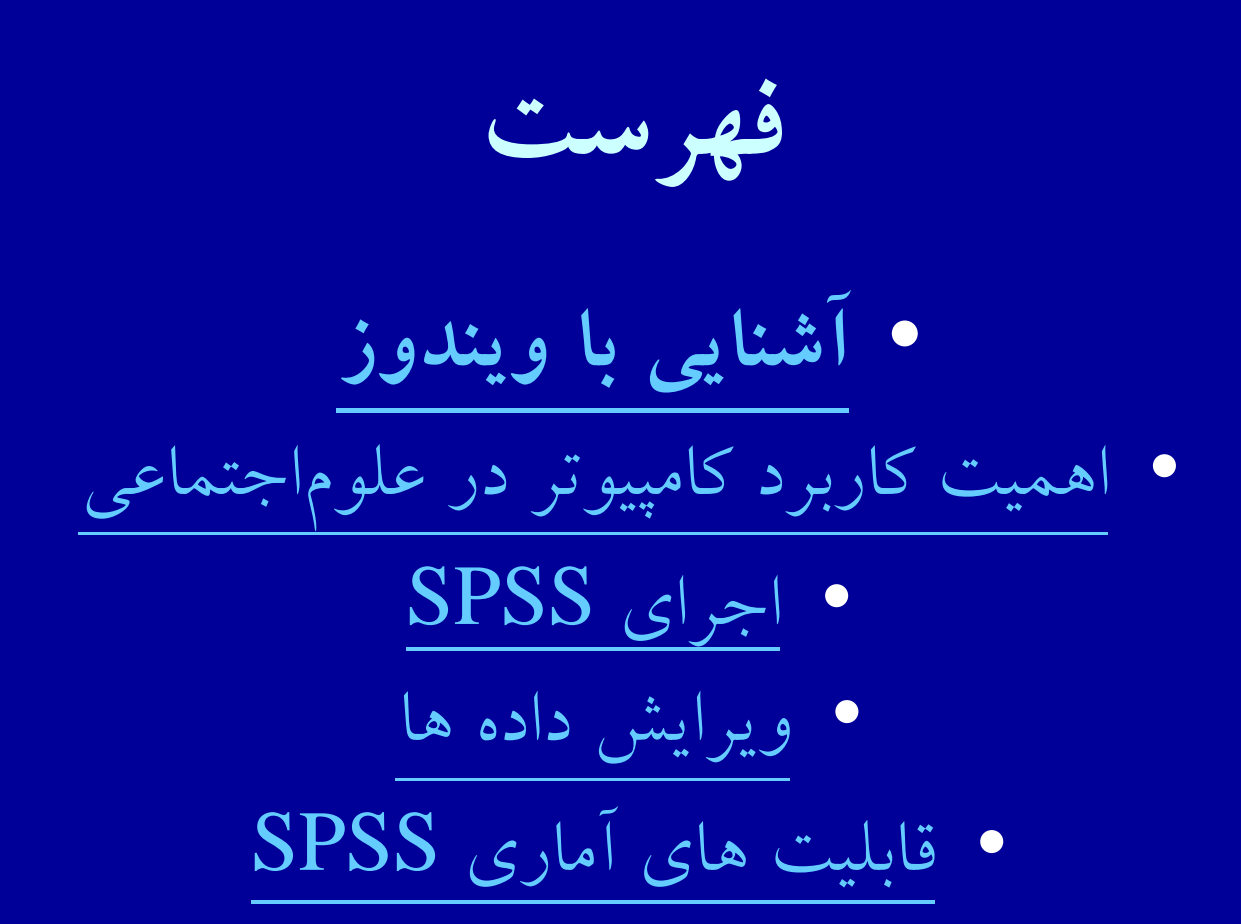

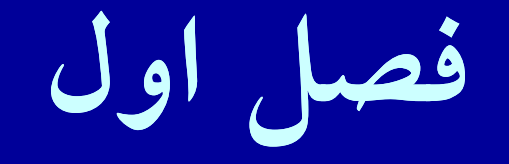

 $\bullet$ **آشنايي با ند وي وز**

**اهدافدرس**

- از دانشجويان انتظار مي رود پس از پايان اين برنامه : .١ كامپيوتر را تعريف کنند وابعاد پردازش را توضيح دهند . .٢با محيط واجزاء ويندوز xp آشنا شوند . .<sup>٣</sup>سختافزار ونرم افزار را تعريف کنند وارتباط آنها را توضيح دهند .
- .<sup>۴</sup>انواع برنامه در كامپيوتر <sup>و</sup> نحوة دسترسي به آنها را فراگيرند . .۵با مفاهيم جستجو , کپي <sup>و</sup> انصراف از کپي وحذف فايل آشنا شده و آنها را اجرا نمايند .

.۶ خاموش كردن كامپيوتر را فراگيرند .

# **آشنايي با ويندوز xp**

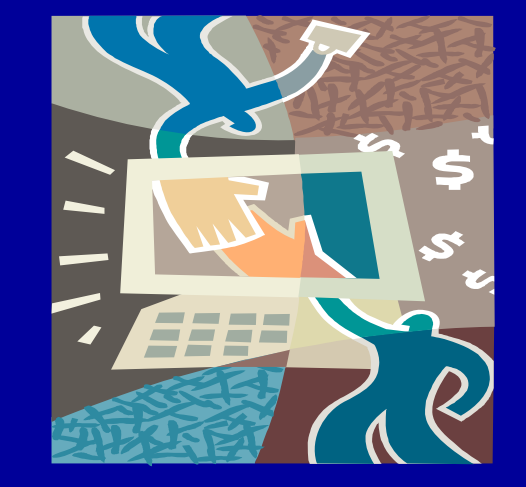

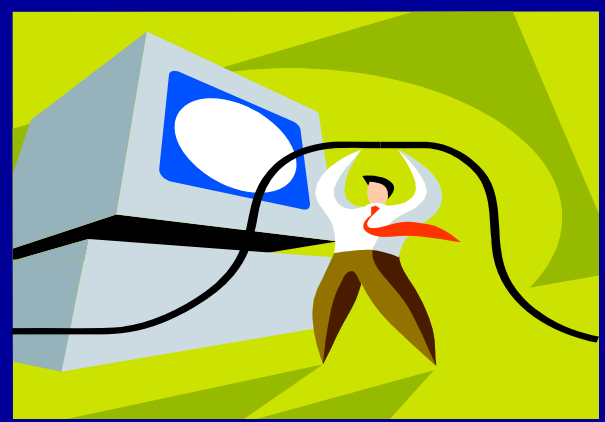

• كامپيوتر وسيله محاسباتي الكترونيكي است كه كليه عمليات را با سرعت <sup>و</sup> دقت زياد انجام مي دهد.

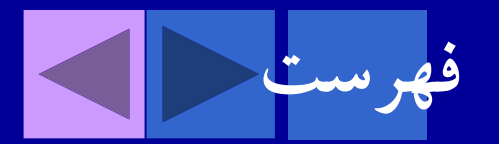

- كامپيوتر ابزاري است كه پردازش اطلاعات را امكان پذير مي كند.
	- اين <sup>ر</sup> <sup>پ</sup> دازش داراي ابعاد زير است :

ورود اطلاعات پردز <sup>ا</sup> ش <sup>ص</sup> <sup>ا</sup> لي روي دده <sup>ه</sup> <sup>ا</sup> <sup>ا</sup> خروجنتايج

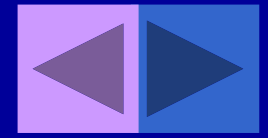

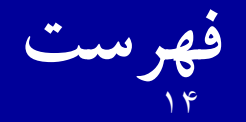

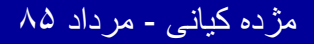

• يک مجموعه کامپيوتری از دو بخش تشکيل مي شود : ١ - سخت افزار -<sup>٢</sup> نرم افزار.

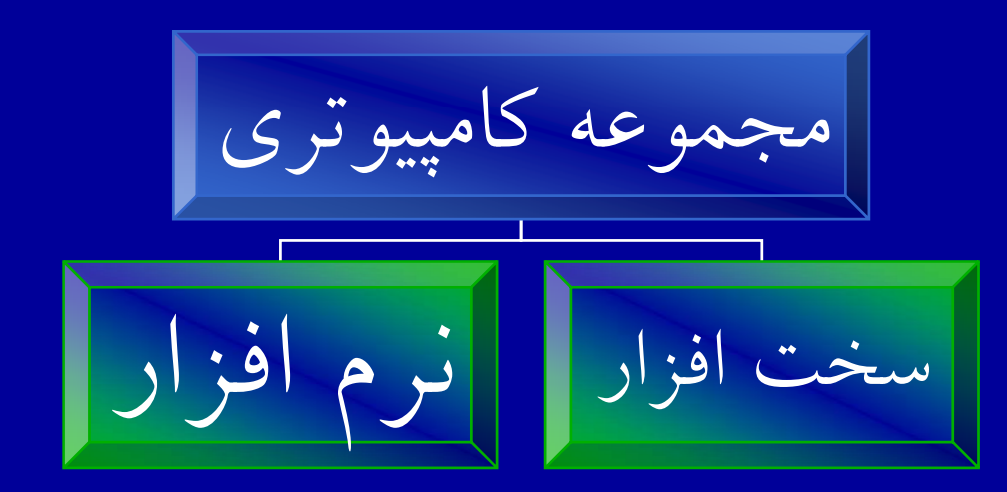

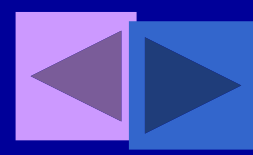

• بسته هاي نرم افزاري، برنامه هاي از قبل نوشته شده اي هستند كه جهت استفاده افرادي كه برنامه نويسي نميدانند، طراحي شده است.

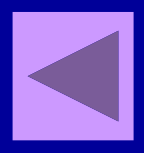

• <sup>س</sup> <sup>ا</sup> اس كار نرم فز <sup>ا</sup> ار اين است كه مجموعه اي ازدستورات آماده مي کند. • تمام قطعات <sup>و</sup> دستگاههاي مرتبط با كامپيوتر كه به كامپيوتر وصل هستند، به عنوان سخت افزار شناخته مي شوند.

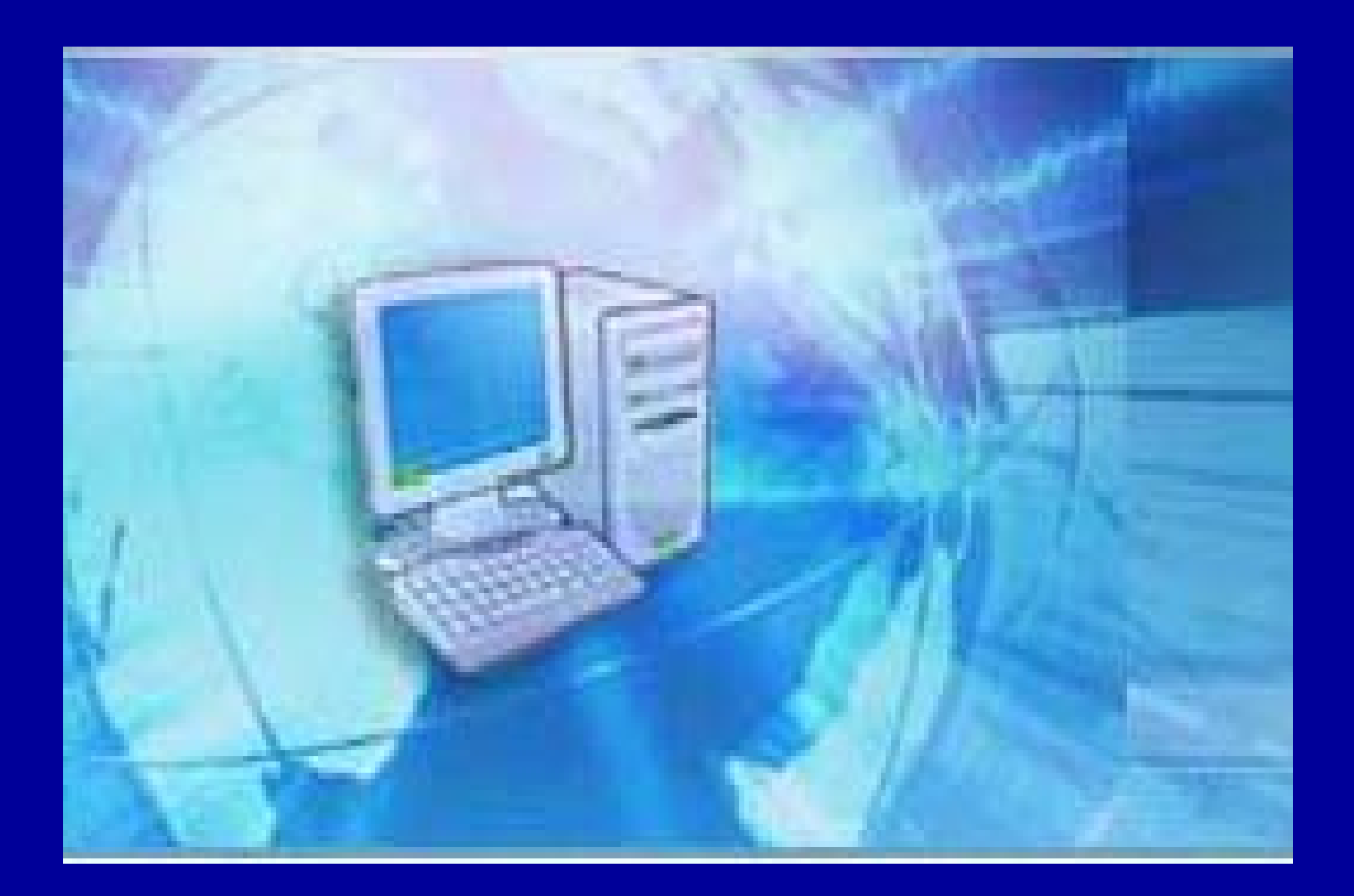

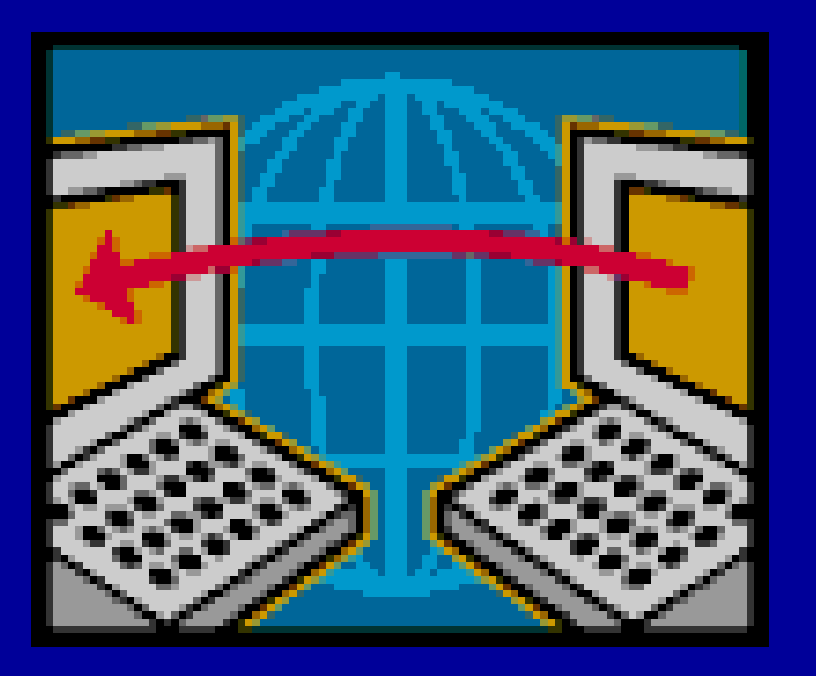

• در يک مجموعهٔ کامپيوتري هم سخت افزار و هم نرم افزار، لازم <sup>و</sup> ملزم يكديگر هستند. نرم افزارها رابط بين كاربر وسخت افزارمي باشند.

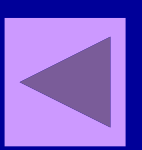

• نرم افزار عبارتست از كليه دستورالعملهائي كه فز ار است انوسط برنامه نويسان<br>انوشته مي شود وبه سخت افزار فرمان مي حت افزار فرمان می<br>دهد حه عمل پاید چه عملي بايد صورت پذيرد . كاربردي سيستم پذي <sup>د</sup>

أنو اع

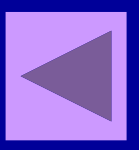

• نرم افزار كاربردي , كه براي انجام دادن عمليات ودستورات ازقبل تعريف شده , طراحي شده است . مانند برنامه SPSS

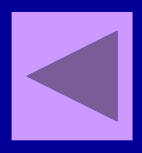

• نرم افزار سيستمهاي عامل كه محيط محاسباتي جهت برنامه هاي كاربردي را فراهم مي كنند .

**آشنايي با ند وي وز xp**

• ويندوز يك بسته نرم افزاري است كه از تعدادي پنجره اصلي تش يك ل شده است. علت انتخاب نام ويندوز براي سيستم عامل، اين است كه هنگام كار كردن با آن پنجره هايي ظاهر مي شود.

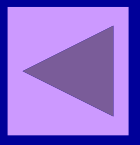

**آشنايي با Desktop**  $\bullet$  **هنگامي كه ند وي وز شروع به كا مب <sup>ر</sup> <sup>ي</sup> كند، صفحه مانيتور مجموعه اي از آيكون ها را نمايش مي دهد كه كه اين مجموعه در يك زمينه كه <sup>ا</sup> عه ك ز نه مشخص ديده مي شود <sup>و</sup> Desktop) ميز كار) ناميده <sup>م</sup> شي ود .**

# **آشنايي با Desktop**

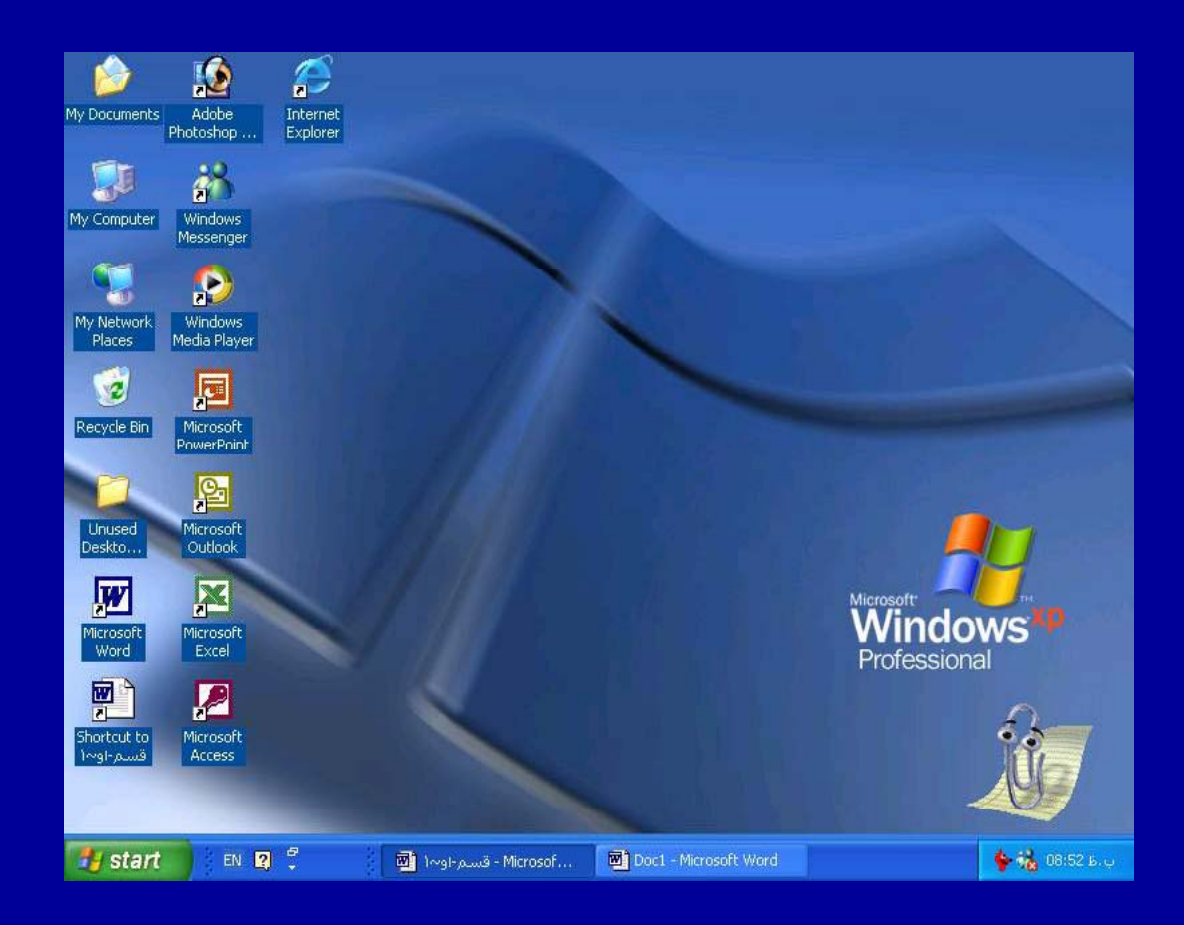

- Desktop •فضايي است كه ايكون ها رادر آن مشاهده مي كنيد .
- در يك سيستم عامل مانند ويندوز، نرم افزارهاي كاربردي به صورت يك نشان تصويري كوچك روي صفحه ظاهر ميشود كه به نام **آيكون (icon** (شناخته مي شود.

**دسترسي به برنامه ها**

• پيدا كردن برنامه زها <sup>ا</sup> دو طريق ما كان پذير است: ۱. كليك روي آيكون هاي موجود بر روي Desktop .٢ كليك روي دكمه Start

**دسترسي به برنامه ها كليك روي آيكون هاي موجود كليك روي دكمه Start**

## **My Computer دن بازك بازكردن**

 $\bullet$  Computer My يكي از آيكون هايي است كه همه درايوهاي سيستم رانمايش مي دهد . براي بازكردن فايلهاازComputer My استفاده مي شود . ۱ – روی گزينه Start كليک كنيد .

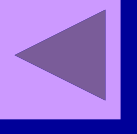

# **My Computer دن بازك بازكردن**

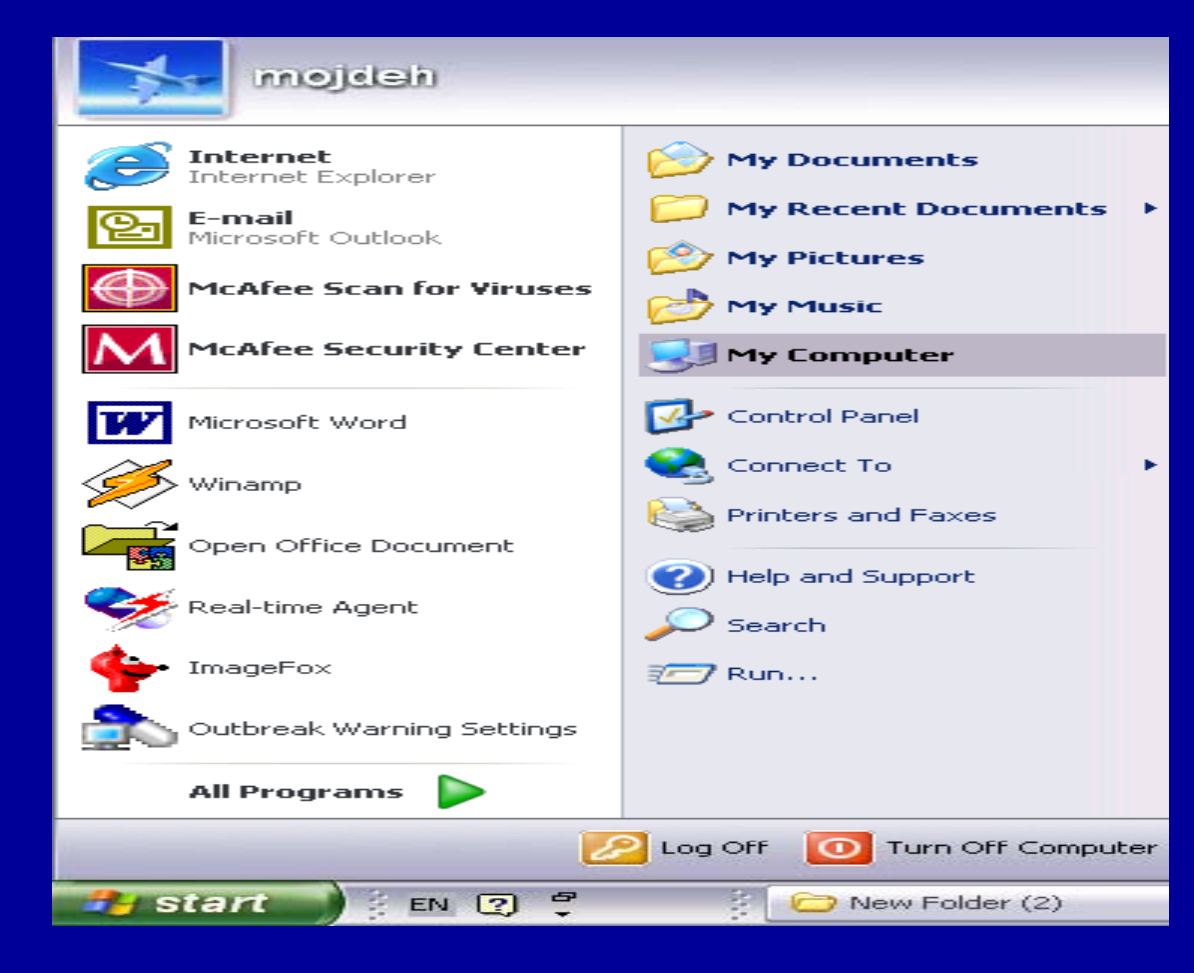

### ۲– روی My Computer کلیک کنید. ایکونی که درایو ديسك سخت رانشان مي دهد (Hard Disk) ، دو با كليك كنيد ( دابل كليك )

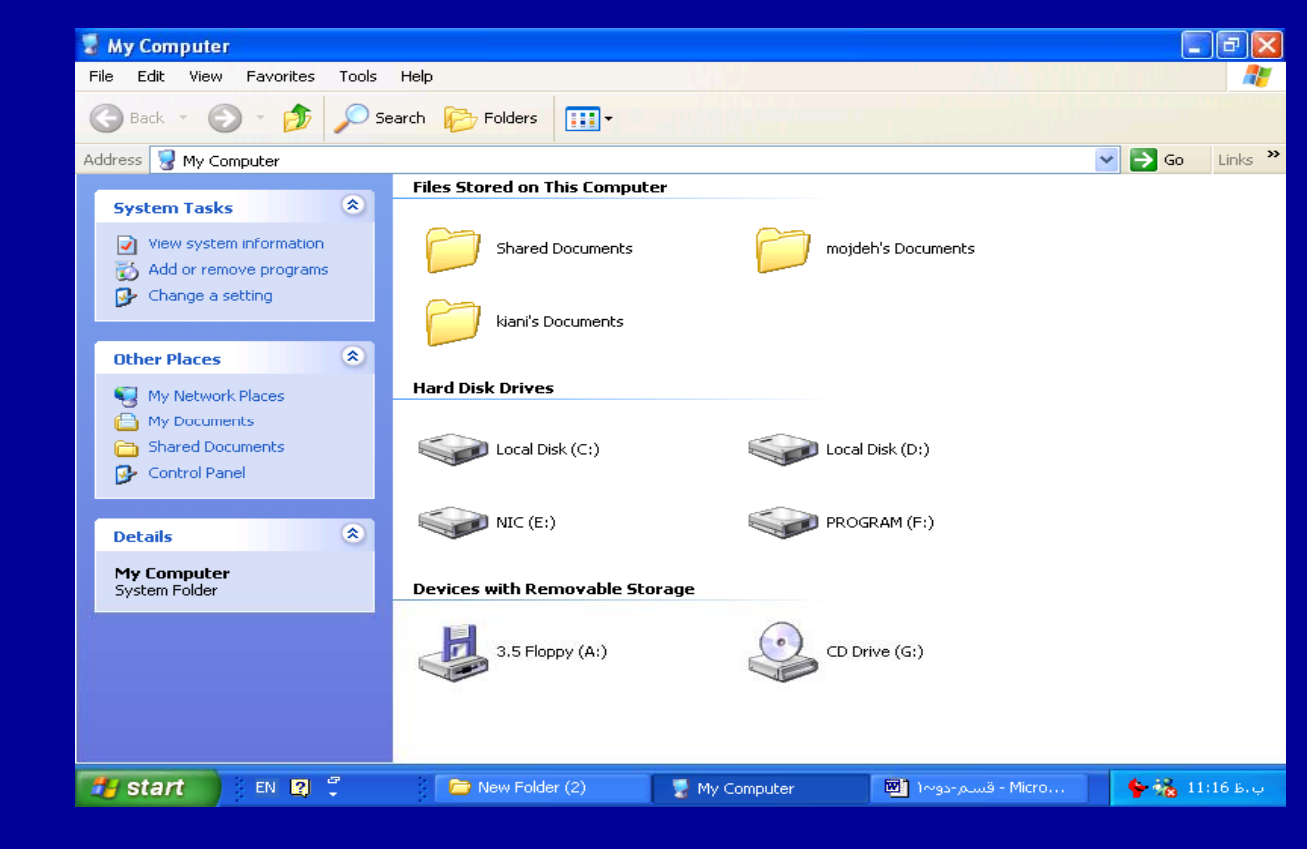

**جستجوي فايلها <sup>ج</sup> تجوي** 

- $\bullet$ برای پيدا كردن فايل به كمک نام آن، مراحل زير انجام مي شود:
	- .١ كليك روي Start .
	- .٢ كليك روي دكمهSearch .

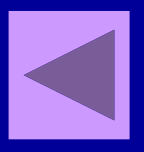

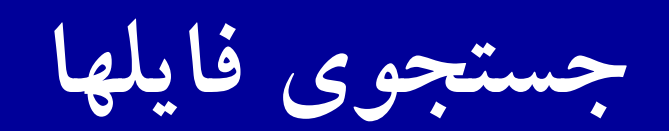

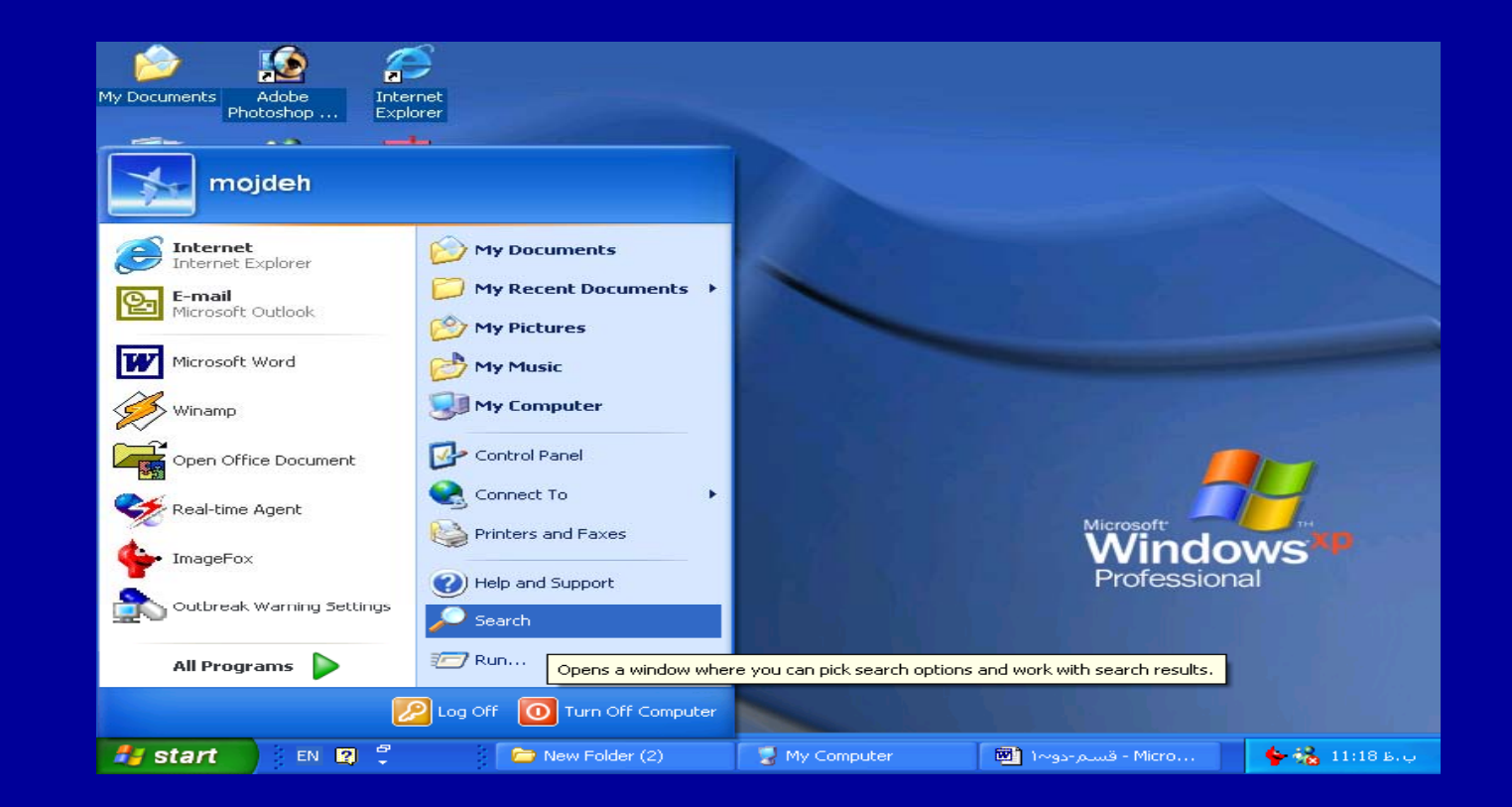

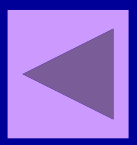

### • نا فاي <sup>م</sup> ل مورد نظر را در مستطيل . كنيد تايپSearch for Files or Folder •

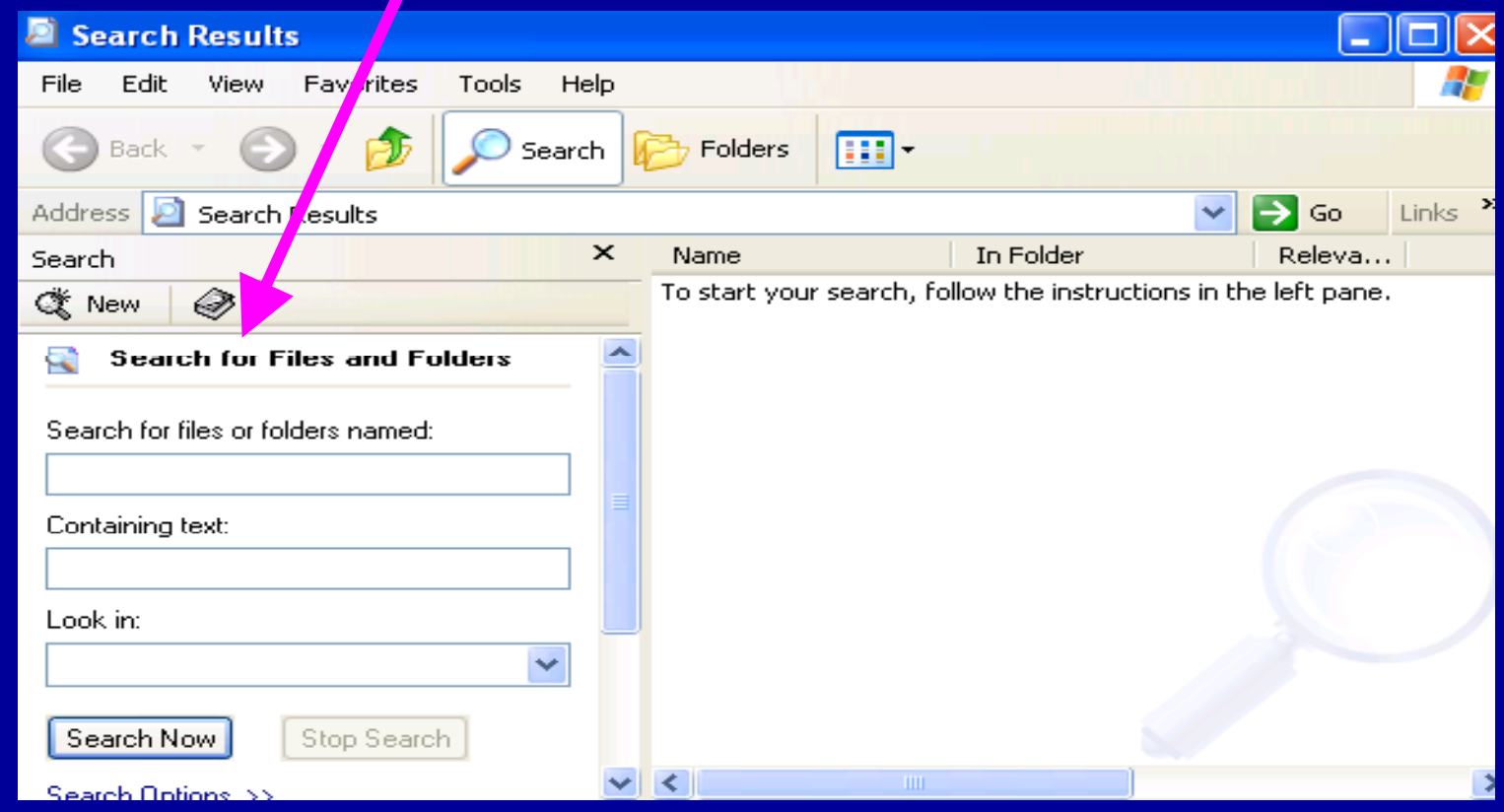

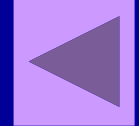

#### •روی دکمه Search Now کلیک کنید .

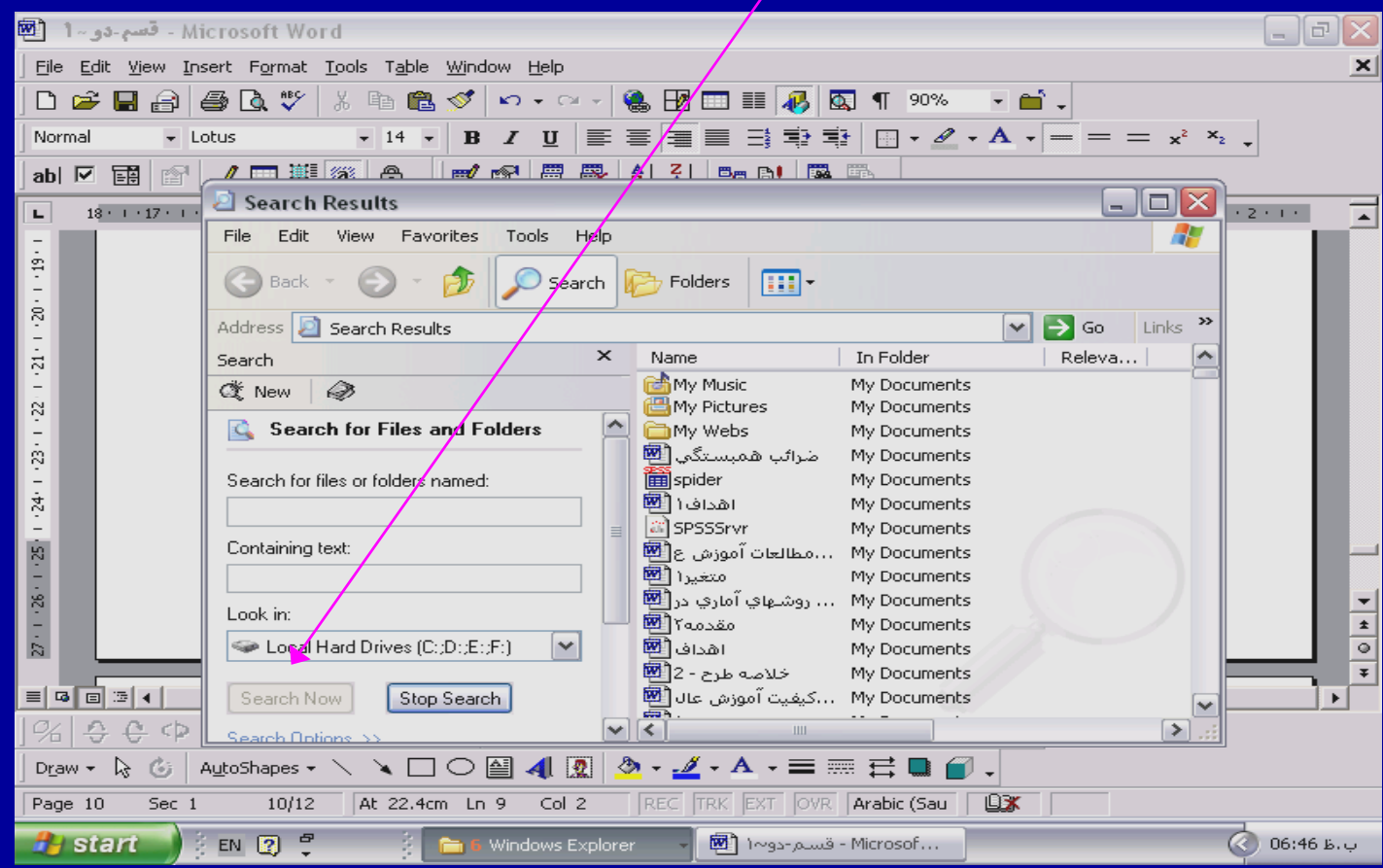

 ويندوز فولدر مورد نظرراپيدا مي كندوليست فايلهاي فايلهايي راكه پيدا كرده است , نشان مي دهد . روي هريك از فايلها يافولدرها كه كليك كنيد, مي توانيد به ان فايل يا فولدر, وارد شويد.

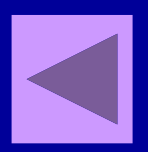
**كپي كردن فايل:**

### • فايل مورد نظرراكليك كنيد . . كَزينه Copy this file راكليك كنيد

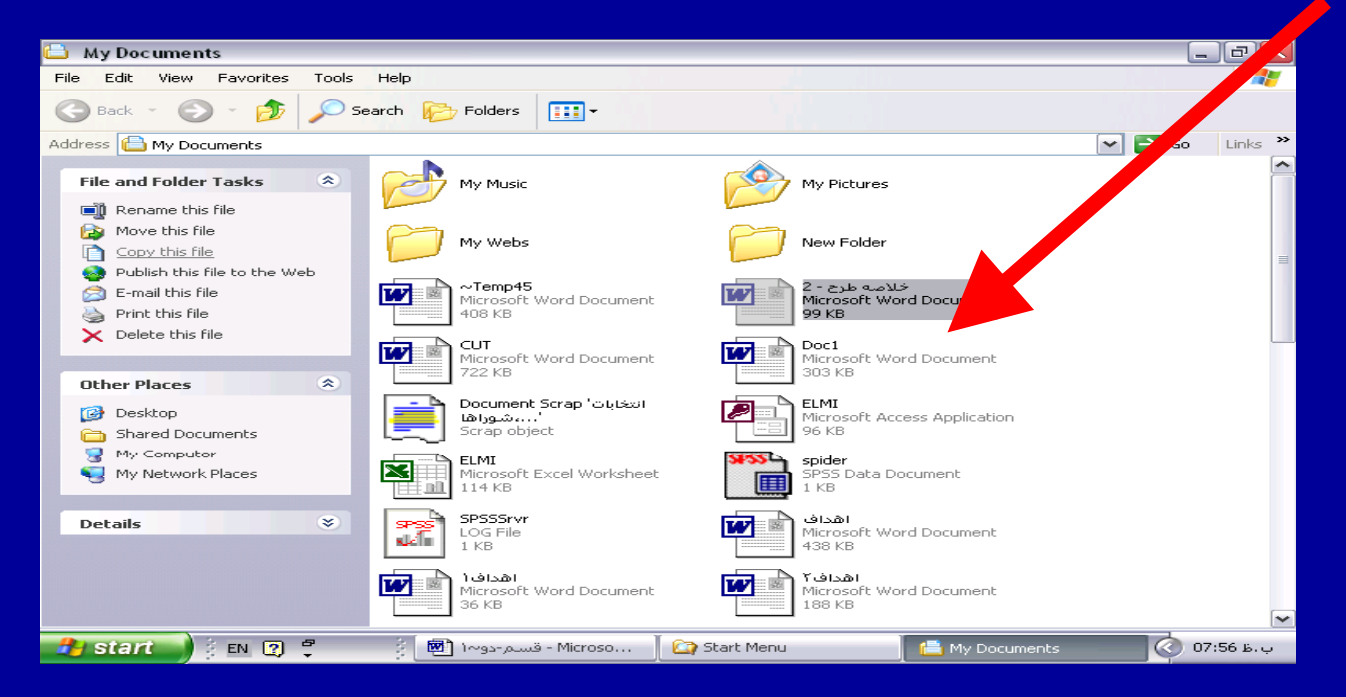

مژده کيانی - مرداد <sup>٨۵</sup>

٣۶

**ادامه بحث**

 $|?|X$ 

⊸

#### **Copy Items**

Select the place where you want to copy '2 - خلاصة طرح - 2' Then click the Copy button.  $\blacksquare$ My Computer  $\hat{\phantom{a}}$  $\Box$  3.5 Floppy (A:)  $\mathbb{H} \subseteq \mathbb{R}$  Local Disk (C:)  $\blacksquare \blacktriangleleft \blacktriangleright$  Local Disk (D:) 目

To view any subfolders, click a plus sign above.

Shared Documents

 $\mathbb{H} \Leftrightarrow \text{MIC}(E)$ 

 $\mathbb{E}$   $\mathbb{S}$  NEW (G:)

 $\mathbb{H} \cong \mathbb{P}$  PROGRAM (F:)

Make New Folder Copy Cancel

-<sup>٣</sup> مكان مورد نظر جهت كپي فايل راانتخاب كنيد ودكمه Copy راكليك كنيد تا عمل . انجام شود

# **Print فايل :**

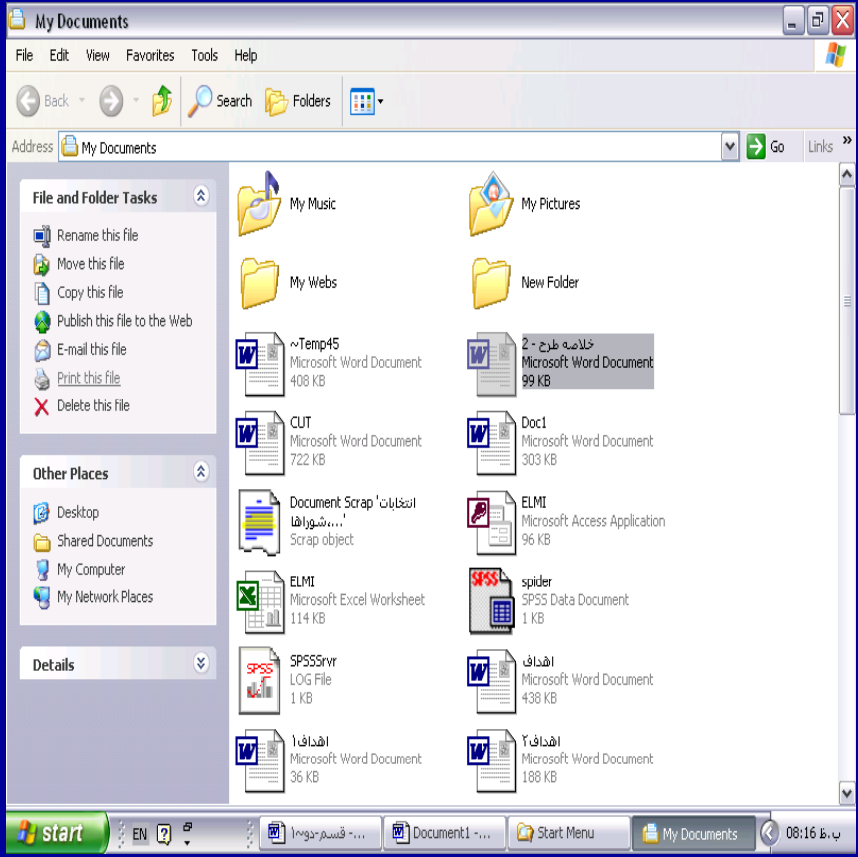

.١ فايل مورد نظرراكليك كنيد . ۲. روی گزينه Print file this كليك كنيد . در صورت نصب برينتر , عمل پرينت انجام مي شود .

## **حذف فايل delete**

• با استفاده اب ز دستور delete مي توان فايل مورد نظر را حذف نمود: • روي فايل مورد نظر كليك مي كنيم .

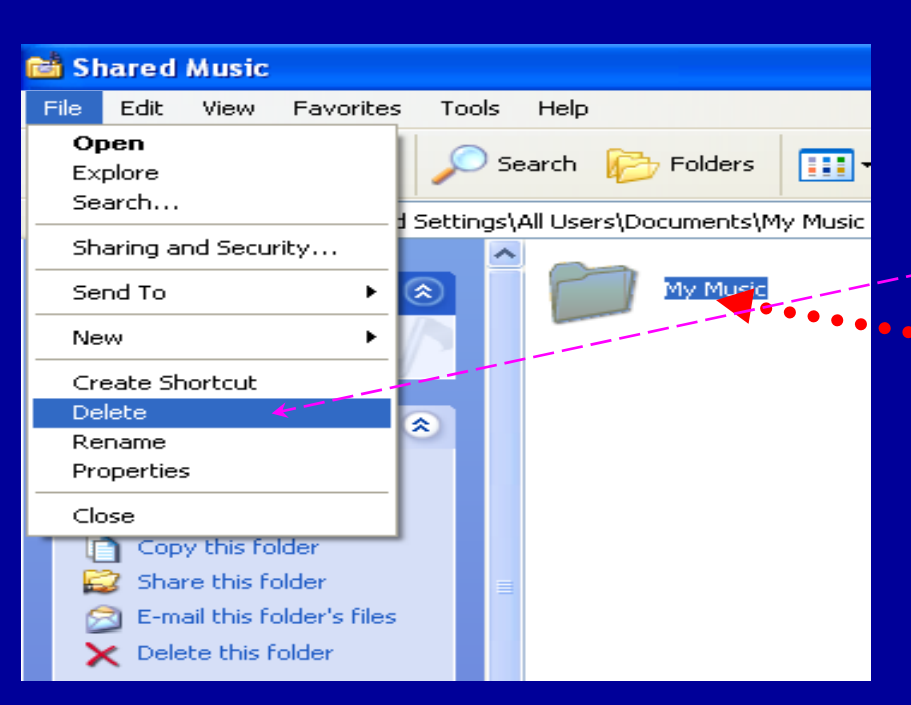

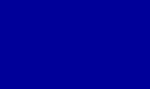

مژده کيانی - مرداد <sup>٨۵</sup>

### **ادامه بحث**

 $\vert$  X  $\vert$ 

### **Confirm Folder Delete**

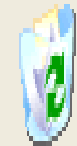

Are you sure you want to remove the folder 'My Music' and move all The you sure you want to remove<br>its contents to the Recycle Bin?

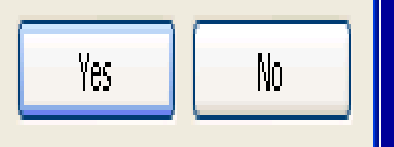

۲. از منوی file گزينه delete را انتخاب ميكنيم. پنجره زير مشاهده مي شود. سوالي كه كادر مطرح كرده است اين است ايا مطمئن هستيم مي خواهيم كه فايل و محتويات آن را حذف كنيم؟

**ادامه بحث**

.<sup>۳</sup> با كليك روي گزينه yes حذف فايل <sup>و</sup> محتواي آن انجام می شود. اگر روی no كليک كنيم، انصراف از عمل حذف فايل، انجام ميشود.

**ادامه بحث**

### .<sup>٤</sup> ng et <sup>e</sup> <sup>i</sup> dl يا عمل حذف فايل مانند شكل زير ميباشد:

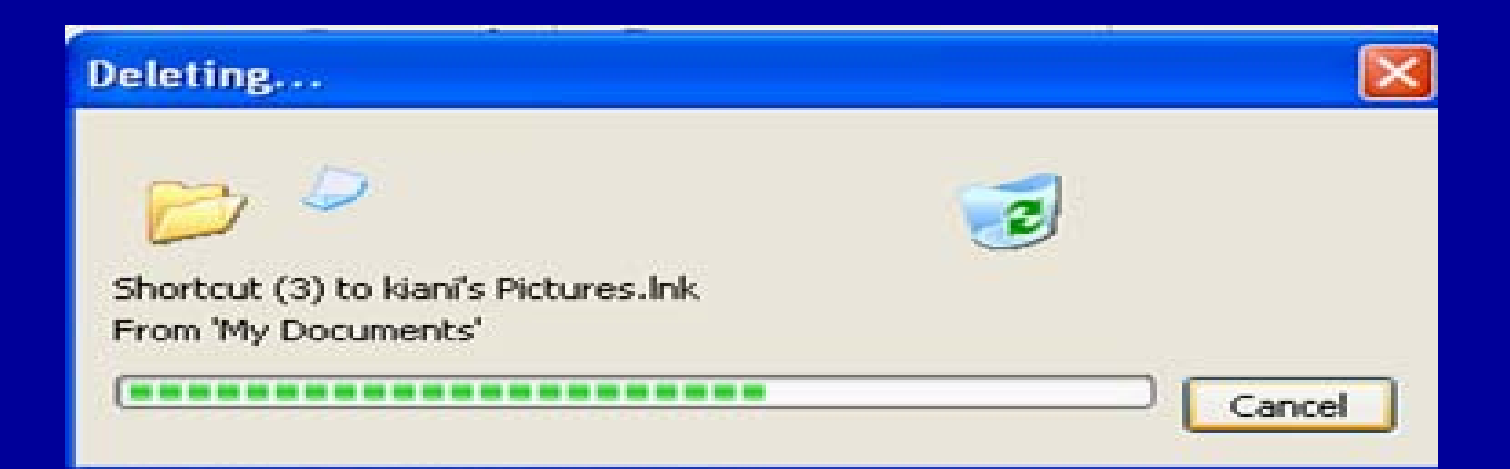

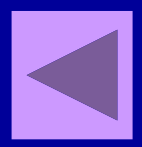

**برگرداندن فايل پس از حذف**

### گاهي ممكن است فايل را به اشتباه حذف كنيد. درصورت اشتباه می توانید فایل را از سطل بازیافت Recycle( (Bin بازيابي كنيد.

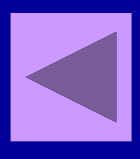

**برگرداندن فايل پس از حذف**

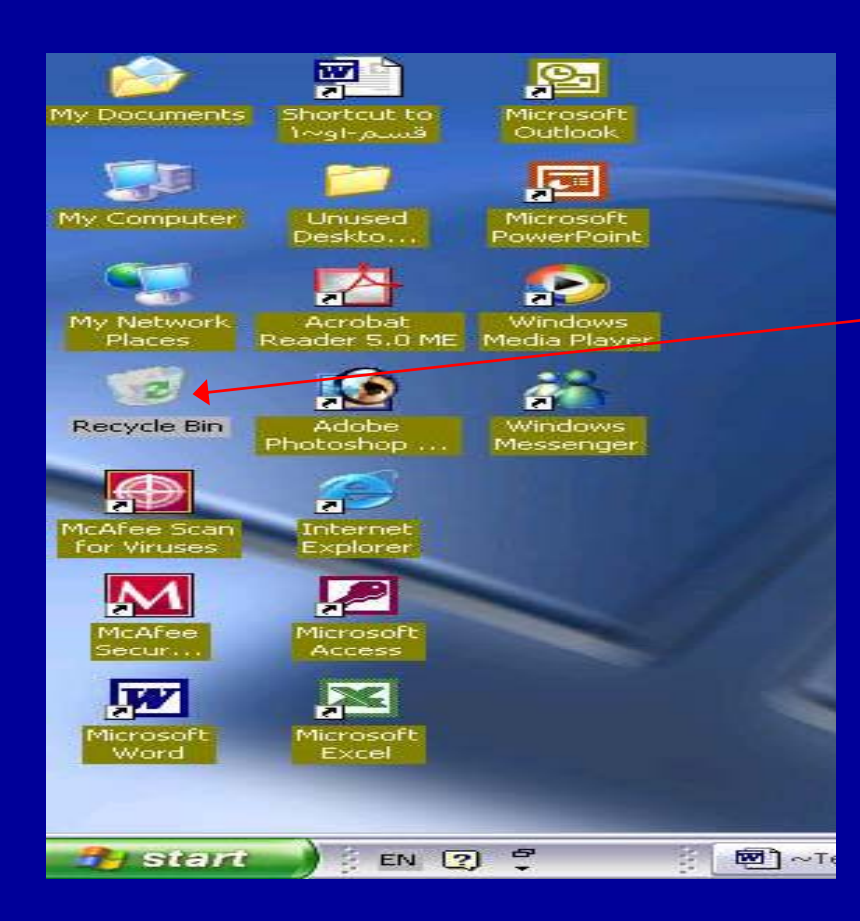

• با دبا ل <sup>ي</sup>كل <sup>ك</sup> روي سطل بازيافت موجود در Desktop، وارد سطل شويد. كليه فايل هاي حذف شده مشاهده ميشود..

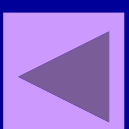

**ادامه بحث**

### • روي فايل مورد نظر كليك كنيد. گزينه this estore hi <sup>R</sup> item را انتخاب كنيد. فايل مورد نظر برگردانده مىشود

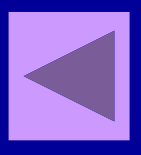

**فصل دوم**

•**اهميت كاربرد كامپيوتر در علوماجتماعي**

**اهدافدرس**

• از دانشجويان انتظار مي رود پس از پايان اين برنامه : ۱ ـ اهميت كامپيوتر در علوم اجتماعی را تعريف كنند . ۲. نرمافزارSpss راتعريف کنند . .٣ كاربرد كامپيوتر در علوم اجتماعي را توضيح دهند . .۴ شبيهسازي مدلسازي در علوم اجتماعي را تشريح دهند .

**اهميت <sup>ر</sup> كارب <sup>د</sup> كامپيوتكامپيوتر در علوماجتماعي**

**.<sup>١</sup> استفاده از نرمافزار Spss وقاب يتهاي <sup>ل</sup> آماري اين نرمافزار الف) سرعت الا <sup>ب</sup> <sup>ي</sup> محاسبات. نرماف از <sup>ر</sup> Spss جهت سرعت بخشيدن به كاربرد روشها <sup>و</sup> آزمونهاي آماري در سطح <sup>ي</sup> وس عي استفاده مي وش <sup>د</sup>.** 

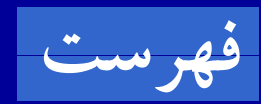

• **اصولا سرعت محاسبات در نرمافزارها، فرصت تجزيه <sup>و</sup> تحليل بيشتر، مطالعات عميقتر آماري، مدلسازي <sup>و</sup> ايجاد ارتباط عميق بين فرضيات <sup>و</sup> مدلها را امكانپذير ميسازد. امروزه استفاده از نرماف <sup>ا</sup> ها زر <sup>ي</sup> آماري هعن <sup>ب</sup> وان <sup>ك</sup> <sup>ي</sup> <sup>ي</sup> ازضروريات تحقيقات بنيادي آماري، مطرح است.**

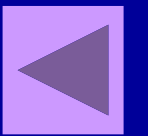

### **<sup>ب</sup> ) امكان مدلسازي**

• رشد <sup>و</sup> توسعه همه جانبه علوم <sup>و</sup> فنون در شاخهها <sup>ا</sup> <sup>ل</sup> <sup>ا</sup> اي مختلف باعث پيشرفت سريع دانش بشرى در قرن جديد شده است. **مدل** عبارتست از بازآفريني وضعيت رقابت ابتدايي ميان چند نفر و مطالعه تغييرات در رفتار به تبع تغيير است در شرايط رقابت

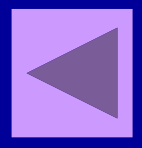

### **امكان مدلسازي**

• باتوجه به انجام پژوهشهای اجتماعی ــ اقتصادی وفرهنگی<br>درعلوم اجتماعی، استفاده ازروشهای جدید و پیچیده آماری. **امري ضروري است . با استفاده ازنرمافزار Spss امكان كشف ا رو بط بين متغيرها، تست <sup>ف</sup> <sup>ض</sup> <sup>ر</sup> يات مد <sup>و</sup> لسازي <sup>ف</sup> اه <sup>ر</sup> <sup>م</sup>**

**ميشود**

**<sup>ج</sup>) شبيهسازي**

با توجه به پيچيدگيهاي پديدههاي اجتماعي لزوم توسل به روشي مهم در پژوهش، ضروري بهنظر ميرسد. شبيهسازي يكي از بهترين ابزارهاي پژوهش در دانشهاي اجتماعي <sup>ـ</sup> انساني است. اين روش به نوعي، ساختن ماكت يا مدل عملياتي است.

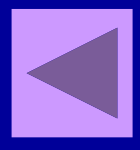

• شبيهسازي از مهمترين شيوهها در راه عيني ساختن واقعيت محسوب مي شود. شبيهسازي در راه پرداخت يا پردازش اطلاعات مورد استفاده بسيار دارد . كاربرد شبيهسازي در علوم اجتماعي، حقوق، قانونگذاري، اقتصاد <sup>و</sup> سياست بسيار زياد است.

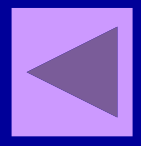

**<sup>د</sup>) سهولت <sup>و</sup> دقت**

• متي <sup>ز</sup> <sup>ا</sup> ااتي چون دقت بالا در محاسبه، تنوع روشه <sup>ا</sup> اي آماري، جامعيت، قابليت بالاي پذيرش دادههاي زياد، امكان پيشرفته تغيير در دادهها، سهولت دسترسي <sup>و</sup> كاربردو.... باعث تاييد اين نرم|فزار توسط مجامع علم معتب <sup>ي</sup> <sup>ر</sup> شده است.

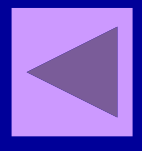

**<sup>ه</sup>) هزينه مناسب**

در هر تحقيق آماري، معمولا با حجم وسيعي از دادهها و اطلاعات ابتدايي روبهرو هستيم، از آنجايي كه استفاده از نرمافزارهاي آماري به عنوان يكي از ضروريات تحقيقات بنيادي <sup>و</sup> كاربردي آماري مطرح است، وجود يک نرمافزار جامع با سهولت كاربردي بالا، تحليل اين حجم وسيع داده را امكانپذيرميكند

**.<sup>٢</sup> استفاده از بانكهاي اطلاعاتي <sup>و</sup> اينترنت**

**<sup>و</sup>) <sup>م</sup> اط لعات اسنادي <sup>و</sup> كتابخانهاي**. حجم زيادي از مطالب اسنادي مانند گزارشهاي آماري، چكيده مقالات، چكيده پاياننامهها، مقالات كنفرانسها <sup>و</sup> نشريات بخشي از كتابها، نتايج پژوهشها و... از طريق جستجوي كامپيوتري قابل دسترسي

است.

**ل) تحقيقات پيمايشي**

 سيستم مصاحبه تلفني با كمك كامپيوتر، عملي ميشود. یکی دیگر از مزایای استفاده از کامپیوتر در علوم اجتماعی که **امروزه با توجه به عصر سرعت <sup>و</sup> انفجار اطلاعات بسيار مهم <sup>و</sup> ضروري است پژوهش <sup>و</sup> آموزش روشهاي تحقيق از طريق كامپيوترميباشد.**

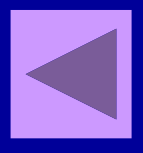

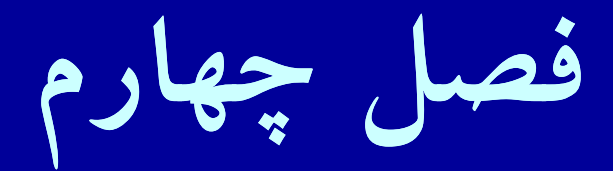

# •**اجراي برنامه spss**

**اهدافدرس**

 $\bullet$ از دانشجويان انتظار مي رود پس از پايان اين برنامه : .١ اجزاي پنجره ويرايشگر داده ها را نام ببرند. .٢ منوهاي SPSS را نام برده وتعريف کنند. ٣. داده را تعريف کنند. .۴ ابعاد <sup>ا</sup> وير يش دادهها را بيان کنند. .۵ كپي كردن, ليست كردن متغيرها, مرتب كردن دادهها ،کدگذاری مجدد و محاسبه دادهها را عملی انجام دهند.

### **<sup>ر</sup> اج اي <sup>ر</sup> <sup>ب</sup> نامه spss**

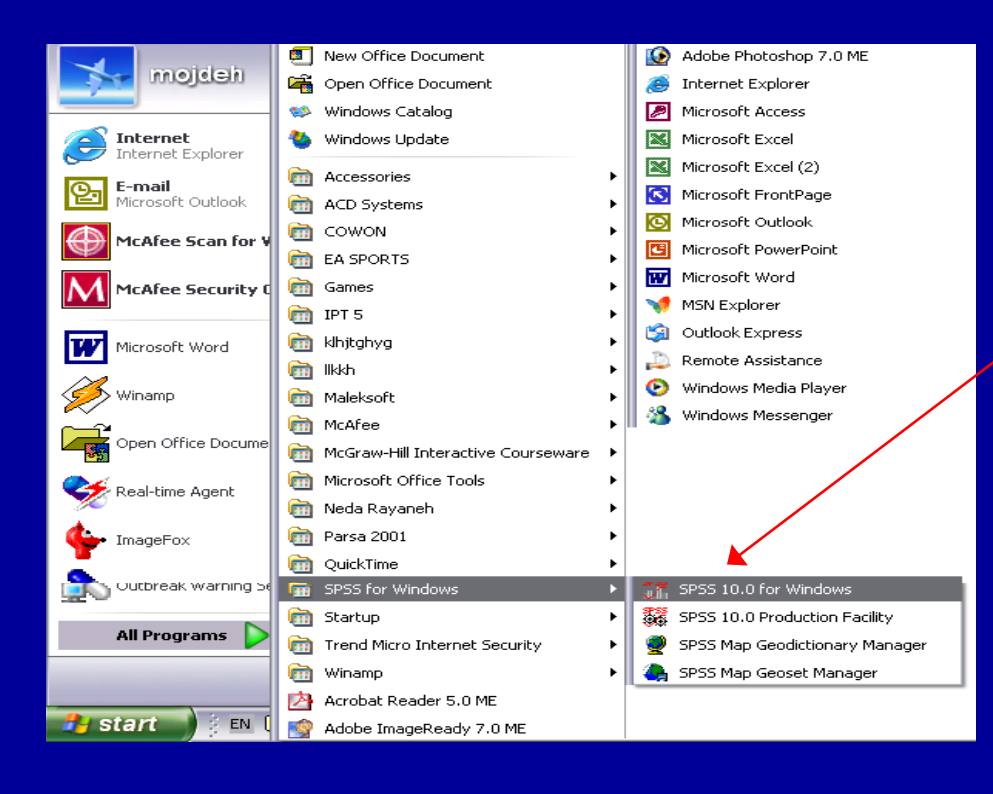

• از فهرست برنامه ها <sup>ا</sup> اي ويندوز گزينه for spss  $\cup$  انتخاب ( انتخاب ) windows نموده و پس از باز شدن پنجره، روي گزينه spss 10 for windows كليك نماييد.

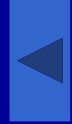

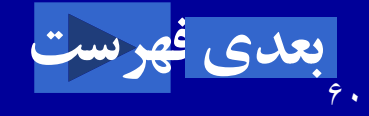

مژده کيانی - مرداد <sup>٨۵</sup>

# **اجزاء اصلي پنجره ويرايشگر داده ها**

**-١ <sup>و</sup> <sup>ن</sup> ار عنوان**

• <sup>ا</sup> لو ين <sup>ن</sup> او <sup>ر</sup> افقي نپ جره ويرايشگوير <sup>ي</sup> <sup>ر</sup> داده ها كه مطابق شكل Untitled - SPSS Data Edittor آن عنوان , زير مي باشد .

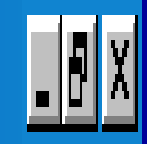

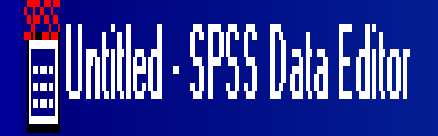

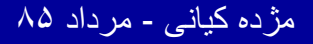

**-٢ منوي اصلي**

• Spss داراي يك منوي اصلي كه مشتمل <sup>ر</sup> <sup>ب</sup> يك رس <sup>ي</sup> دستور قابل اجرا است. با انتخاب يك دستور با استفاده از موشواره، آن دستور قابل اجراست.

File Edit View Data Transform Analyze Graphs Utilities Window Help

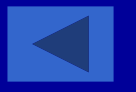

#### **The Untitled - SPSS Data Editor**

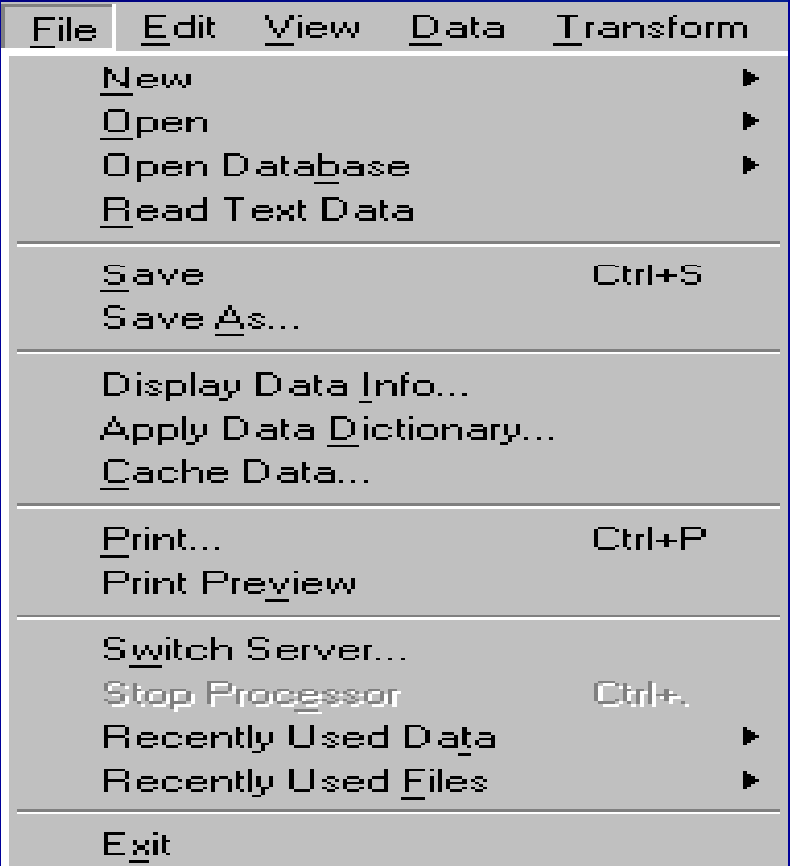

### **File**

• كار با فايلها طريقاز گزينه File امكان پذير است. ايجاد فايل جديد، باز كردن فايلهاي موجود، نمايش داده ها، ذخيره فايلها، چاپ عمليات <sup>و</sup>... <sup>و</sup> نهايتاً خروج از spss با دستور Exit، از جمله قابليتهاي اين منو مي باشد.

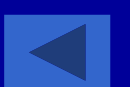

## **Edit**

### AML survival - SPSS Data Editor

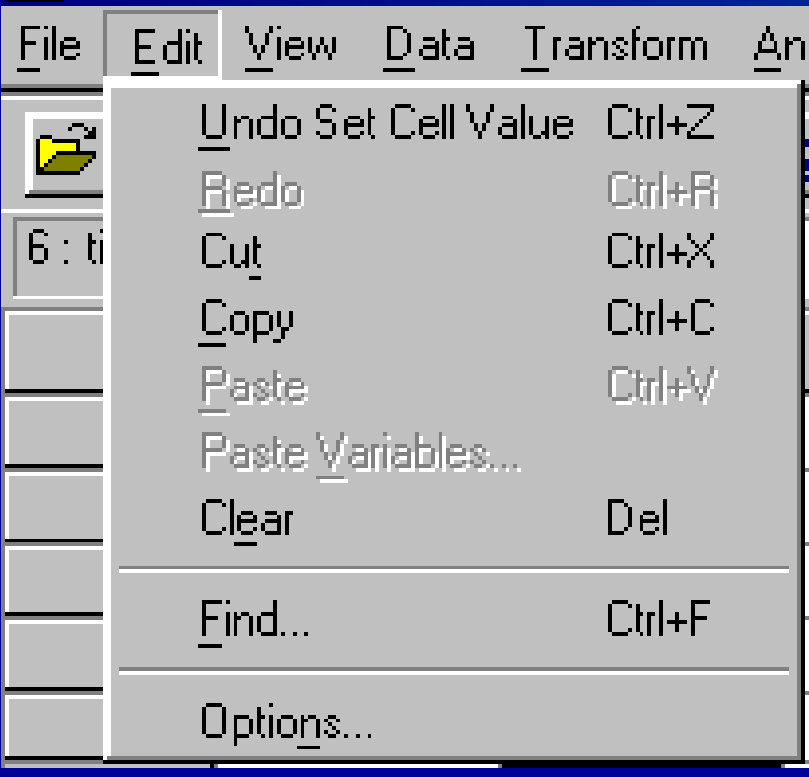

• جهت جستجو داده، جايگزيني، كپي كردن داده ها، جا به جايي در فايلها از دستورات منوي Edit استفاده می شود.

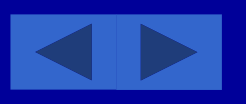

## **View**

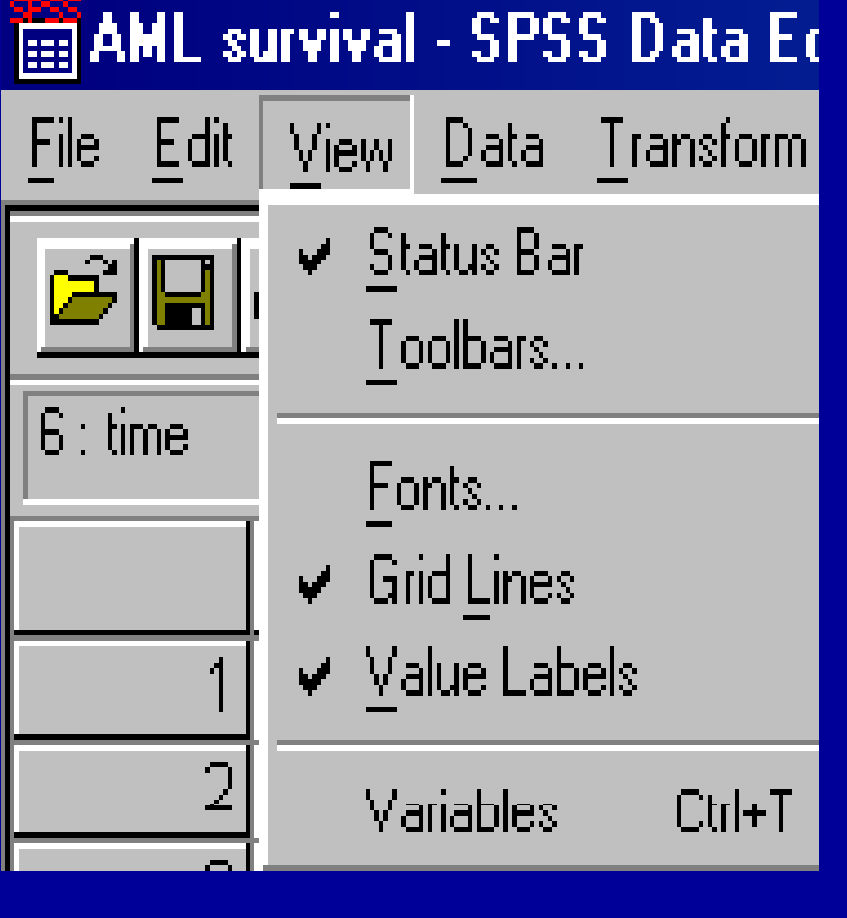

جهت حذف يا نمايش ميله ابزار، خطوط زمينه در ويرايشگر داده اده ها، تغيير قلم و عنوان مقادير از اين منو استفاده مي شود.

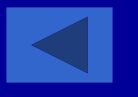

### **Data**

#### **PSS Data Editor**

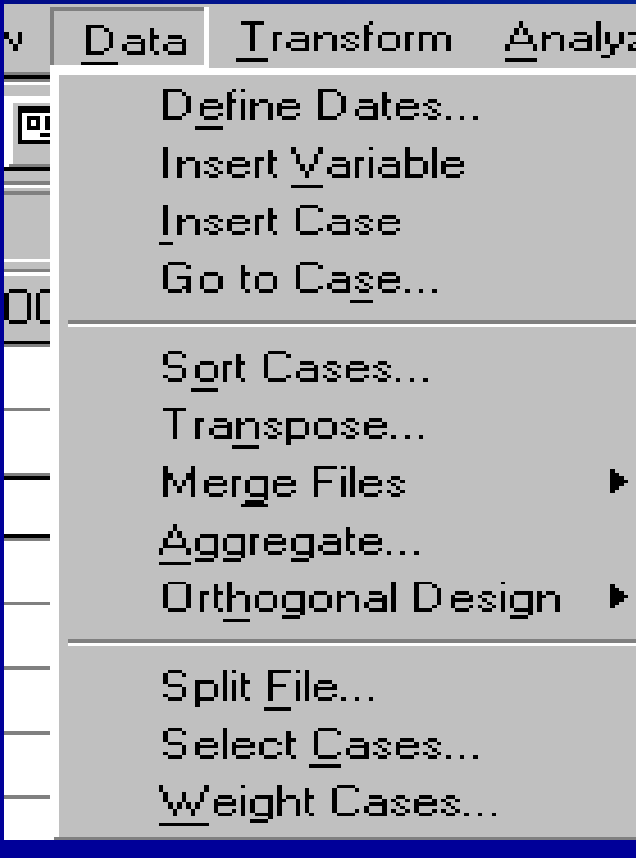

• مطابق شكل جهت تعريف متغيرها <sup>و</sup> مقادير آنها، رفتن به مورد خاص (Case(، تنظيم داده ها، تركيب فايلها، و وزن دادن به موردها، از اين مورد استفاده مي شود .

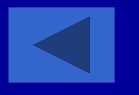

### **Transform**

### - SPSS Data Editor

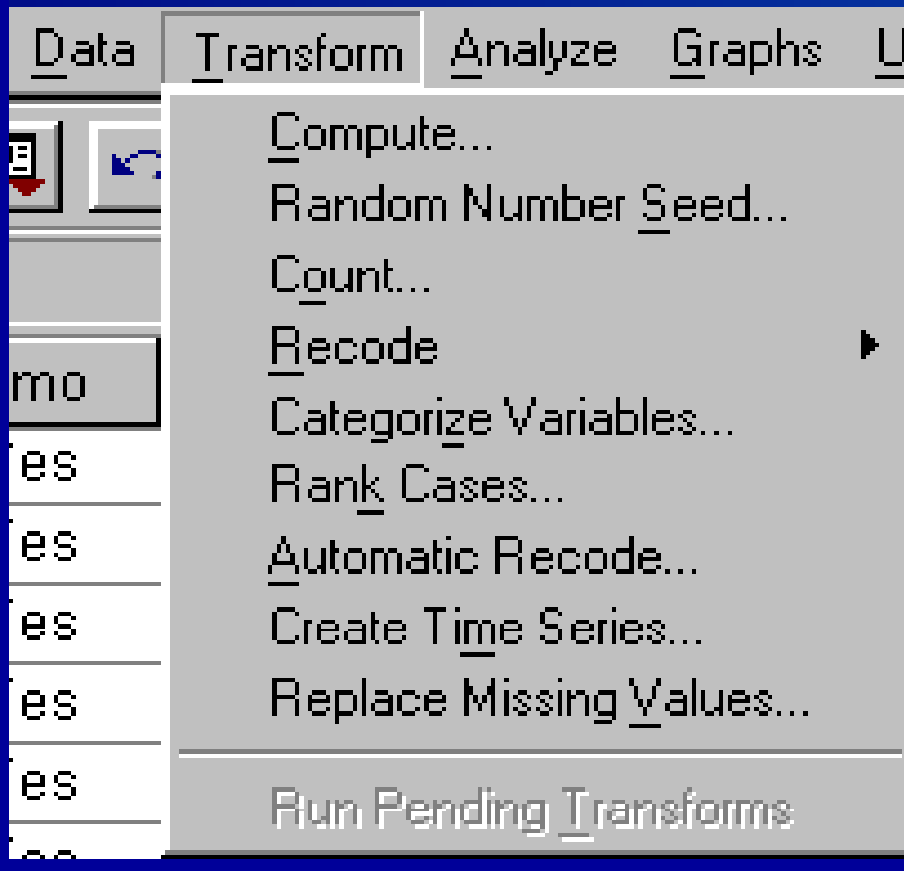

• براي ايجاد و محاسبه متغيرهاي جديد، كد گذاري مجدد، جايگزيني مقاديرمفقود (Missing) ... از ابن منه استفاده از اين منو و ميشود.

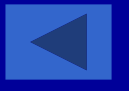

# **Analyze**

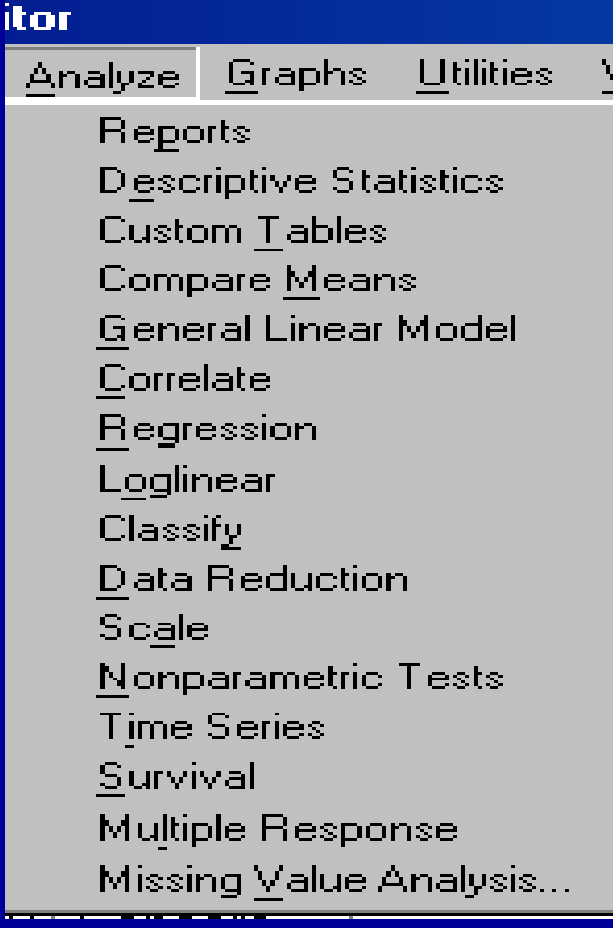

١٥ گزينه از <sup>١٦</sup> گزينه اين منو • تمامی گزارشهای آماری در مورد داده ها از آماري توصيفي شامل جداول توصيفي، ميانگين، انحراف معيار تا آمار استنباطي شامل ضريب همبستگي، رگرسيون چند ... از طريق اين منو قابل متغيره، <sup>و</sup> اجرا است.

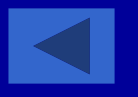

### **Graphs**

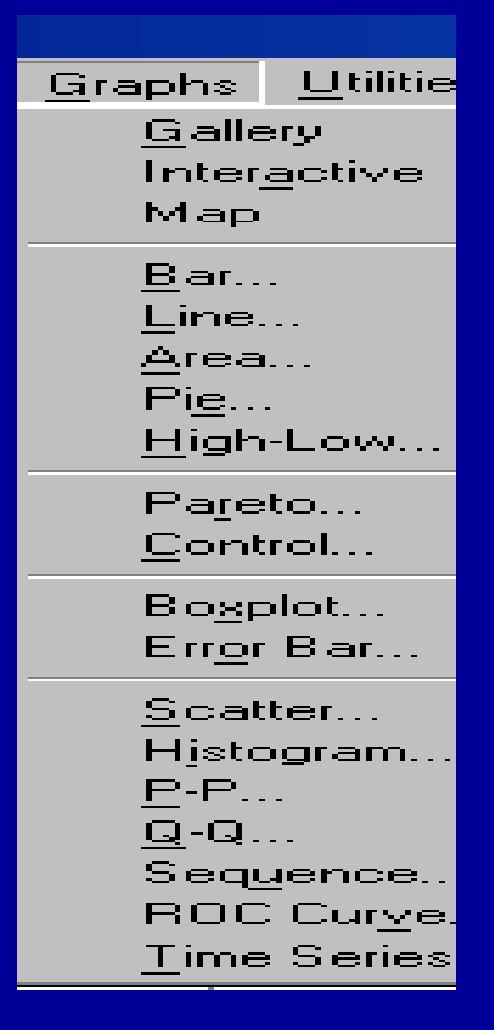

• جهت رسم انواع نمودارها از اين منو استفاده مي شود. نمودارهاي ميله اي، ستوني، خطي، دايره اي، پراكنش .... و

### **Utilities**

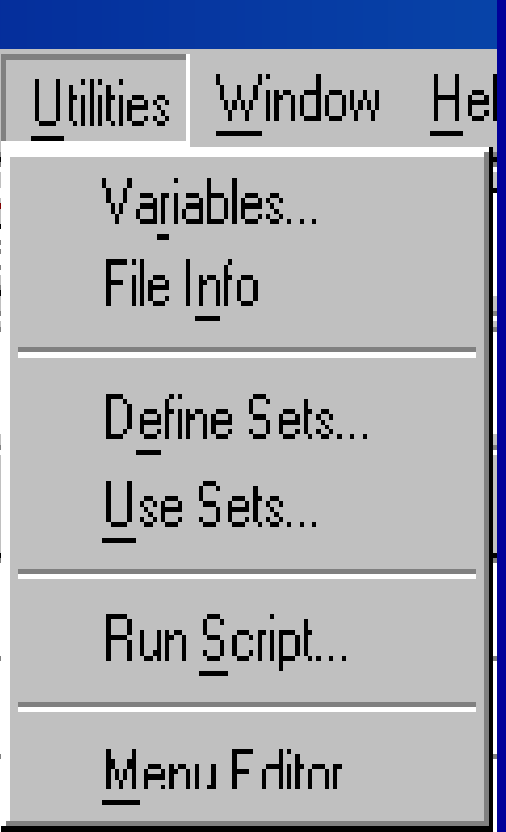

جستجوي اطلاعات •فايل ها رباره متغيرها <sup>و</sup> د ر اين منو امكان پذير د سري است . تعريف متغيرها نيز در اين منو انجام مي شود.

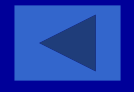

### **Window**

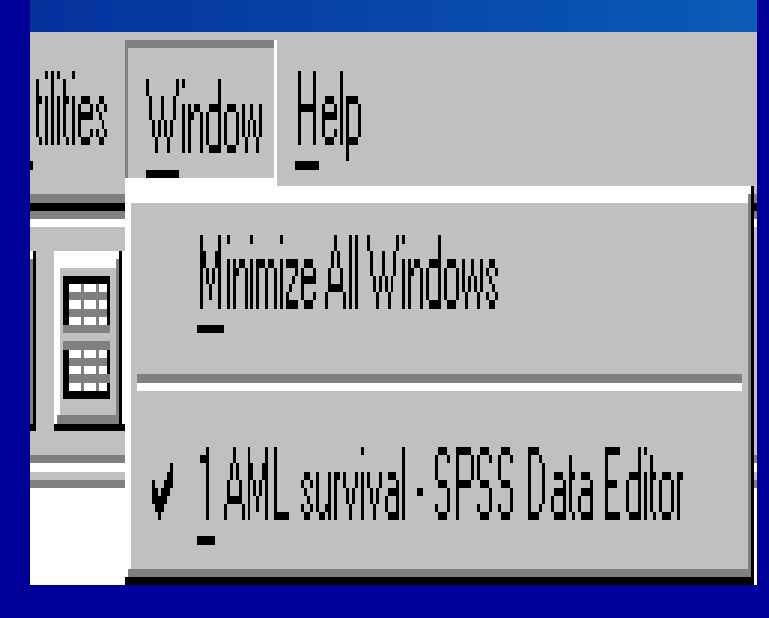

ازدستورات Window.برای کوچک كردن پنجره ويرايشگر داده اده ها استفاده مي شود.

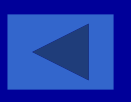
# **Help**

#### **Help**

Topics Tutorial SPSS Home Page **Syntax Guide** þ **Statistics Coach** About... Register Product...

• ان او ع راهنمائر يها <sup>ا</sup> بر <sup>ي</sup> كار در قسمتهاي مختلف نرم افزار Spss ، از اين منو ا بدست می آید .

**-٣ نوار ابزار** • مبطا ق شكل زير، ميله بز <sup>ا</sup> ار مشا ل <sup>م</sup> دك <sup>ه</sup> هايي <sup>س</sup> <sup>ا</sup> <sup>ت</sup> كه براي اجراي برخي دستورات spss جهت سرعت بخشيدن به عمليات از آنها استفاده مي شود.

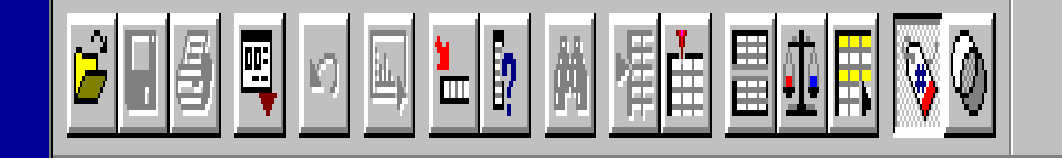

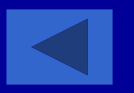

**-٣ نوار ابزار**

• با استفاده از موشواره به محض قرار گرفتن نشانگر روی هر دكمه، زير آن دكمه عبارت توضيحي كوچكي در مورد دكمه ظاهر ميشود.

**باز رك دن فايل**

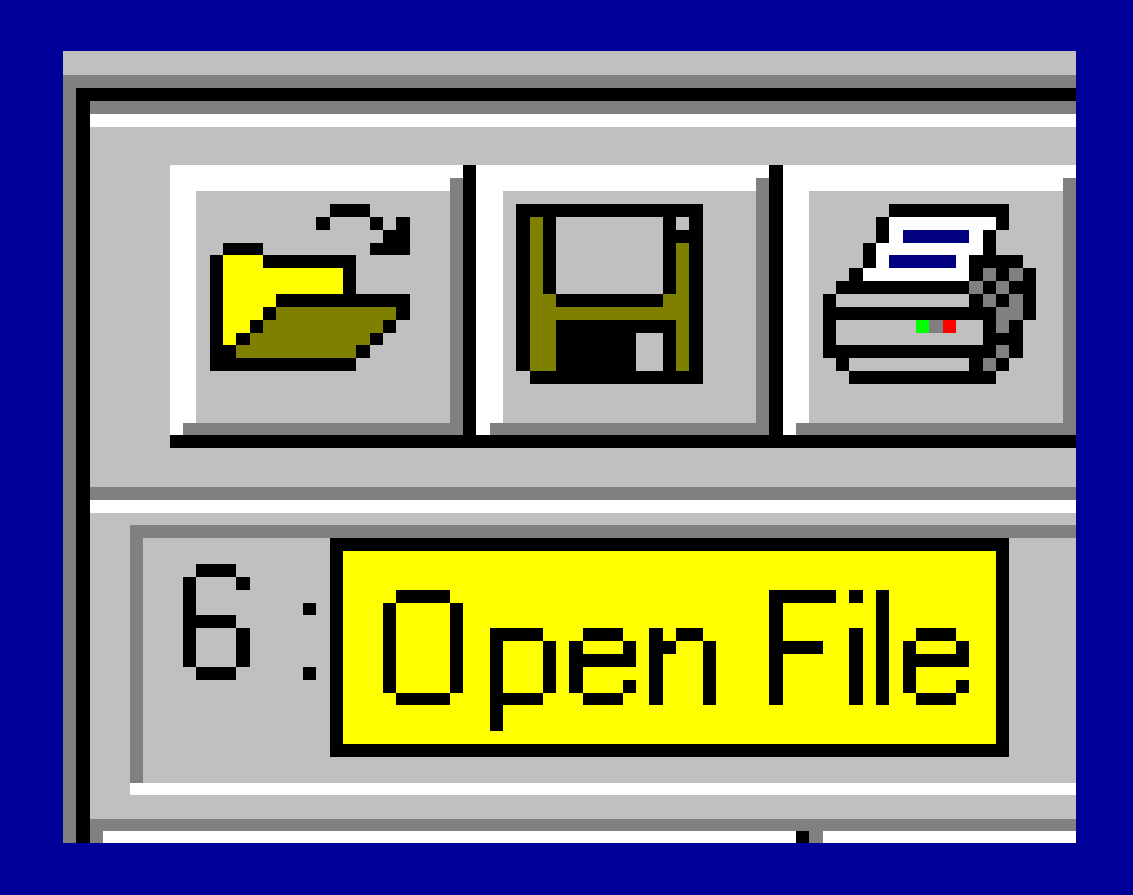

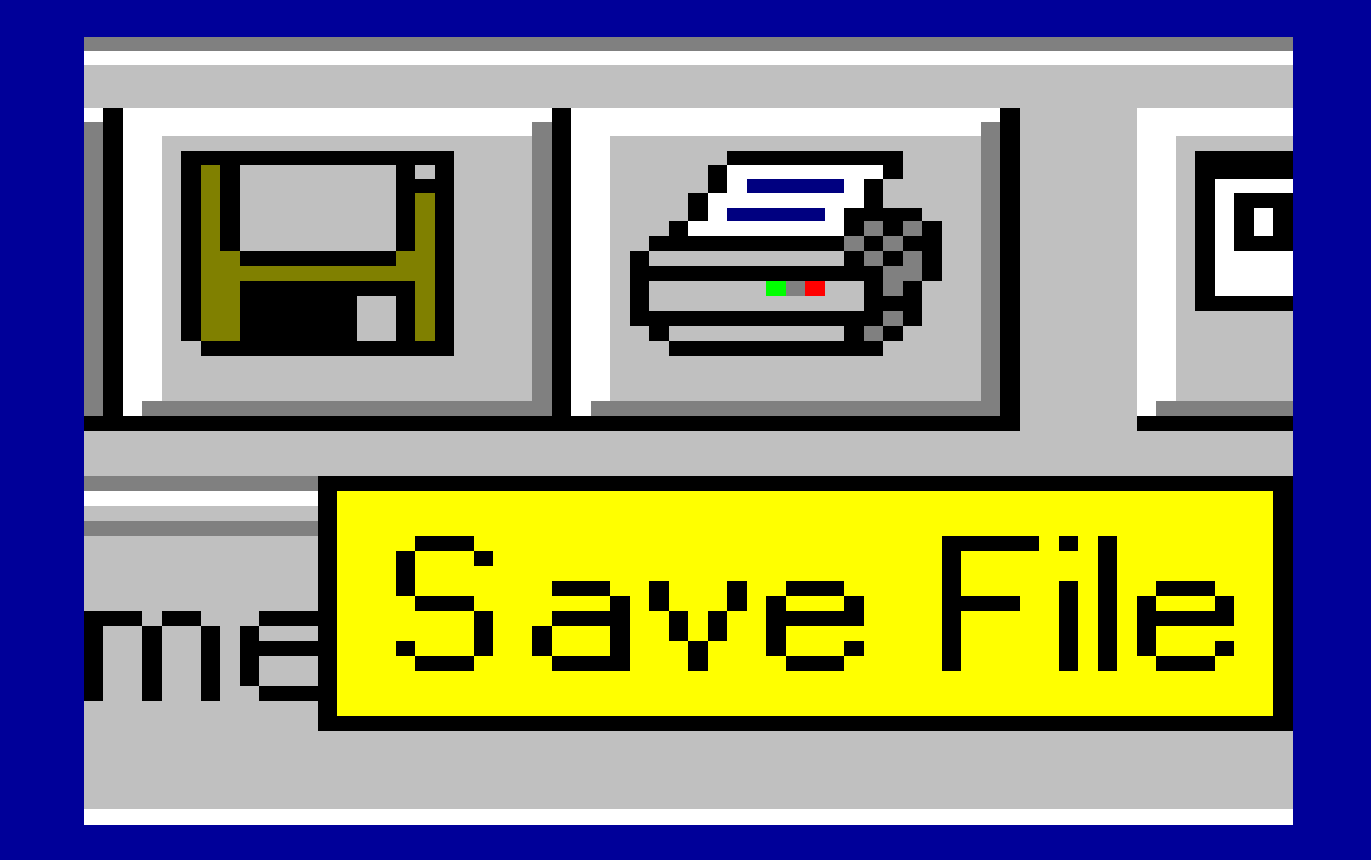

یک فایل راچاپ می کند

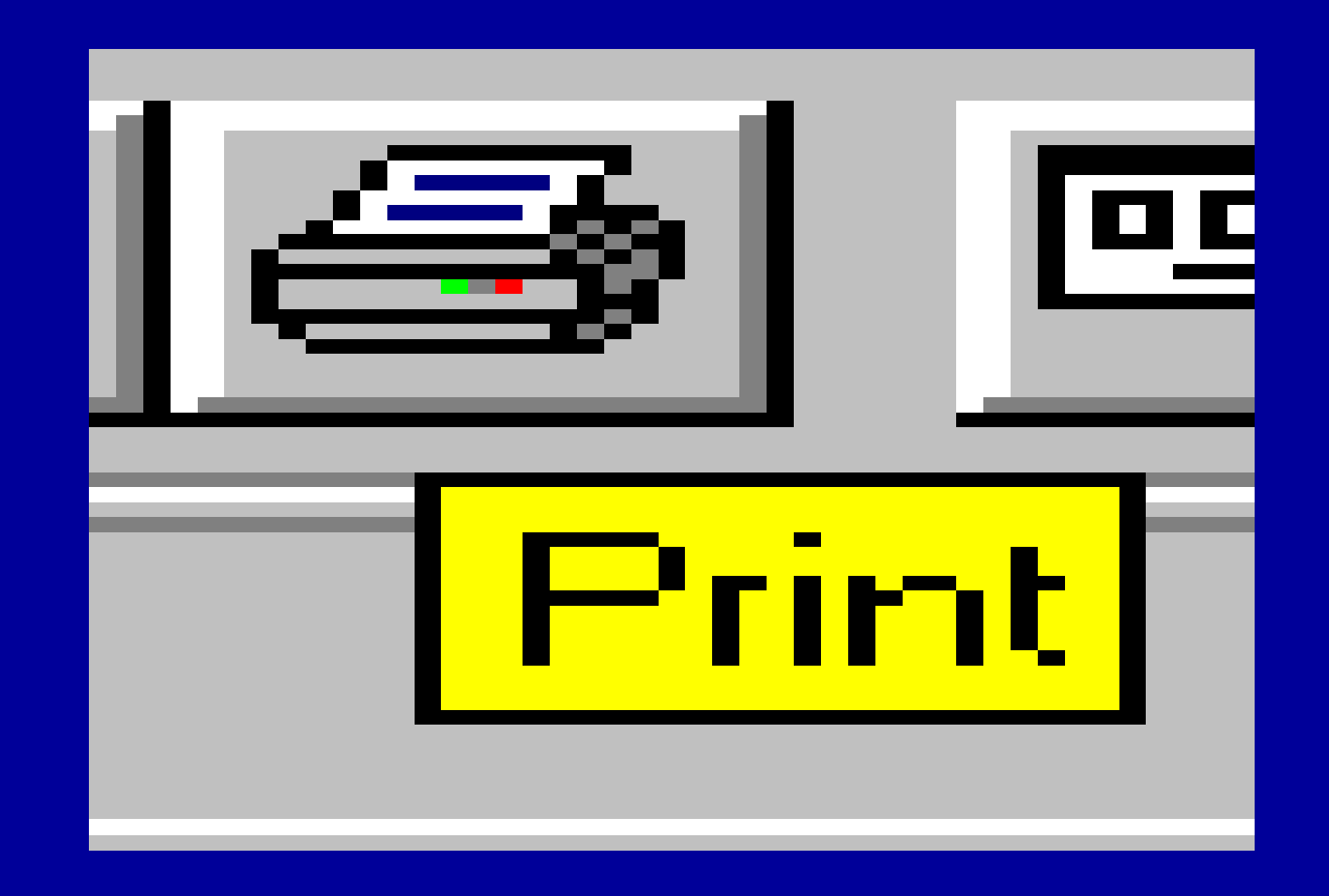

أخرين پنجره موجود و مورد استفاده را باز مىخواند

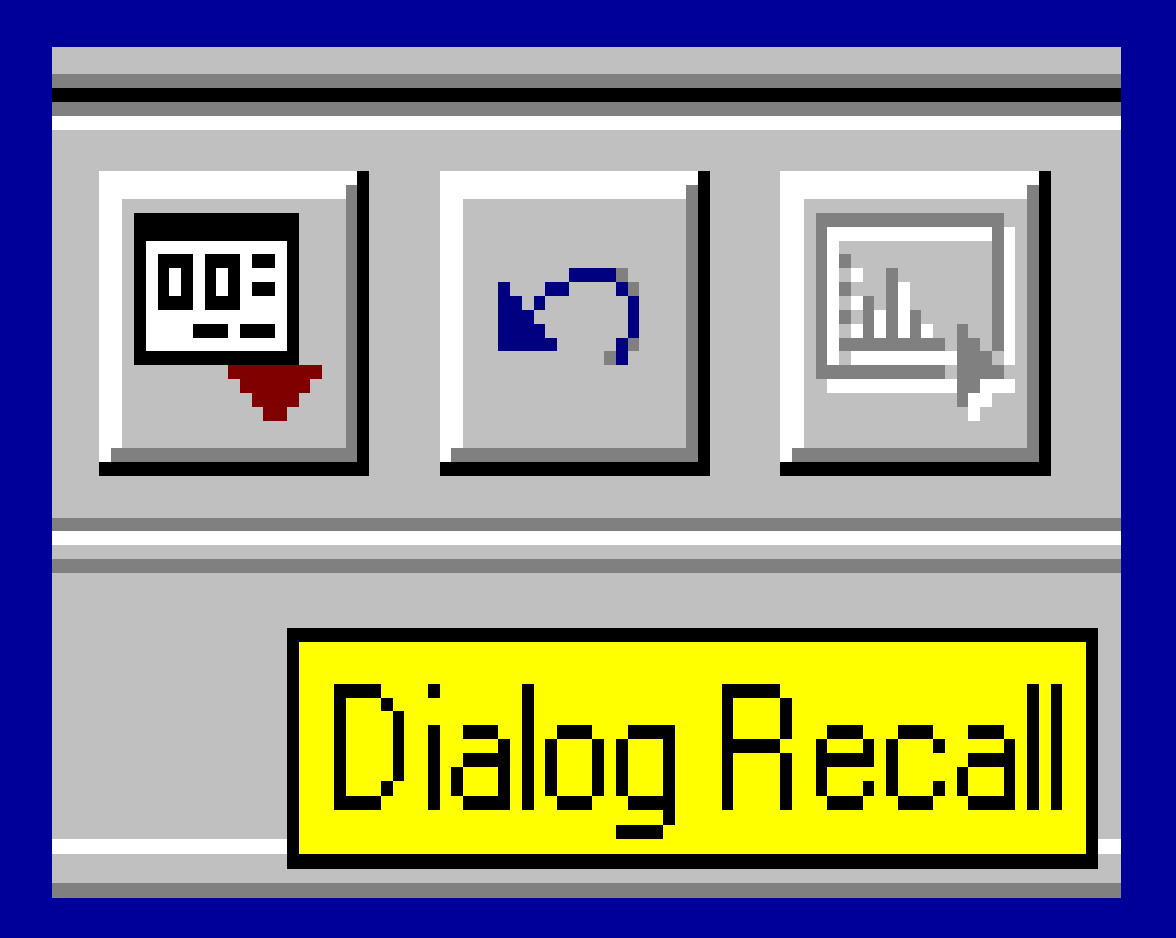

تغيير در ورود دادهها را <sup>ر</sup> <sup>ب</sup> مي رگ داند

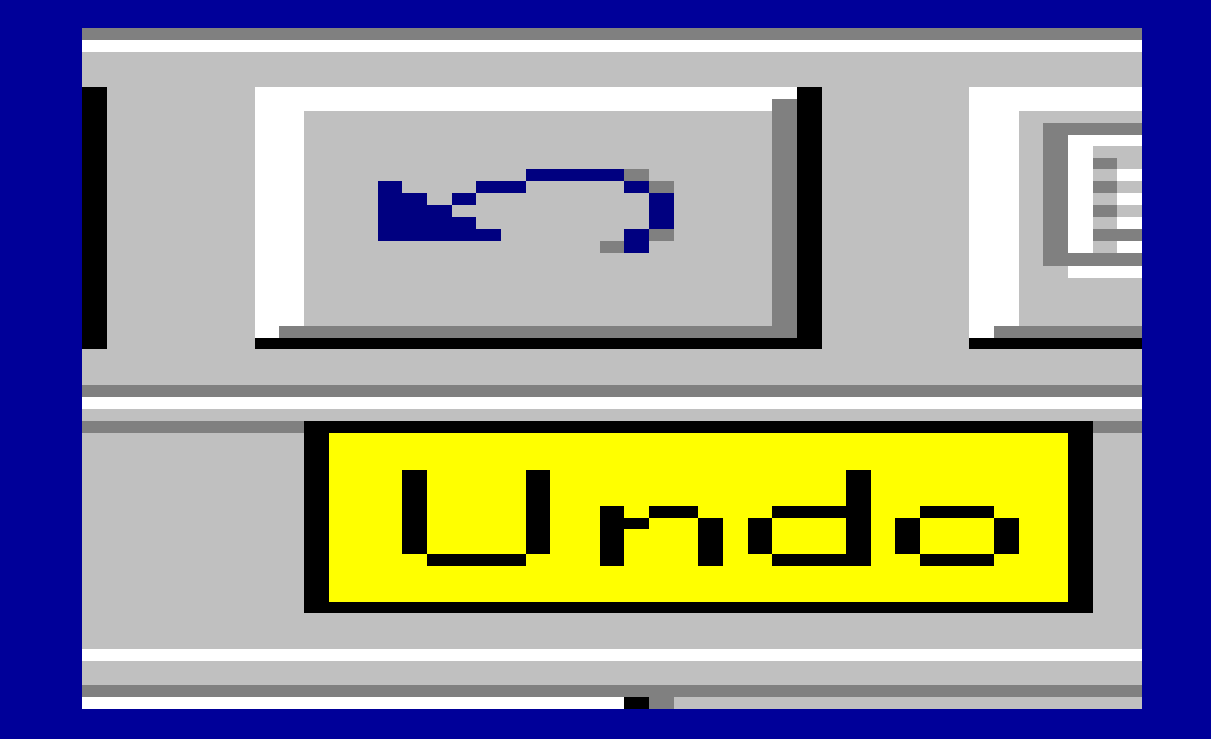

به نمودار میرود

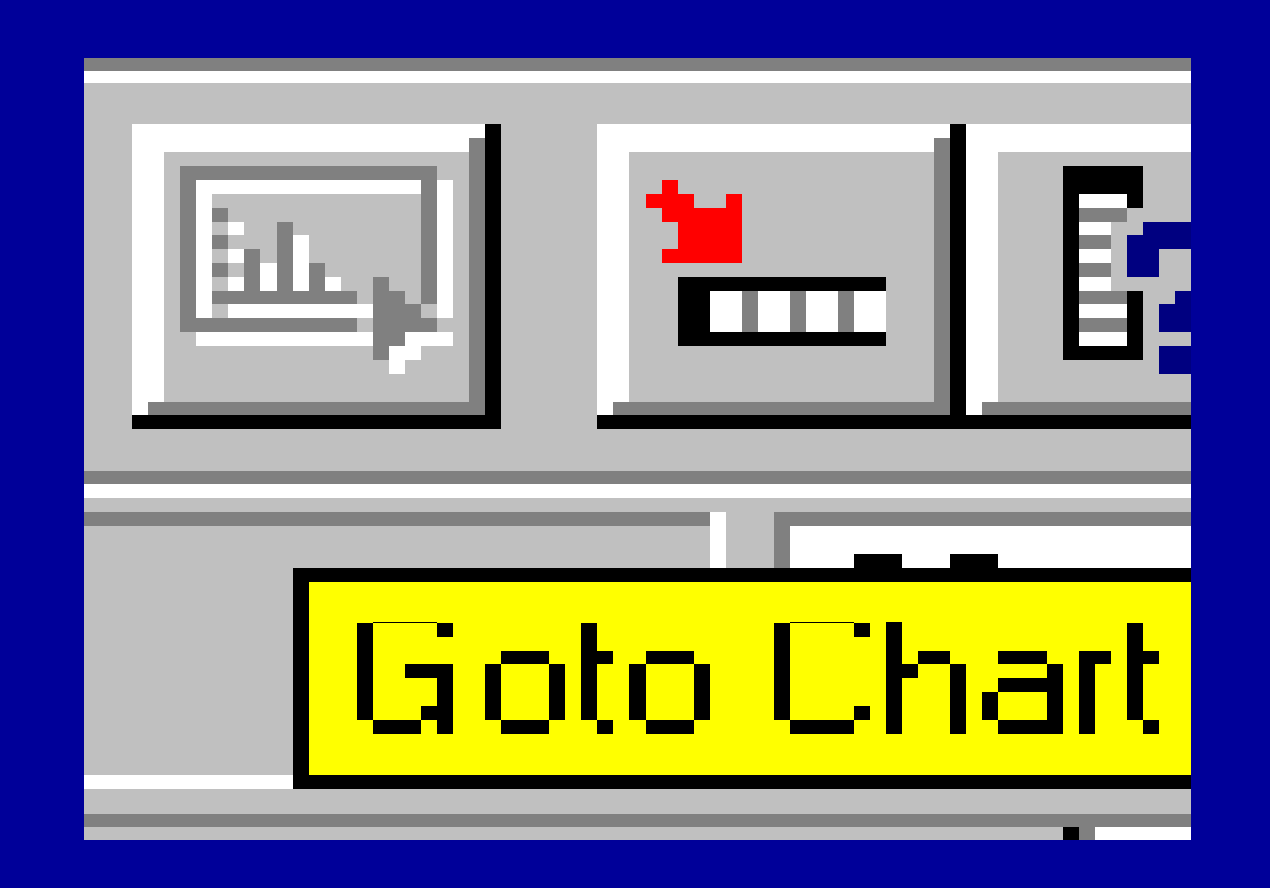

به یک مورد<br>(Case) میررود

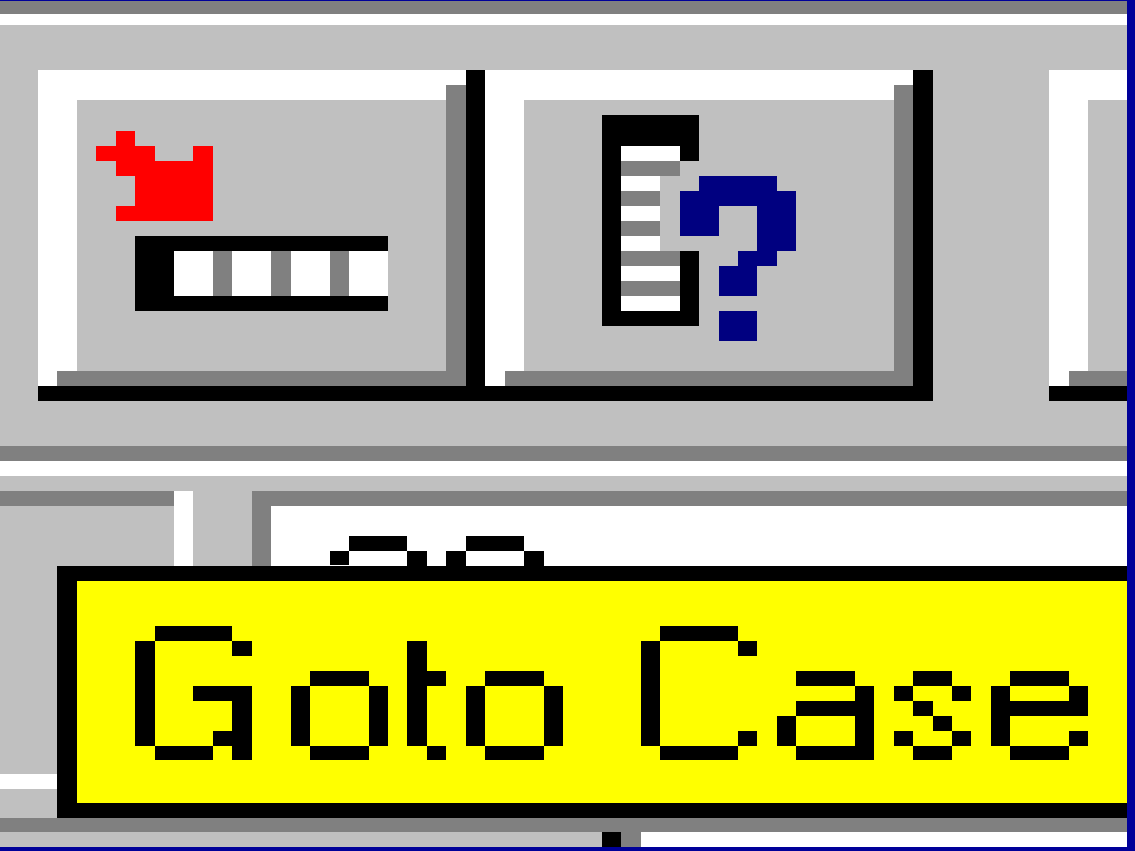

اطلاعاتي درباره يک متغير ارائه ميدهد

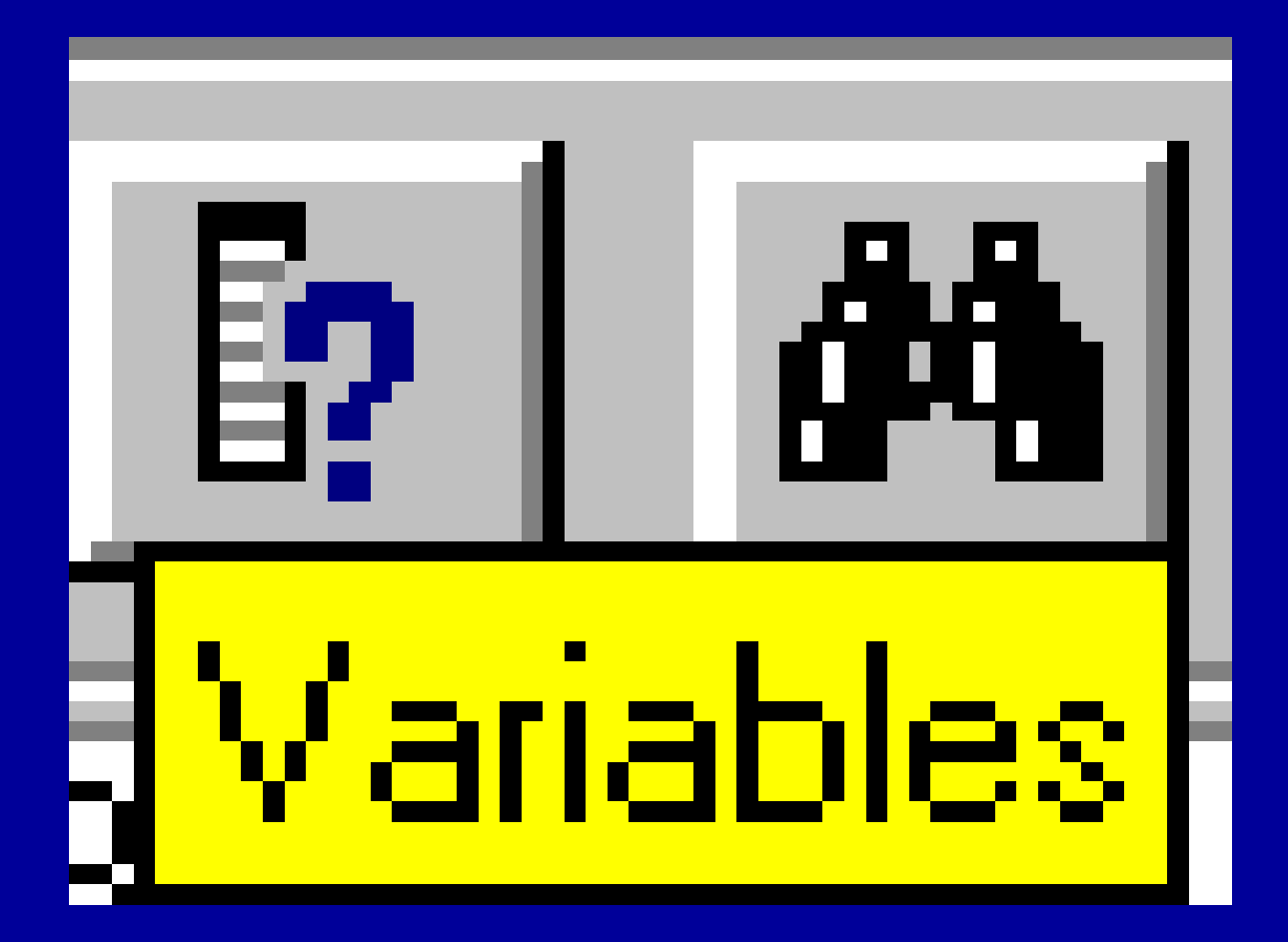

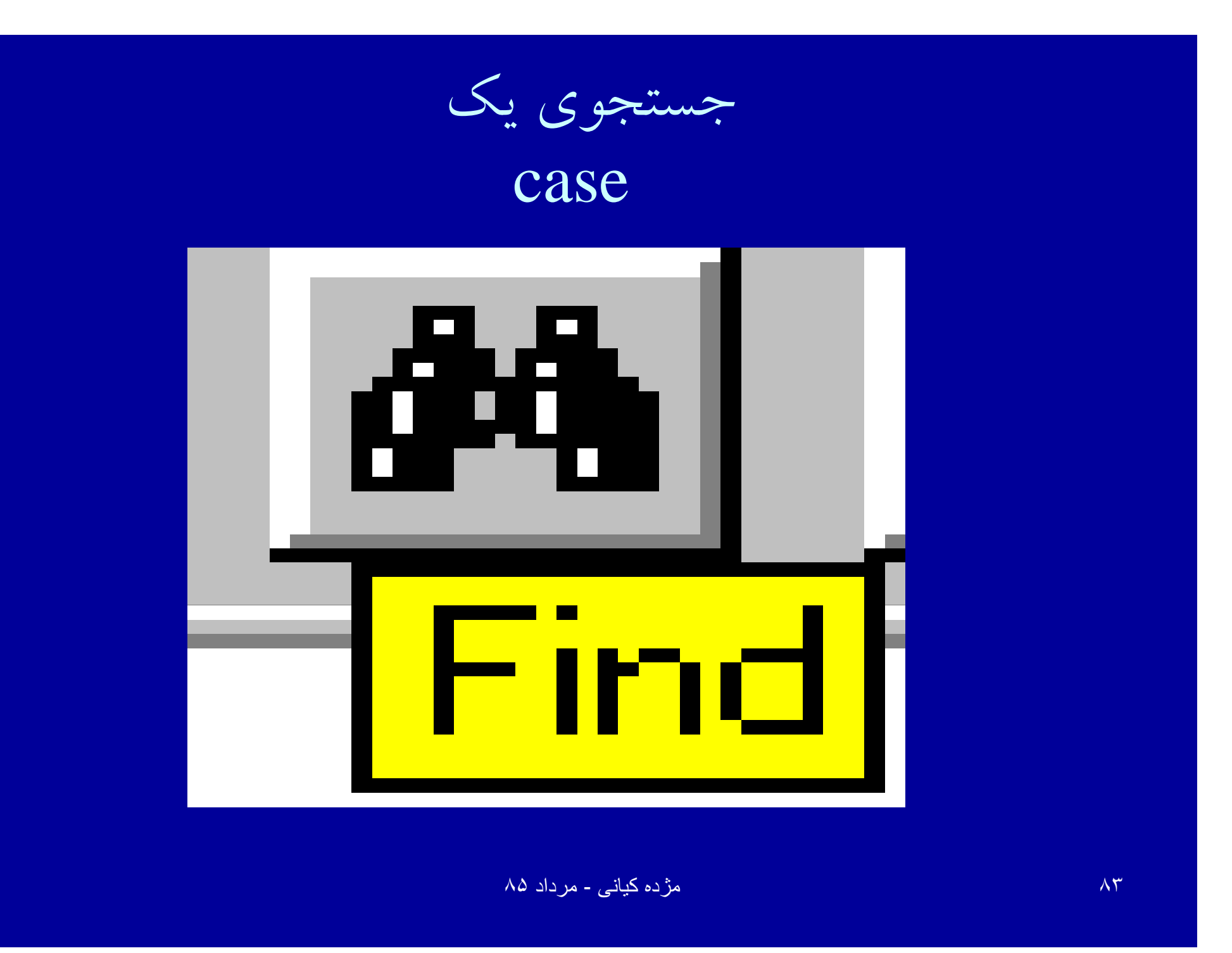

یک مورد(case) جدید را در فایل وارد میکند

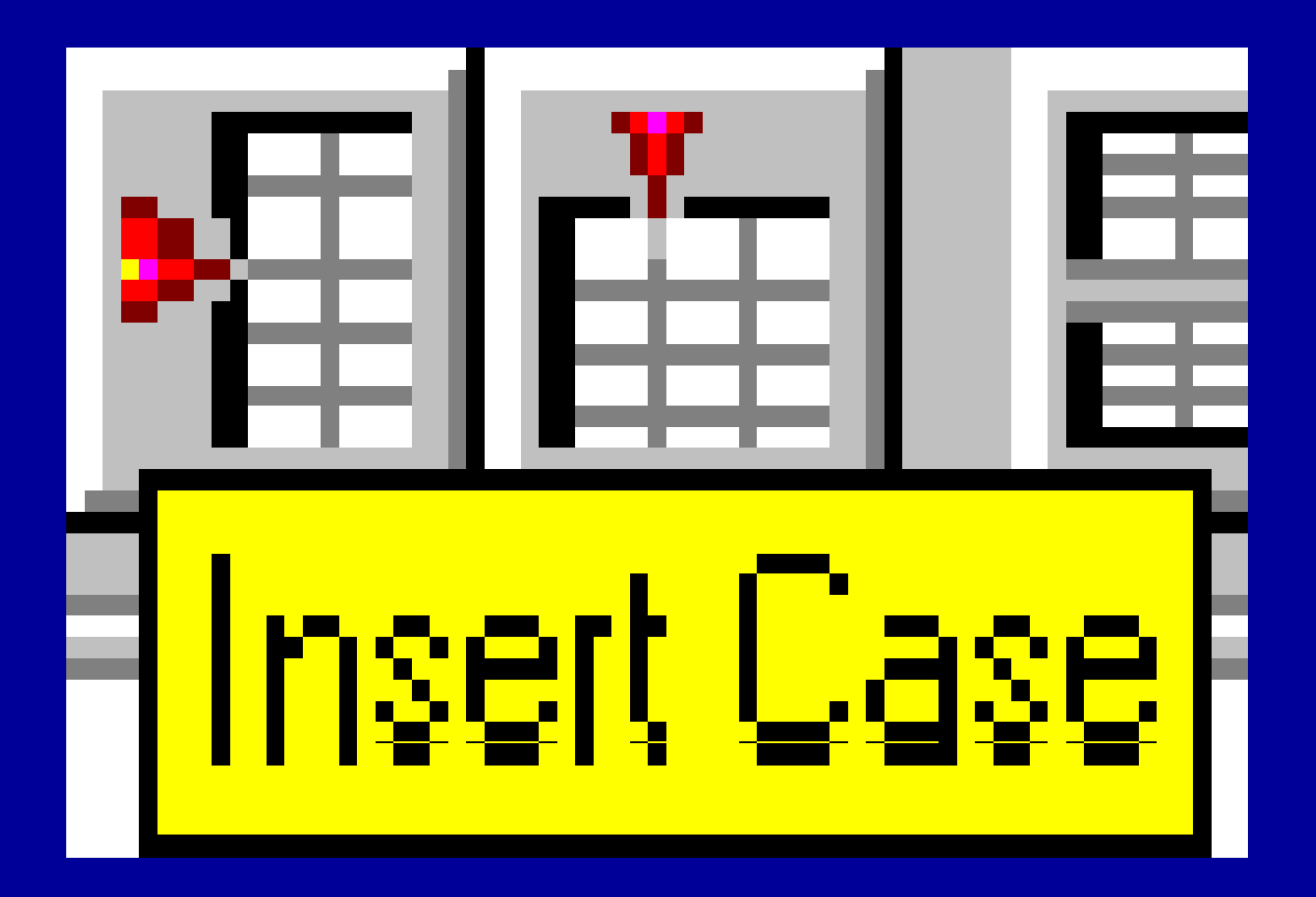

یک متغیر جدید را در فایل وارد میکند

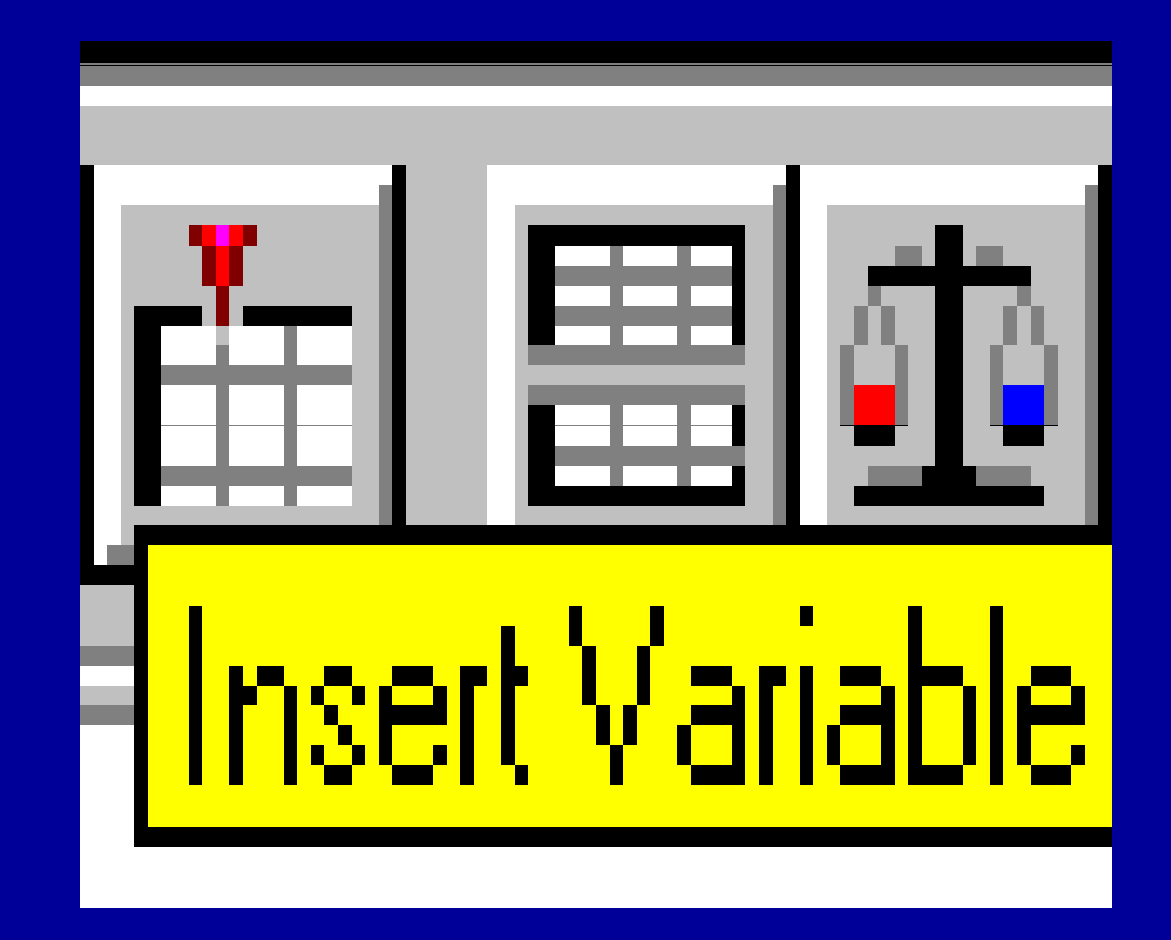

فایل را همراه با متغیرهای تعریف شده تقسیم میکند

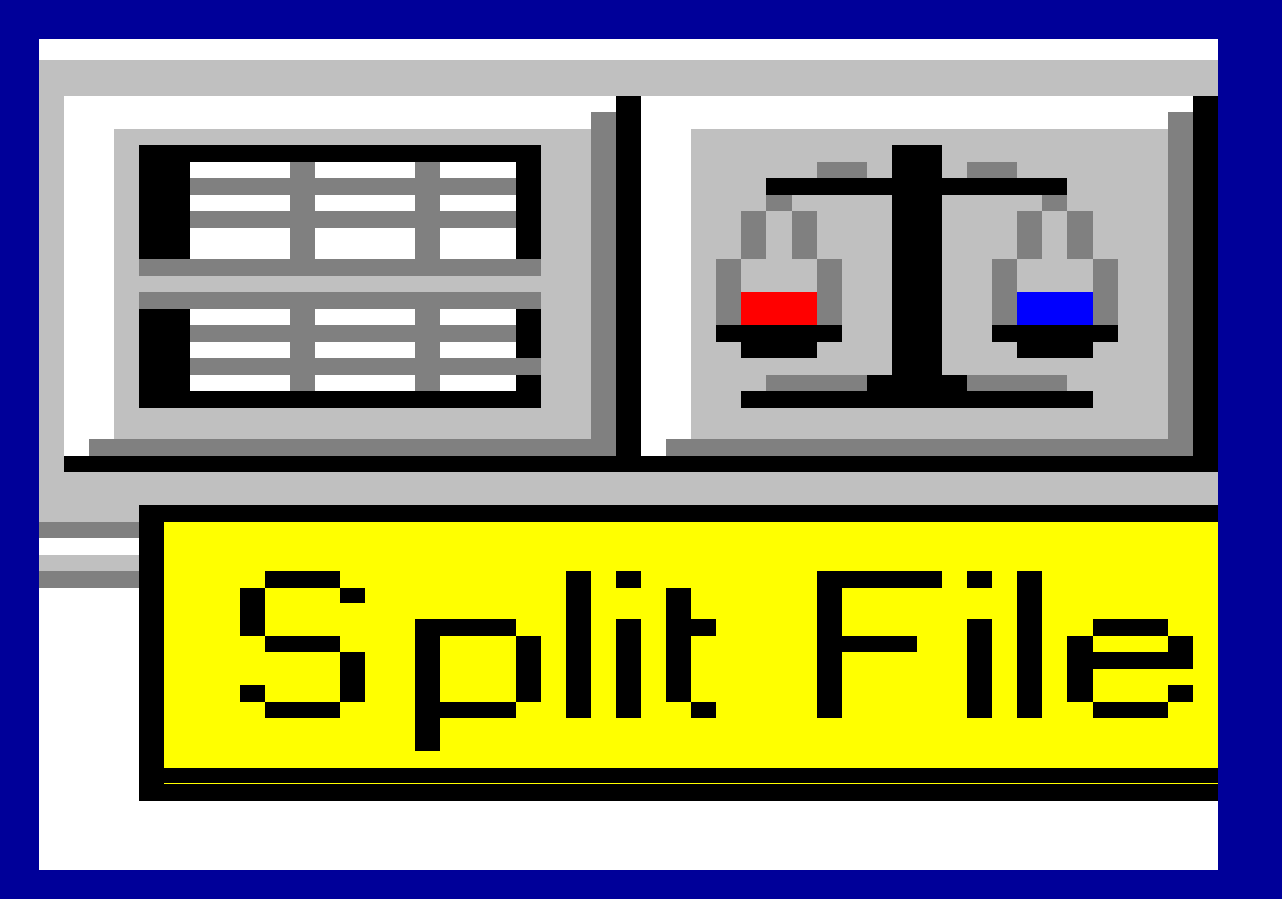

مورد (case)را وزن گذاری میکند

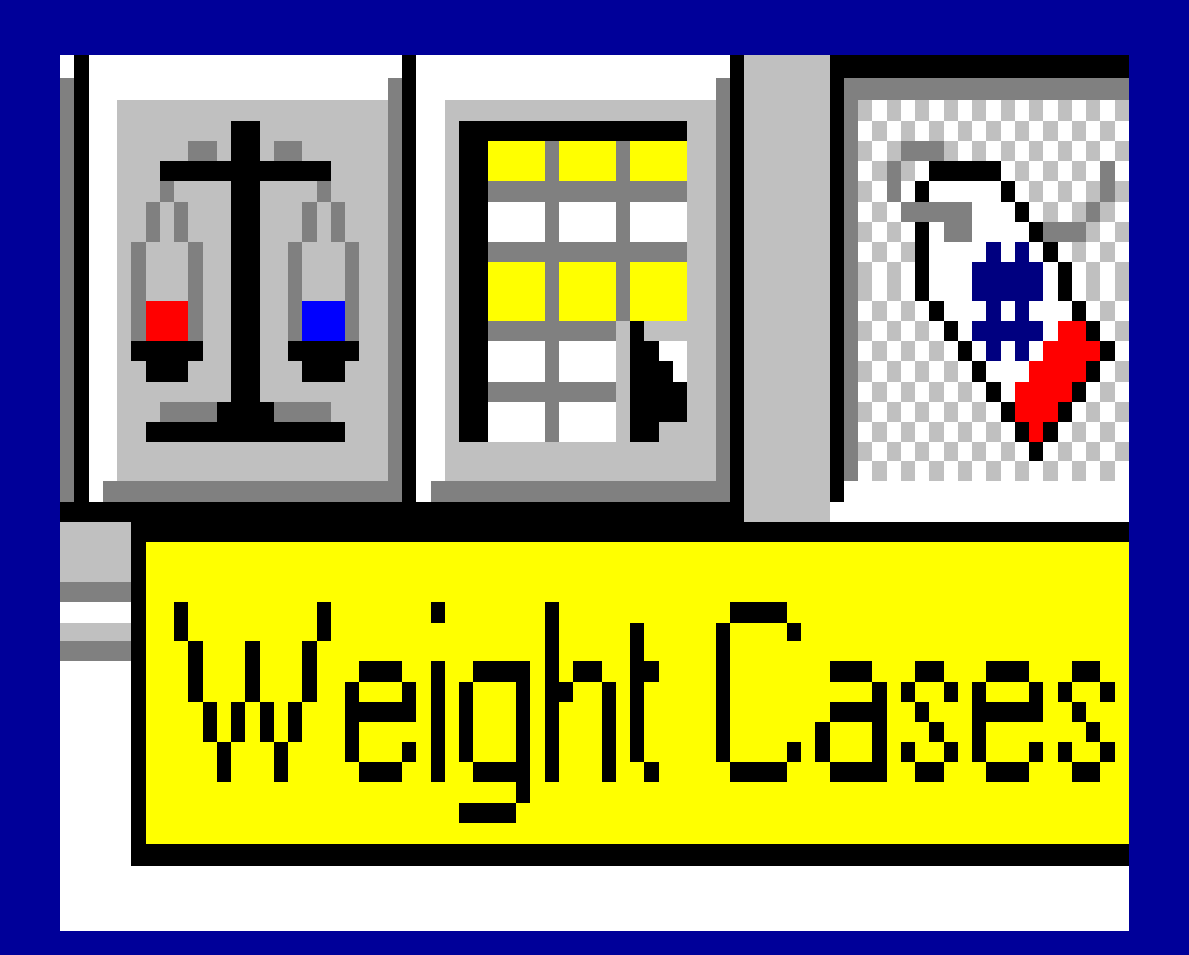

مورد (case) را انتخاب میکند

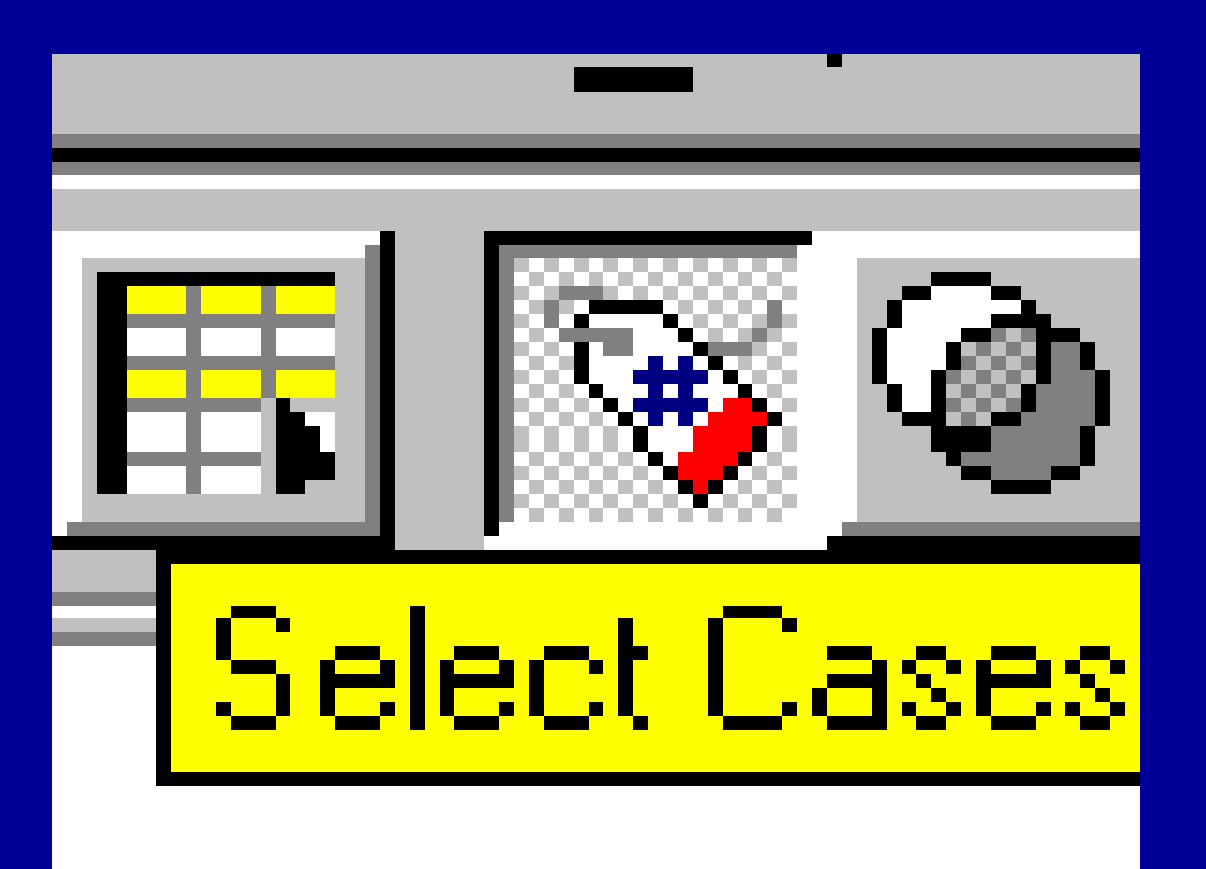

بر چسبهاي متغيرها را نشان مي دهد

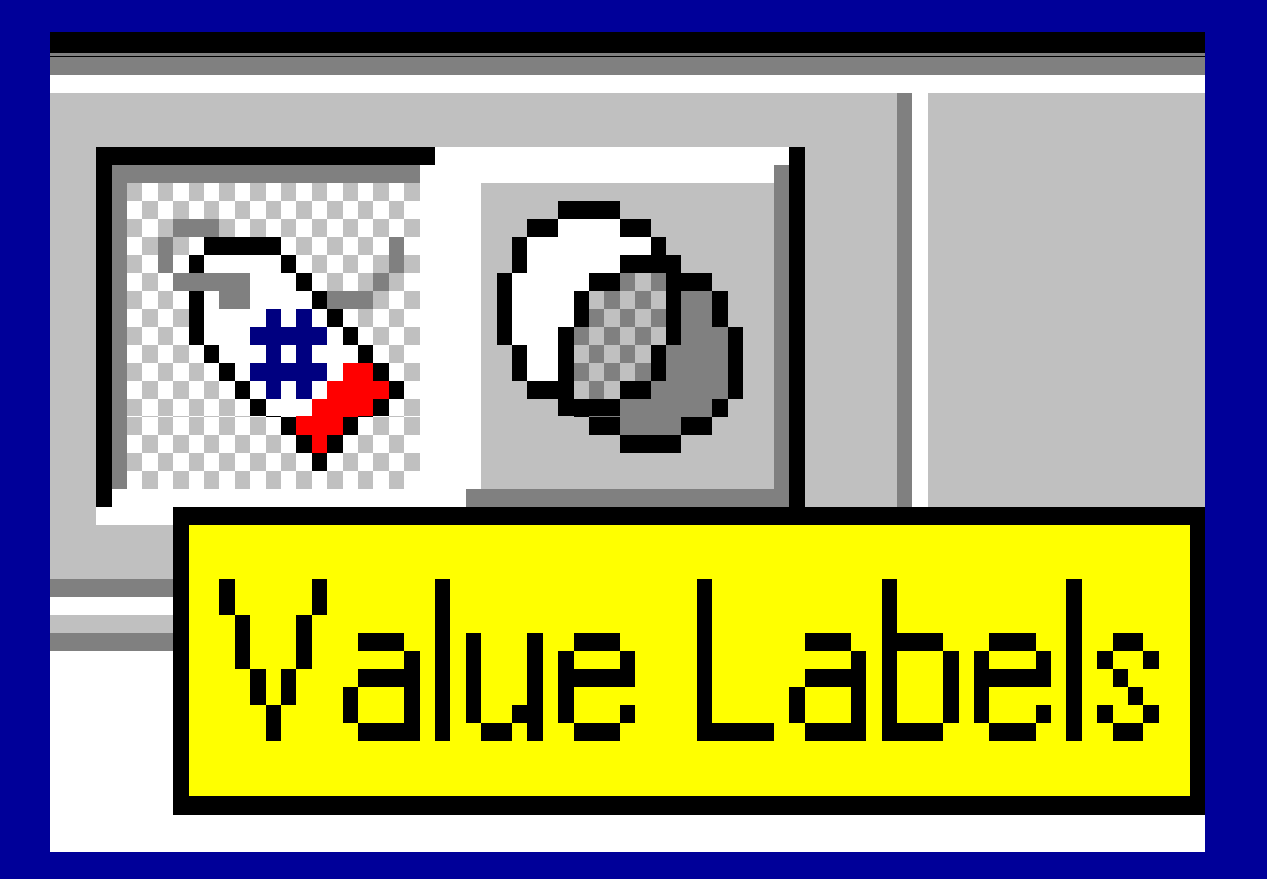

مجموعه متغير جديدايجاد ميكند

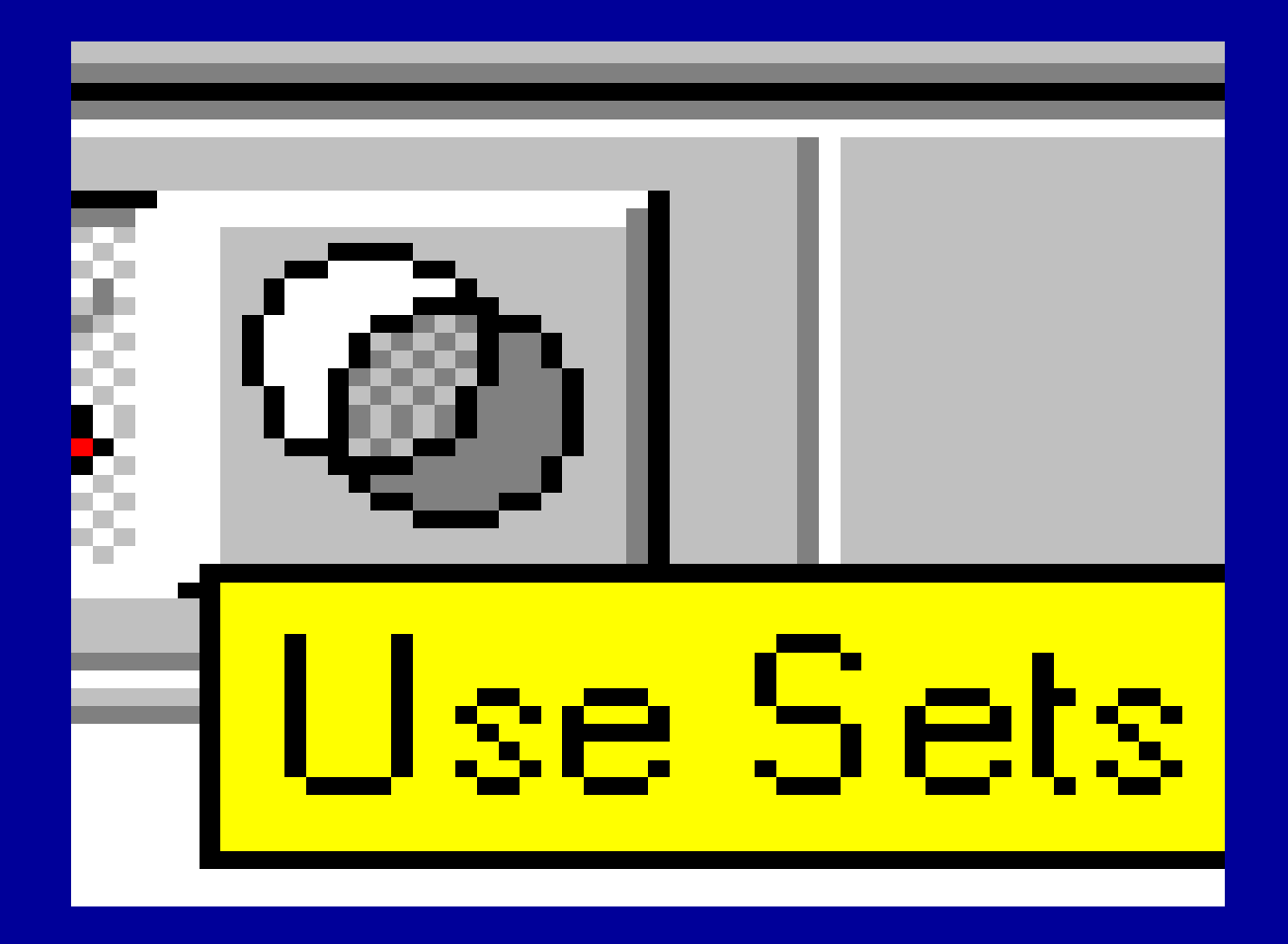

**-<sup>٤</sup> ميله فرمول**

• يكي ديگر از اج <sup>ي</sup> <sup>ر</sup> زاي نج <sup>پ</sup> ره وي ايشگ <sup>ر</sup> <sup>ر</sup> داده ها در spss ، ميله فرمول است كه در قسمت زيرين ميله ابزار قرار دارد، سطري كه محتويات سلول فعال را نشان مي دهد. در صورت پر بودن سلول، قسمت سمت راست محتويات سلول را نشان مي دهد .

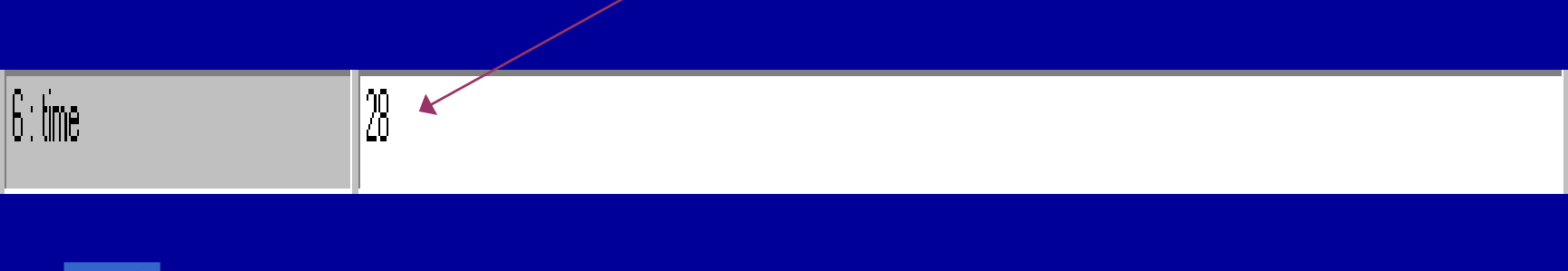

مژده کيانی - مرداد <sup>٨۵</sup>

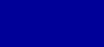

٩١

**-٥ <sup>و</sup> <sup>ن</sup> ار پيم <sup>ي</sup><sup>ا</sup> ش پنجره**

درنوارهاي افقي وعمودي كه در جهت هاي راست ويائين صفحه ويرايشگر داده ها قرار دارند ، مثلثهاي كوچكي ديده ميشود كه با حركت دادن موشواره روي آنها مي توان داده ها را حركت داد وقسمتهاي مورد نظر را روي صفحه نمايش مشاهده نمود .

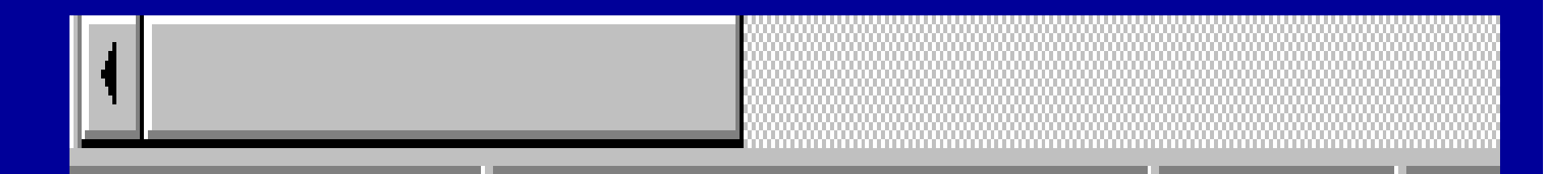

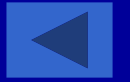

### **-<sup>٦</sup> نوار نمايش داده ها ومتغيرهاومتغي ها**

•درسمت چپ ويائين پنجره ويرايشگرداده ها ، دو گزينه با عنوان هاي View Data <sup>و</sup> View Variable ديده

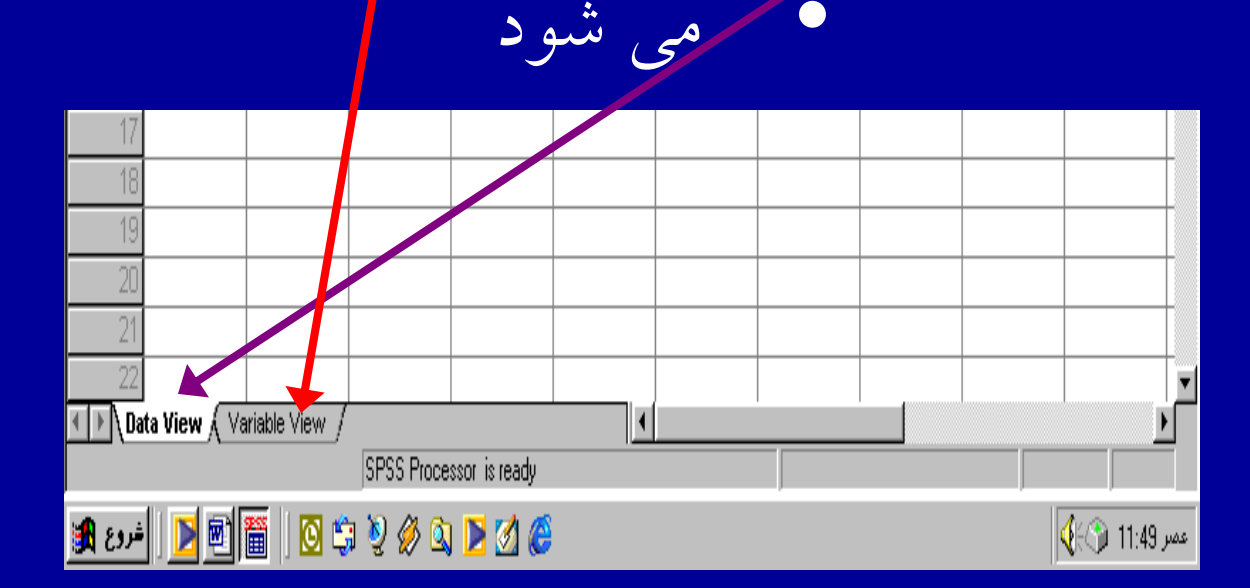

**-٧ خط وضعيت**

 $\bullet$  آخرين قسمت پنجره ويرايشگر داده ها درSPSS , خط وضعيت مي باشد . اين خط در قسمت پايين پنجره ويرايشگر داده ها قرار دارد.

**-٧ خط وضعيت**

• نوع فعاليت در حال انجام برنامه را با توجه به پيغامي كه در خط وضعيت مشاهده مي شود، مي توان فهميد. ( spss processor is ready)، نشان مى دهد كه برنامه براى ورود داده آماده است.

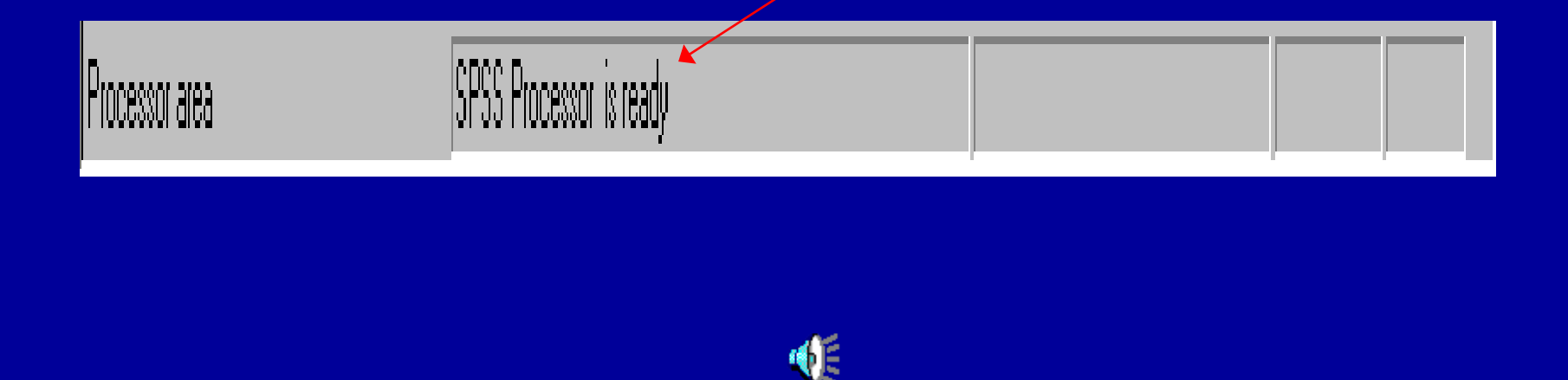

### **ورود داده ها**

• هنگامي كه با بسته نرم افزاري spss ، شروع به كار مي كنيد پنجره ويرايشگر داده ها فعال است از پنجره فعال جهت واردكردن وثبت داده ها ، استفاده مي شود

بنجره ويرايشكر داده ها

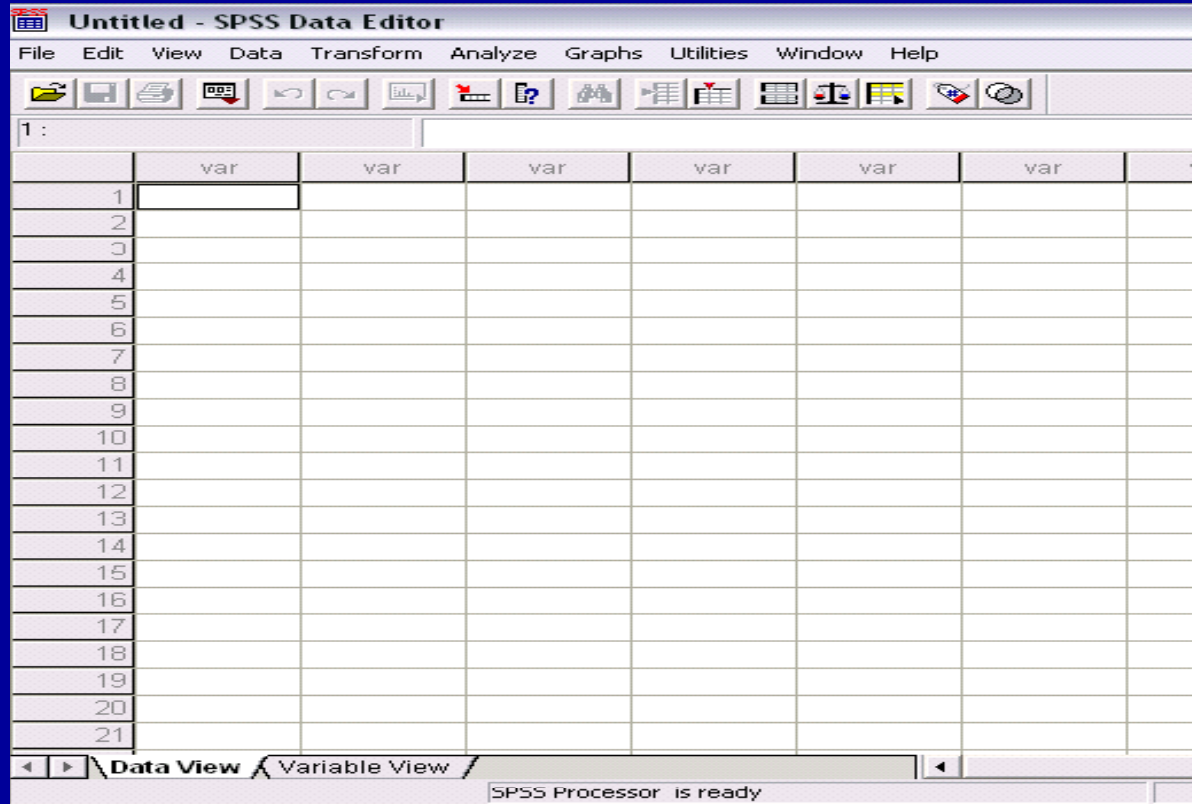

مڑدہ کیانی - مرداد ۸۵

## • . ويرايشگر داده ها در SPSS داراي دو كاربرگ است:

.<sup>١</sup>نمايشگر اطلاعات .<sup>٢</sup>نمايشگر متغيرها

#### **ورود داده ها**

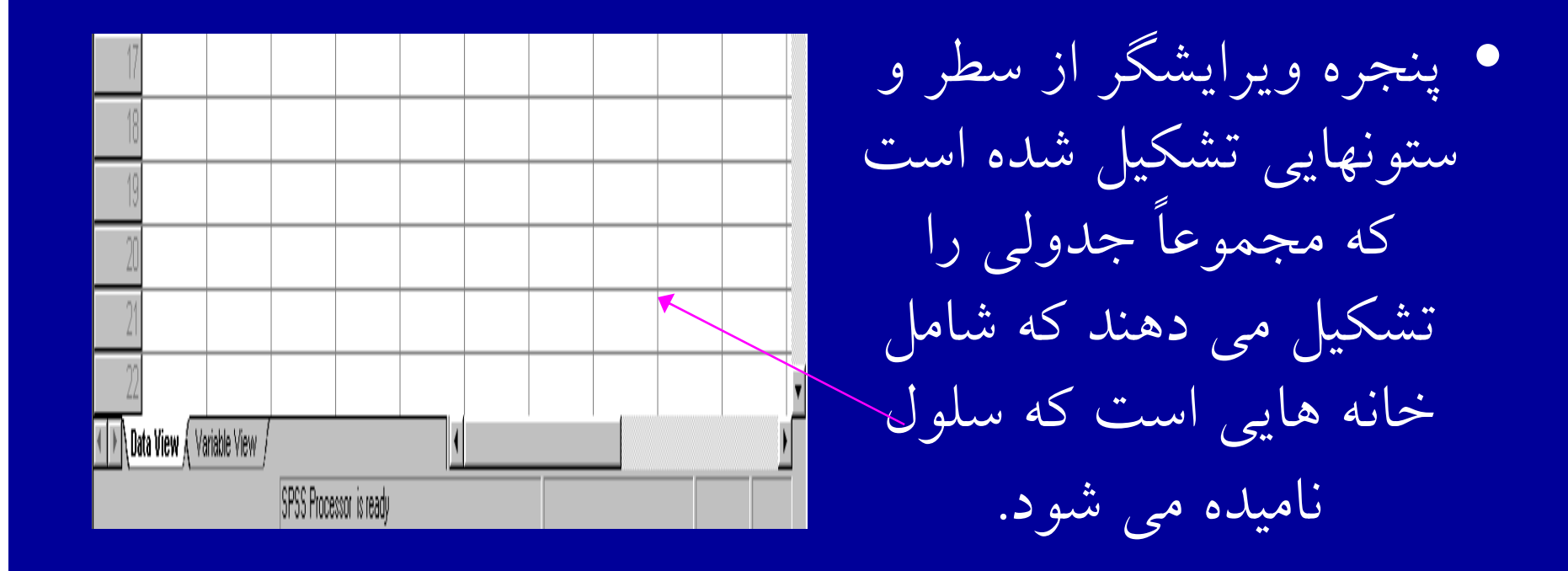

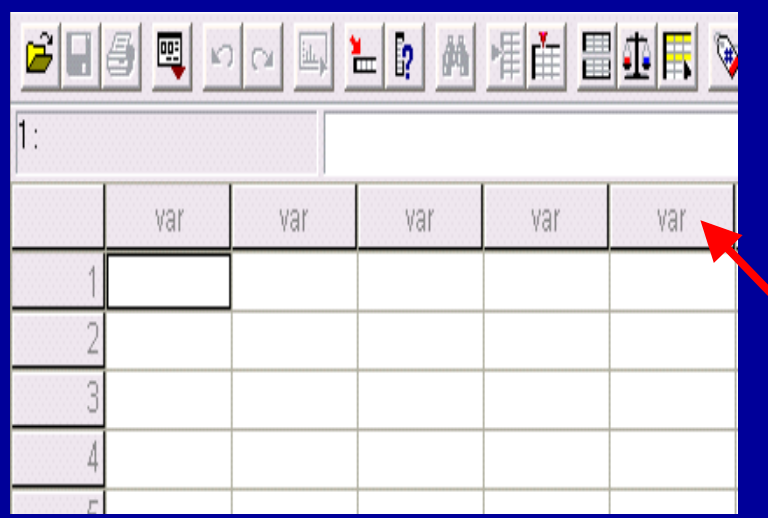

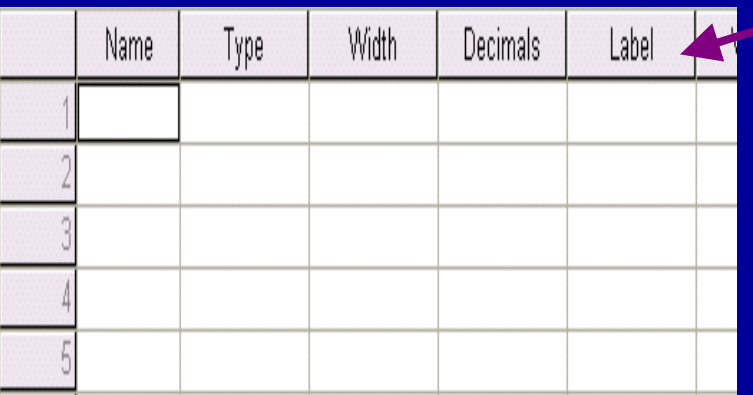

باكليك كردن روي گزينه مشاهده متغير , صفحه تغيير پيدا مي كند ١

تعريف متغيرها

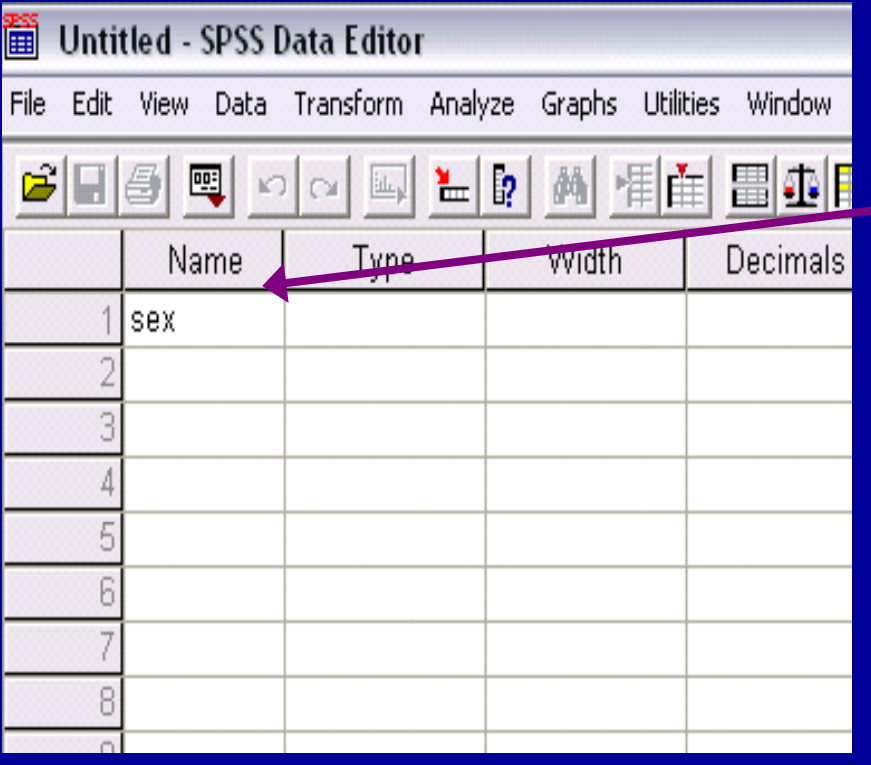

لو ين را روي او ش ا و وره مو - ١ • خانه وزير ستون Name ببريد وروي آن كليك كنيد . زير ستون Name نام متغير موردنظرراتايپ كنيد . فرض كنيد متغيرموردنظرجنسيت باشد .

تعريف متغيرها

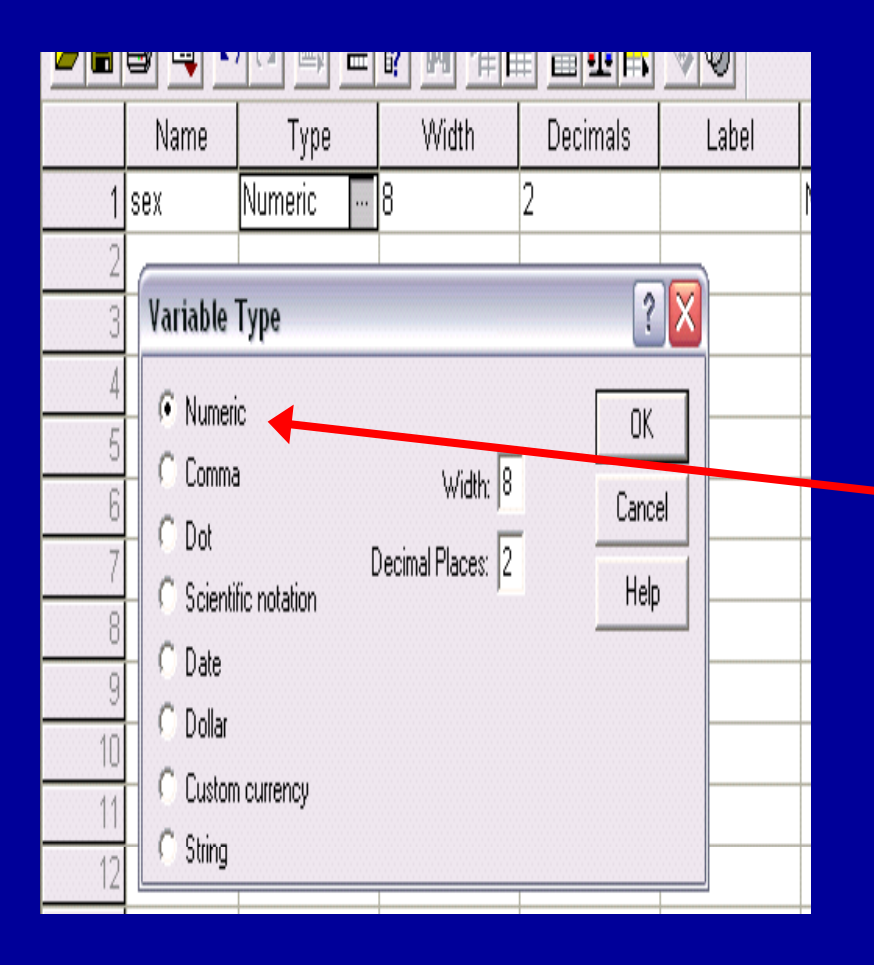

در صفحه Variable  $-\zeta$ View كنارستون جنسيت وزيرستون Type كليك کنيد . پنجره اي باز مي شود نوع متغيررا انتخاب كنيد:

تعريف متغيرها

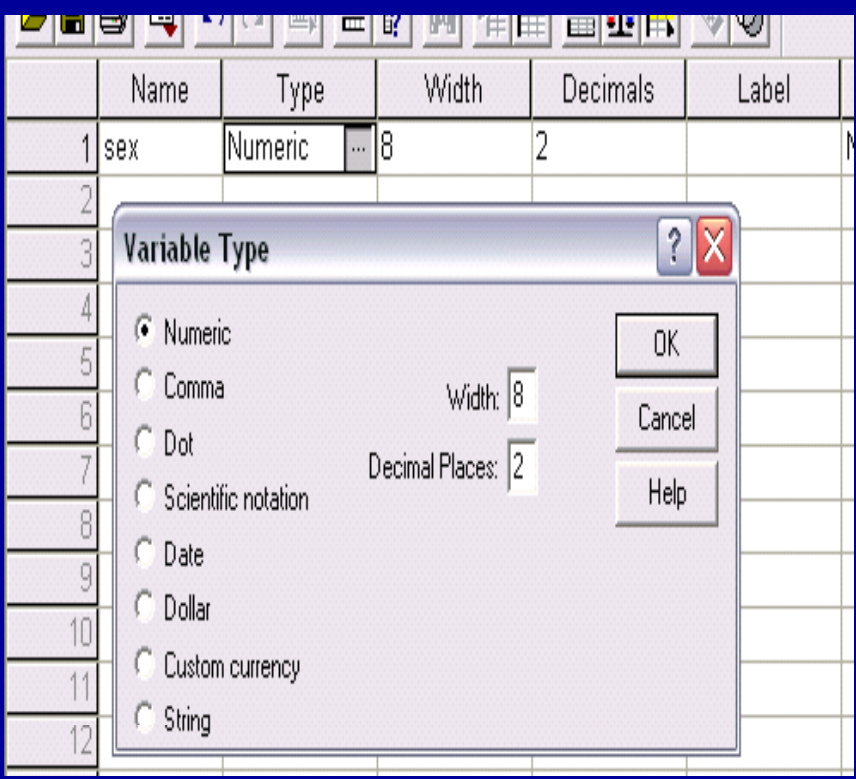

متغير توجه به شكل براي با • جنسيت گزينه عددي Numeric انتخاب شده است زيرا براي وارد كردن جنسيت از اعداد ١ و ٢ جهت زنان <sup>ر</sup> وم دان استفاده شده است .

تعريف متغيرها

 $\bullet$ ٣- به كمك Width عرض و از طريق Decimal Places ارقام اعشاري متغيرها كنترل وتنظيم مي شود . تنظيمات عرض <sup>و</sup> ارقام اعشاري متغيرها علاوه بر كادر گفتگوي نوع متغير از طريق ستون هاي سوم و چهارم صفحه مشاهده متغير نيز امكان يذيراست

تعريف متغيرها

-<sup>٤</sup> به كمك ستون پنجم <sup>e</sup> <sup>a</sup> Lbl صفحه مشاهده متغير مي توان برچسب متغير راوارد كرد . معمولا براي متغيرهاي اسمي وترتيبي از برچسبهاي مقداري استفاده مي شود مثلا هنگام وارد كردن داده هاي مربوط به متغير جنسيت ، زن=١ ، مرد=٢ از كدهاي ٢و١ استفاده كرده ايم.

تعريف متغيرها

 $\bullet$  -<sup>۵</sup> با استفاده از ستون ششم ، مقادير Values در جدول وارد مي شوند . قبل از وارد كردن داده ها كلمه هيچ None ديده مي شود. روي اين سلول كليك كنيد

تعريف متغيرها

• با کليک در سمت راست اين سلول دكمه اي ديده مي شود . با كليك روي اين دكمه ، پنجره اي باز خواهد شد برچسب هاي مقداري مورد نظر دركادر گفتگوى Labels Valueتعريف مي شود .

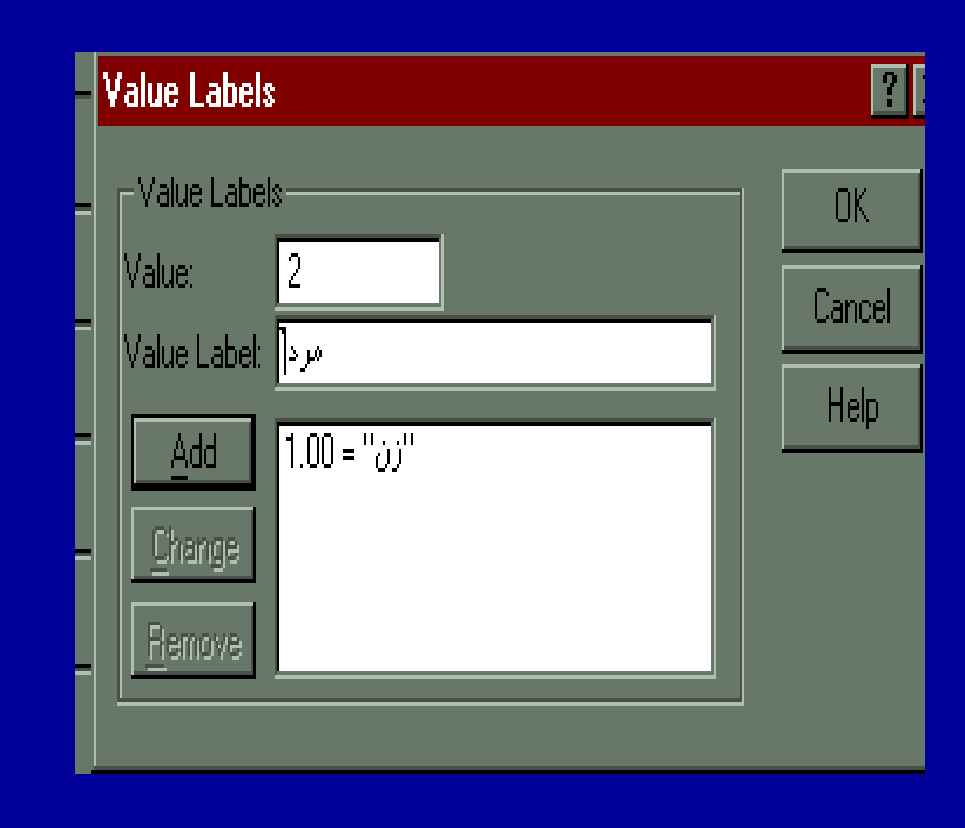
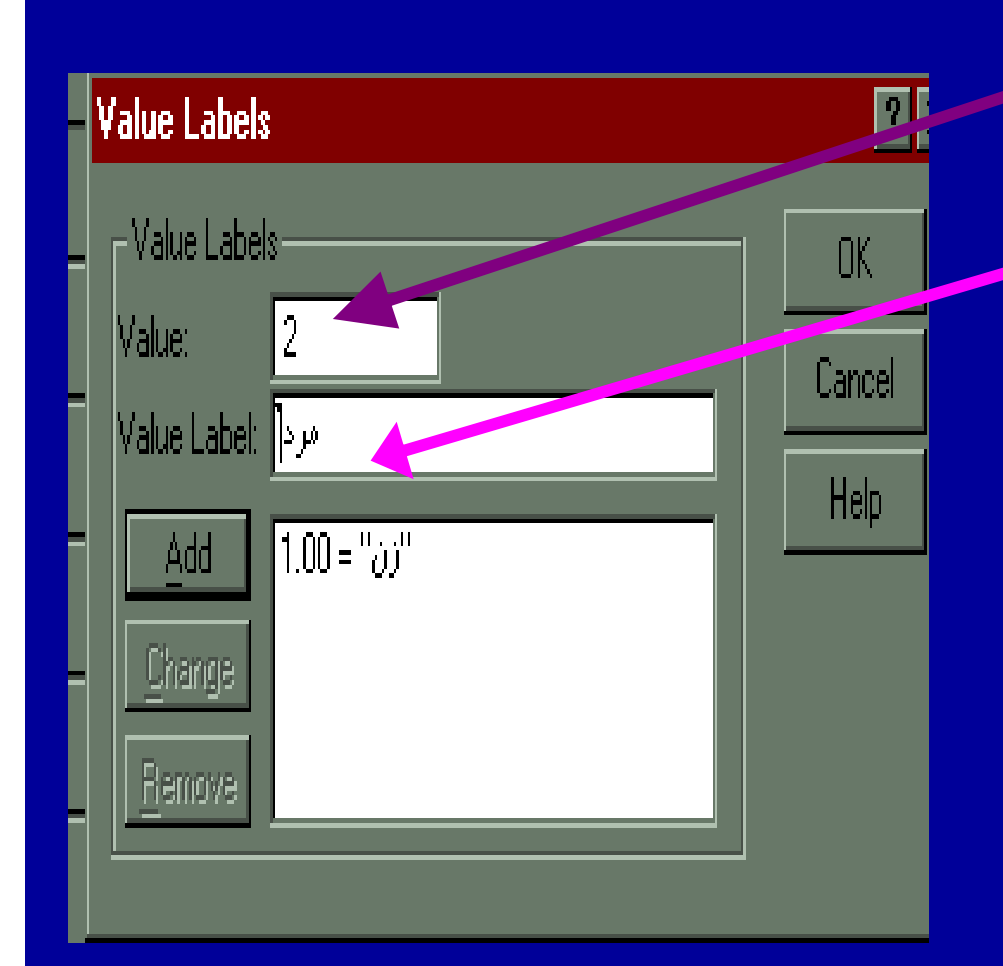

• مقابل Valueمقدار عددي را وارد كنيد مثلا كد ١ <sup>و</sup> در مقابل گزينه Value Label برچسب مرتبط براي آن را در كادر وارد كنيد . در اينجا كد <sup>١</sup> براي برچسب زن انتخاب شده است. سپس روي گزينه Add كليك كنيد .

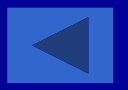

#### تعريف متغيرها Missing

ا ا -۶ در ستون هفتم ، مقادير از دست رفته تعريف مي شود . ابراي مشخص كردن مقادير از دست رفته روي سلول ستون Missing كليك كنيد .

تعريف متغيرها

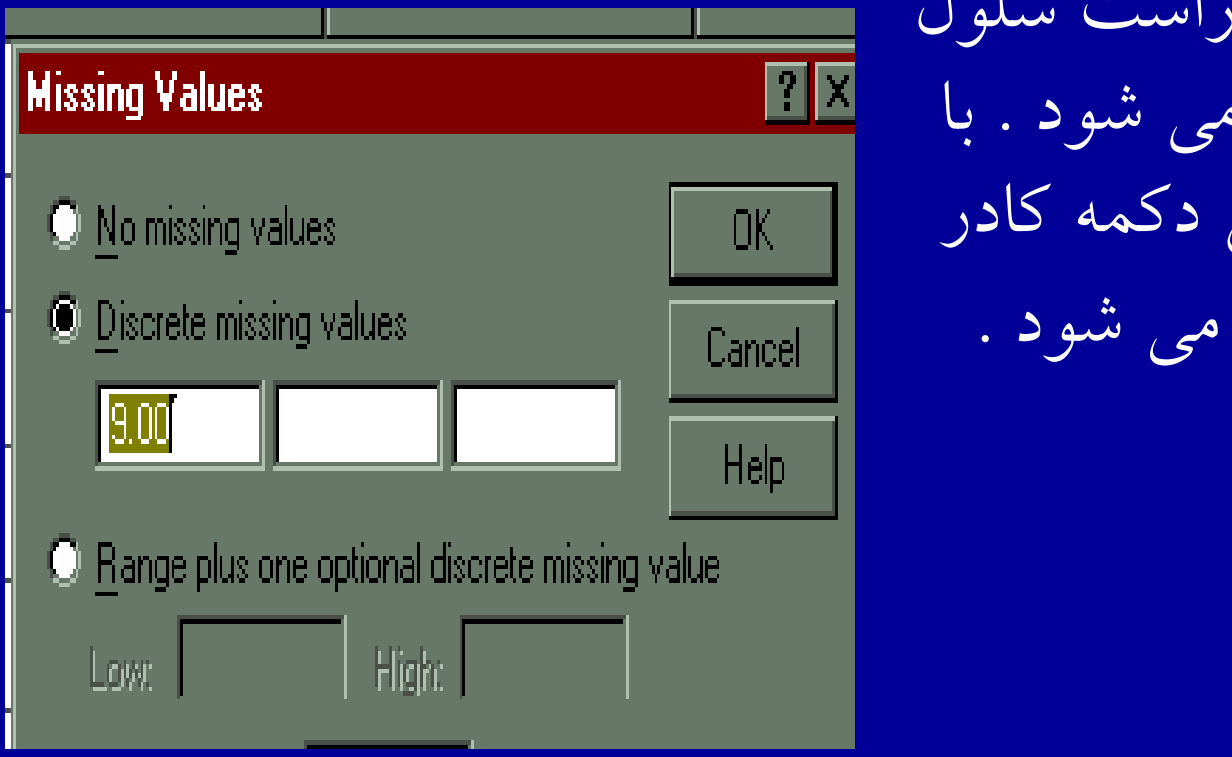

با کلیک در سمت راست سلول دكمه اي ديده مي شود . با كليك روي اين دكمه كادر جديدي ديده مي شود .

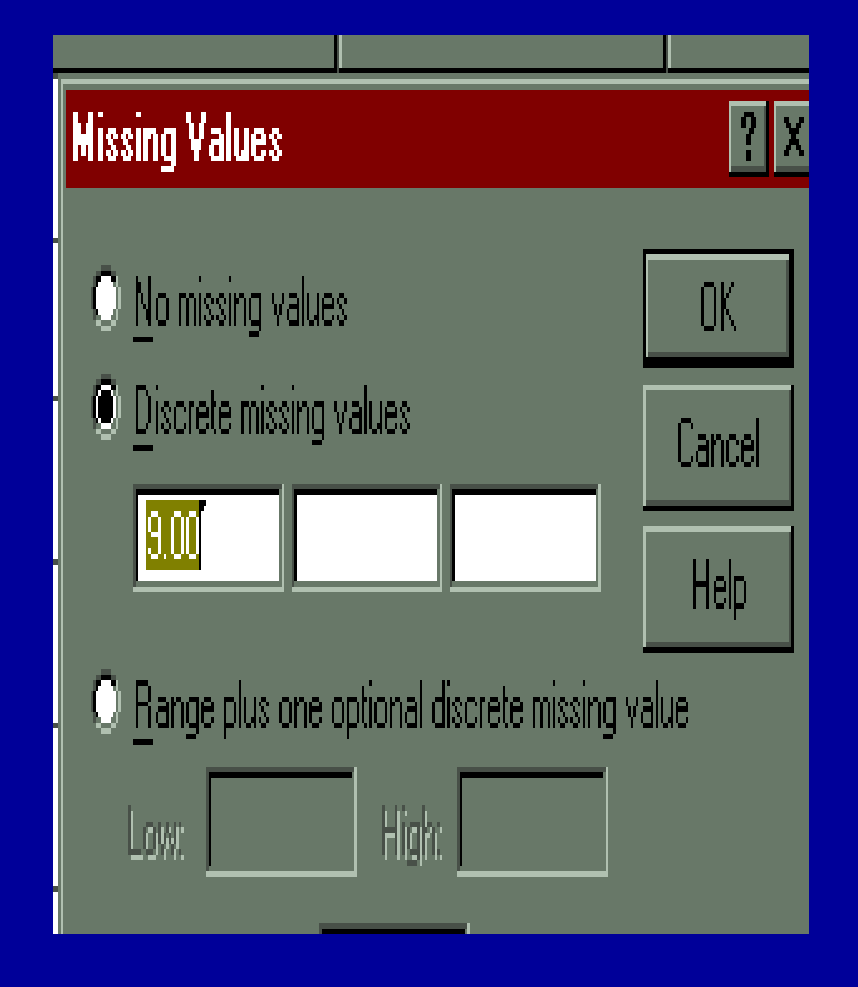

• اولين گزينه كادر گفتگوي مقادير از دست رفته Missing Values باشد . يعني در صورتي كه هيچ مقدار از دست رفته اي وجود ندارد، اين گزينه انتخاب مي شود.

### Missing

• با توجه به گسسته بودن متغير جنسيت، عدد ۹ به عنوان Missing تعريف شده است . Missing براي هر متغير ممكن است متفاوت تعريف شود.

# **Missing**

• براي متغير سن مي توان بجاي مقد <sup>ا</sup> <sup>ا</sup> ار <sup>٩</sup> ، از عدد <sup>٩٩</sup> استفاده كرد . (درصورتى كه عدد ٩٩ جزء سنين نباشد وگرنه از عدد٩٩٩ استفاده مي شود . )

تعريف متغيرها

C l • -۷ ستون بعدي Columns مي باشد . از اين ستون ابرای تعيين عرض ستونی كه متغير اشغال می كند ، استفاده مي شود براي تنظيم عرض ستون روي سلول مورد نظر كليك كنيد.

تعريف متغيرها

• با ستف ا اده از دكمه ها اي الا <sup>ب</sup> <sup>و</sup> ائ <sup>پ</sup> ين كه در انت اه <sup>ي</sup> سمت راست جدول ديده مي شود عرض مورد نظر را تعيين كنيد .

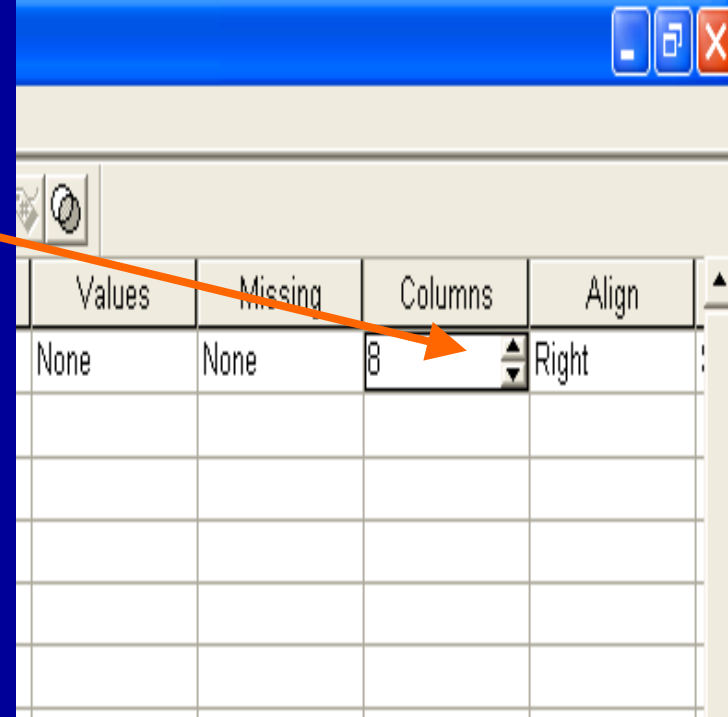

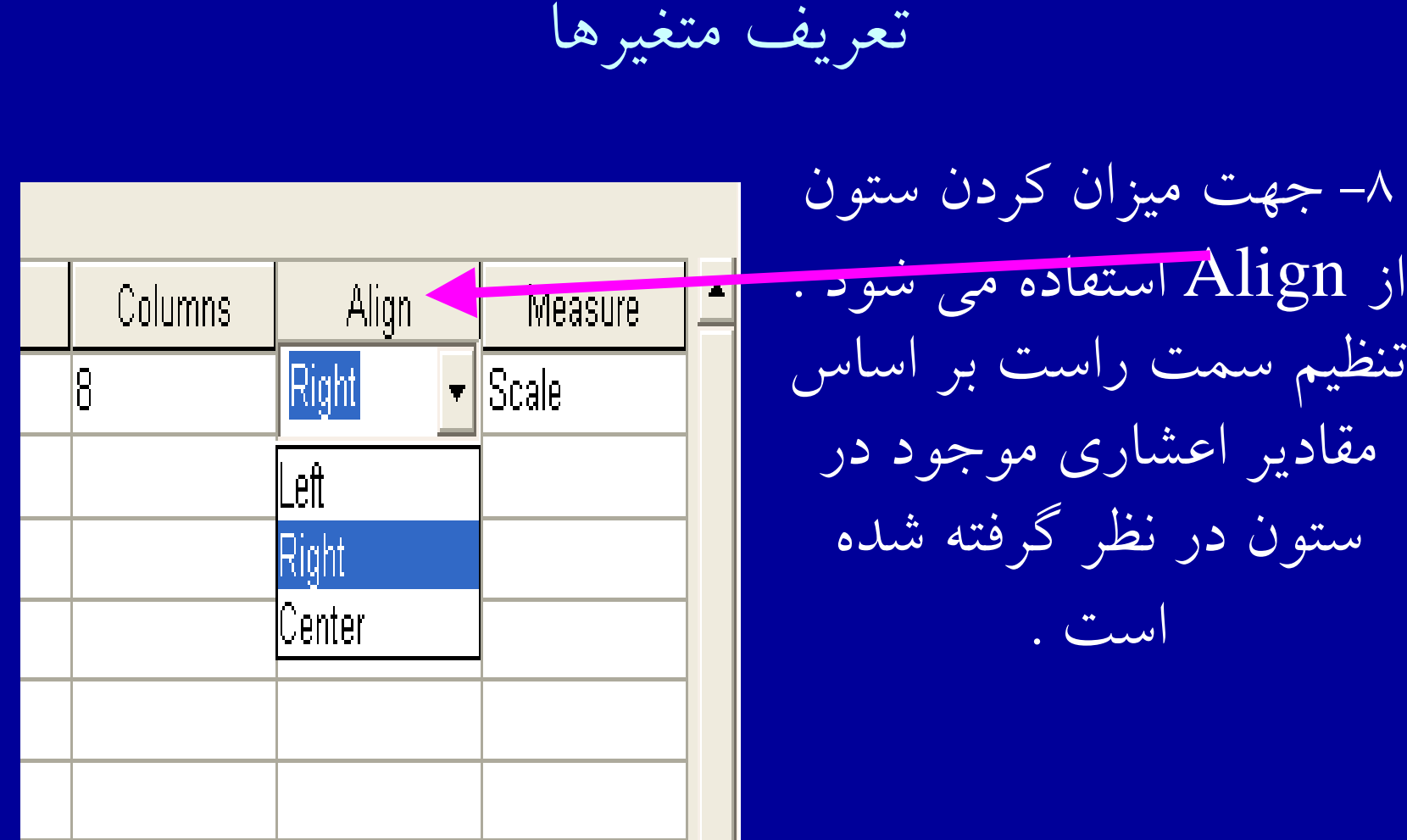

•

**تعريف متغيرها**

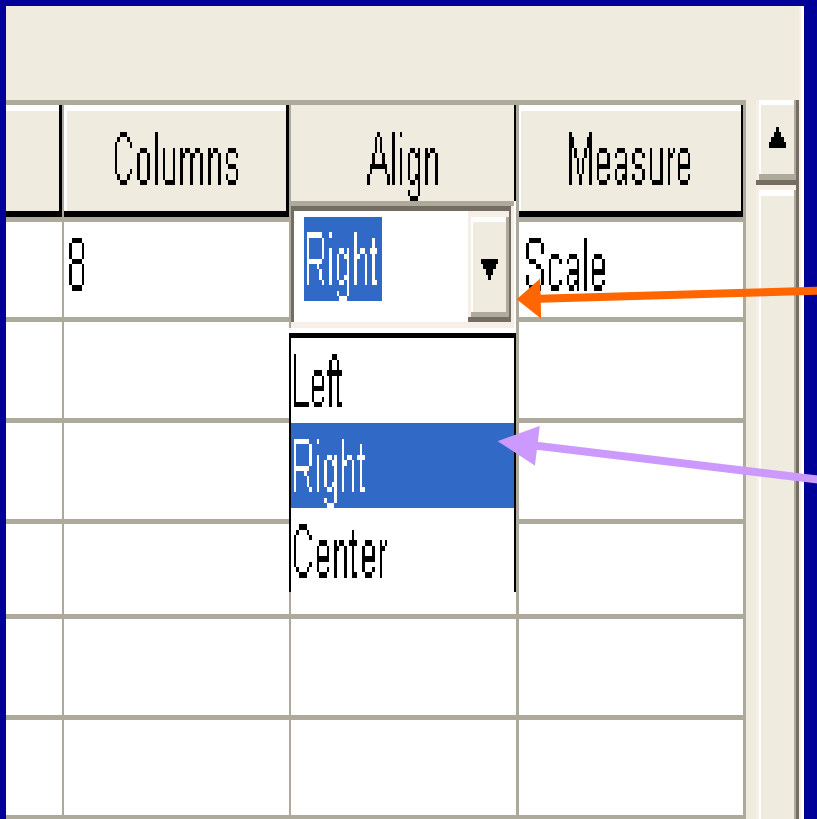

براي تنظيم ميزان ستونها روي سلول Align كليك كنيد . دكمه اي در سلول ايجاد مي شود ، با كليک روي اين دكمه فهرستي از گزينه هاي متفاوت ديده مي شود .

# Align

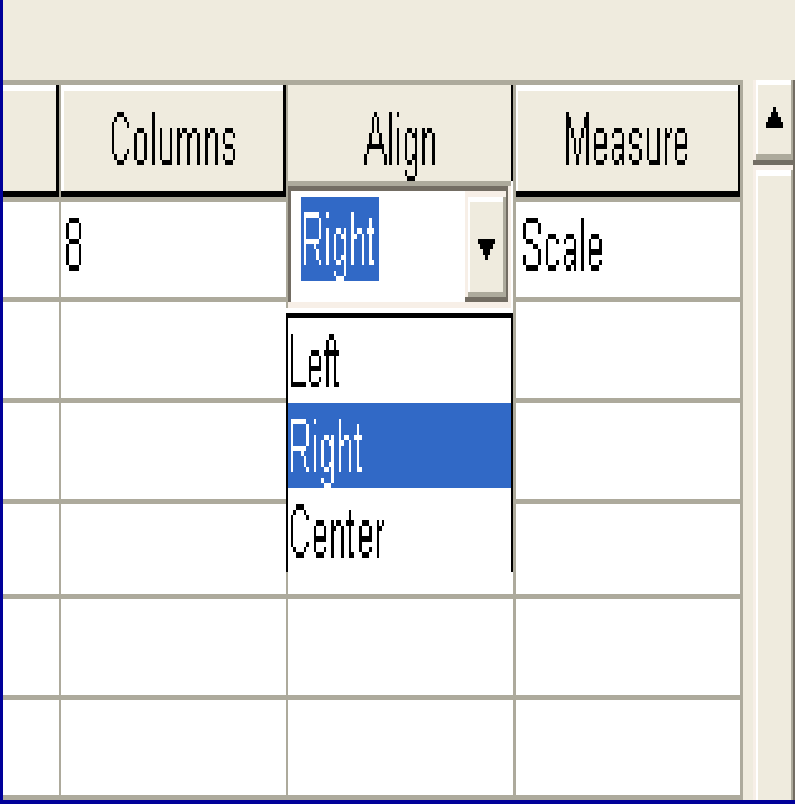

• از فهرست موجود ، گزينه مورد نظر را انتخاب كنيد . لازم به ذكر است كه اين تنظيمات تنها شكل ظاهري جدول داده ها را تغيير مي دهد و بر عمليات انجام گرفته ، بي تاثير است.

## Measure -٩

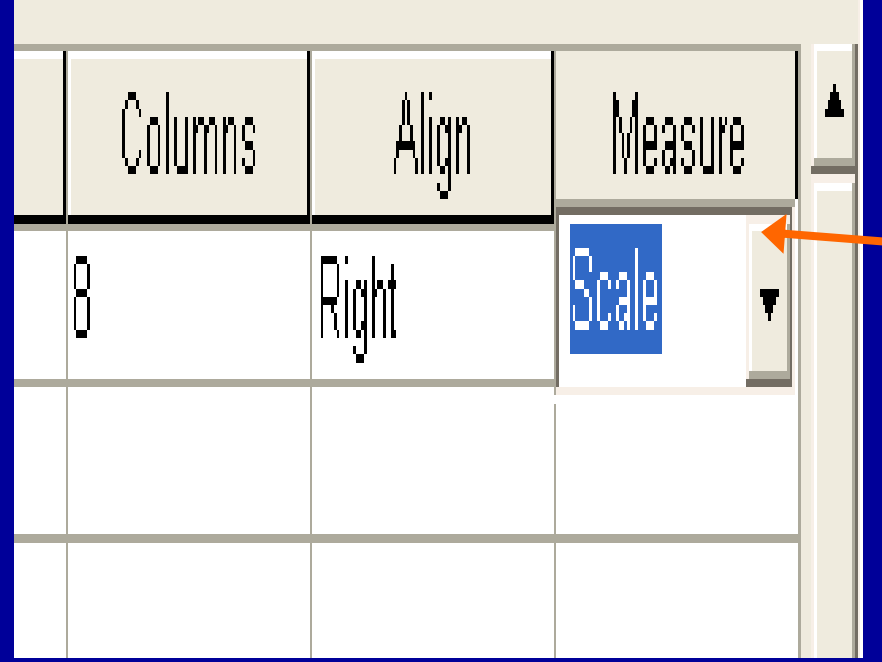

• براي مشخص كردن سطح اندازه گيري متغير زير ستون Measure كليك كنيد ..

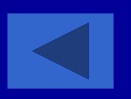

تعريف متغيرها

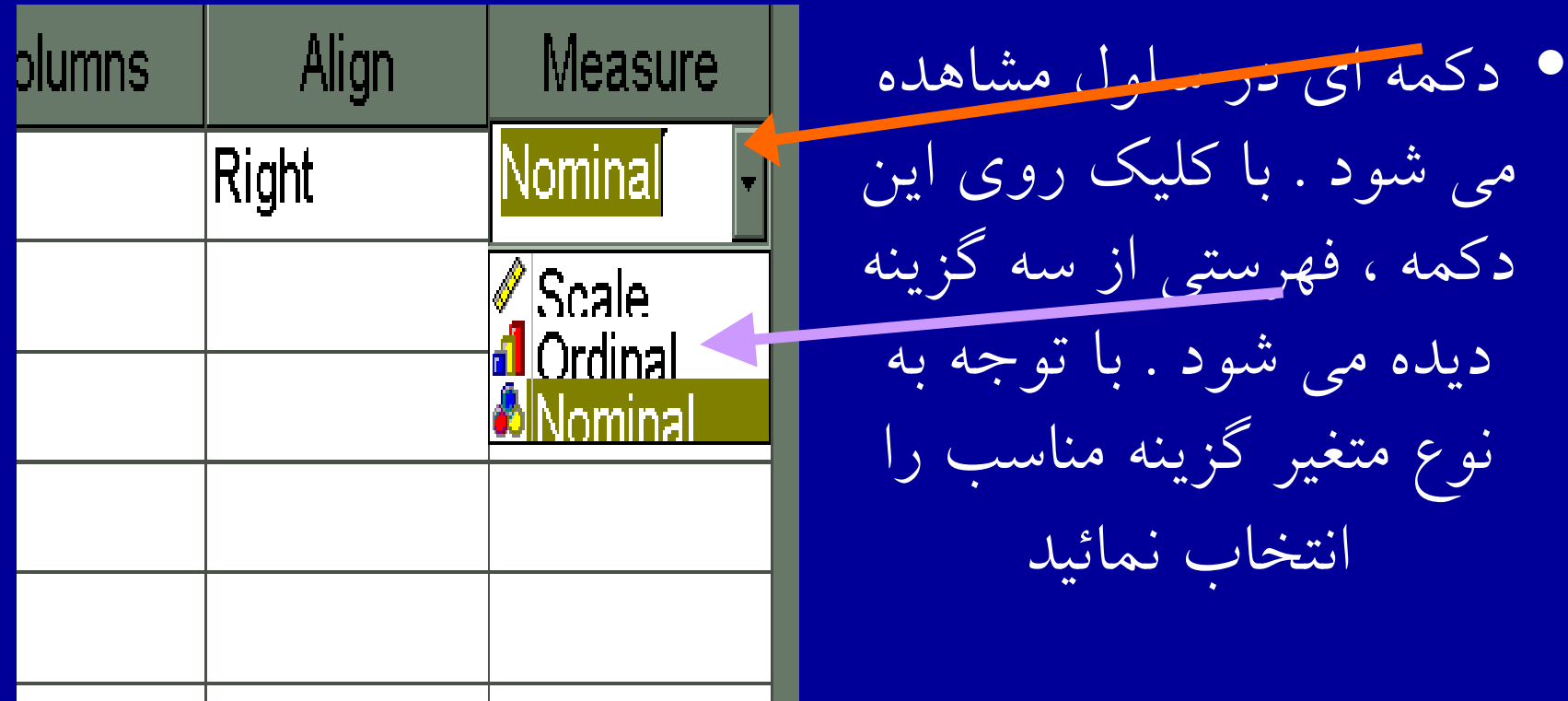

## **او رد ك در ن دادهها**

• پس از تعريف متغيرها، نوبت وارد كردن دادهها ميباشد. سادهترين قسمت كاركردن با Spss وارد كردن دادههاست، مشروط بر آنكه با دقت كافي انجام شود.

بهترين روش وارد كردن دادهها اين است كه دادهها به صورت سطري وارد شود يعني دادههاي مربوط به يك مورد در يك زمان وارد شود

• با كليك روي دكمه كوچك گوشه پائين سمت چپ، صفحه نمايشگر دادهها نمايان ميشود. با انتخاب اولين سلول، ورود دادهها شروع ميشود:

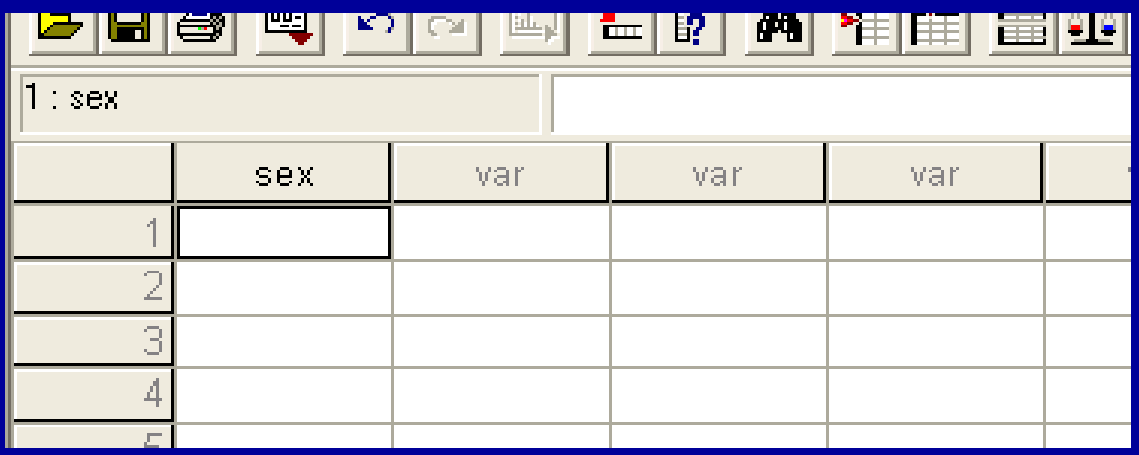

**وارد كردن دادهها**

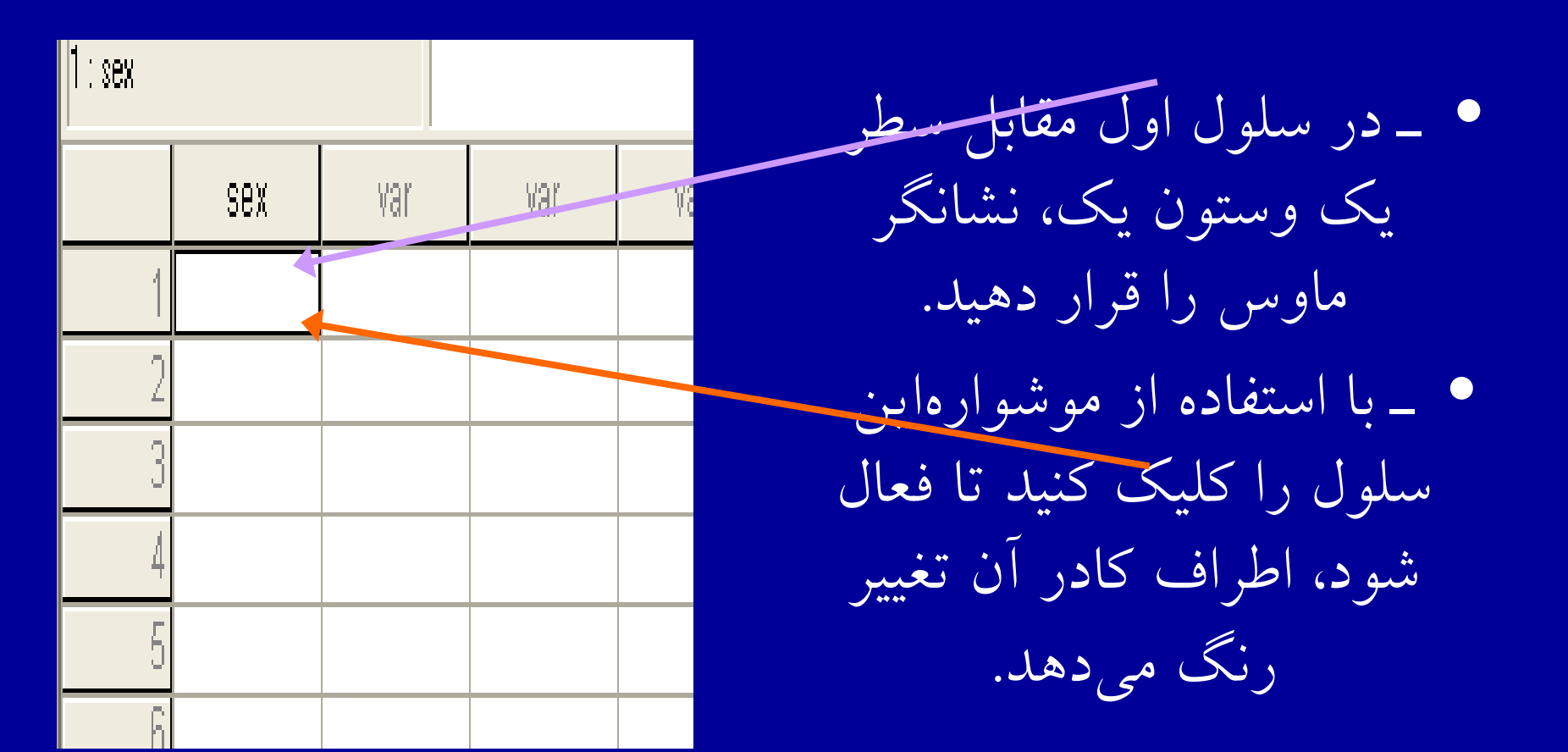

**ادامه بحث**

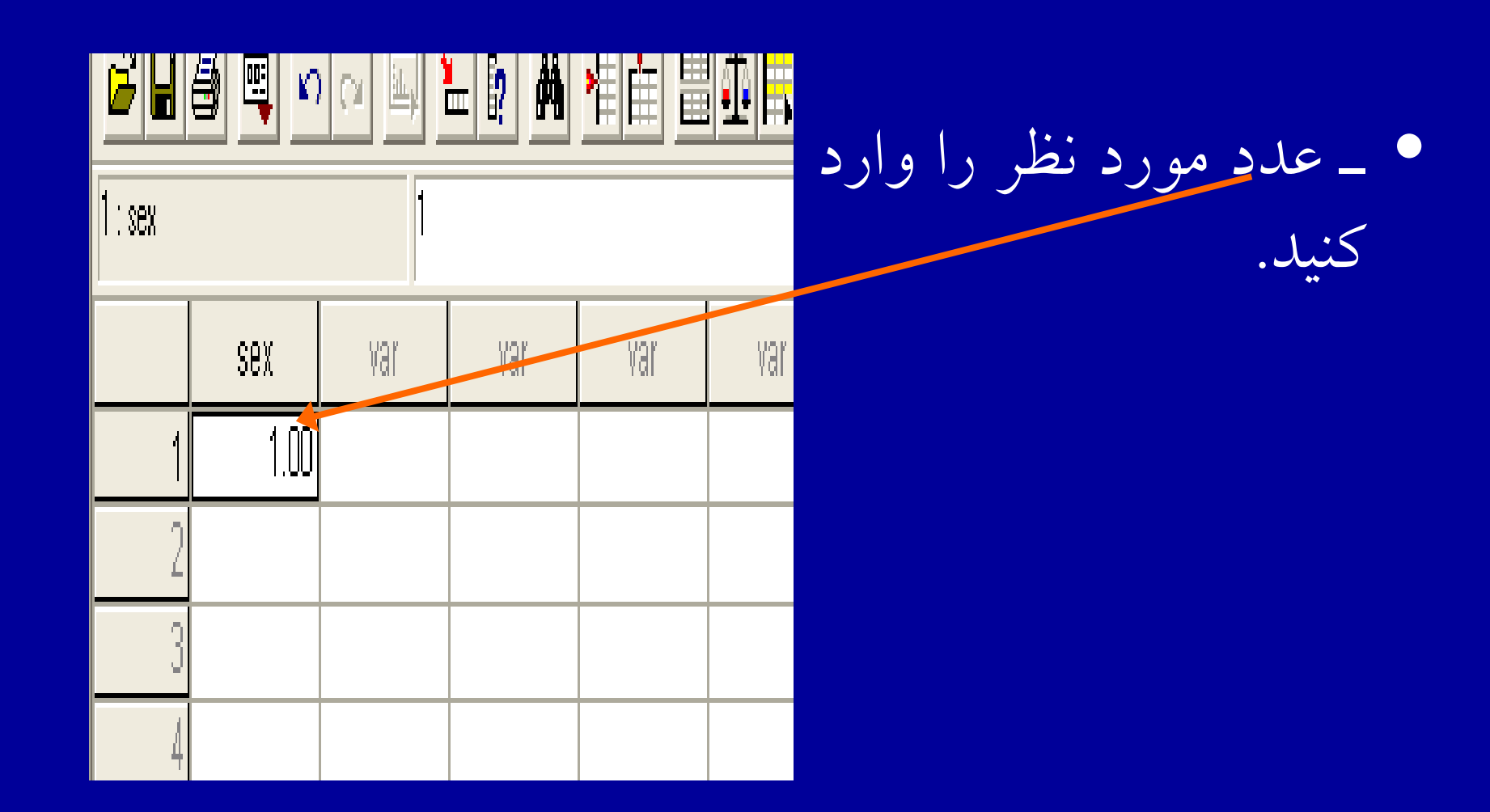

**ادامه بحث**

• <sup>ـ</sup> با استفاده از كليد Tab سلول بعدي را در همان سطر فعال كنيد، در صورتي كه بخواهيد سلول بعدي در همان ستون فعال شود با استفاده از كليد فلش يا Enter اين كار را انجام دهيد.

 $\bullet$ در صورتي كه بخواهيد آخرين داده وارد شده را حذف كنيد <sup>و</sup> به جاي آن داده ديگري را تايپ كنيد، با استفاده از كليد Backspace اين كار را انجام دهيد . با استفاده از كليدهاي جهتدار بين ستونها حركت نمائيد.

### • درشكل زير، اطلاعات فرضي مربوط به متغير جنسيت مطابق شكل وارد شده است .

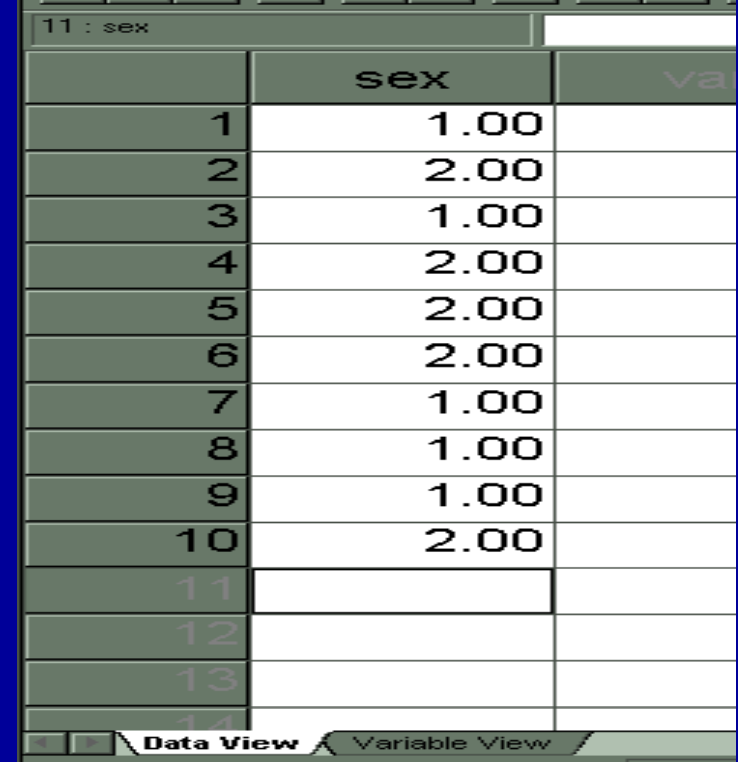

ذخيره كردن فايل (Save)

• پس از تم <sup>ا</sup> ام مرحله ورود ددهه <sup>ا</sup> <sup>ا</sup> لازم است كليه اطلاعات تعريف شده، ضبط و نگهداري شود. . در هر مرحله از ورود داده، فايل را ضبط كنيد تا در صورت بروز اشكال يا قطع برق، اطلاعات فايل يكجآ از بين نرود

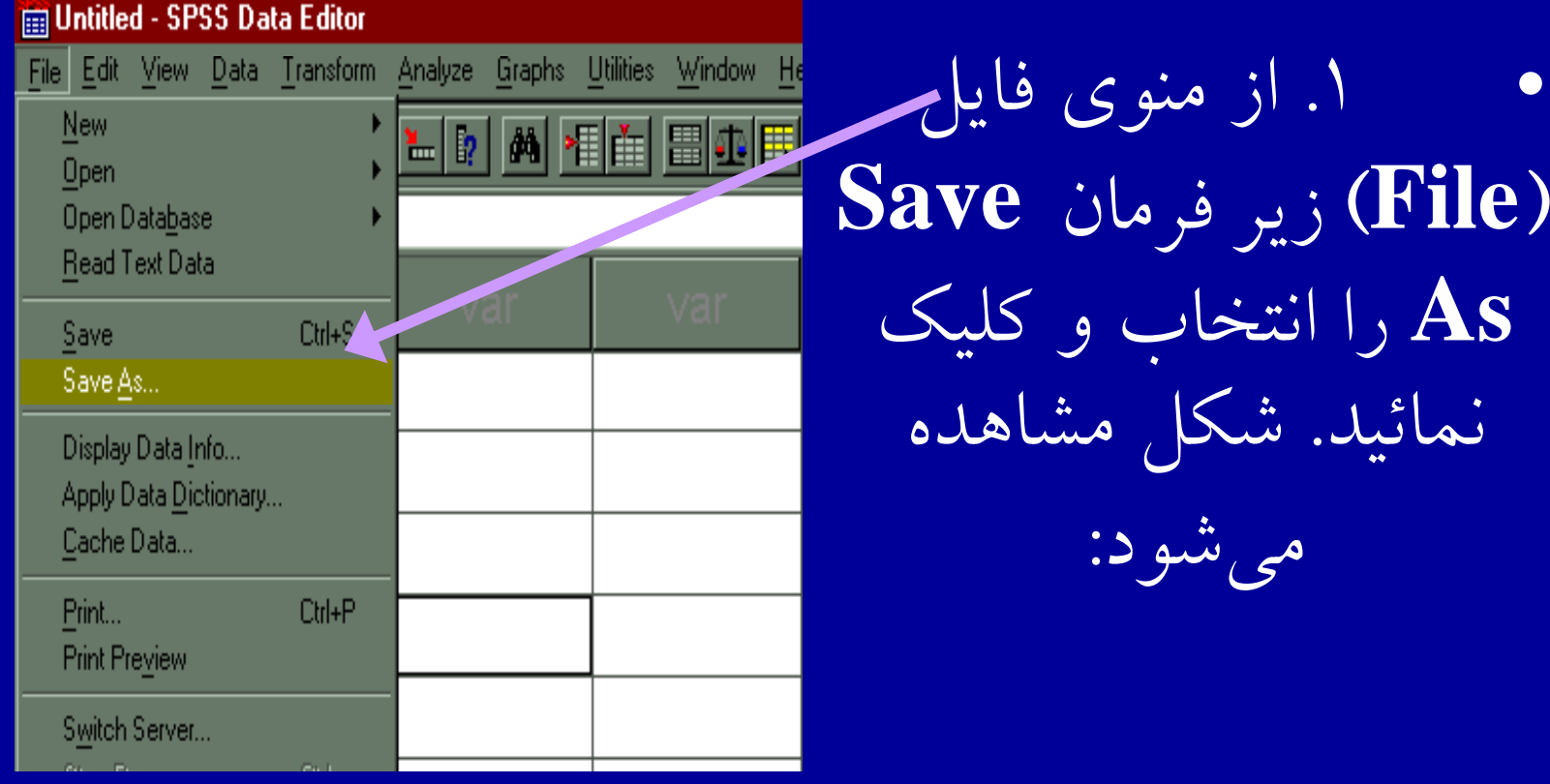

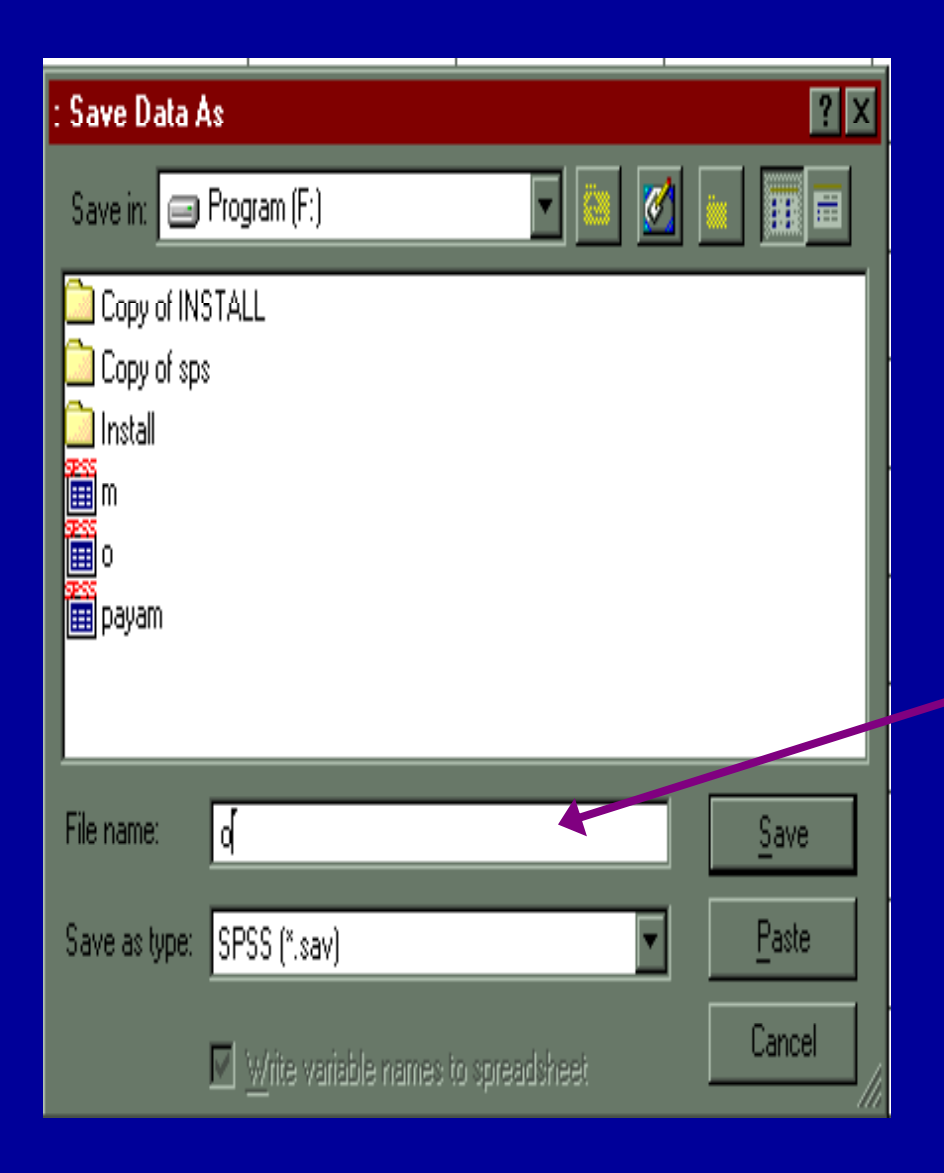

۱ . با اجرای دستور Save As كادر روبرو مشاهده ميشود: .٢ نام مورد نظر را تايپ كنيد  $\mathop{\text{File}}$  . قابل كادر  $\mathop{\text{Figure}}$  1. .۴ گزينه Save را كليك كنيد.

**بازيابي فايل**

• جهت خواندن فايلي كه قبلا ضبط كردهايد : .١ از منوي File دستور Open را انتخار <sup>ب</sup> <sup>و</sup> اجرا كنيد . شكل مشاهده ميشود:

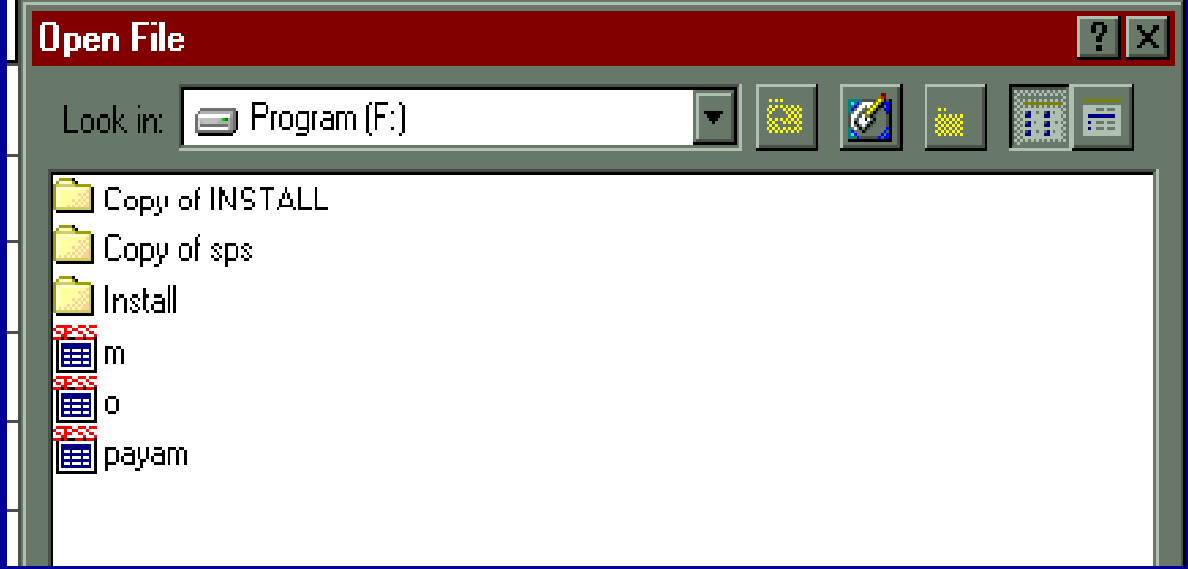

- ◄ فايل مورد نظر را از ليست فايلهاي موجود پيدا كنيد <sup>و</sup> آن را انتخاب كنيد.
	- ◄ با استفاده از كليد موشواره روي نام انتخاب شده دو بار كليك كنيد.
		- ◄ مقابل كادر name File، نام مورد نظرديده مي . شود
			- ◄ حال روي گزينه Open كليك كنيد.

# **رخ وج از <sup>ر</sup> <sup>ب</sup> نامه Spss**

• جهت خارج شدن از برنامه، **<sup>ا</sup>**<sup>ز</sup> منوي File زير دستور <sup>t</sup> <sup>x</sup> <sup>i</sup> <sup>E</sup> را انتخاب <sup>و</sup> اجرا كنيد.

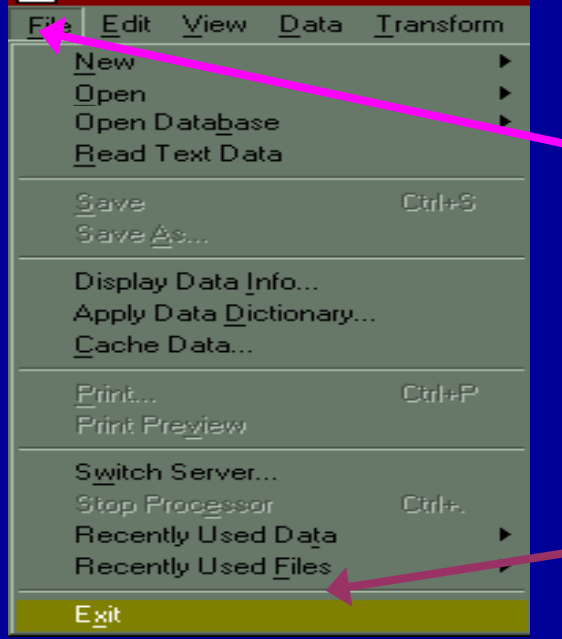

اول روي کلمه فايل کليک کنيد. منوي گزينهها ارائه ميشود.

روي کلمه Exit کليک کنيد.

**فصل پنجم**

• **ويرايش داد <sup>ه</sup> ها**

#### **اهدافدرس**

•از دانشجويان انتظار مي رود پس از پايان اين برنامه با مفاهيم زير آشنا شوند : .١ تغيير <sup>و</sup> اصلاح دادهها .٢اضافه كردن سطر .٣ اضافه كردن ستون <sup>و</sup> متغير جديد .۴ حذف سطر  $\overline{\mathcal{O}}$  حذف ستون ومتغير .۶ كپي كردن دادهها .٧ ليست كردن متغيرها  $\mathcal{A}$  مرتب كردن دادهها .٩ كدگذاري مجدد <sup>و</sup> محاسبه دادهها .٠١ شمارش كردن دادهها

**ويرايش داد <sup>ه</sup> ها**

• گاهي لازم است در كليت وساخت داده هاي <sup>ي</sup>لا <sup>ا</sup> <sup>ل</sup> <sup>ا</sup> <sup>ا</sup> <sup>ا</sup> <sup>ك</sup> <sup>ف</sup> <sup>ي</sup><sup>ا</sup> ل ، تغييراتي ايجاد شود . ممكن است لازم شوديك متغير جديد اضافه <sup>و</sup> يا سطري حذف شود . گاهي اين تغييرات درحد اصلاح ساده يك داده است

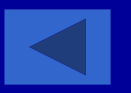

## ويرايش داده ها ابعاد مختلف دارد :

۱ . تغيير و اصلاح داده ها .٢ اضافه كردن يك سطر .٣ اضافه كردن متغير جديد .۴ حس ذف طر ( مورد ) .۵ حذف ستون ( متغير )

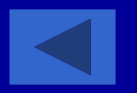

**تغيير <sup>و</sup> اصلاح داده ها**

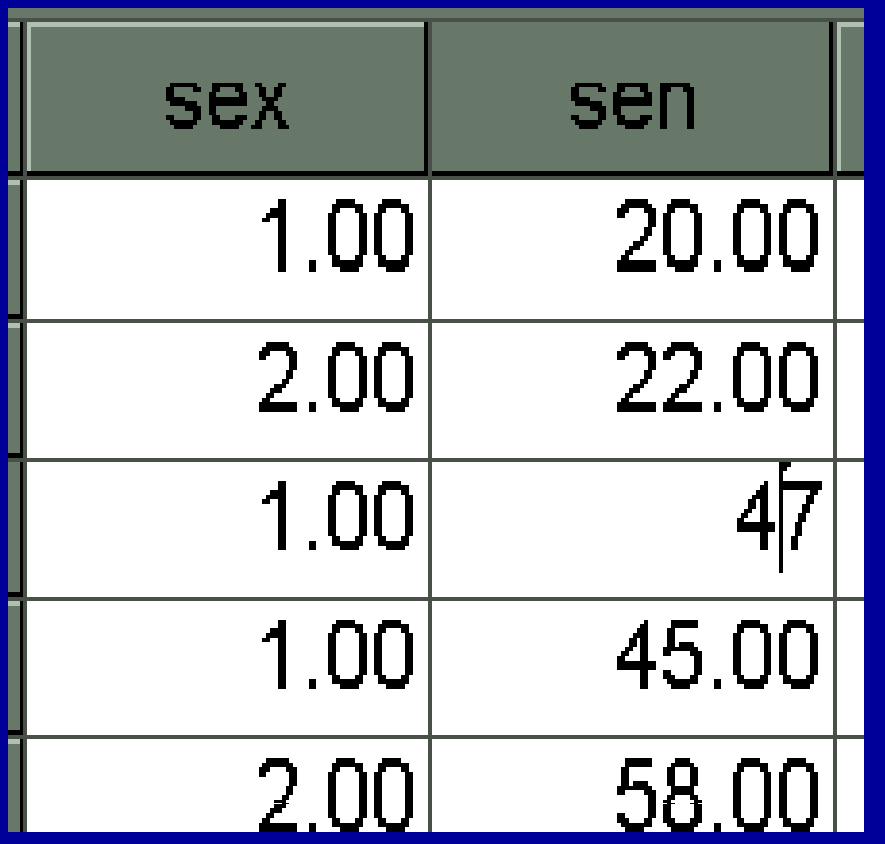

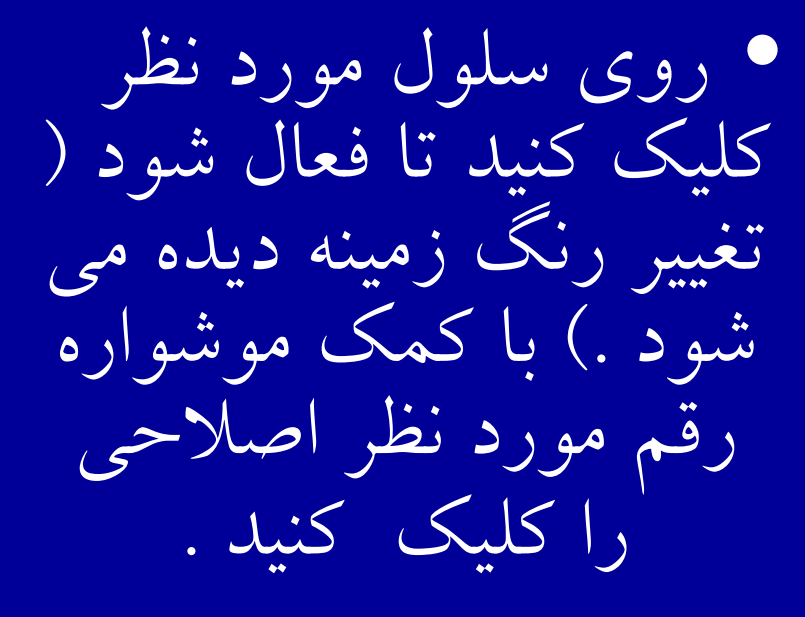

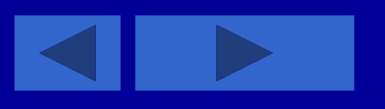

**ادامه بحث**

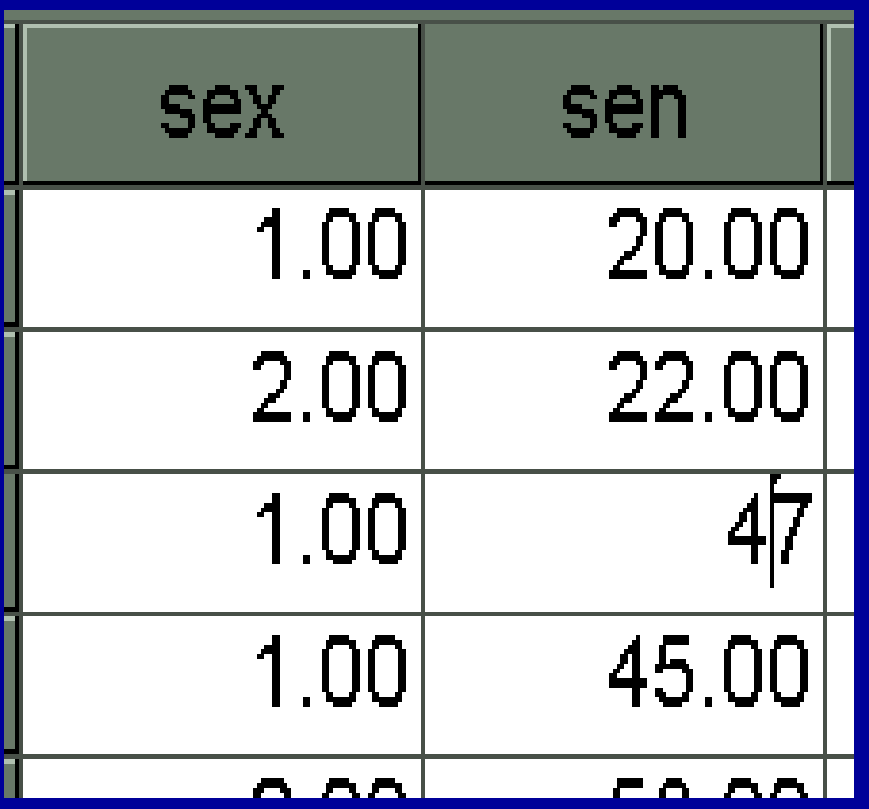

• سپس زک <sup>ي</sup> <sup>ا</sup> لک روي داده ,كليد Space Back را فشار دهيد تا رقم مورد نظر حذف شود . حال مي توانيد عدد جديد را تايپ كنيد

#### **ادامه بحث**

• اگر بخواهيد عدد <sup>٤٧</sup> را به٥٧ اصلاح كنيد ، نشانگر موشواره را بين رقم ٧و٤ قرار دهيد و چپ كليک كنيد . سپس كليد Space Back را فشار دهيد و رقم جديد ٥ را به جاي رقم <sup>٤</sup> تايپ كنيد.

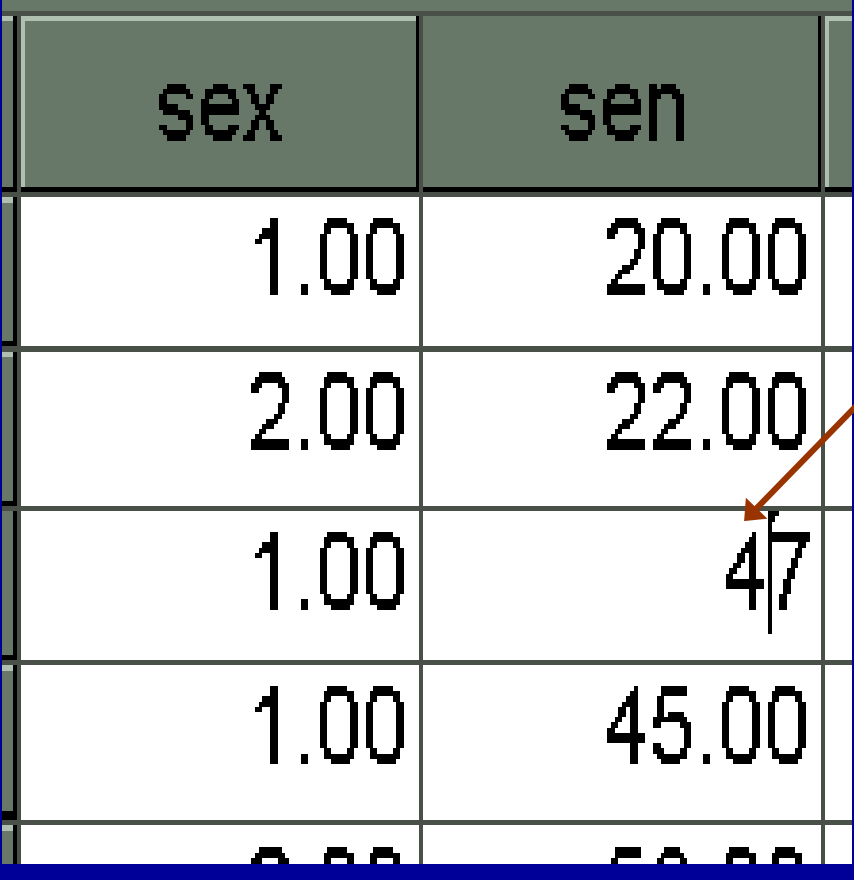

**-٢ اضافه رك دن سطر**

- $\bullet$  گاھي ممكن است بخواھيد يك سطر جديد را به داده ھا اضافه كنيد. جهت انجام اين كار چنين عمل كنيد :
- • -١ سلولي كه مي خواھيد سطر جديد باالي <sup>آ</sup> <sup>ن</sup> اضافه وش <sup>د</sup> را با كليك كردن ، مشخص مي كنيد .

**ادامه بحث**

#### **Data Editor**

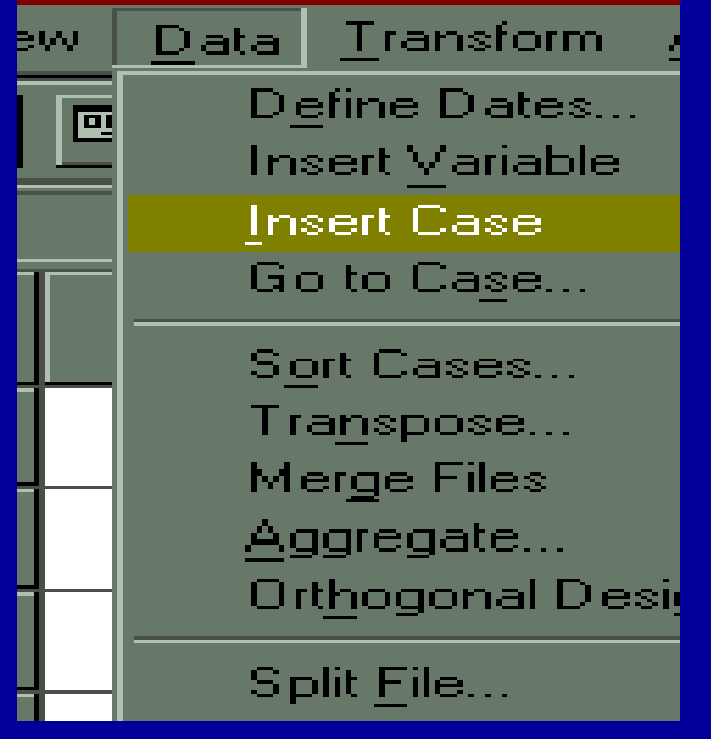

.<sup>۲</sup> سپس از منوي Data دستور Case Insert را اجرا كنيد .
**ادامه بحث**

• مطابق شكل يك سطر جديد اضافه ميشود. نقاطي كه در سلولهاي سطر جديد ديده می شو د، نشاندهنده يا **Misissing Value** مقادير غايب است . سطر جديد آماده ورود داده مي باشد.

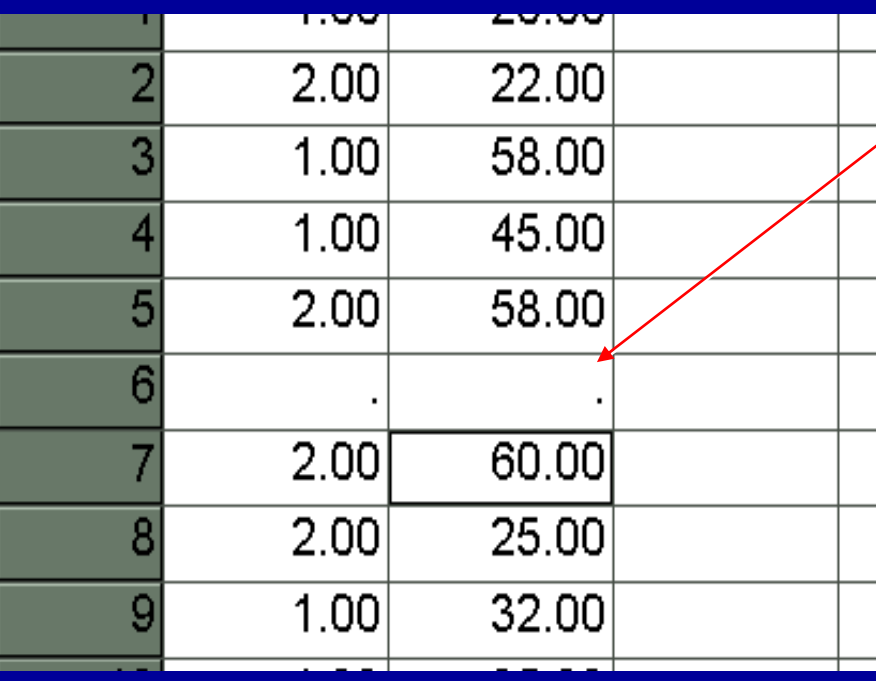

**-٣ اضافه رك دن متغير جديد**

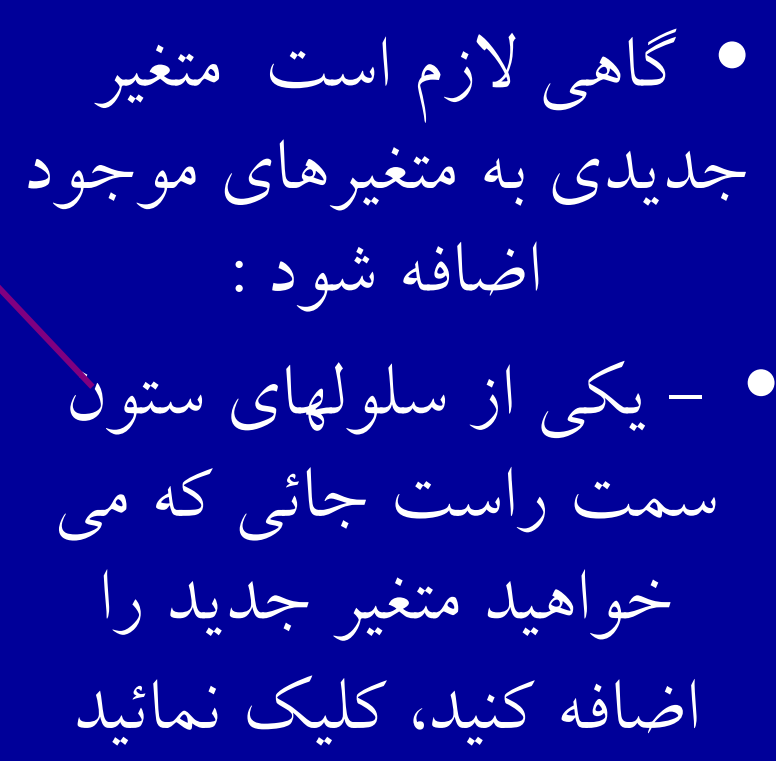

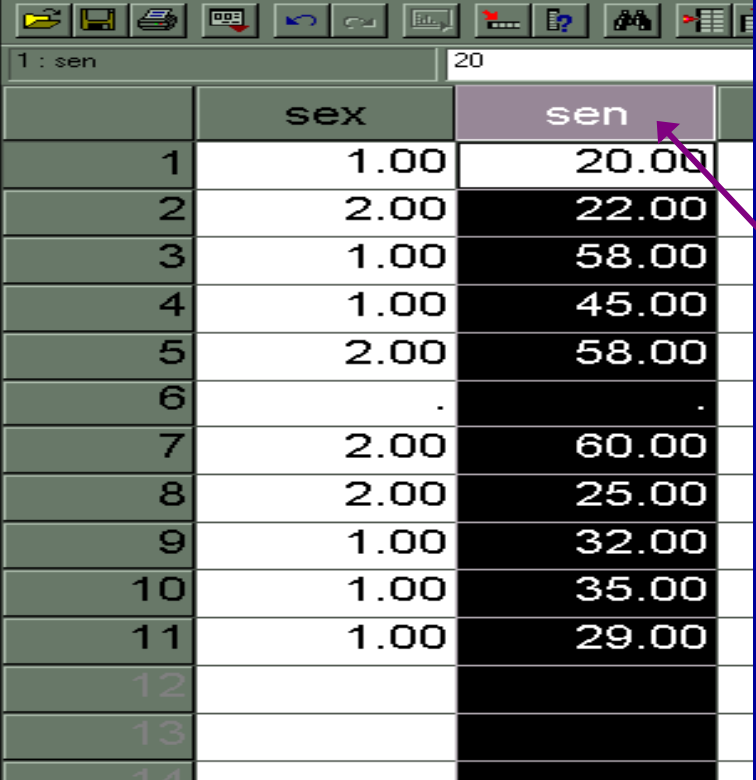

**ادامه بحث**

#### ta Editor

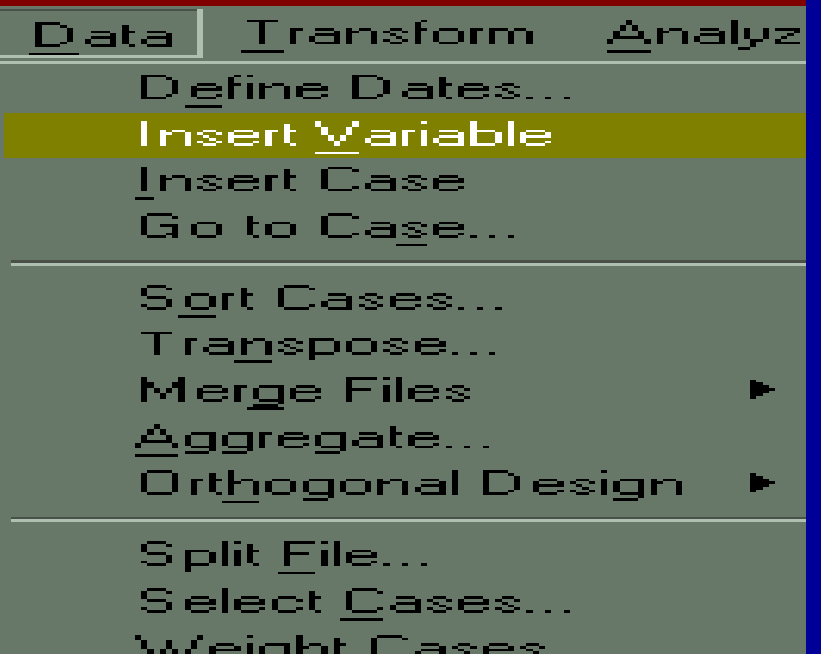

 $\bullet$  سپس از منوي Data Insert Variable دستور را انتخاب واجرا كنيد .

### مطابق شكل يك ستون جديد <sup>ض</sup> <sup>ا</sup> افه مي شود . نام ستون جديد به طور اتوماتيك درSPSS ، 0001 Var تعريف مي شود

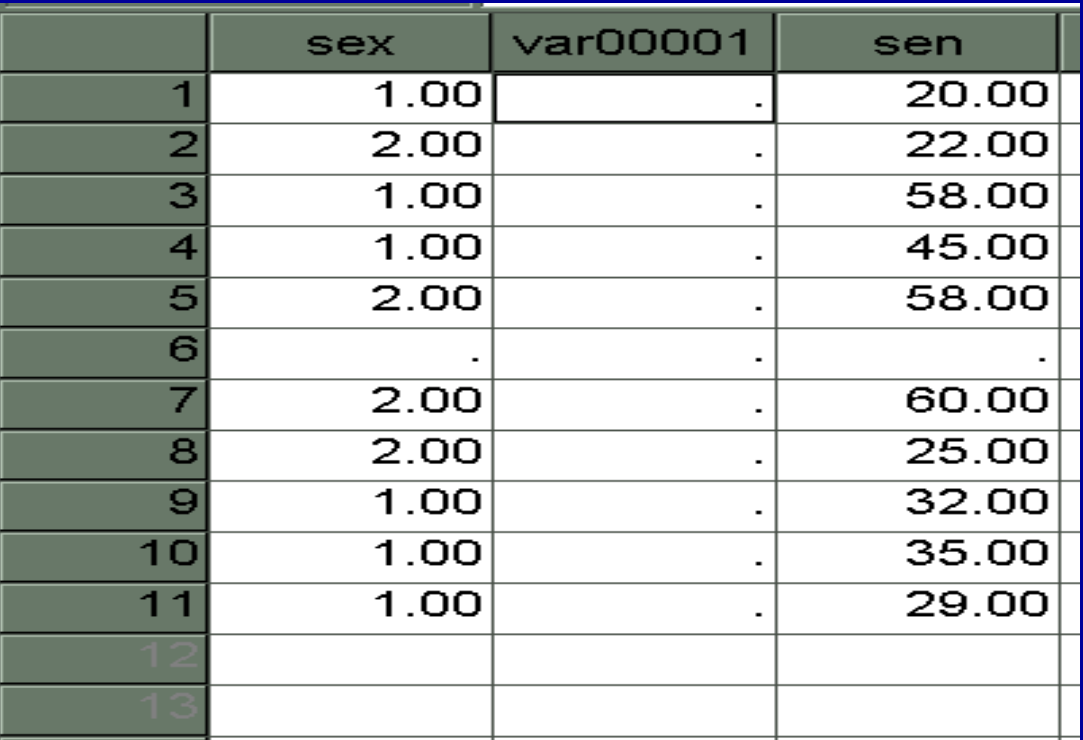

**-<sup>٤</sup> حذف سطر ( مورد)**

همانگونه كه <sup>گ</sup> گاهي به اضافه كردن سطر نياز داريم ، مواردي پيش مي آيد كه لازم است سطري را حذف كنيم .بنابراين جهت حذف سطر به شيوه اسلايد بعد عمل كنيد :

**ادامه بحث**

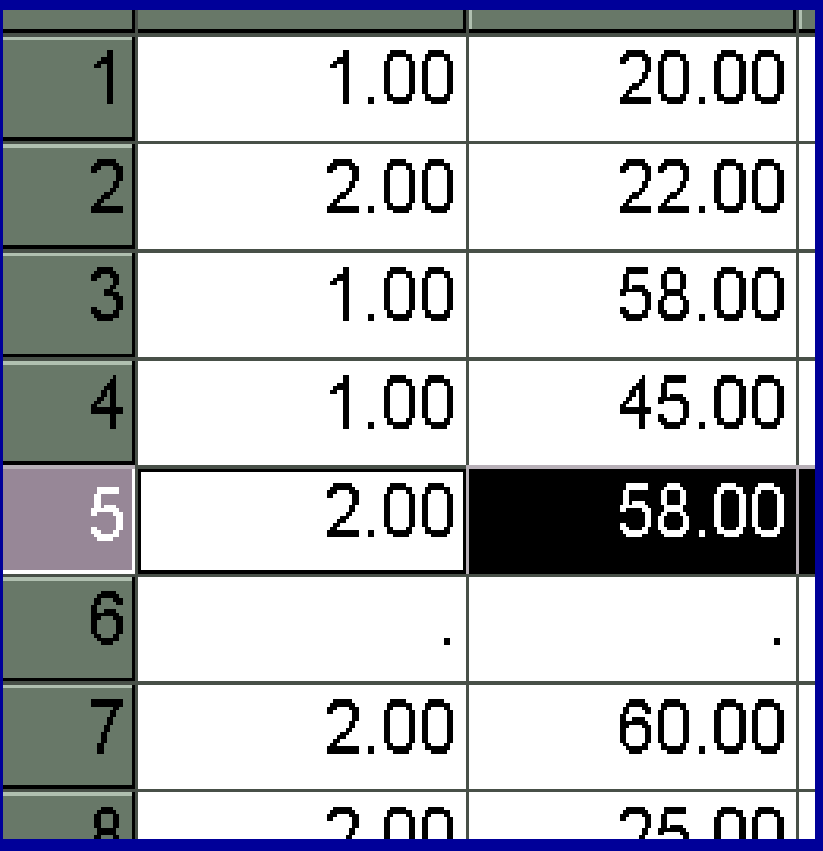

• -<sup>١</sup> با موشواره روي شماره سطر مورد نظر در ستون سمت چپ صفحه ويرايشگر داده ها ، كليك كنيد . تمام سطر مورد نظر با رنگ اتيره مجز مي شود.

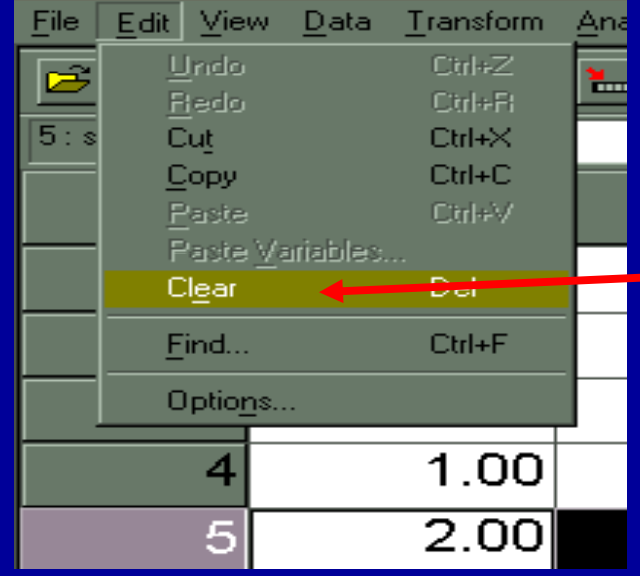

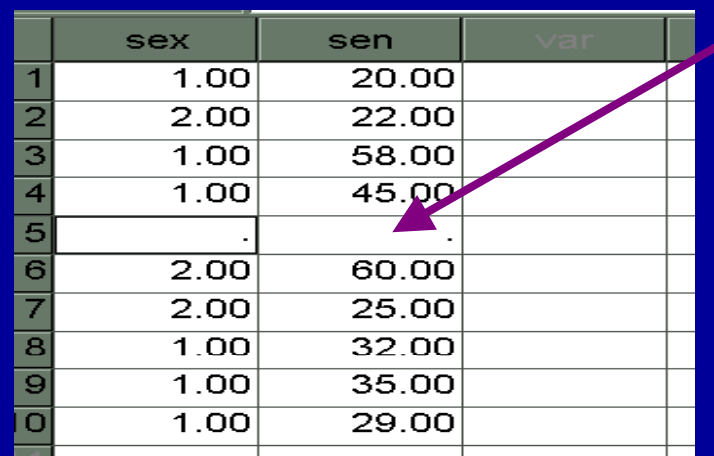

• -<sup>٢</sup> از منوي Edit دستور Clear را <sup>ر</sup> اج <sup>ا</sup> كنيد . سطر مورد نظر حذف مي شود. حذف سطر را با استفاده از كليد Delete روي صفحه كليد نيز مي توانيد انجام دهيد

**-٥ حذف ستون ( متغير )**

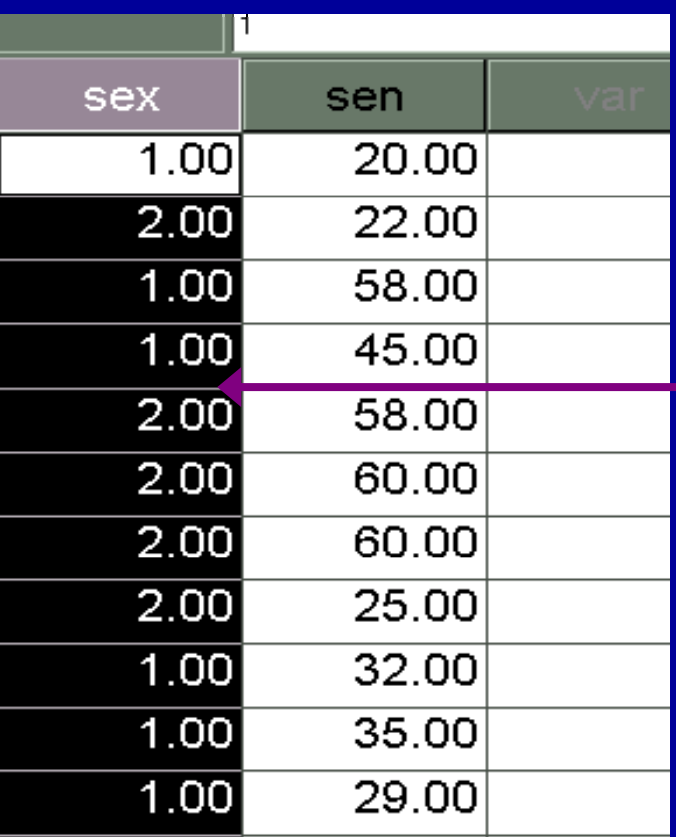

• جهت حذف ستون :

• -<sup>١</sup> با استفاده اب ز <sup>م</sup> <sup>ش</sup> ا <sup>و</sup> وره ، متغير ( ستون ) مورد نظر را انتخاب كنيد <u>. با انتخاب .</u> متغير موردنظر تمام سلولهاي آن مجزا مي شود .

#### • -سپس از منوی Edit دستور Clear را اجرا كنيد

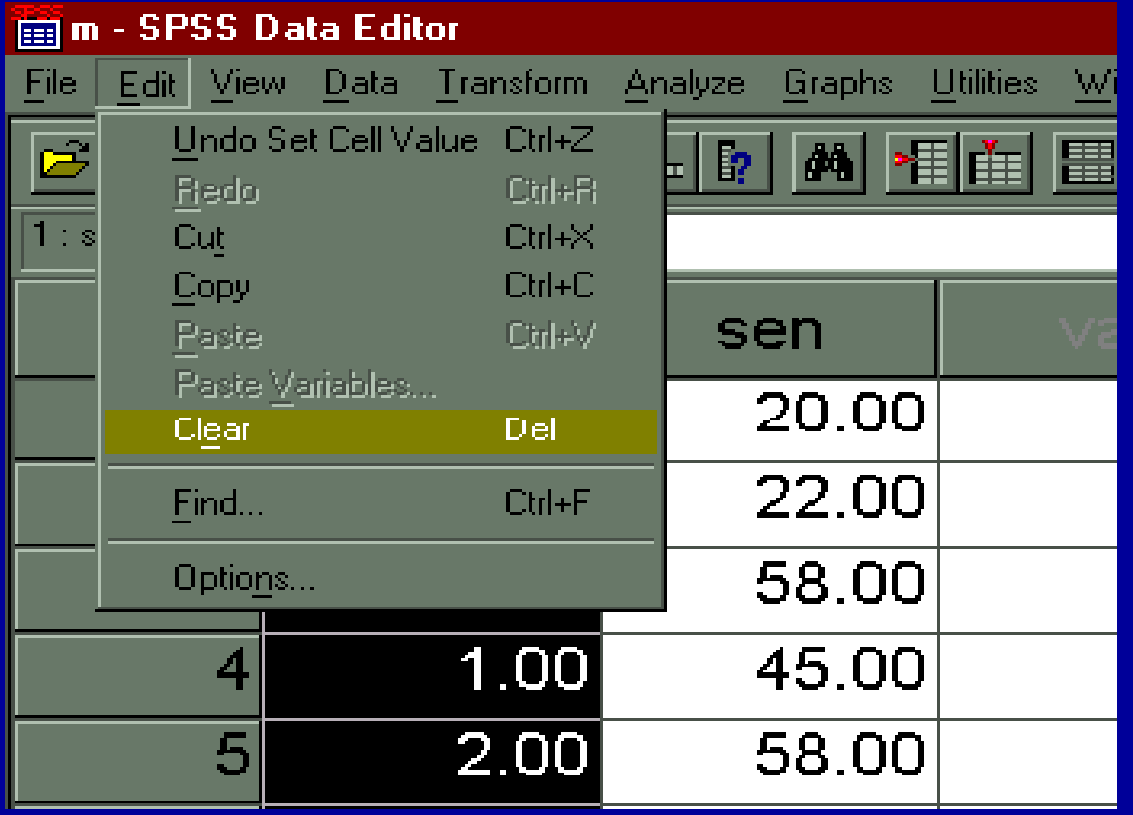

**-٥ حذف ستون ( متغير )**

-ستون مورد نظر حذف مي شود.

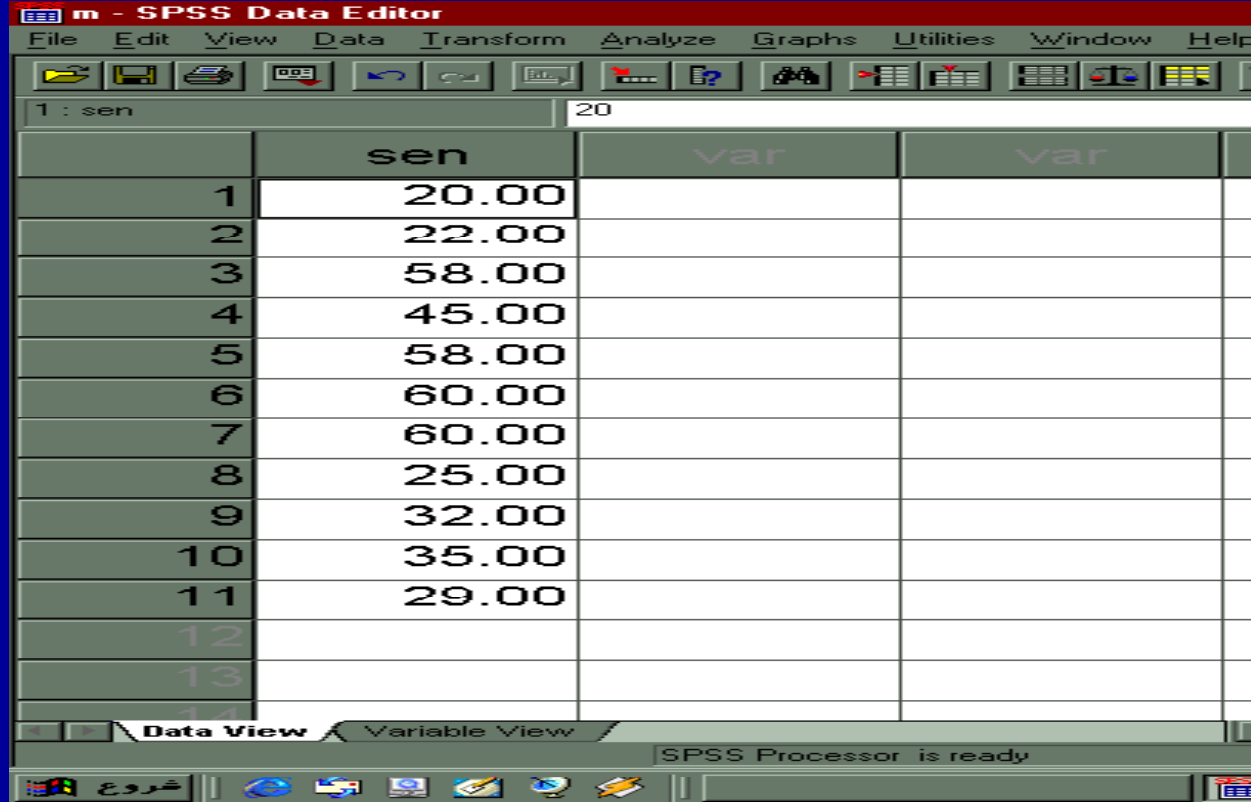

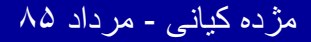

**پيدا كردن سطر**

#### ta Editor Transform Analyz Data: Define Dates... **Insert Variable Insert Case** Go to Case... Sort Cases... Transpose... **Merge Files** Aggregate... **Orthogonal Design** Split File... Select Cases... Weight Cases...

جهت پيدا كردن <sup>س</sup> <sup>ا</sup> طر مورد نظر :

• -<sup>١</sup> مطابق شكل از منوي GO TO دستور Data Case را اجرا كنيد .

-٢ شماره سطر مورد نظر را تايپ كنيد .مثلا سطر <sup>١٠</sup> رامشخص كنيد . -<sup>٣</sup> كليد OK را كليك كنيد . در اين حالت سطر مورد نظر فعال مي شود .

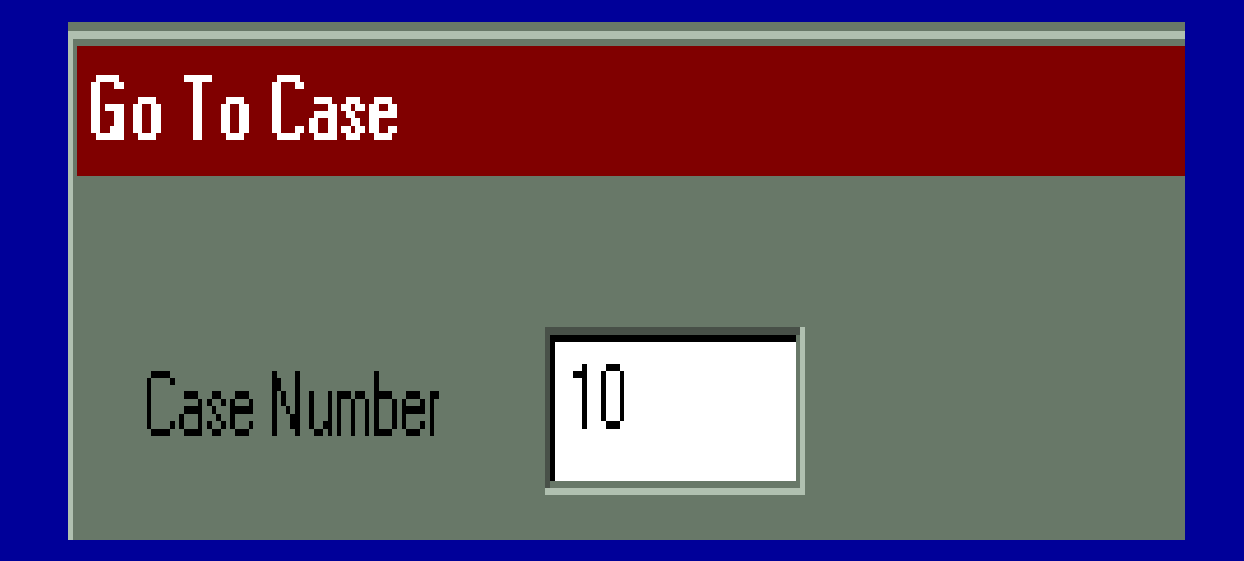

**جستجوي داده ها**

 $\bullet$ به دليل آنكه داده ها حجم زيادى را به خود اختصاص مي دهند ومعمولا حجم داده ها در مقايسه با متغير و سطر ، بيشتر است ، بنا براين جستجوي داده ها وآشنايي با ابزار هاي جستجو در SPSS اساسي است.

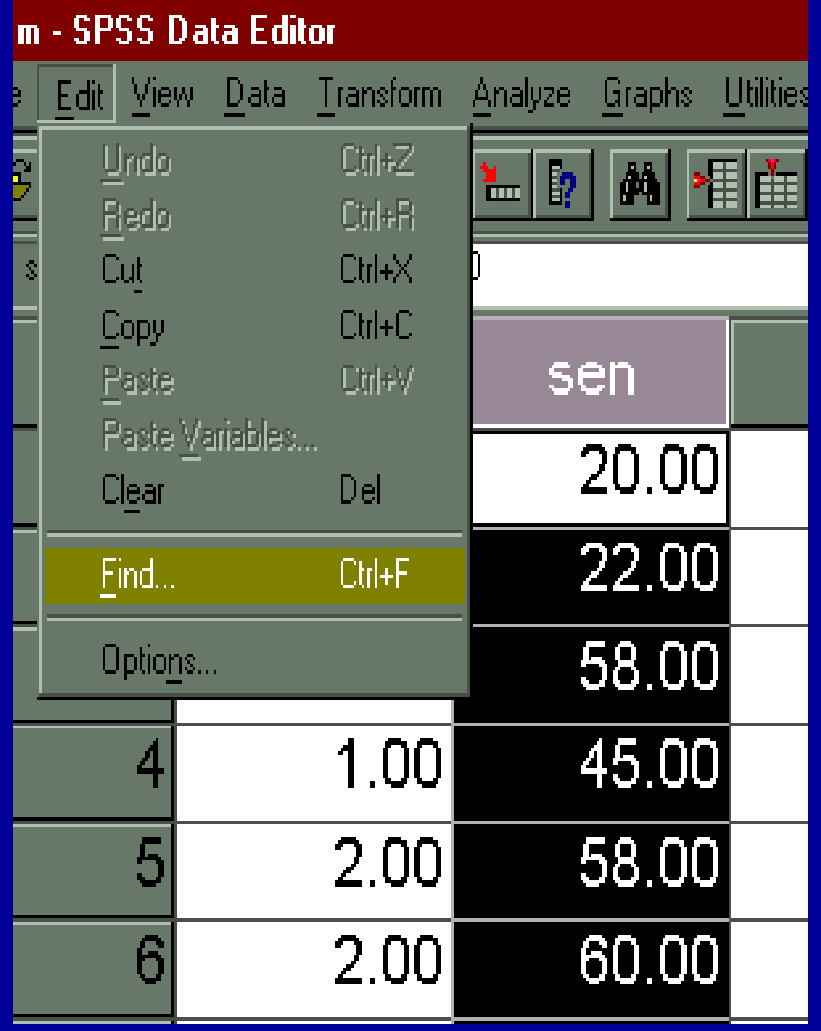

جهت جستجوي دادهها در : Spss .<sup>١</sup> ستون مربوط به متغير مورد نظر را كليك كنيد. .<sup>٢</sup> از منوي Edit دستور Find را انتخاب <sup>و</sup> اجرا كنيد.

.٣ به عنوان مثال اگر بخواهيد از ستون متغير سن، ه٤٠ سال را جستجو كنيد عدد <sup>٤٠</sup> را مقابل **What Find** مطابق شكل فوق تايپ نمائيد.

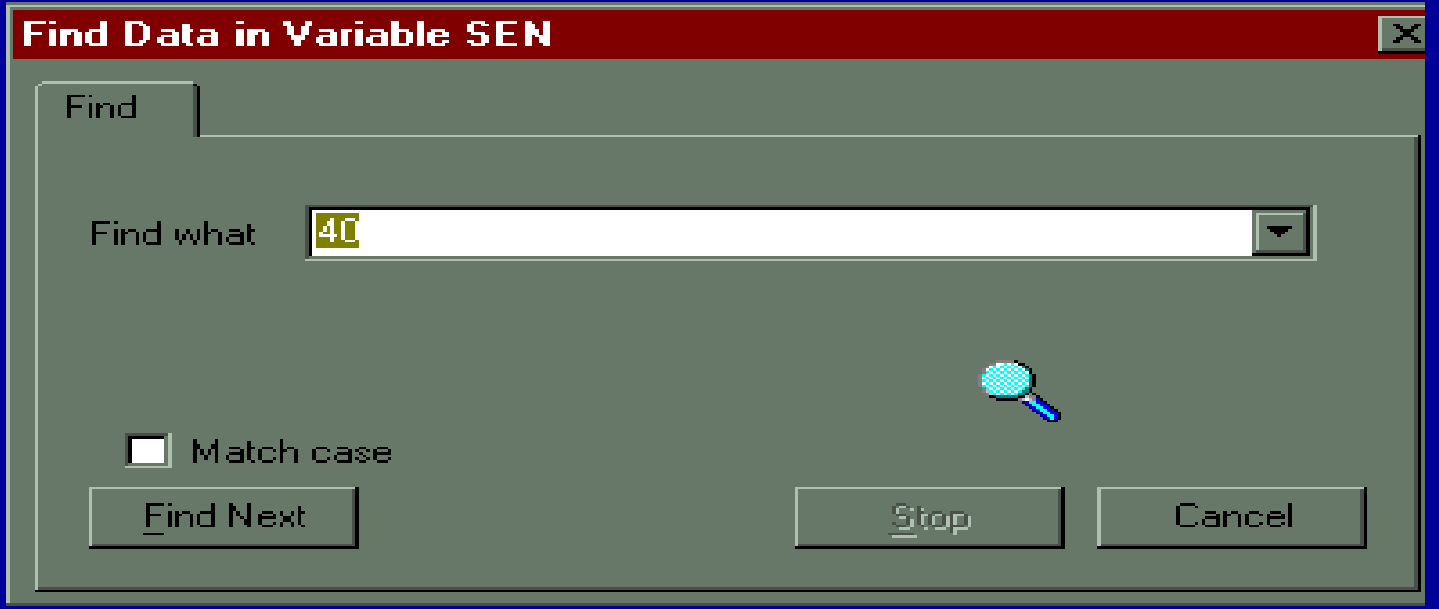

.<sup>٤</sup> سپس گزينه **Next Find** را كليك نمائيد.اولين سلولي كه عدد۰٪ درآن ديده شود، فعال ميگردد. در صورتي كه پيغام عدم جستجو ارسال شود، يعني عدد <sup>٤٠</sup> در ستون مورد نظر، ديدهنشده است.

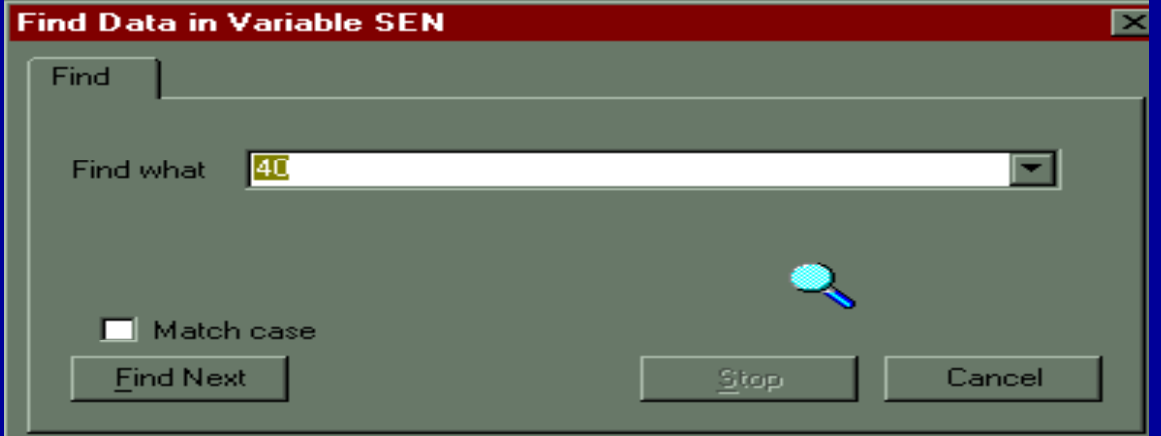

**سج تجوي متغير**

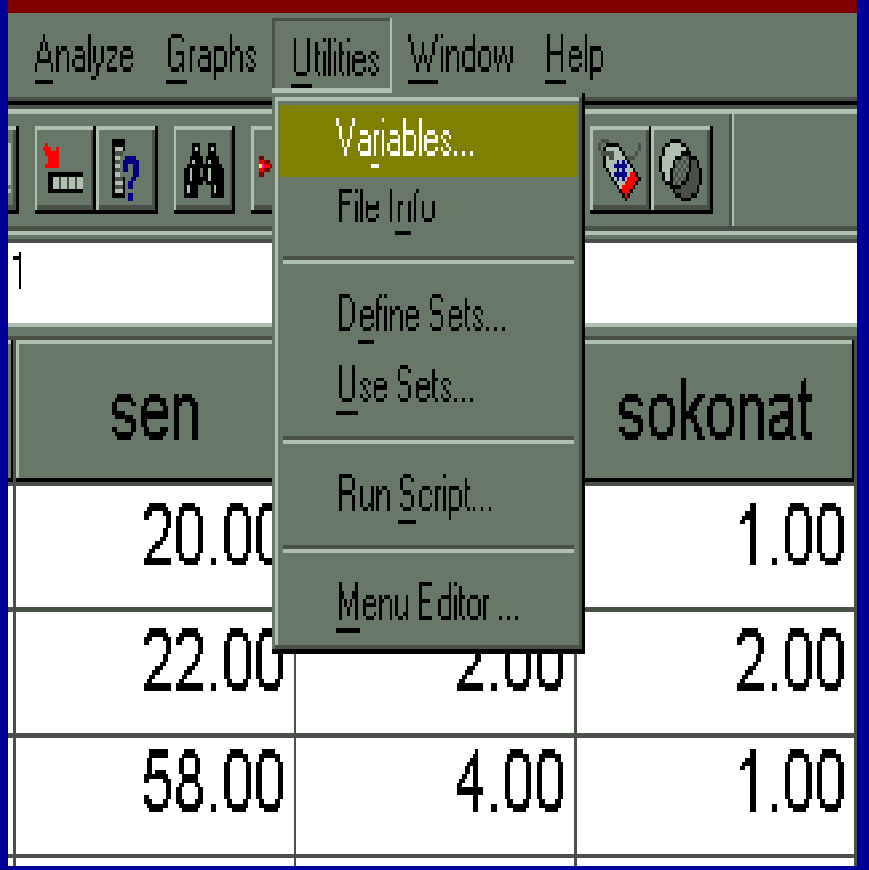

جهت يافتن متغير يا متغيرهاي مورد نظر: .<sup>١</sup> از منوي **Utilitis** دستور **Variables** را انتخاب <sup>و</sup> اجر اكنيد.

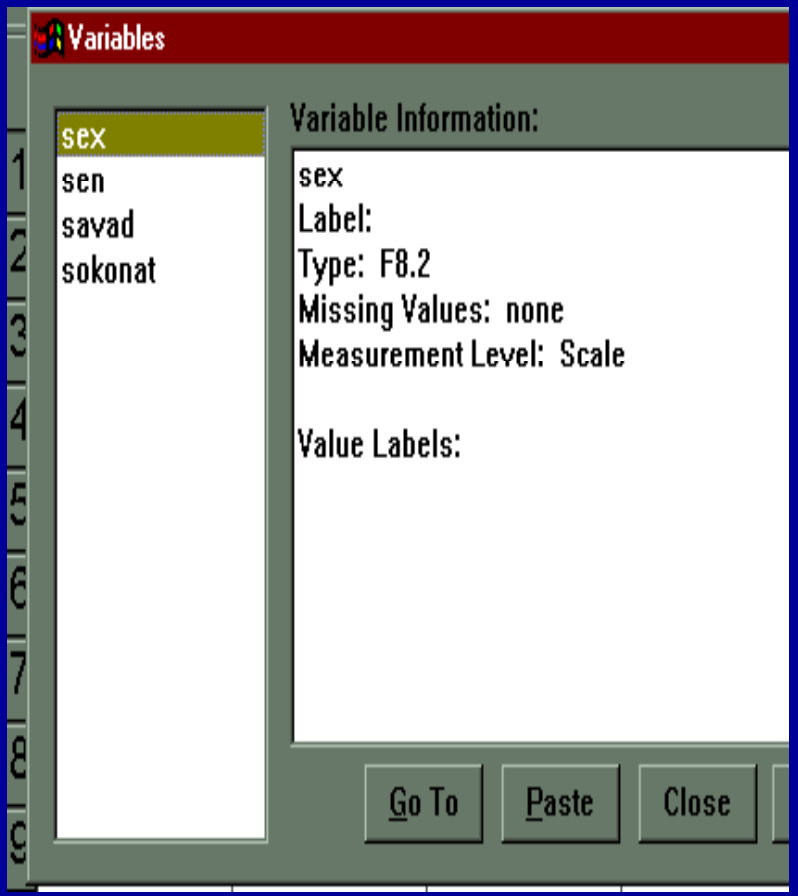

• سمت چپ كادر Variables، ليست متغيرها ديدهميشود . به عنوان مثال روي متغير سواد كليك كنيد. اطلاعات مربوط به متغير سواد ديده مي شود.

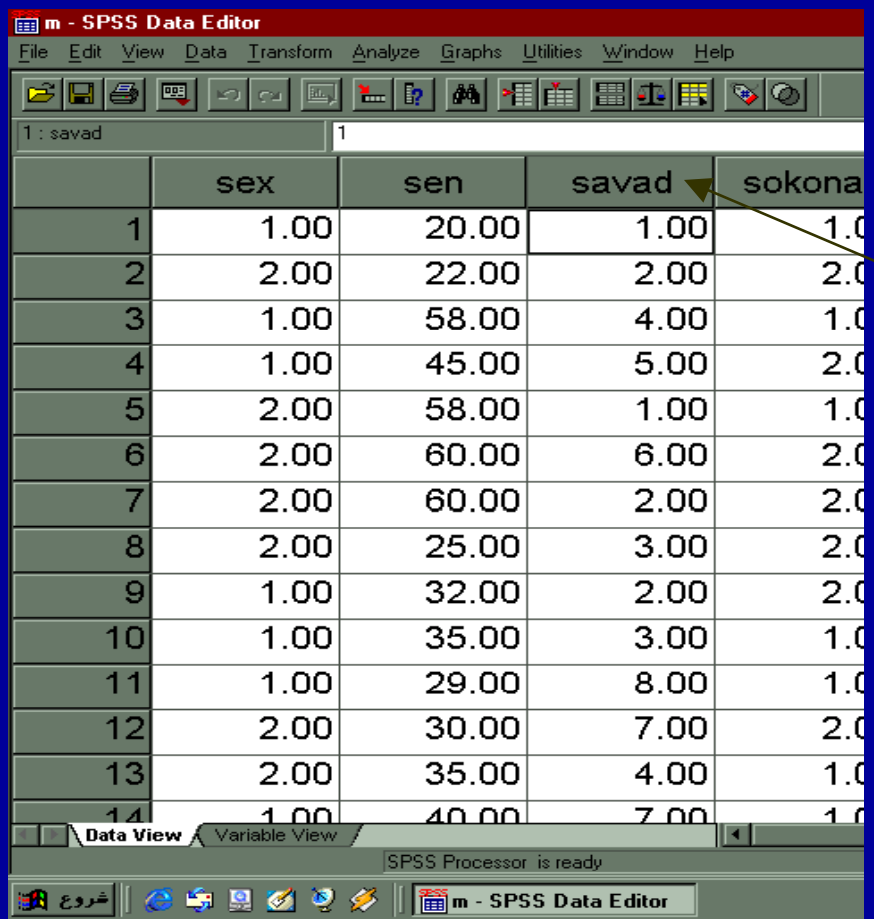

.<sup>٣</sup> گزينه To Go را انتخا <sup>ر</sup> <sup>ب</sup> <sup>و</sup> كليك نمائيد. مطابق شكل ستون سواد فعال مي شود

# **COPY**

گاهي لازم است دادههاي يک فايل را به بخش ديگري از همان فايل يا فايل ديگري منتقل نمود. با استفاده از دستور ميتوان به ترتيب زير عمل كنيد: .١ سلولي كه قرار است داده آن كپي شود با استفاده از نشانگر موشواره كليك كنيد .

**ادامه بحث**

۲ . هر گاه بخواهید تمام سلولهای یک سطر را كپی كنید، نشانگر موشواره را روي يكي از سلولها قرار دهيد، كليك كنيد <sup>و</sup> بكشيد (drag-and-click (تا تمام سلولهاي مورد نظر با تغييررنگ مشخص شود.

**ادامه بحث**

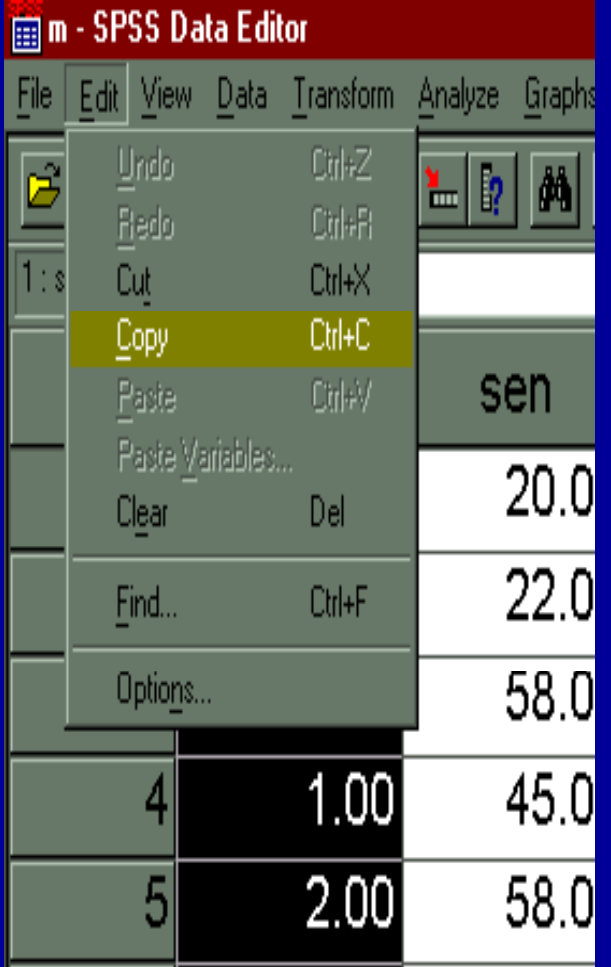

### ۳ . از منوي **Edit** دستور **Copy** را انتخاب <sup>و</sup> اجرا كنيد .

**ادامه بحث**

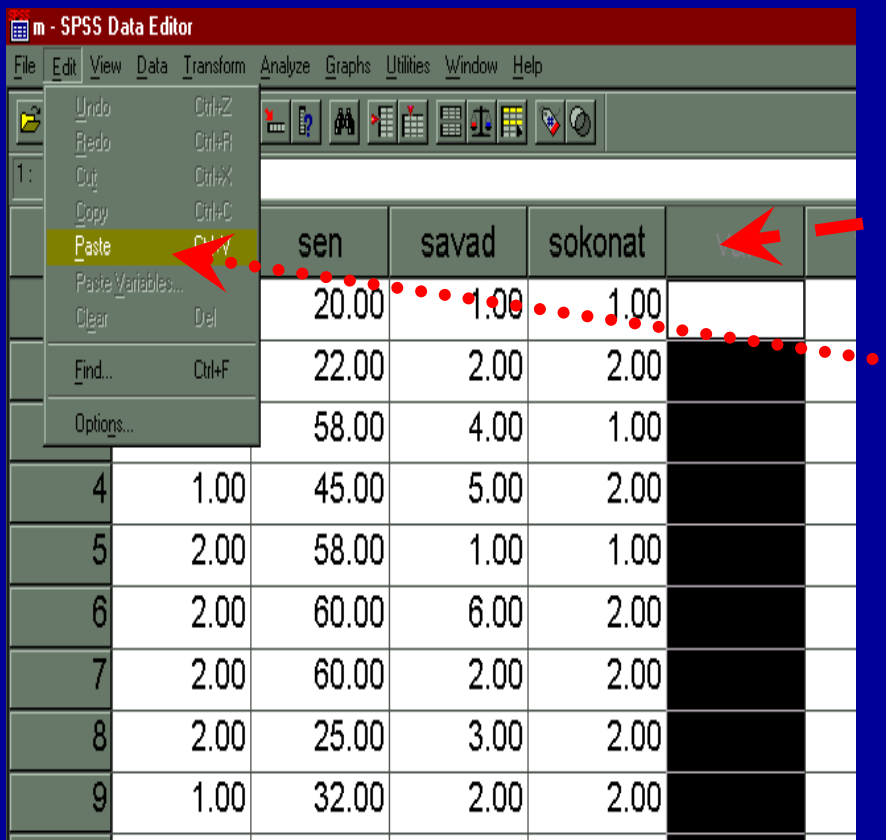

۴ . مقصد مورد نظر را مشخص كنيد.

<sup>۵</sup> . از منوي **Edit** دستور Paste وا انتخاب و اجرا كنيد

# **CUT**

•اگر بخواهيد داده ها را از يک قسمت فايل حذف و در جاي ديگري منتقل كنيد ، با استفاده از دستور Copy <sup>و</sup> Cut اين عمل بدين ترتيب امكان پذير است :

**ادامه بحث**

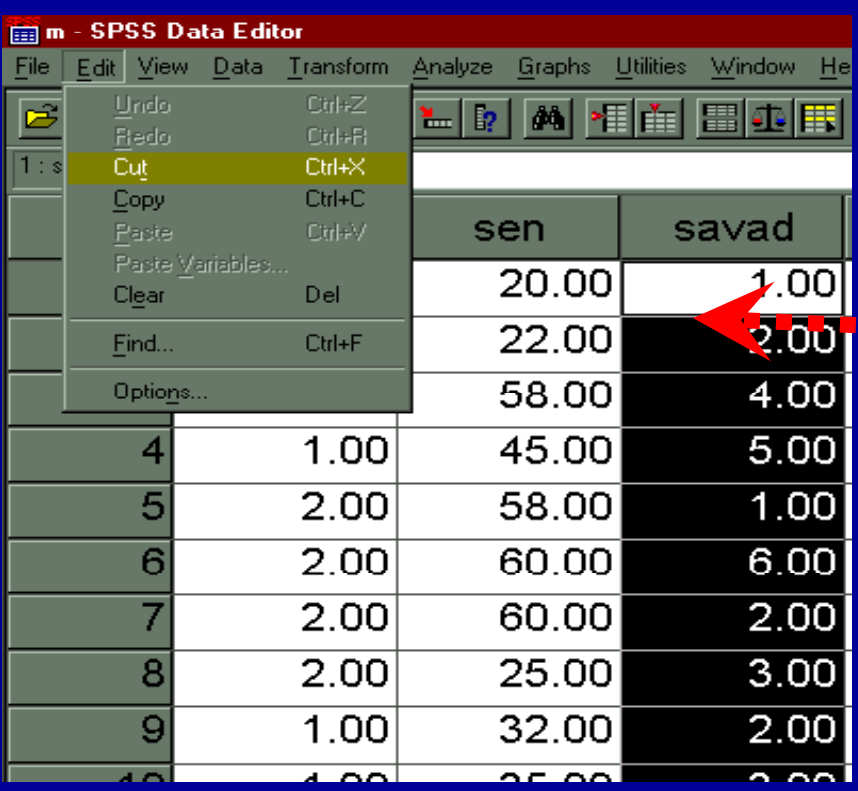

**١** <sup>ـ</sup> با استفاده از نشانگر موشواره سلولهاي مورد نظر را انتخاب كنيد . مطابق شكل جهت انتخاب متغير و داده هاي آن با استفاده از نشانگر موشواره نام متغير را كليك كنيد.

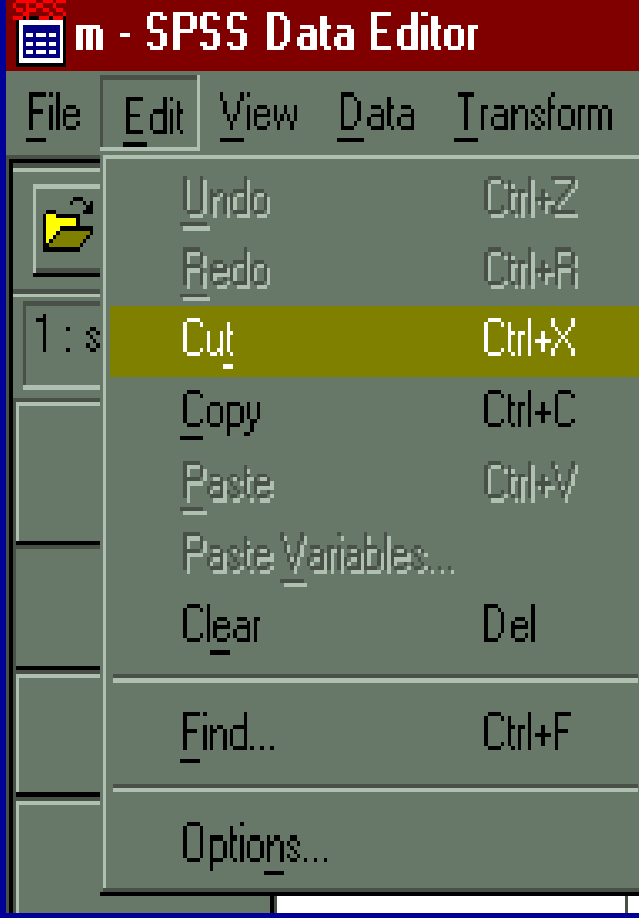

٢ـ از منوي Edit دستور Cut را انتخاب واجرا كنيد . با اجراي اين دستور متغير وداده هاي مورد نظر حذف مي شوند .

## **PASTE وCUT**

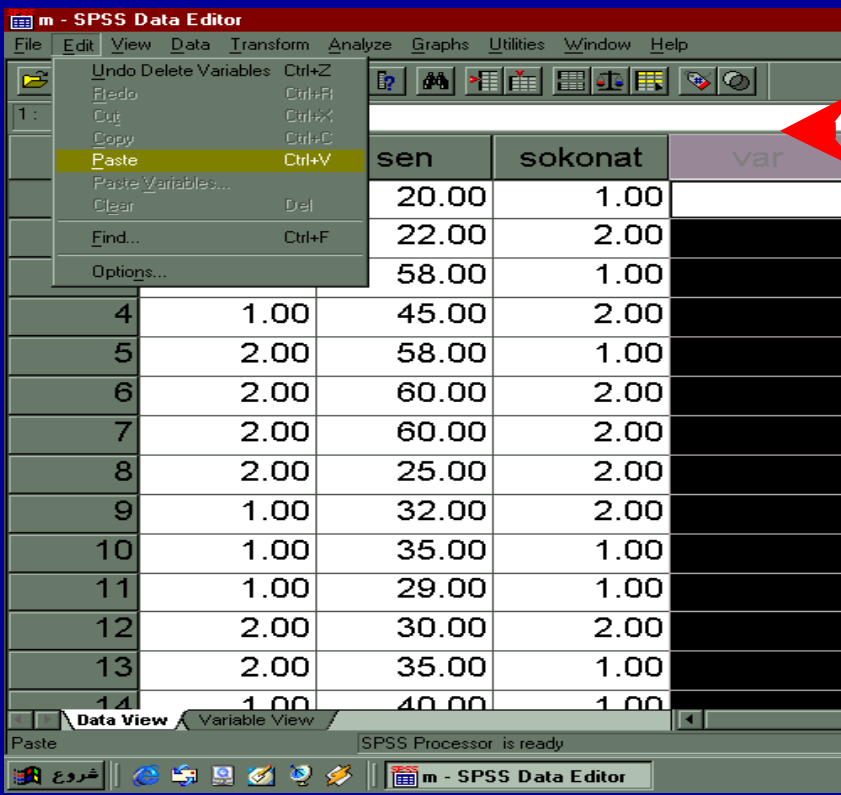

٣ - مقصد <sup>ي</sup> كه قرار است داده ها به آنجا منتقل شود را با استفاده از نشانگر موس انتخاب كنيد .

**ادامه بحث**

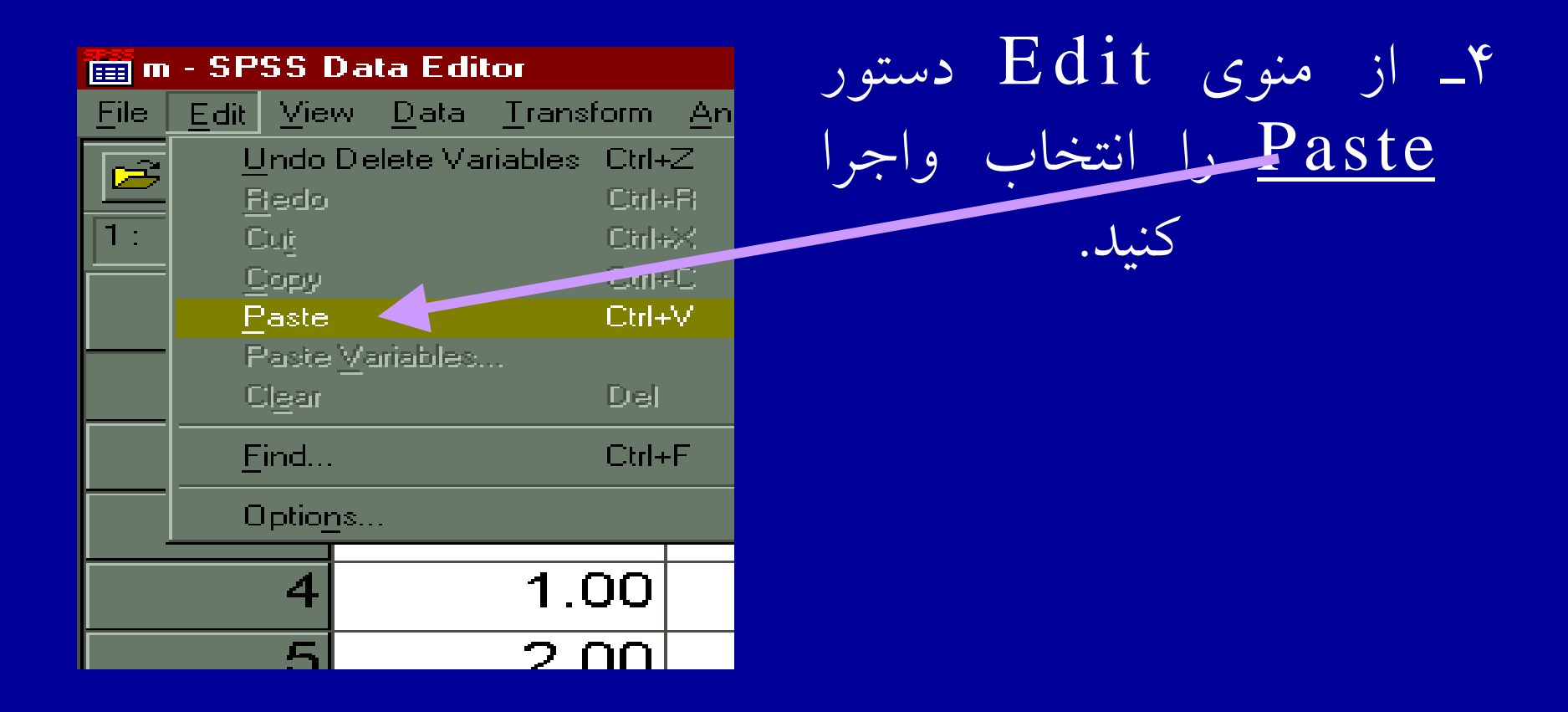

# **PASTE و CUT**

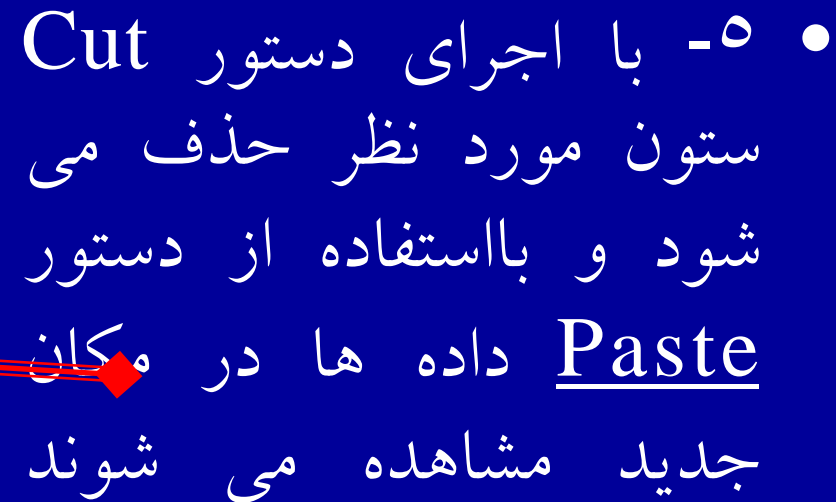

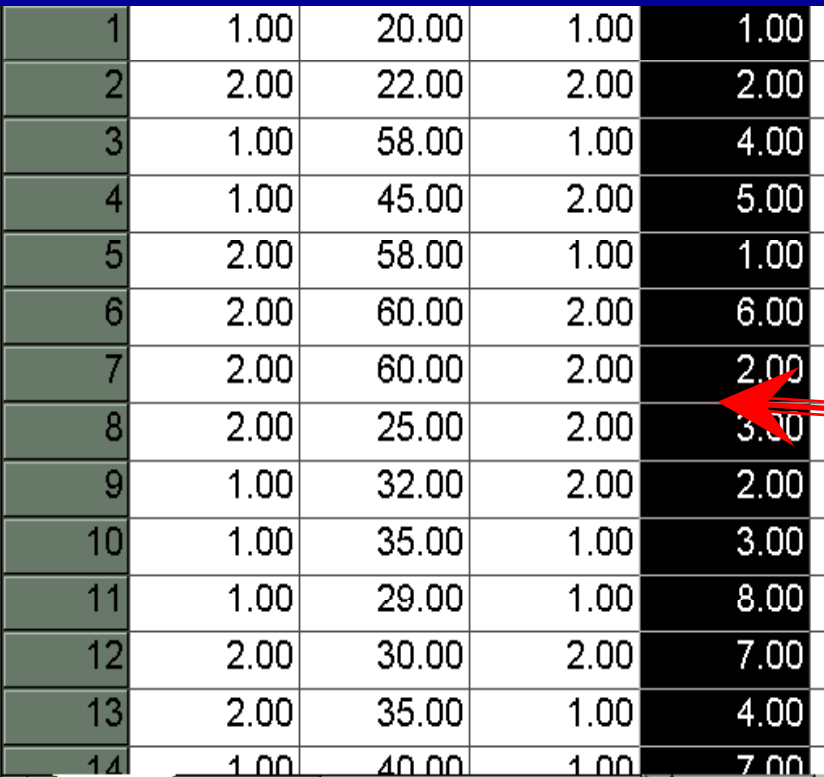

**سلي <sup>ت</sup> رك دن داده ها** 

## گاهي لازم است ليستي از داده ها براي يک يا چند ً متغير در اختيار داشته باشيد . جهت ليست كردن داده ها به ترتيب زير عمل كنيد:

١ <sup>ـ</sup> با استفاده از منوي Analyze دستور Reports را انتخاب واجراكنيد .

**سلي <sup>ت</sup> رك دن داده ها** 

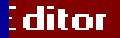

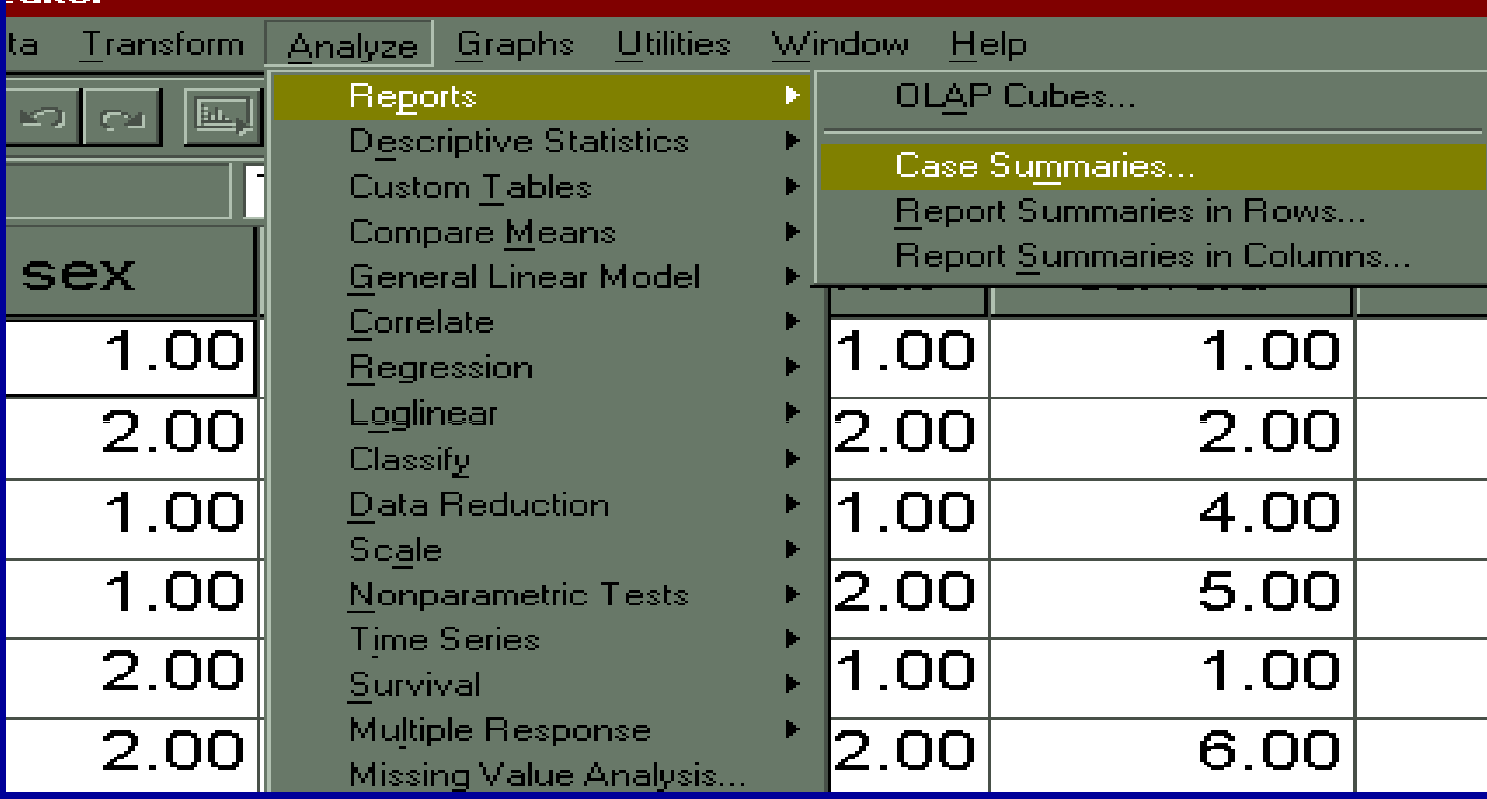

**ادامه بحث**

٢ <sup>ـ</sup> مطابق شكل اسلايد قبل با كليك روي دستور Reports زير دستور Summaries Case ديده مي شود . با كليك روي آن پنجره زير مشاهده مي شود :

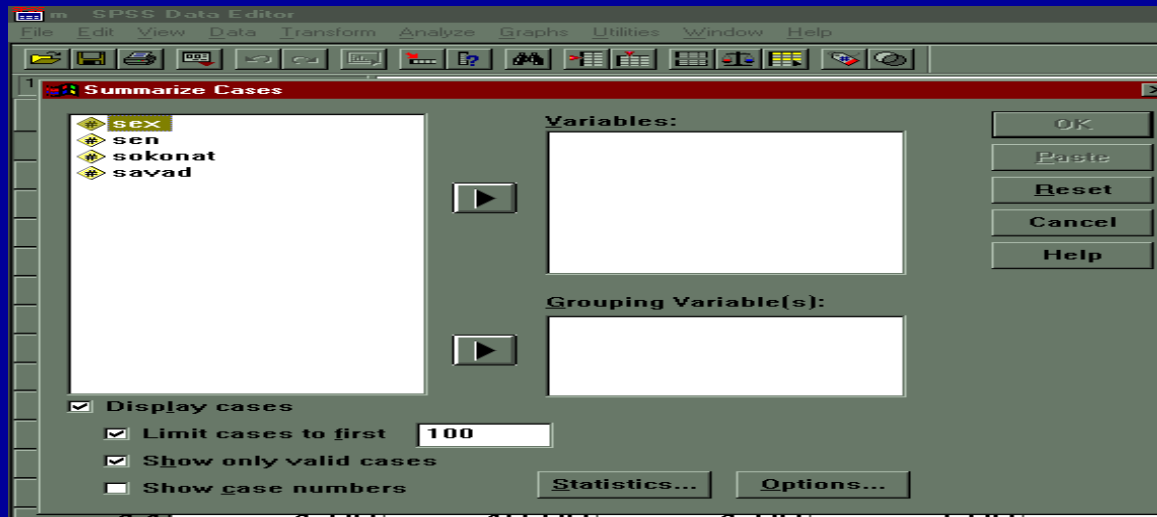

مژده کيانی - مرداد <sup>٨۵</sup>

**ادامه بحث**

٣ <sup>ـ</sup> با استفاده ايناز پنجره متغيرهايي كه قرار است ليست شود، انتخاب مي گردد. ٤ <sup>ـ</sup> روي متغيرهاي مورد نظر با استفاده از نشانگر موشواره كليك

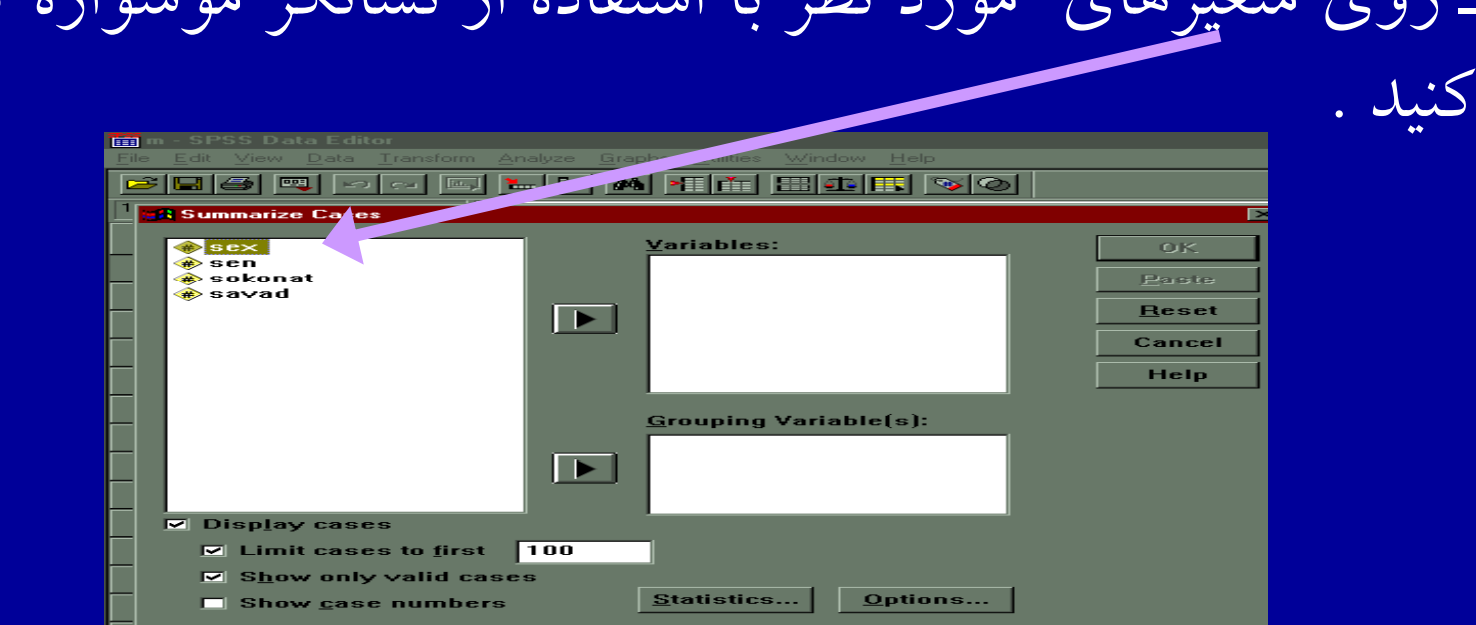

مژده کيانی - مرداد <sup>٨۵</sup>

**ادامه بحث**

٥ <sup>ـ</sup> با كليك روي كليد ► متغيرهاي انتخاب شده را وارد كادر Variables كنيد.

<sup>٦</sup> <sup>ـ</sup> مي توانيد با انتخاب گزينه Frist To Cases Limit <sup>و</sup> تايپ تعداد متغيرهاي مورد نظر مشخص كنيد كه چه تعداد از متغيرهاي اول ليست شوند .

**ادامه بحث**

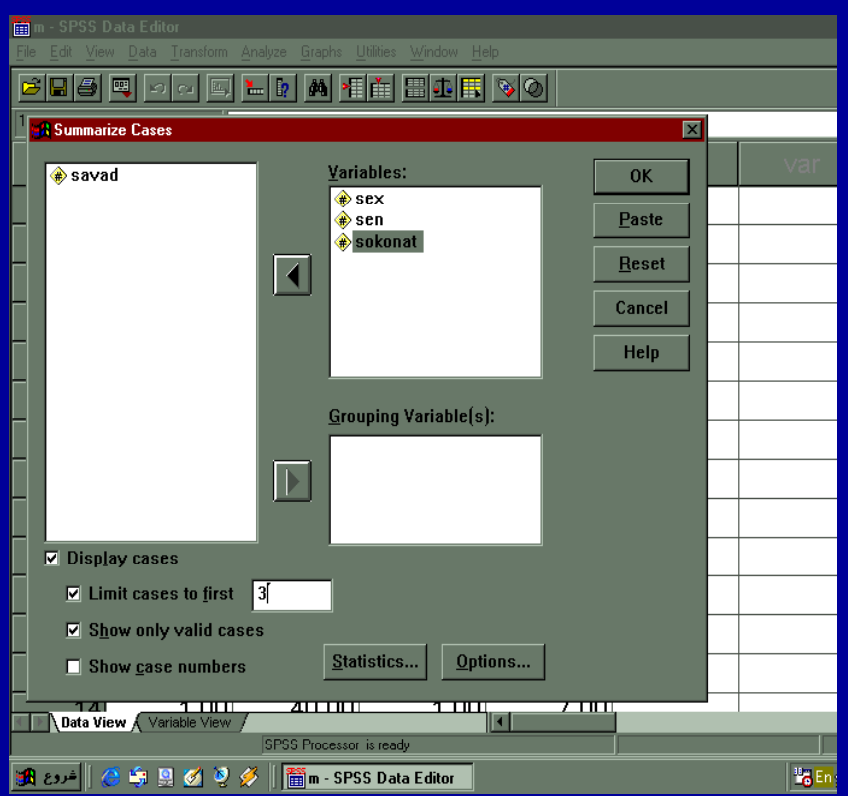

• <sup>٧</sup> <sup>ـ</sup> با انتخاب گزينه Show شماره Case Numbers موردها در خروجي مشاهده مي شود .

**ادامه بحث**

**Case Processing Summary** 

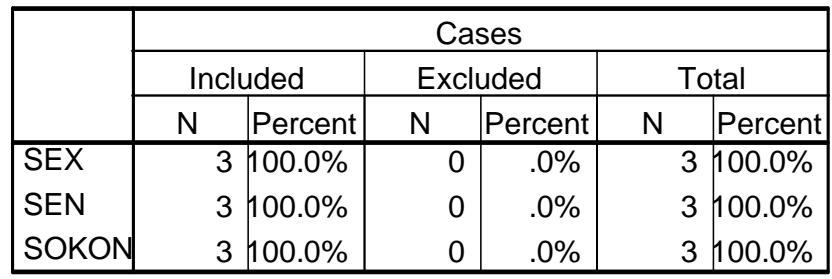

a.Limited to first 3 cases.

 **<sup>a</sup>** OK گ **Case Processing Summary** ٨ <sup>ـ</sup> با كليك رويگزينه نتايج در خروجي ديده مي ج شود .

### **Summarize**

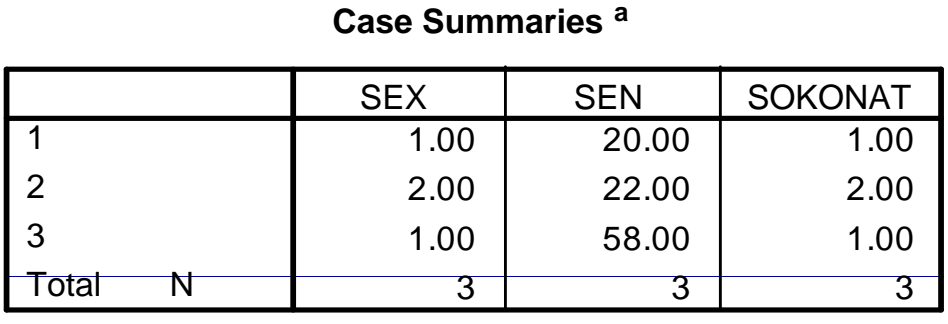

a. Limited to first 3 cases.
**<sup>ر</sup> <sup>م</sup> تب رك دن داده ها** 

مرتب سازي را مي توان براساس يک يا چند متغير انجام داد. جهت مرتب سازي داده ها مراحل زير قابل اجراست :

#### **35 Data Editor** Data Transform View Analyze Define Dates... 回 - 죽 **Insert Variable Insert Case** Go to Case... Sort Cases... 1 Transpose... Merge Files  $\blacktriangleright$  $\overline{2}$ Aggregate... **Orthogonal Design**  $\overline{3}$ Split File...  $\overline{4}$ Select Cases... Weight Cases... 5 <u>z.oot</u>

 $\rm Data$  ۱ـ با استفاده از منوي را Sort Cases دستور انتخاب <sup>و</sup> اجرا كنيد.

**ادامه بحث**

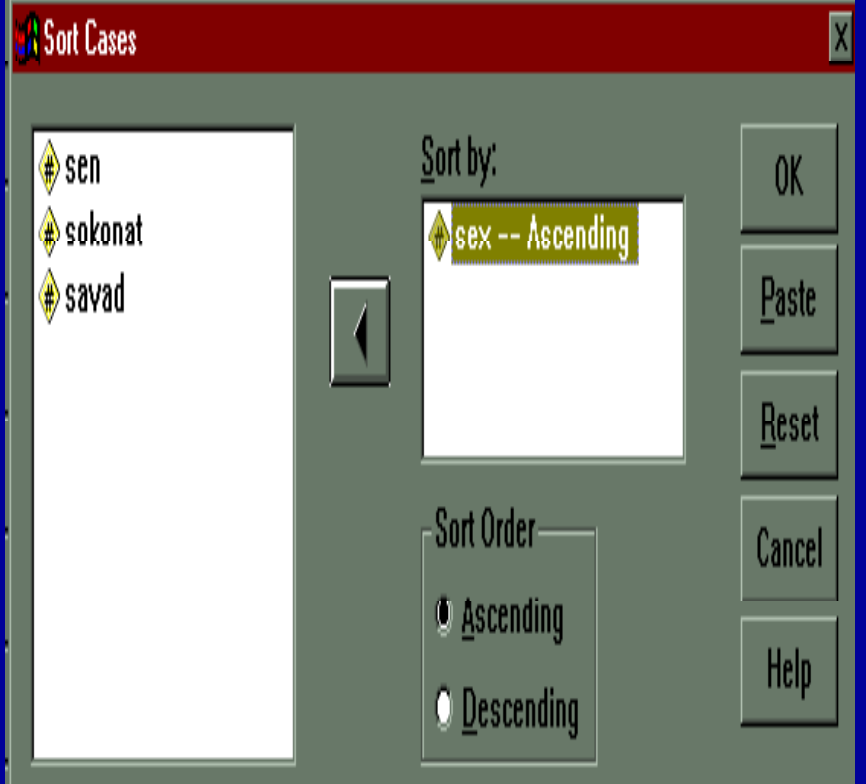

-۲ مطابق شكل متغير Sex از ليست متغيرها انتخاب <sup>و</sup> به  $\overline{\text{Sort by}}$  كادر Sort by است .

٣ <sup>ـ</sup> با كليك روي گزينه OK ، نتيجه دراسلايدبعد مشاهده مي شود :

**ادامه بحث**

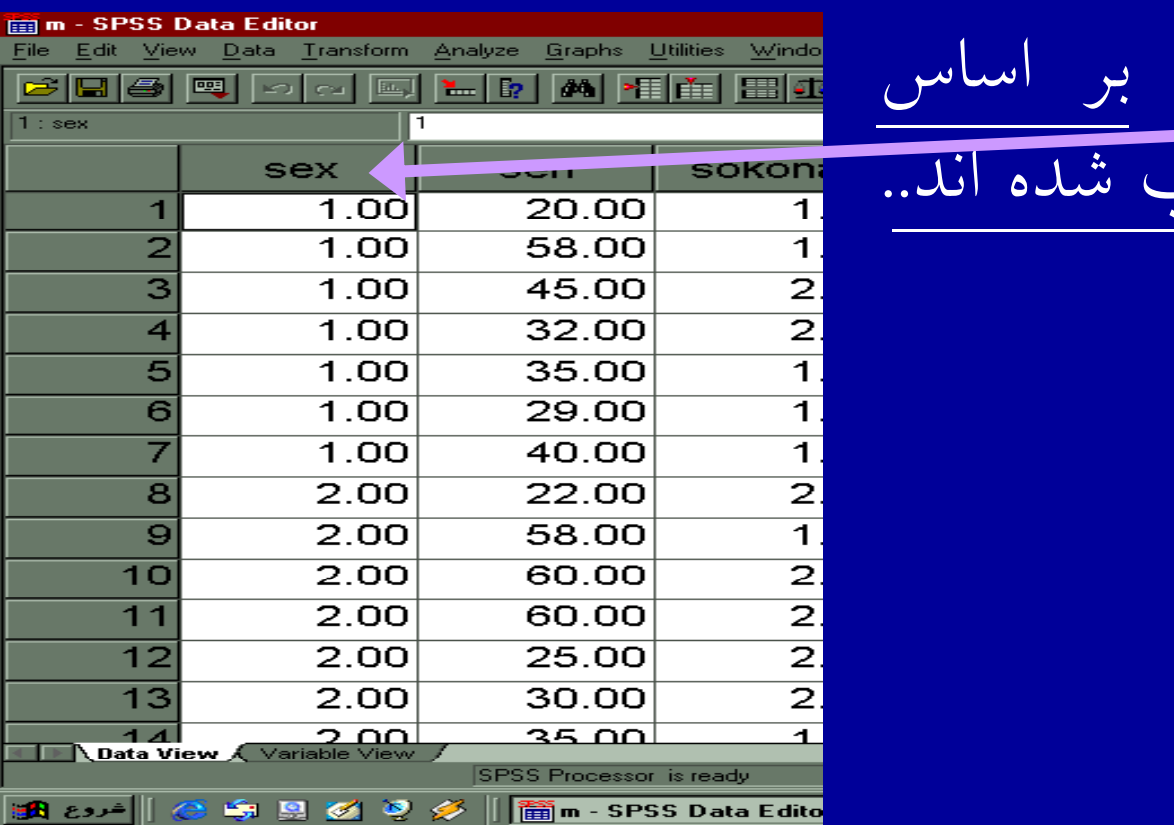

• داده های فايل بر اساس متغير Sex مرتب شده اند ..

• مرتب سازي را مي تو <sup>ا</sup> <sup>ا</sup> ان بر <sup>س</sup> <sup>ا</sup> اس چند متغير نيز نج <sup>ا</sup> ام داد . يعني بجاى وارد كردن يك متغير در كادر Sort By متغيرهاي بيشتري در كادر مذكور وارد مي شود

**انتخاب موارد**

• گاهي زم لا است روي بخشي از داده ها <sup>ا</sup> <sup>ا</sup> تجزيه وتح يل ل انجام دهيد. بنابراين به انتخاب داده نياز پيدا مى كنيد . جهت انتخاب موارد به ترتيب زير عمل كنيد :

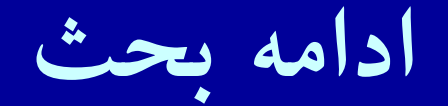

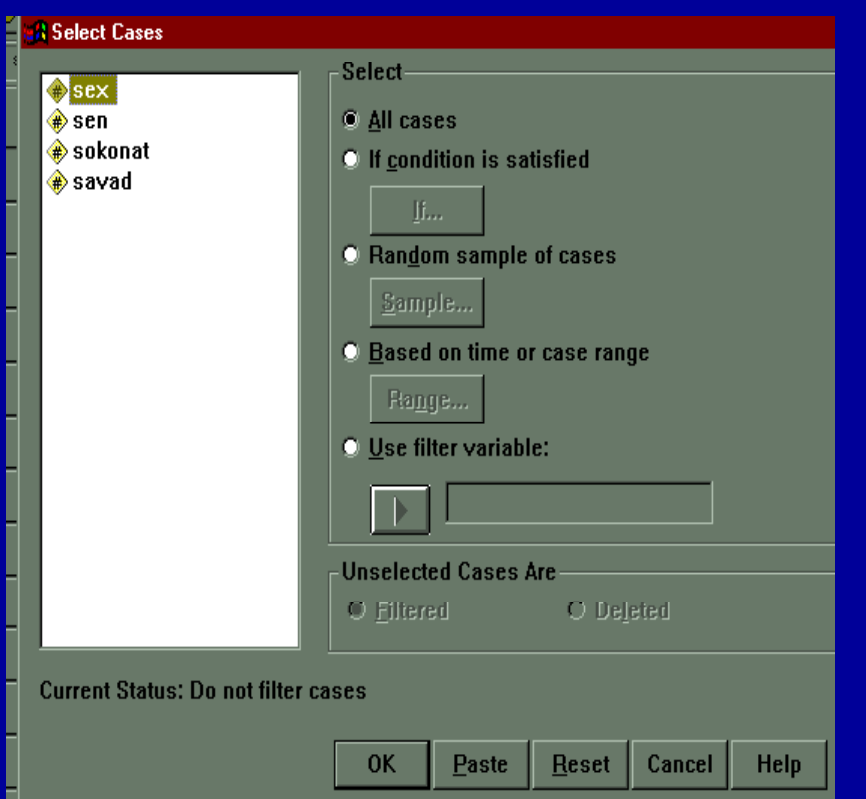

١ <sup>ـ</sup> از منوي Data دستور انتخاب را Select Cases واجرا كنيد . شكل مشاهده مي شود :

**ادامه بحث**

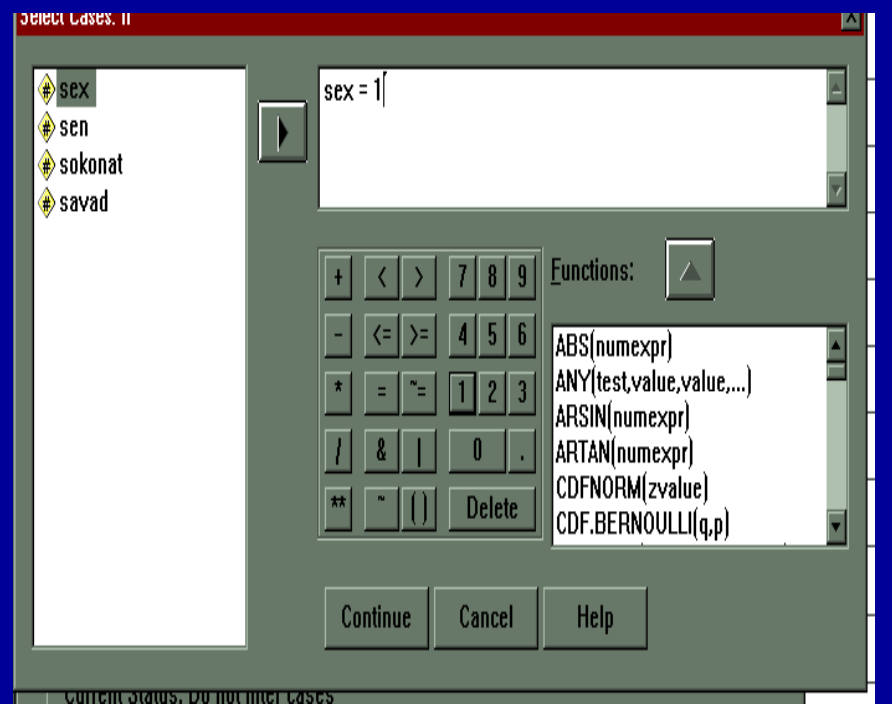

٢ <sup>ـ</sup> با كليك روي گزينه If .. Condition <sup>و</sup> انتخاب دكمه . . .If پنجره جديدي باز مي شود .

### **ادامه بحث**

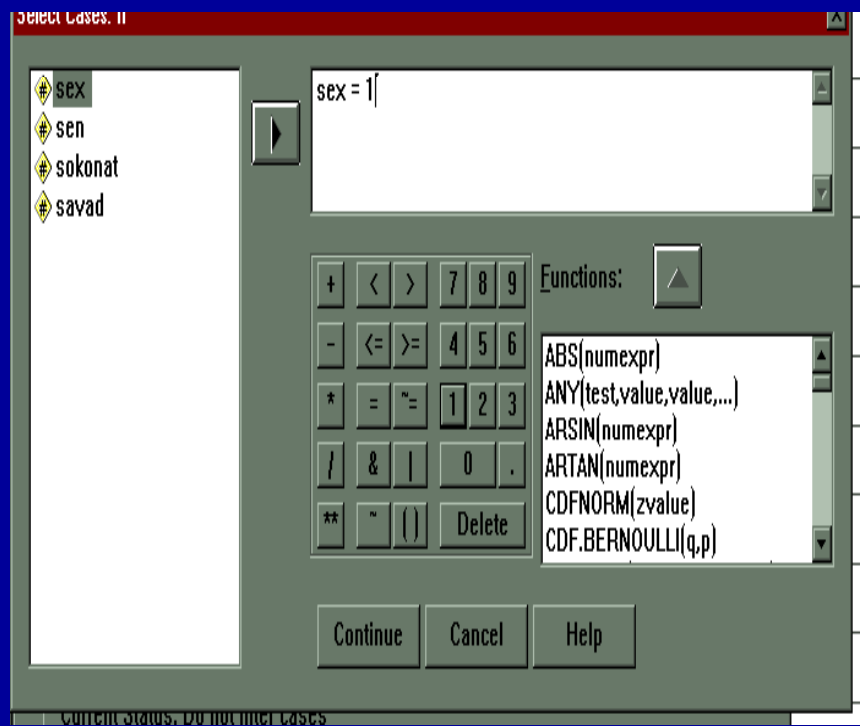

٣ ـ با انتخاب متغير جنسيت و انتقال آن به كادر مقابل عبارت مورد نظر براي حذف ساير داده ها را با استفاده از كليدهاي پائين كادر مي توان وارد نمود .

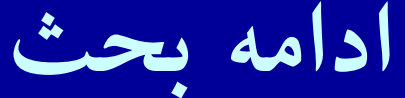

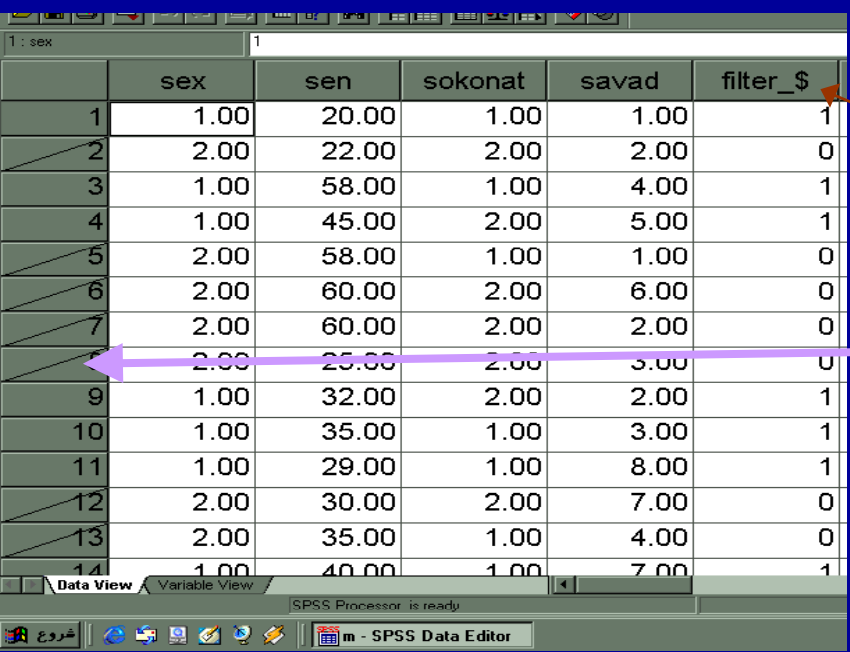

ـبا كليک روي گزينه Continue <sup>و</sup> تاييد گزينه OK، نتيجه مشاهده مي

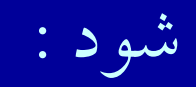

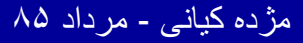

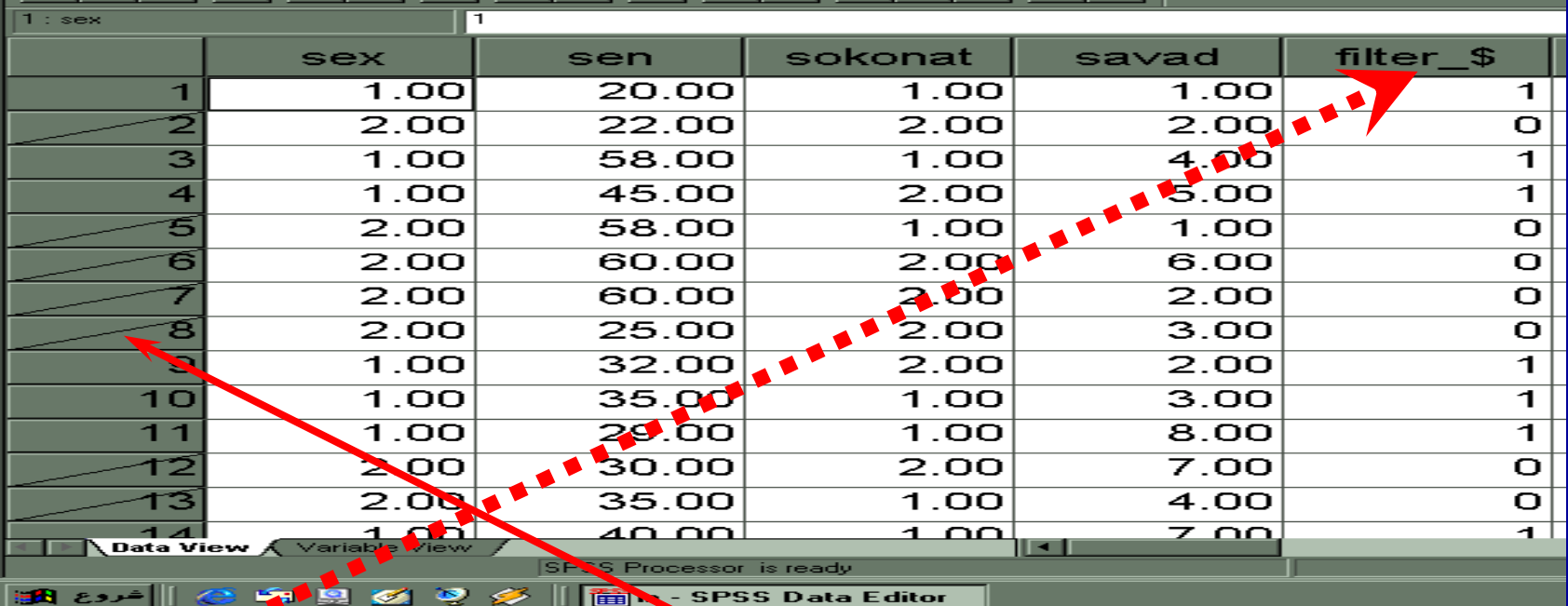

با هتوجه <sup>ب</sup> شكل مشاهده مي شود كه ستون <sup>د</sup> <sup>د</sup> جيي به نام **\$ - filter** ايجاد شده است كه داراي مقاير ١و٠ مي باشد . همانگونه كه در شكل ديده دمي شو شماره در يف هاي مربوط به مورد هاي حذف شده با خط اريب نشانه گذاري شده است .

## **( باز سازي داده ها ) Recoding**

دربرخي از پژوهش ها بسته به ماهيت متغيروداده ها ممكن است لازم شود با تركيب داده هاى موجود يك متغير جديد ساخته شود . گاهي لازم است داده هاي موجود طبقه بندي شود. مثلا متغير درآمد به <sup>٣</sup> طبقه كم، متوسط <sup>و</sup> بالا طبقه بندي گردد.

## را ــ با استفاده از منوي Transform دستور Recode را انتخاب و اجرا كنيد . شكل زير مشاهده مى شود :

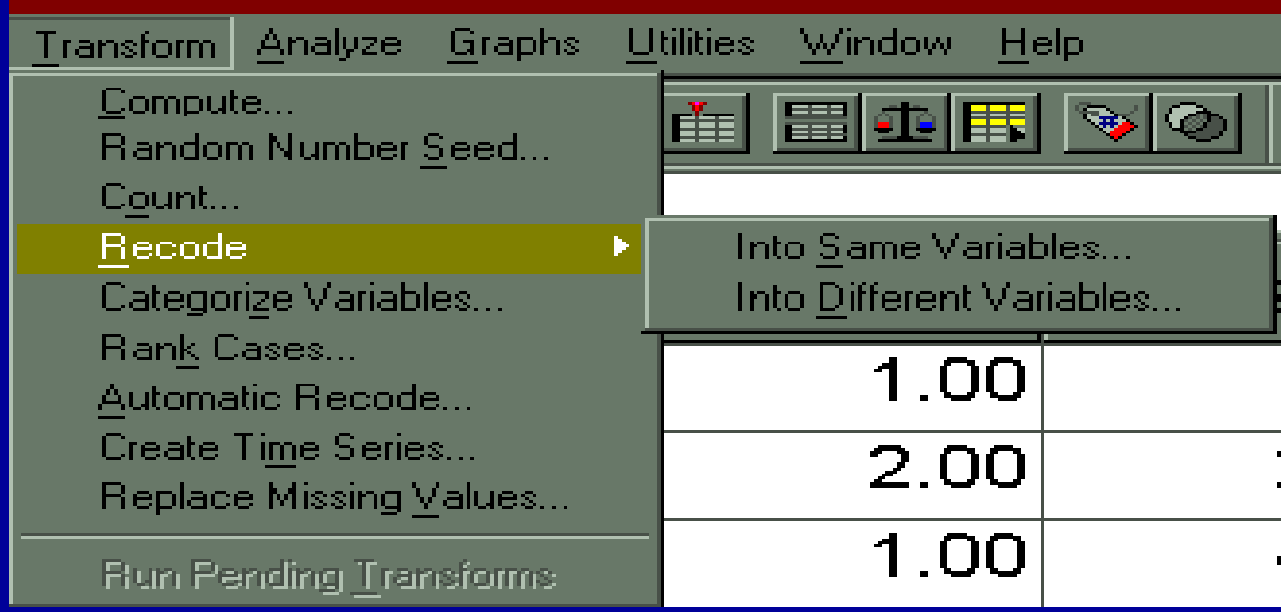

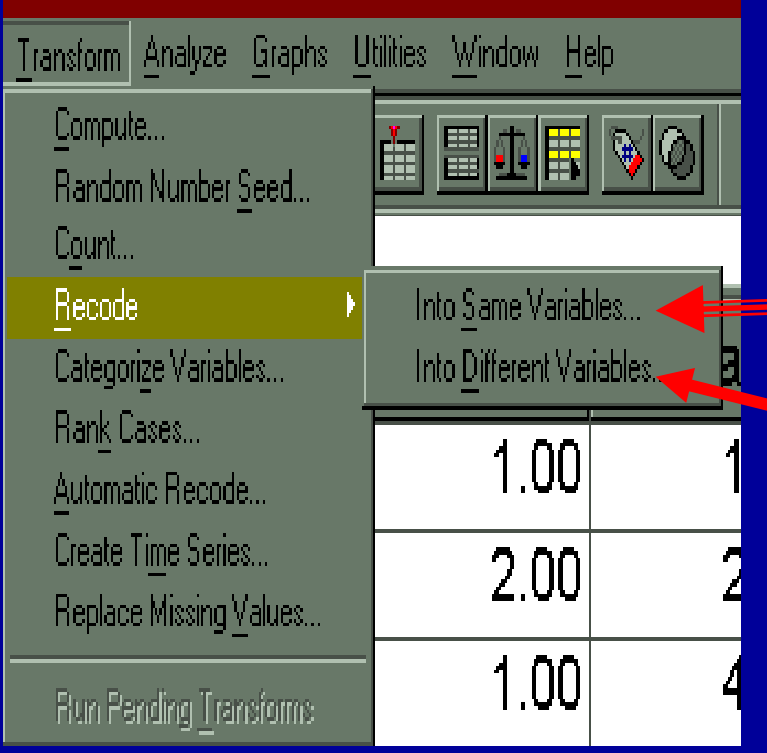

**OT** 

۲– باتوجه به شكل ، بازسازى داده ها به دو طريق امكان پذير است: Into Same Variable (1 Into Different Variable(2

**ادامه بحث**

در صورتي كه بخواهيد تغييرات در همان ستون متغير موجود اعمال شود مورد، ( <sup>١</sup>) را انتخاب كنيد واگر لازم باشد متغير جديد در ستون ديگري شودتعريف مورد، (٢) را انتخاب كنيد

**ادامه بحث**

### را <sup>I</sup> S V i bl Into Same Variable دستور زير <sup>R</sup> d eco <sup>e</sup> دستور از <sup>ـ</sup> <sup>٣</sup> اجرا كنيد. شكل زير مشاهده مي شود :

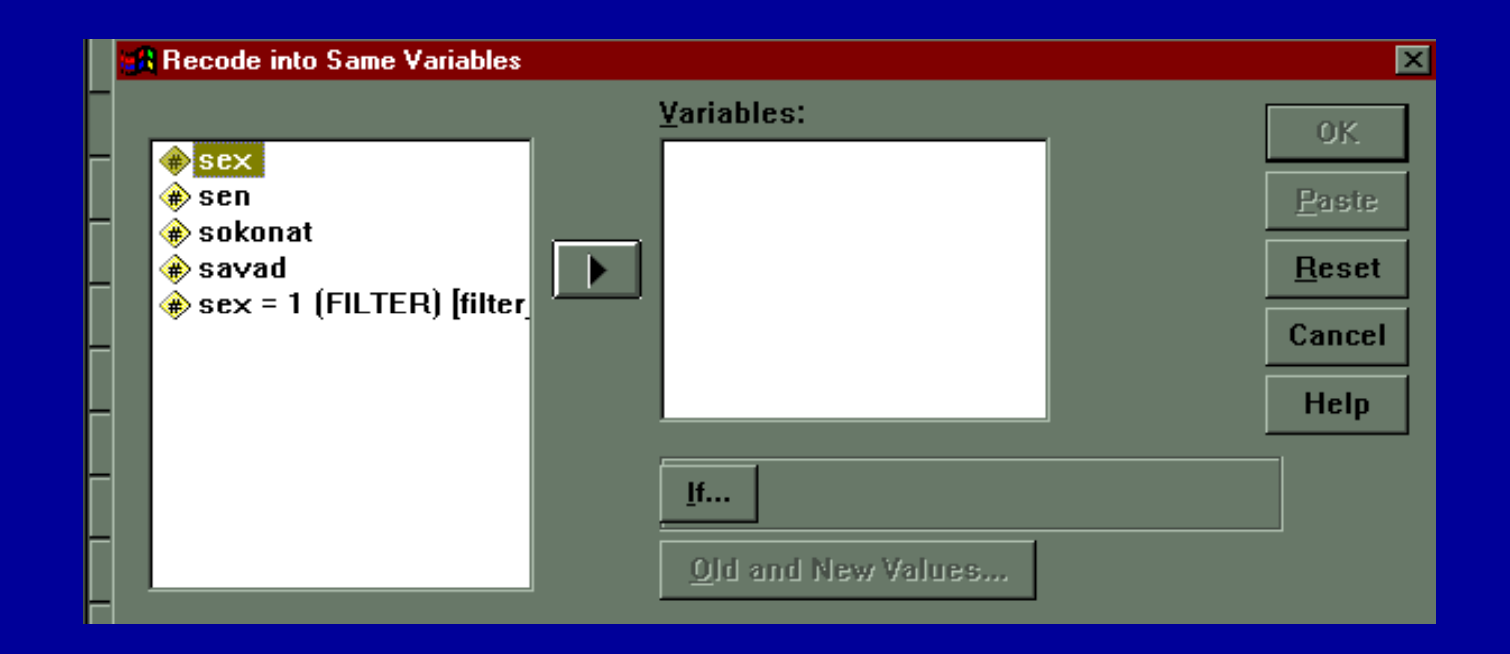

**ادامه بحث**

- ٤ ـ در ليست متغيرهاي كادر سمت چپ ، متغير مورد نظر را انتخاب وكليك كنيد .
- ٥ ـگزينه انتهاي كادر Old and New Values را كليك كنيد .شكل اسلايد بعد ديده مي شود .

# **( باز سازي داده ها ) Recoding**

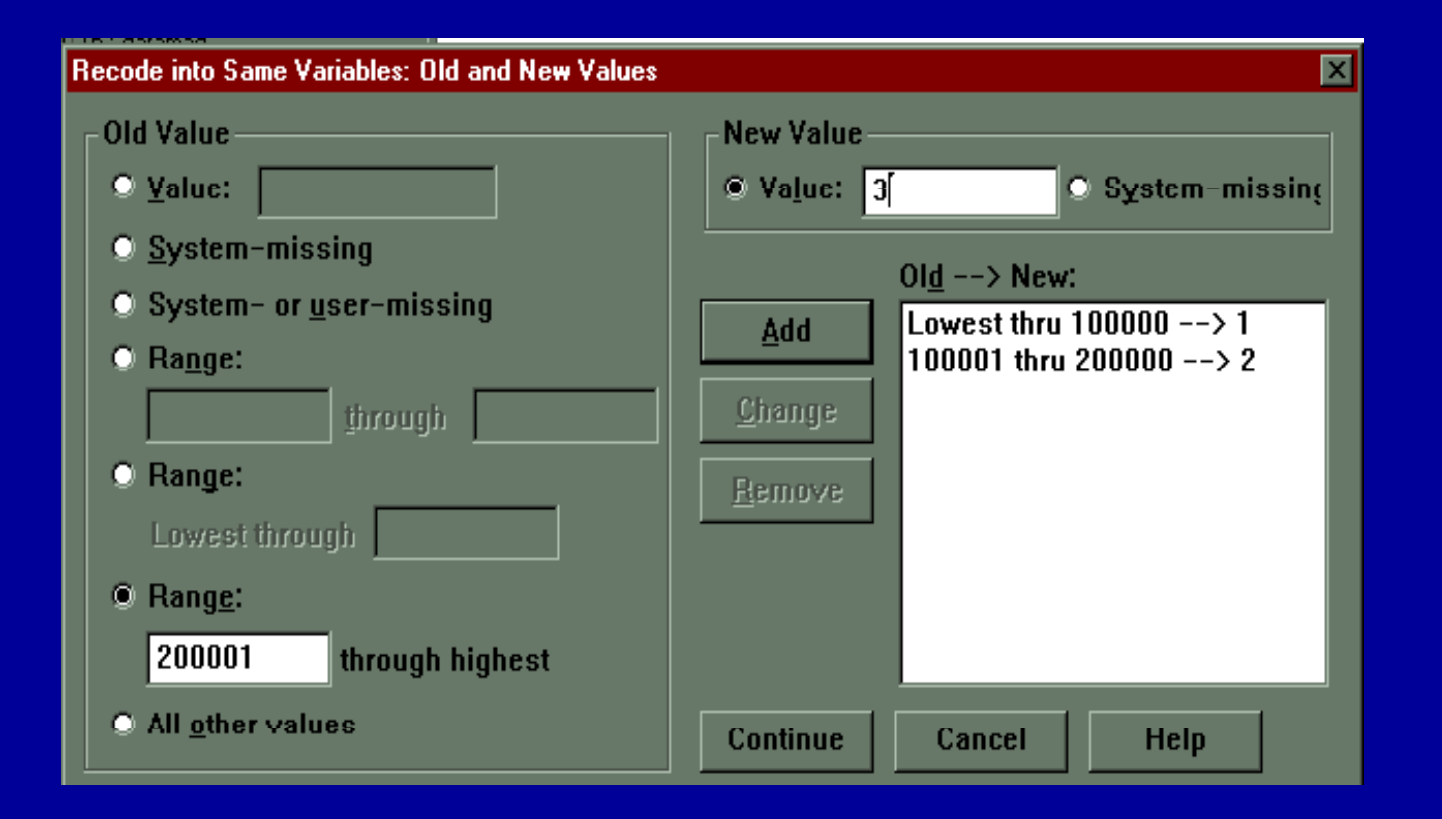

**ادامه بحث**

• مطابق پنجره جديد در قسمت Value Old l <sup>V</sup> ، كدها يا داده هاي قديمي تايپ مي شود . در مثال درآمد ، زير <sup>١٠٠٠٠٠</sup> تومان در قسمت Rang كمتراز ، تايپ شده است . در حالي كه در آمد <sup>٠٠٠٠</sup> <sup>١</sup> <sup>١</sup> تا <sup>٢٠٠٠٠٠</sup> تومان در قسمت Rang دو قسمتي تايپ شده است.

**ادامه بحث**

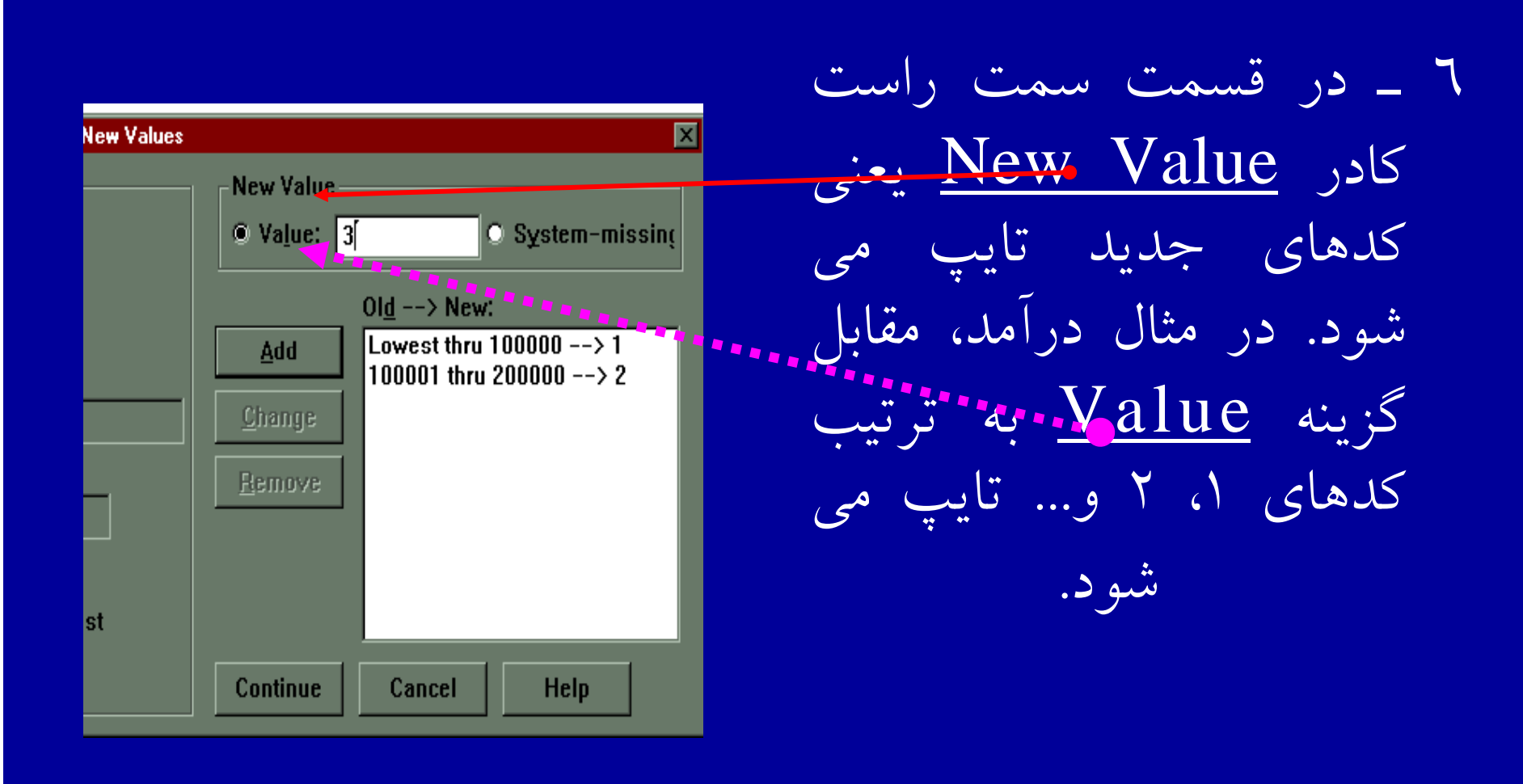

**ادامه بحث**

٧ <sup>ـ</sup> بعد از هر كد جديد دكمه Add را كليك كنيد ، همان گونه كه در شكل مي بينيد تغييرات در كادر \_<<mark>- Old</mark> New اعمال شده است . ارا Continue  $\cup$  را $\zeta$  \_ ۸ كليك كنيد .

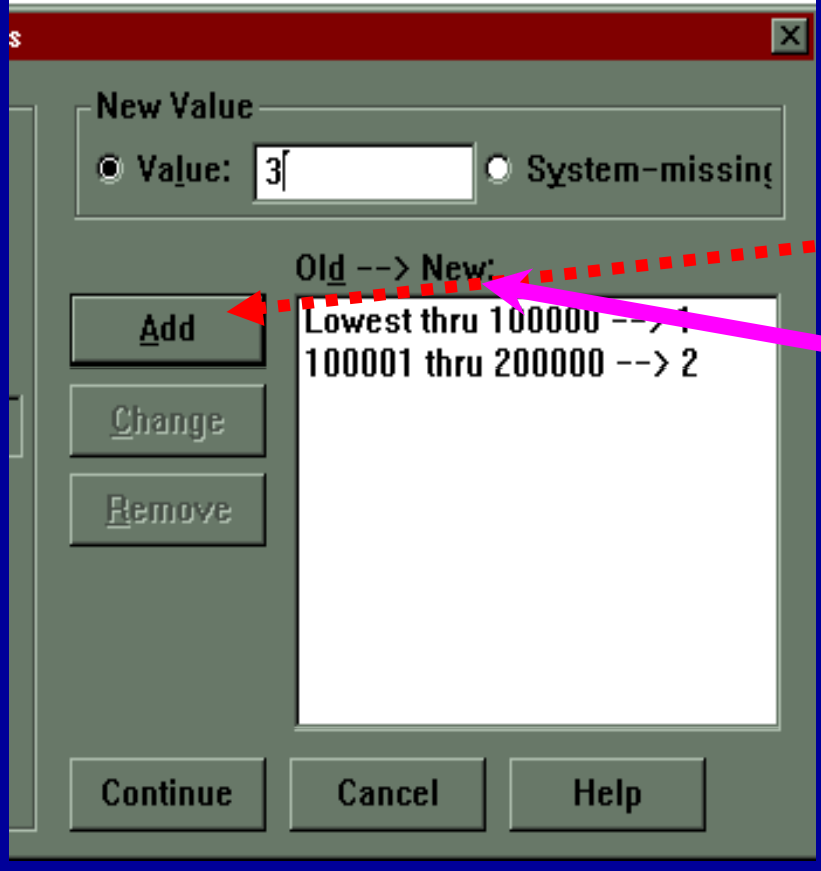

**ادامه بحث**

كليد٩ <sup>ـ</sup> OK را كليك كنيد ، در ستون درآمد تغييرات تعريف شده اعمال شده است.

## **( باز سازي داده ها ) Recoding**

اگر بخواهيد اصل داده ها محفوظ بماند وتغييرات در ستون <sup>د</sup> <sup>د</sup> جيي تعريف شود ، دستور Different Into Variable را انتخاب <sup>و</sup> كليك نمائيد .كادر در اسلايد بعدي ديده مي شود .

# **( باز سازي داده ها ) Recoding**

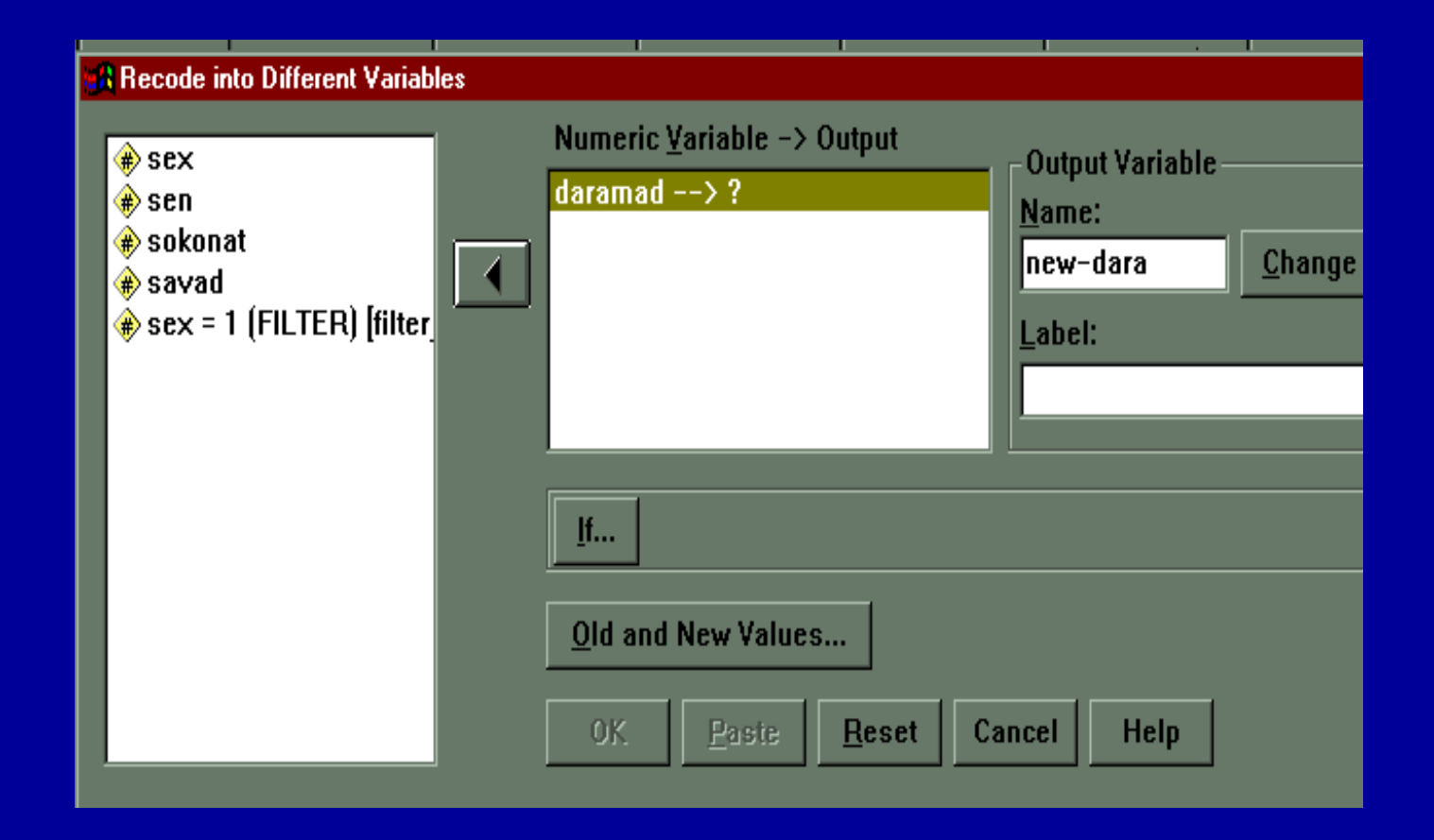

**ادامه بحث**

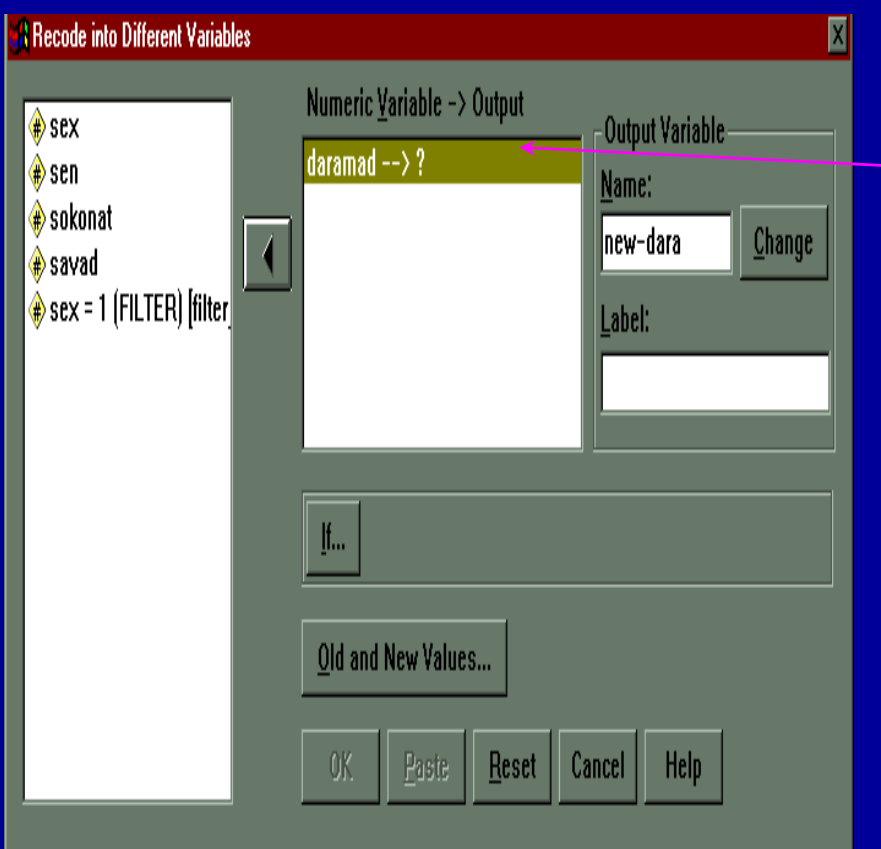

١٠ <sup>ـ</sup> با توجه به شكل ، متغيرdaramad را از ليست متغيرهاي كادر سمت چپ انتخاب وكليك كنيد .متغير مذكور را به كادر مقابل . منتقل كنيد

**ادامه بحث**

ا ۱۱ ــ در كادر Out Put Variable اسم جديد را تايپ كنيد ، سپس روي گزينه Change كليک كنيد.متغير جديد در كنار متغير قديمي قرار مي گيرد .

**ادامه بحث**

۱۲ـ روی گزينه Old and New Value کليک کنيد . كدهاي مورد نظر را با كدهاي جديد تغيير دهيد . ساير مراحل مانند مورد ( ١ ) دنبال شود . بعد ازاعمال تغييرات وايجاد متغير جديد ، فايل داده ها ذخيره شود .

## **( محاسبه داده ها ) Compute**

٧٠ نوع تابع محاسباتمحاسباتي در SPSS وجود دارد . با استفاده از عبارات عددي ، مي توان يك متغير جديد ايجاد كرد.

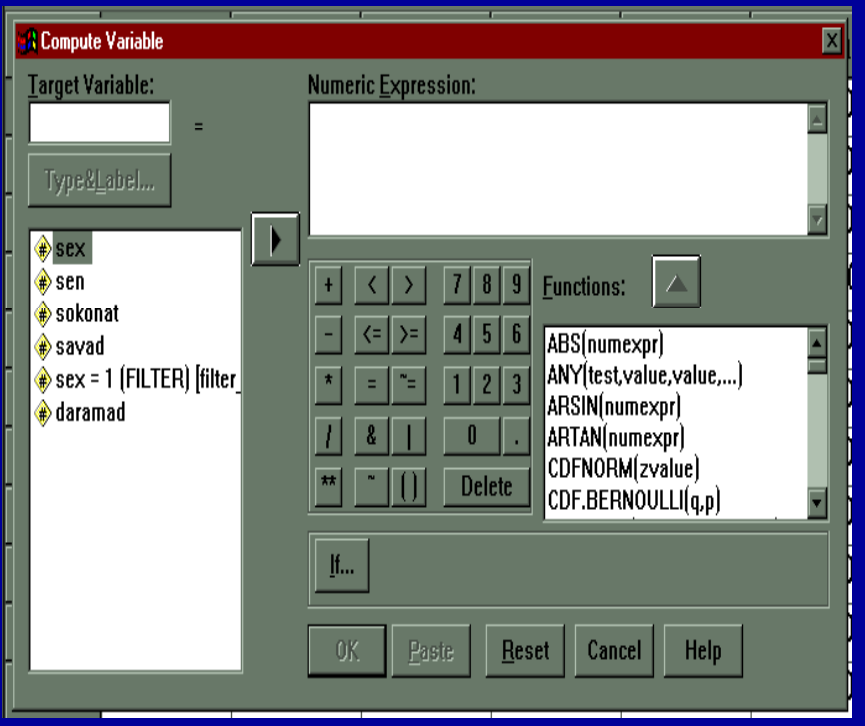

جهت ايجاد متغير جديد مراحل زير را اجرا كنيد: ١ <sup>ـ</sup> از منوي Transform س <sup>د</sup> تور Compute راانتخاب <sup>و</sup> اجرا كنيد .

**ادامه بحث**

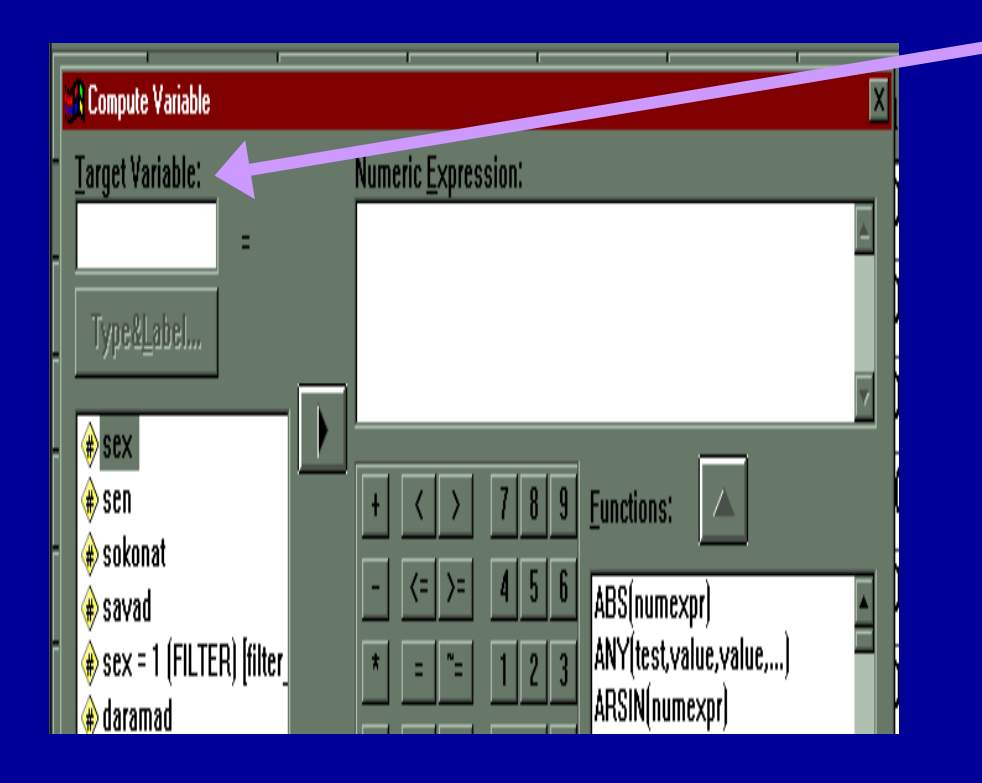

٢ ـ در كادر Target Variable نام متغير جديدرا وارد كنيد .

٣ ـ در كادر Numeric Expression نشانگر موشواره را كليك كنيد .

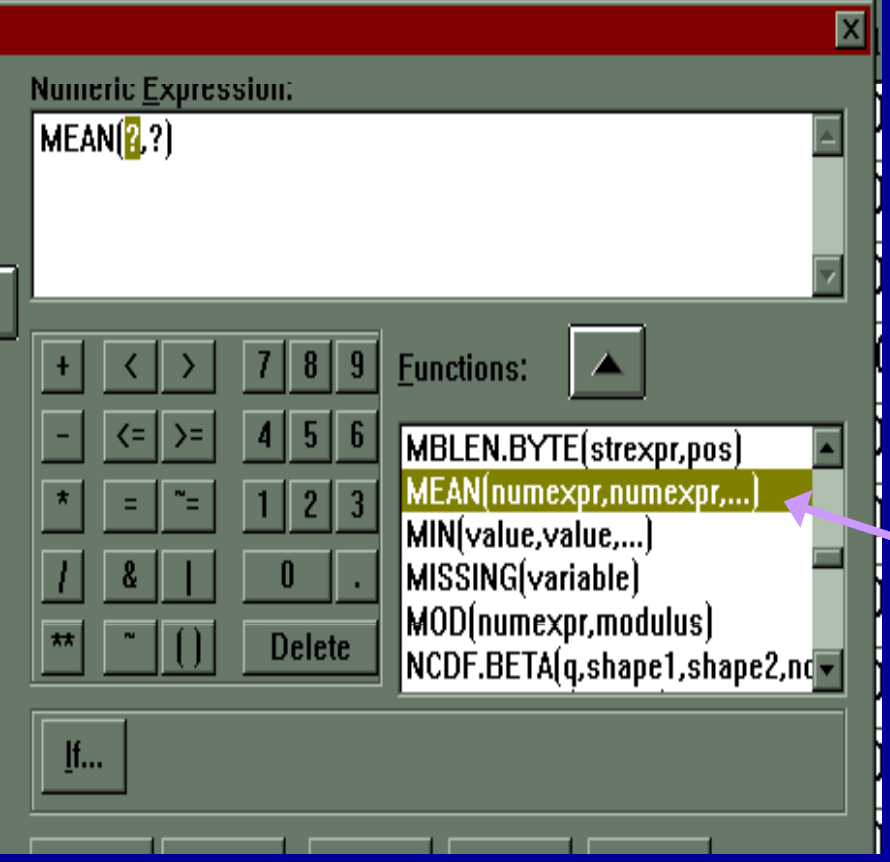

رـ<sup>٧</sup> اگ بخو هيد <sup>ا</sup> از فرمو <sup>ه</sup> <sup>ل</sup> اي موجود در كادر Functions استفاده كنيد، مثلاً چنانچه هدف شما محاسبه ميانگين چند متغير باشد ، رمو <sup>ف</sup> ل Mean را از ليست فرمولهاي كادر ، انتخاب <sup>و</sup> كليك كنيد .

**ادامه بحث**

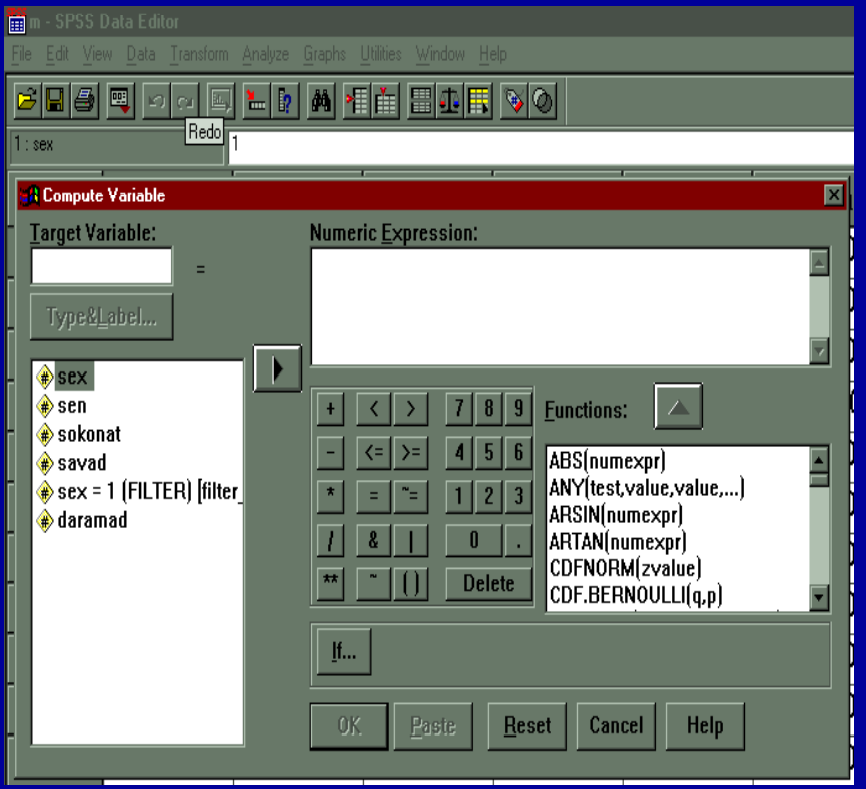

<sup>٤</sup> <sup>ـ</sup> در ليست متغيرها نام متغير مورد نظر را كليك كنيد <sup>و</sup> متغير مورد نظر را به كادر Numeric منتقل كنيد.

**ادامه بحث**

#### ٥ ـعلامت + را كنار متغيرها تايپ كنيد . ٦ـ گزينه OK را <sup>ي</sup>كل <sup>ك</sup> <sup>ي</sup>كن <sup>د</sup> . يك متغير جديد ايجاد شده است .

**شمارش داده ها**

هر گاه بخواهيد فراواني مقدار معين از يك متغير را محاسبه كنيد ، با استفاده از منوى Transform اين كار امكان پذير مي شود.

# جهت شمارش مقادير ، مراحل زير را اجرا كنيد : <sup>١</sup> - از منوي Transform دستور Count انتخاب <sup>و</sup> اجرا كنيد . شكل زير ديده مي شود :

#### tor

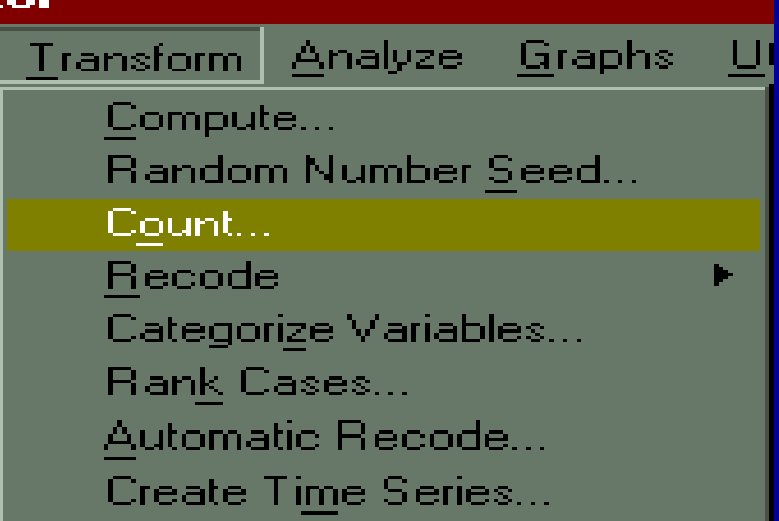

**ادامه بحث**

## ٢ - با اجراي دستور Count شكل زيرمشاهده مي شود :

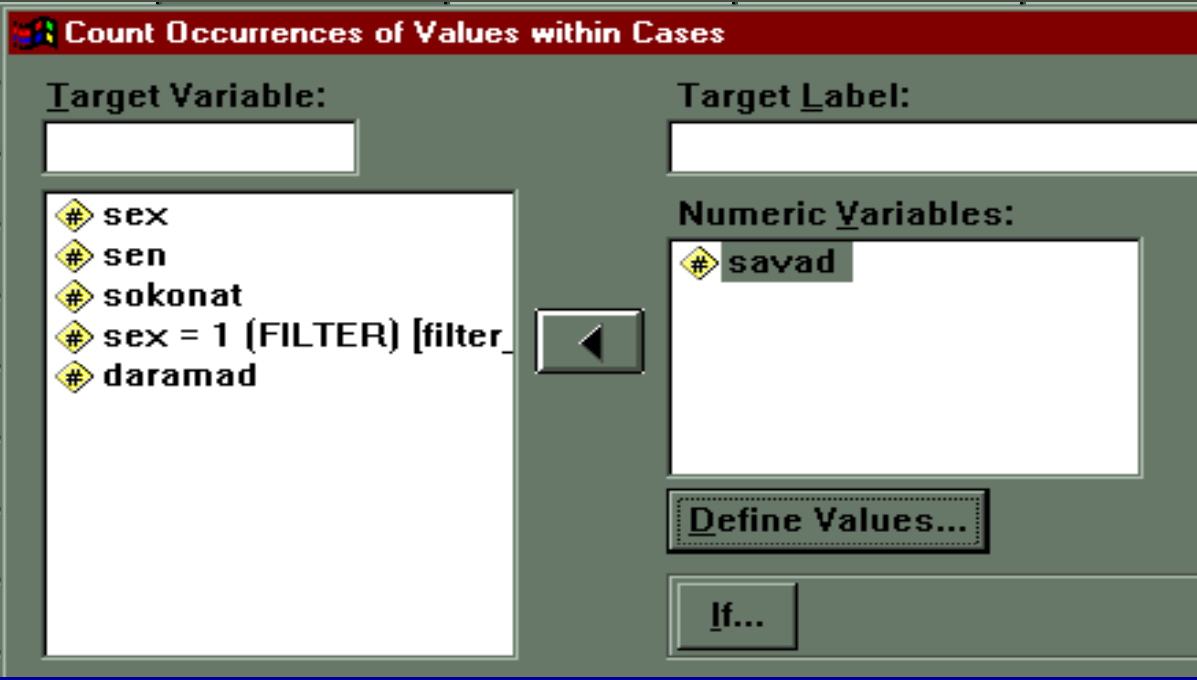
**ادامه بحث**

٣ - در كادر Variable Target نام متغير جديد را تايپ كنيد . در سمت چپ كادر از ليست متغيرها ، متغير مورد نظر را انتخاب <sup>و</sup> به كادر Variables Numeric منتقل كنيد .

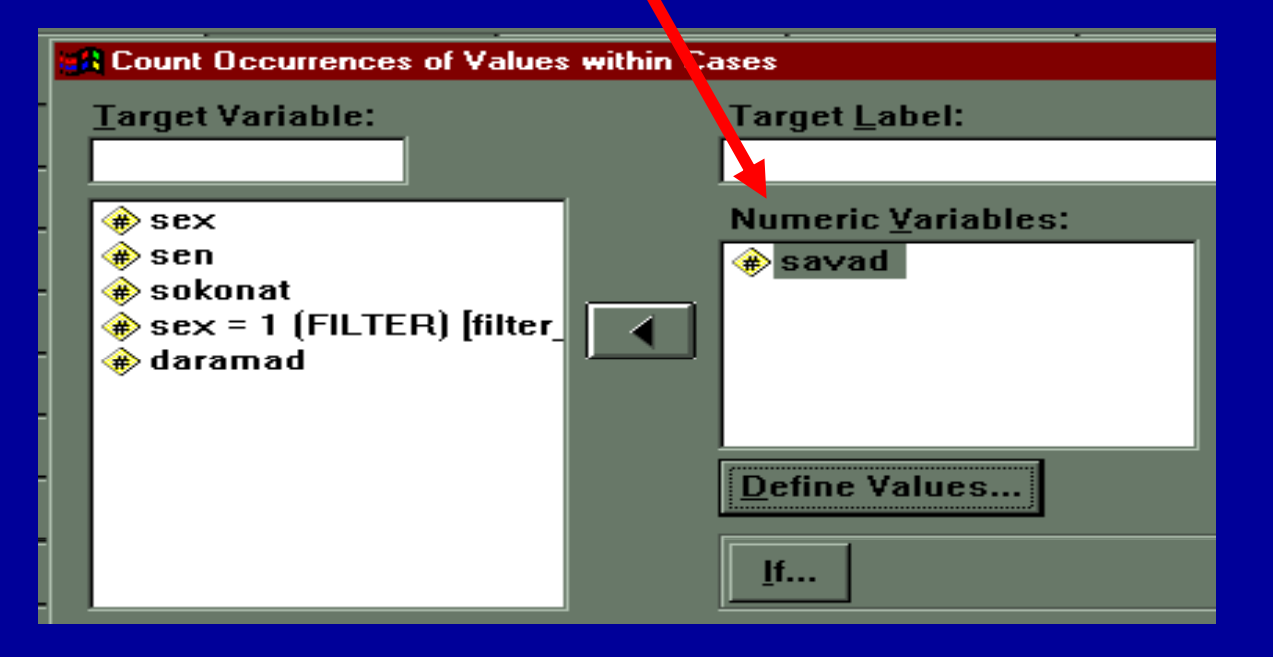

#### -<sup>٤</sup> روي گزينه Values Define كليك كنيد . شكل زير ديده مي شود :

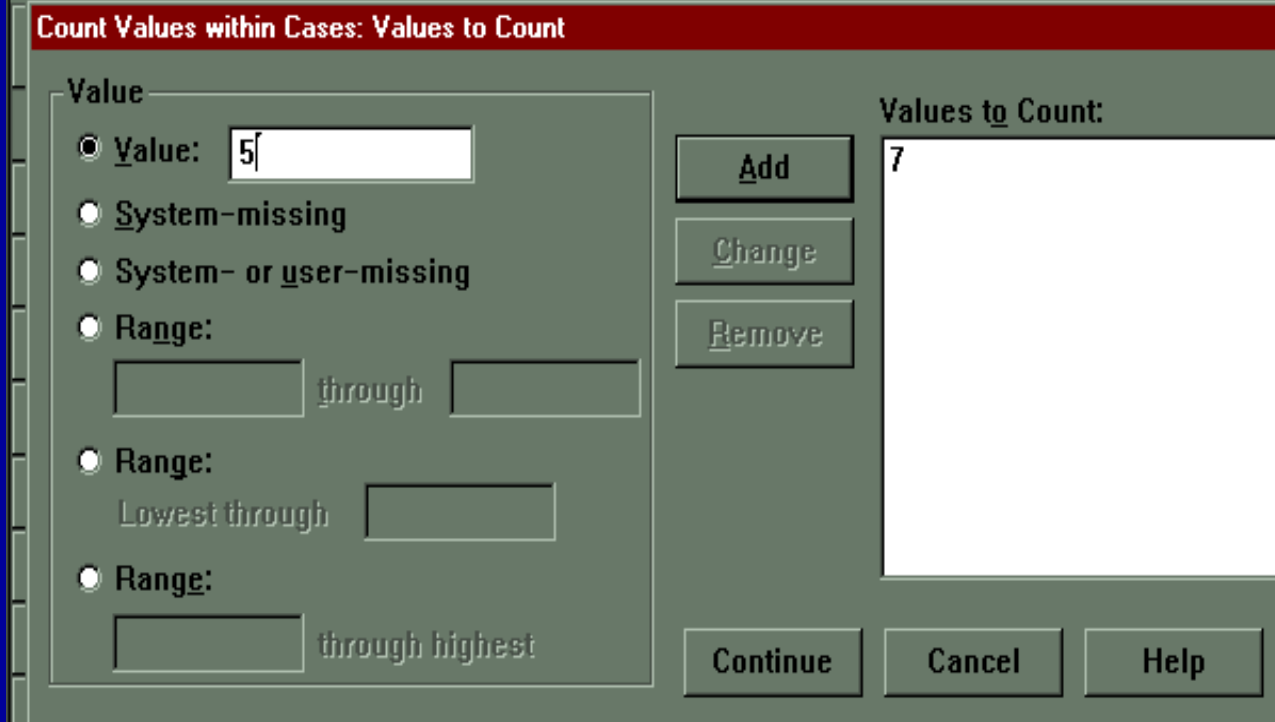

**ادامه بحث**

۵ - در كادر مقابل گزينه Value مقداري را كه مي خواهيد شمارش شود را تايپ كنيد . به عنوان مثال عدد <sup>٧</sup>

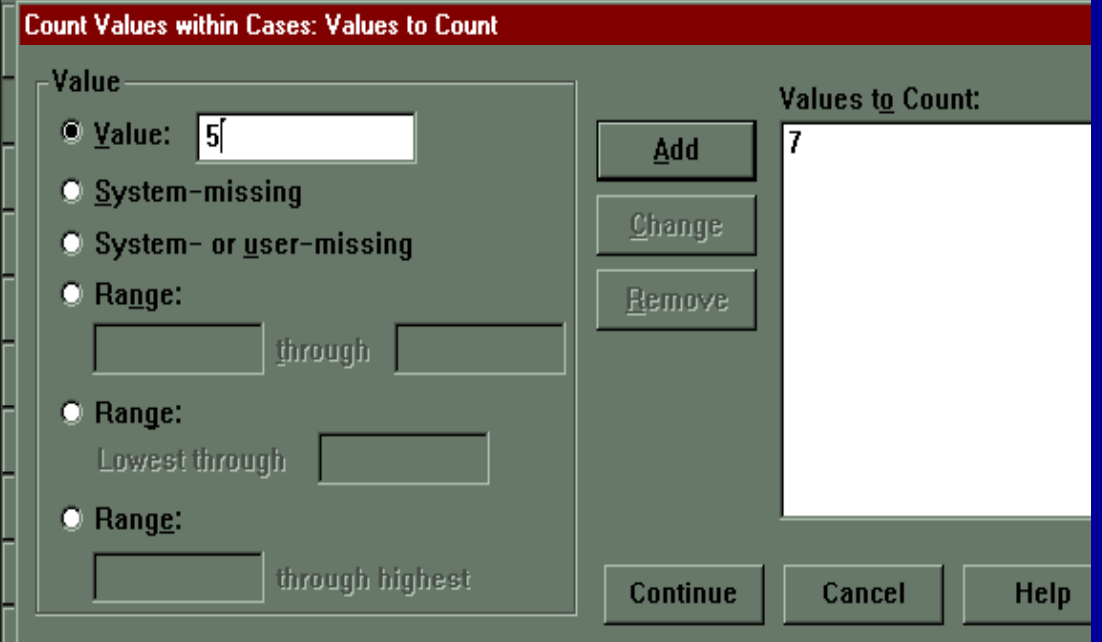

**ادامه بحث**

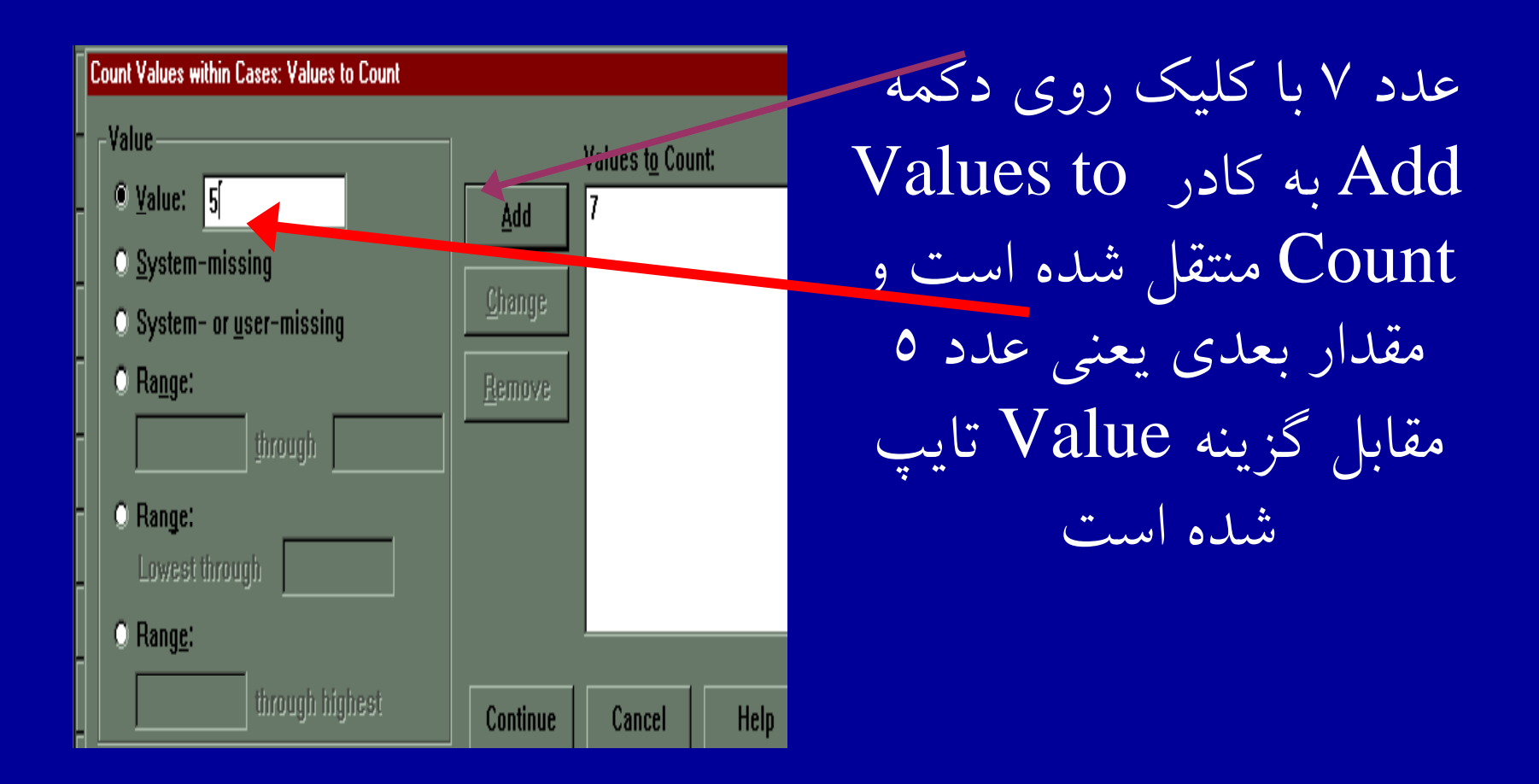

**ادامه بحث**

هر مقداري كه قرار است شمارش شود ، تايپ كنيد <sup>و</sup> با فشار دكمه Add در كادر شمارش او رد كنيد. <sup>٦</sup> - جهت ادامه مراحل روي گزينه Continue كليك كنيد.  $\mathbf{-V}$ روی گزينه OK كليک كنيد .

**ادامه بحث**

٨ - با انجام مراحل فوق متغير جديدي به متغيرها اضافه شده است .

در شكل , زير ستون <sup>m</sup> متغير جديدي ست <sup>غ</sup> <sup>ا</sup> كه نشان دهنده تعداد پاسخهاي هر پاسخگو به كد ٧و٥ ميباشد .

**ادامه بحث**

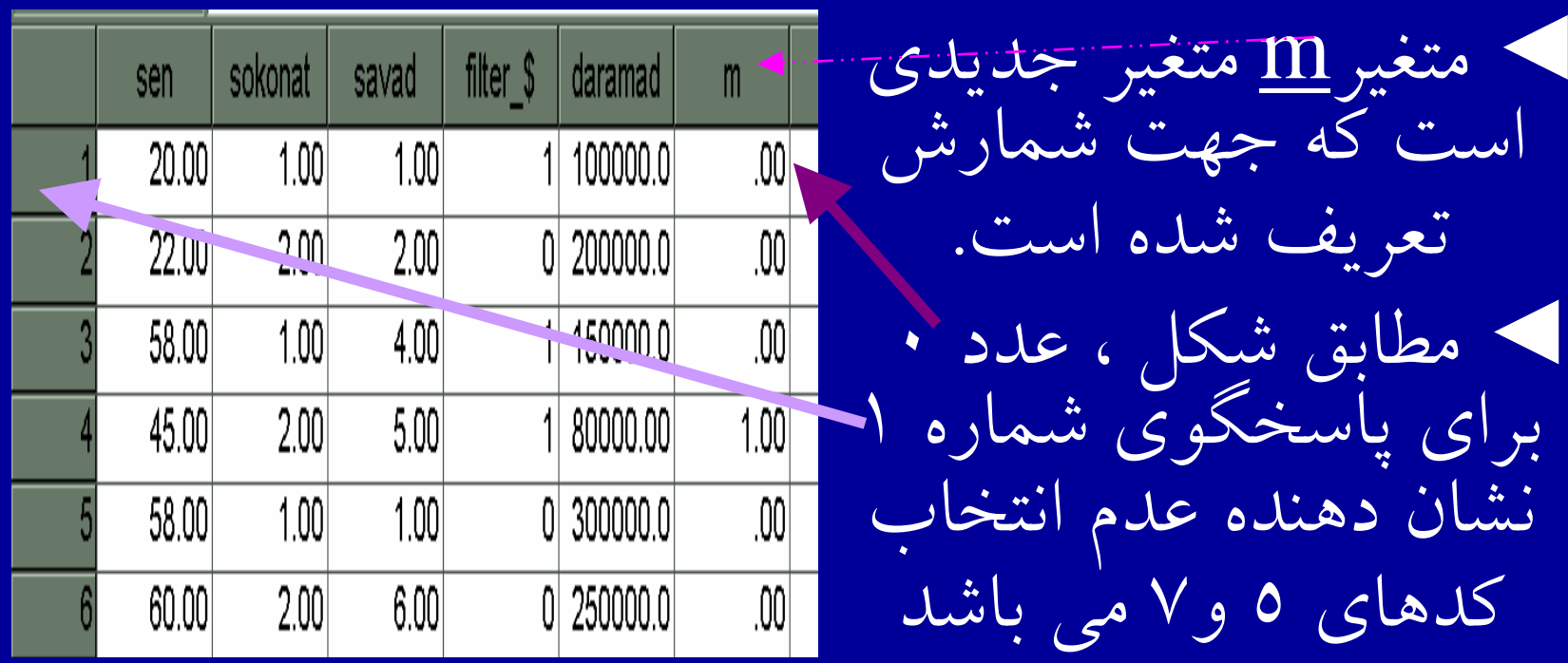

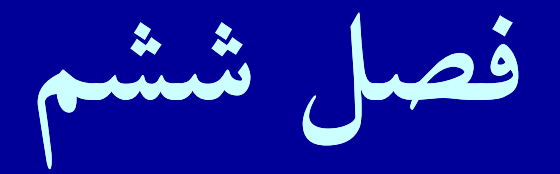

# •**روشهاي آماري در Spss**

#### **اهدافدرس**

- $\bullet$  از دانشجويان انتظار مي رود پس از پايان اين برنامه با مفاهيم زير آشنا شوند :
	- .١ قابليت هاي آماري نرمافزار **SPSS** .٢ <sup>چ</sup> ون <sup>گ</sup> گي <sup>و</sup> شرايط استفاده از آمارهها
		- .٣ تعريف جامعه آماري <sup>و</sup> حجم نمونه
			- .۴ تعريف فرضيه <sup>و</sup> متغير
			- .۵ سطوح <sup>ش</sup> <sup>ا</sup> رو <sup>ه</sup> <sup>ي</sup> آماري
			- .۶آمار توصيفي <sup>و</sup> آمار استنباطي
	- $\mathbb{R}^N$  شاخصهاي دستور **Frequencies** .٨ شاخصهاي مركزي

• پس از وارد كردن اطلاعات، جهت تح يل ل دادهها لازم است از قابليتهاي آماري موجود در نرمافزار **Spss** استفاده شود. جهت توصيف دادهها بايد از آمارههاي توصيفي استفاده كرد.  $\bullet$ **استفاده از آمارهها بست<sup>آ</sup> گي به نوع متغير دارد.**

**روشهاي آماري در Spss**

در تحليل يافتههاى تحقيق دو سطح از روشهاى أمارى مورد استفاده قرار ميگيرد: .١ آمار توصيفي ۲. آمار استنباطی

**آمار توصيفي**

## استفاده از فراوانيهاي مطلق <sup>و</sup> <sup>ي</sup> نسب در بررسي متغيرها ، معمول مي باشد .

**آمار استنباطي**

• روشهايي كه ما را قادر ميسازد از دادههاي بدست آمده از نمونه نتيجهاي را درباره جامعه استنباط كنيم. سؤالاتي مانند آيا تفاوت معنا داري وجود دارد؟ را از طريق آمار استنباطي به زبان آماري، پاسخ ميدهيم.

آمار استنباطی دارای دو نوع آزمون میباشد: **.١ پارامتريك .<sup>٢</sup> ناپارامتريك**

**آمار توصيفي روشهاي آماري مآ ار ستنب <sup>ا</sup> اطي <sup>پ</sup> <sup>ر</sup><sup>ا</sup> امتريک نا پارامتريک**

# **قابليتهاي آماري SPSS**

جهت استفاده از گزينههاي آمارههاي توصيفي در SPSS : .<sup>١</sup> روي منوي Analyze كليك كنيد. Custom ،Descriptive Statistics ،Reportsگزينههاي Tables و Compare Means دراين منو ديده مي شود.

**ادامه بحث**

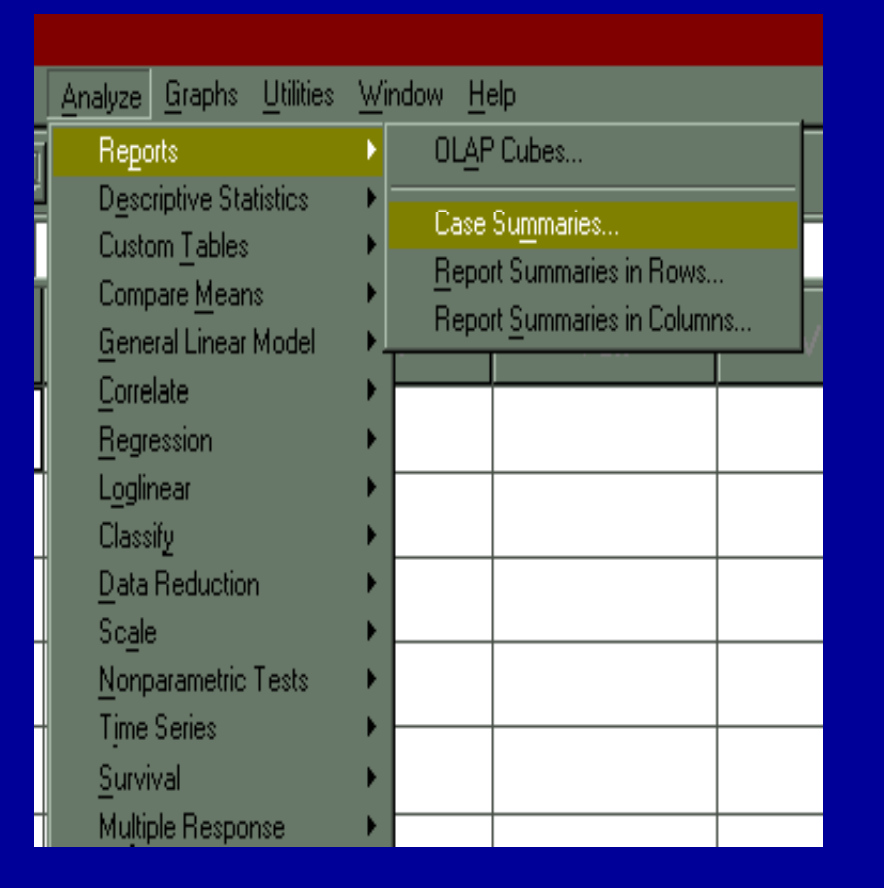

.<sup>٢</sup> روي گزينه Reports كليك كنيد.

.<sup>٣</sup> روي زير دستور Case Summaries كليك كنيد. (مطابق شكل)

### **ادامه بحث**

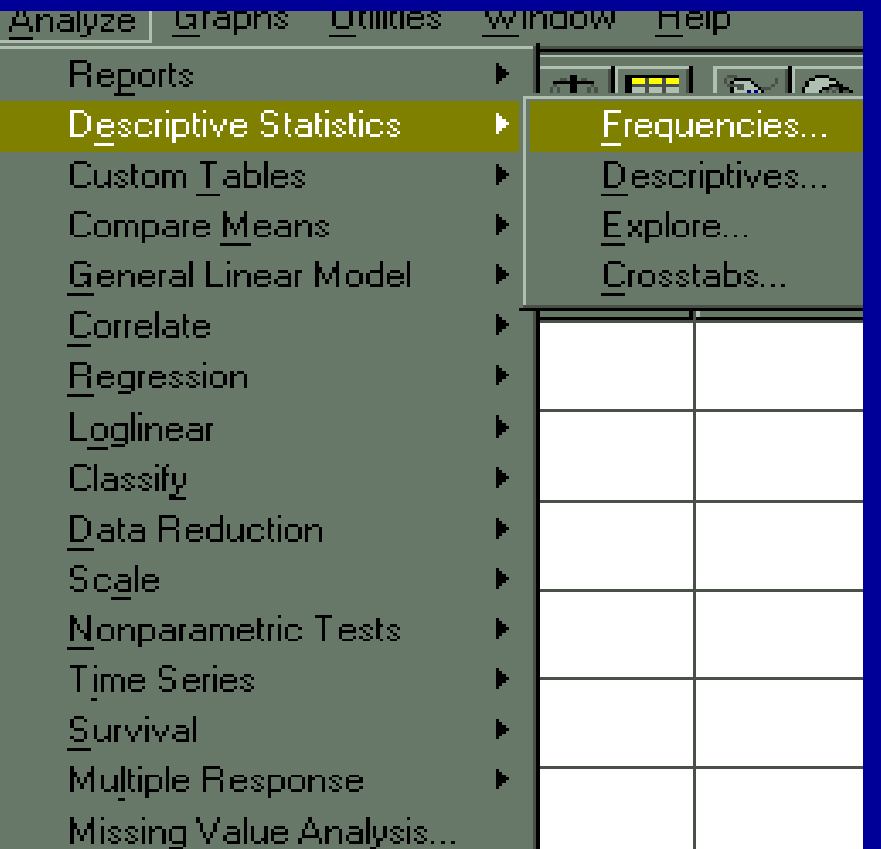

.<sup>٤</sup> سپس روي گزينه

### Descriptive Statistics كليك كنيد

**ادامه بحث**

.<sup>۵</sup> به منظور توصيف متغيرها گزينه Frequencies را اجرا كنيد. صدكها، ميانگين، ميانه، مد، مجموع دادهها، انحراف معيار <sup>و</sup>**..**. آمارههايي هستند كه با توجه به نوع متغير كه اگر كمي باشد، قابل محاسبه و هندان خواهند و د.

**جداول توافقي**

براي تهيه جداول فراواني دوبعدي از دستور Crosstabs استفاده كنيد. اين دستور <sup>ر</sup> <sup>ب</sup> اي دادههاي **اسمي <sup>و</sup> برت هاي** جداول دو بعدى راايجادمي كند.

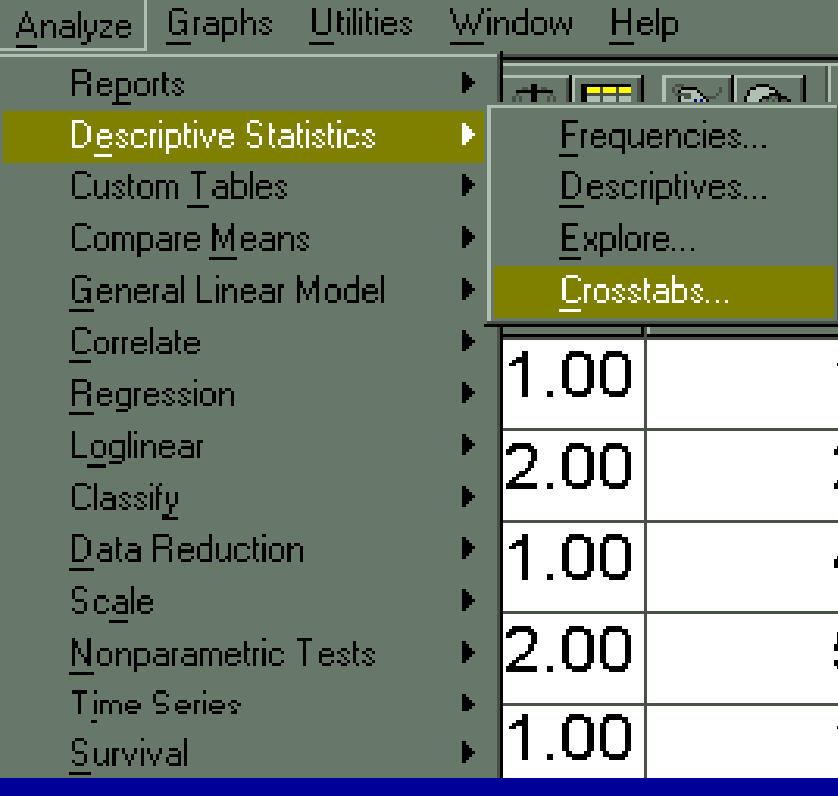

جهت استفاده از گزينه : Crosstabs .<sup>١</sup> از منوي Analyze دستور Descriptive Statistics را انتخاب <sup>و</sup> كليك كنيد.

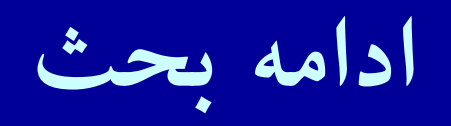

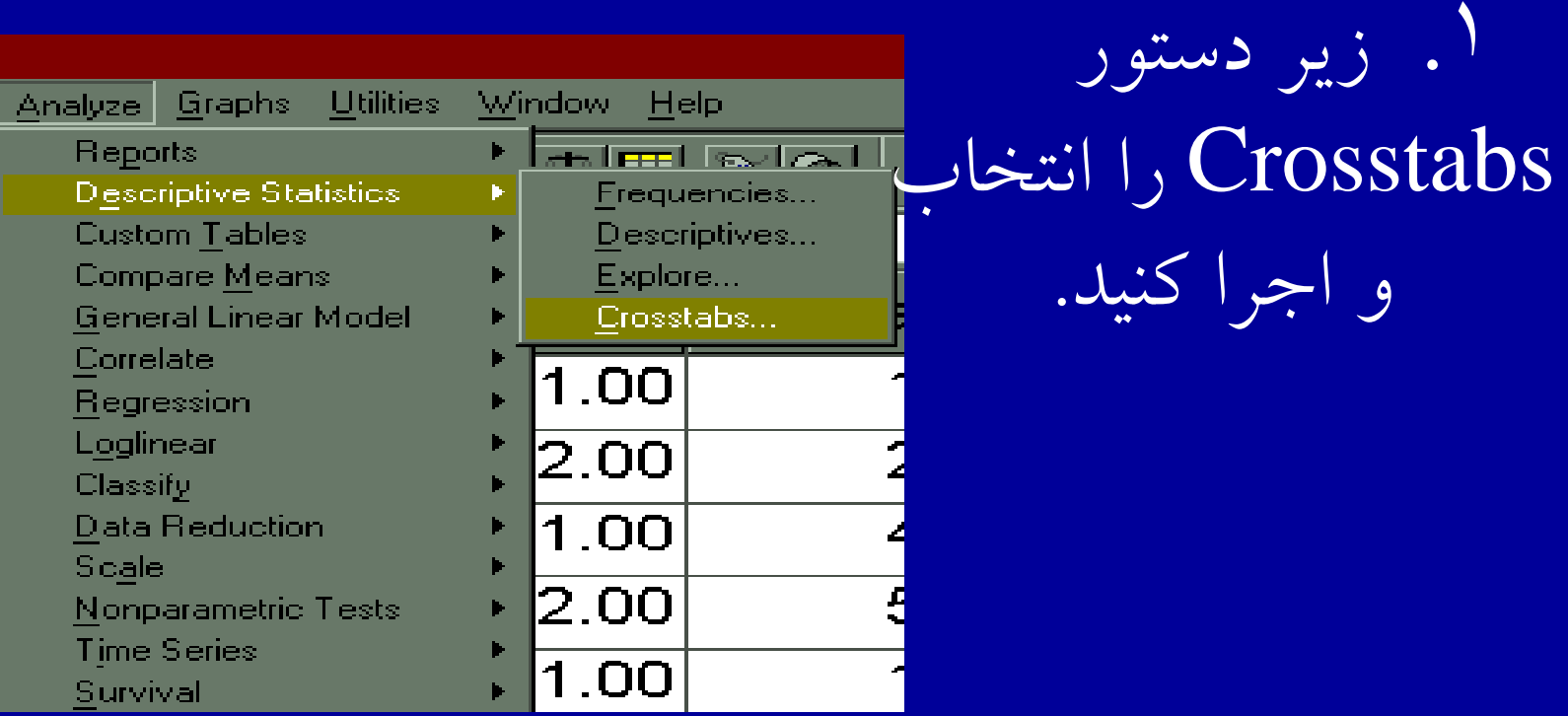

**جداول توافقي**

∛ ⊟ Cr

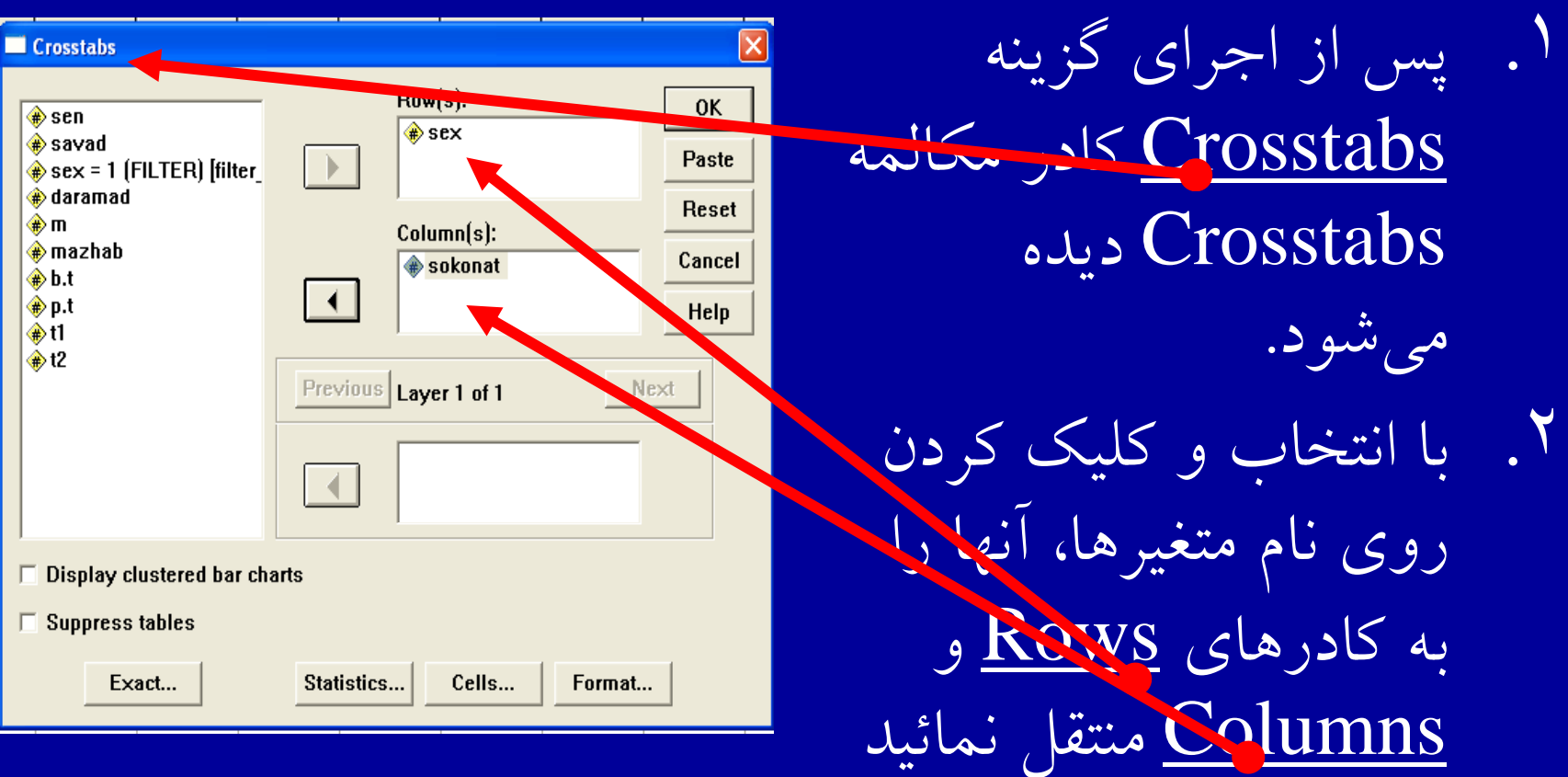

#### **ادامه بحث**

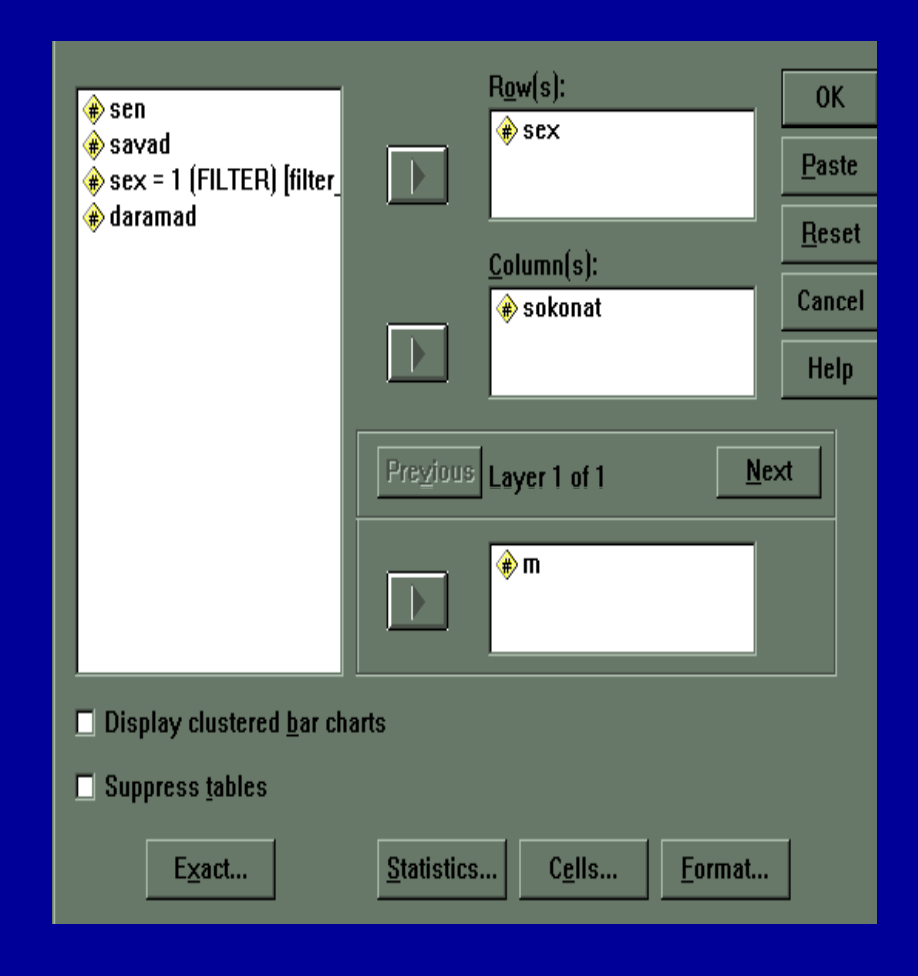

۳ .روي گزينه OK كليك كنيد.  $\bullet$  در صورتيكه نياز به جداول سه بعدي داشته باشيد، متغير مورد نظررا به كادر Previous منتقل كنيد.

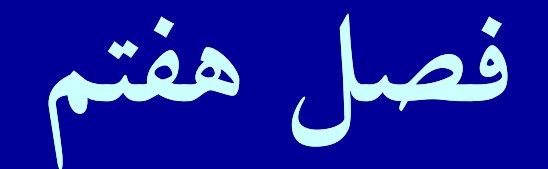

•**آزمون پارامتريآزمونپارامتري**

#### **اهدافدرس**

 $\bullet$ از دانشجويان انتظار مي رود پس از پايان اين برنامه با مفاهيم زير آشنا شوند : .١ آزمون پارامتري <sup>و</sup> شرايط استفاده از آن .٢ انواع آزمونهاي پارامتري <sup>و</sup> چگونگي تشخيص استفاده از آنها .٣ انواع آزمون <sup>t</sup> .۴ آزمون لون  $\Delta$ تشخيص برابري واريانس ها .۶ تحليل واريانس  $\mathbb{R}^N$  تشخيص سطح معنيداري  $\mathcal{A}$ ضريب همبستگي پيرسون

**آزمون پارامتريپارامت <sup>ي</sup>**

براي استفاده از اين آزمونها شرايطي لازم است: ۱. دادهها داراي توزيع نرمال باشند. ٢. دادهها داراي مقياس فاصله اي يا نسبي باشند.

.<sup>٣</sup> نمونهها واريانس مساوي داشته باشند.

**آزمونهاي <sup>t</sup>**

 $\bullet$  **آ**زمون **<sup>t</sup>** به منظور تعيين **تفاوت معناداري بين دو ميانگين** به كار ميرود.اين آزمون يك آزمون پارامتري است.

**آزمونهاي <sup>t</sup>**

سه نوع آزمون <sup>t</sup> وجود دارد: .<sup>١</sup> **t** يك مو <sup>ن</sup> نهاي .**٢ د**و گروه مستقل .<sup>٣</sup> **<sup>t</sup>** زوجي يا دو گروه وابسته

**آزمون <sup>t</sup> يك نمونهاي**

 $\bullet$  اين آزمون به اين سؤال پاسخ ميدهد كه ميانگين مشاهده شده در مقايسه با مقدار واقعي تفاوت معناداري دارد يا خير. اين آزمون ساده ترين آزمون **<sup>t</sup>** ميباشد.

جهت انجام آزمون <sup>t</sup> تك نمونهاي : **Compare** گزينه **Analyze** منوي از **Means** را انتخار <sup>ب</sup> كل <sup>و</sup> يك كنيد. راكليك **One** – **Sampl T Test**...**دستور** واجراكنيد

**آزمون <sup>t</sup> يك نمونهاي**

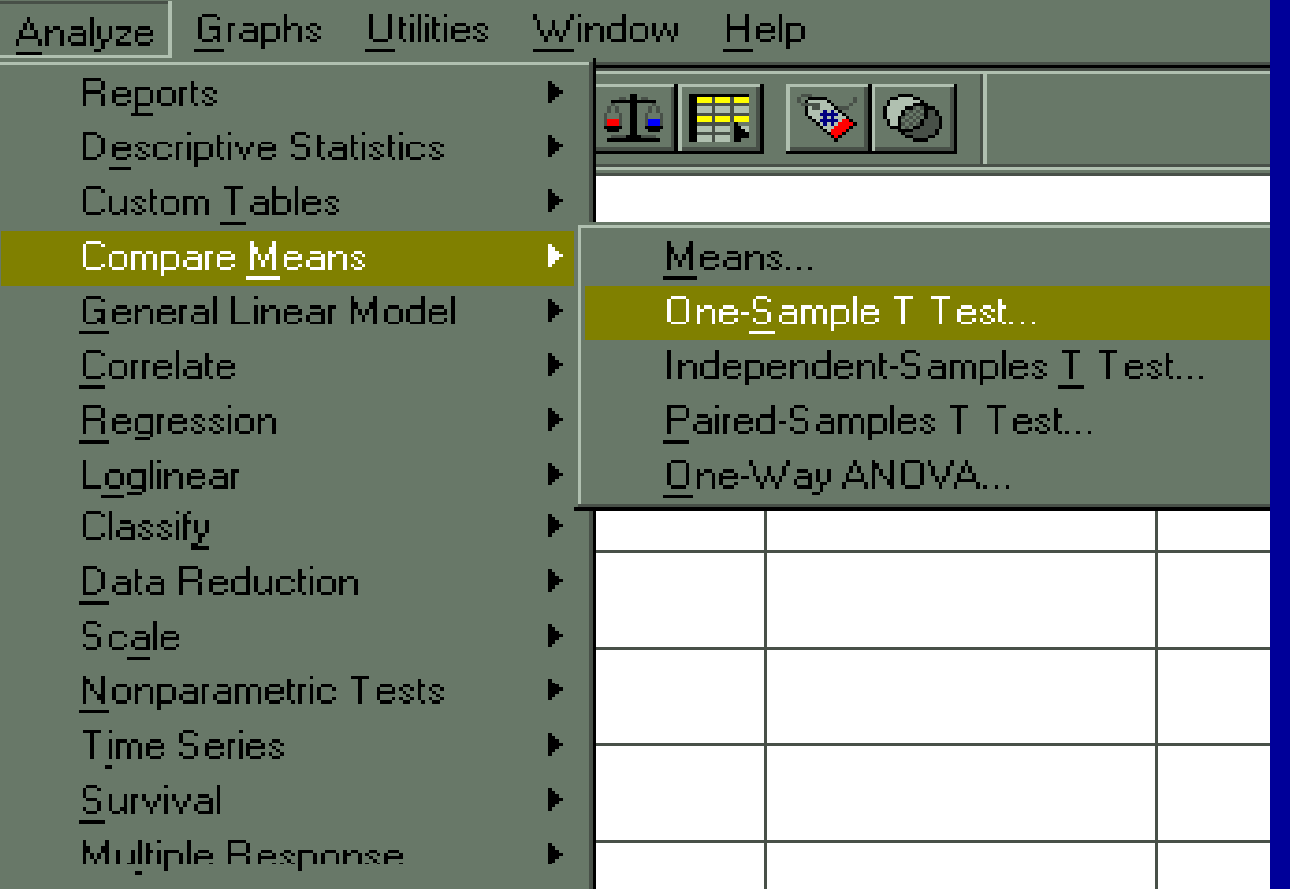

**ادامه بحث**

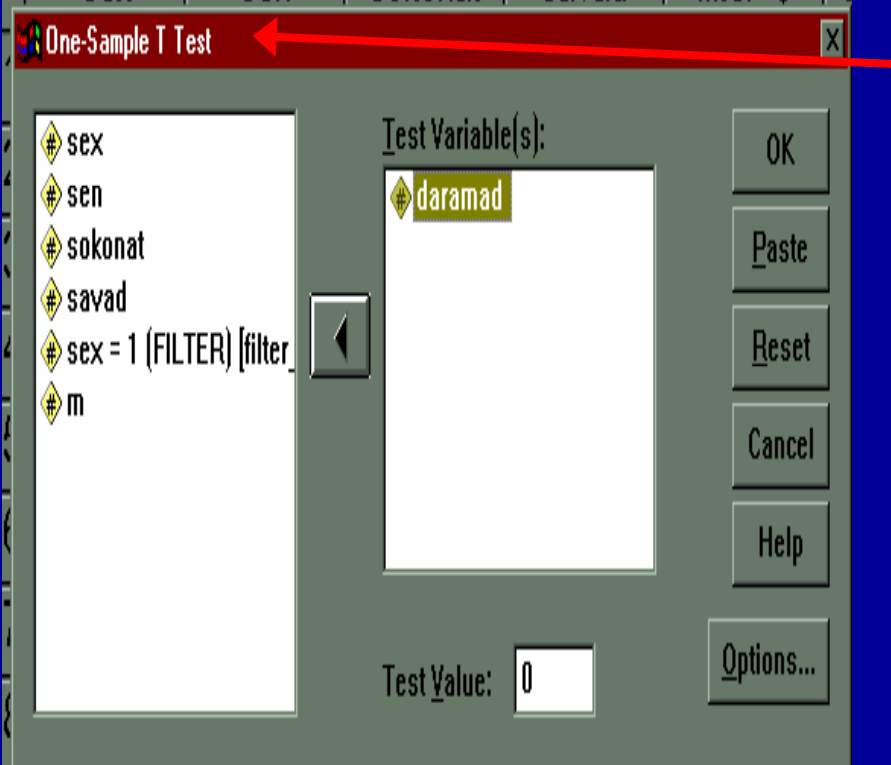

- Sampl <sup>T</sup> Test پنجره• One ديده ميشود.
- متغير مورد نظر را از يس <sup>ل</sup> <sup>ت</sup> متغيرهاي كادر سمت چپ  $Test$ ) به كادر سمت راست Variables (منتقل كنيد.

**ادامه بحث**

 $\bullet$  روي گزينه **OK** كليك كنيد. خروجي ديده ميشود.  $\bullet$ با توجه به سطح معني داري sig درمورد آزمون قضاوت کنيد.

**آزمون <sup>t</sup> دو رگ وه مستقل**

اين نوع آزمون را آزمون غير وابسته نيز ميخوانند. در اين نوع آزمون تفاوت بين ميانگينهاي دو جامعه آماري مستقل، مورد آزمون قرار ميگيرد.

**ادامه بحث**

دو نمونه تصادفي از دو جامعه را با هم مقايسه ميكنيم تا تفاوت يا عدم تفاوت ميانگينهاي آنها را معين كنيم.

# جهت اجراي آزمون <sup>t</sup> مستقل : ۰۱ روی منوی Analyze كليك كنيد. .<sup>٢</sup> روي گزينه Means Compare كليك كنيد. ٣. مطابق شكل روي دستور Independent Samples T tests كليك كنيد
آزمون t دو گروه مستقل

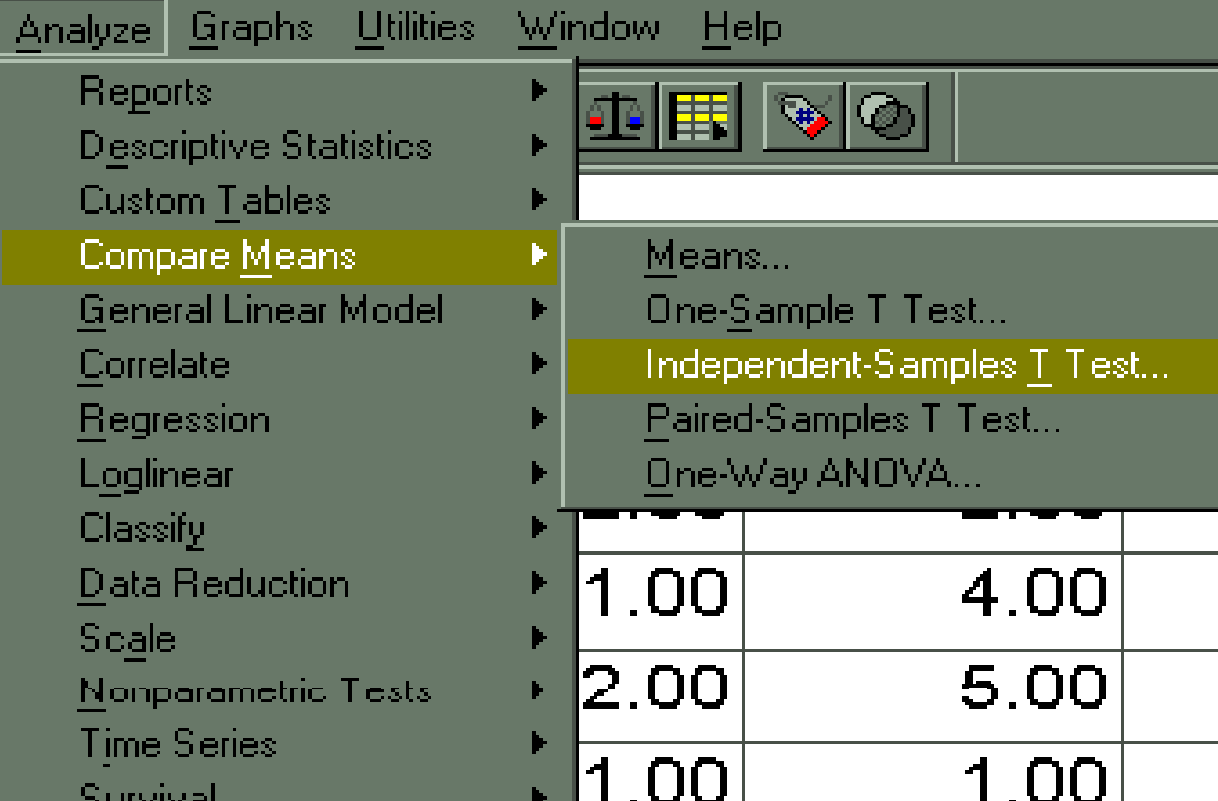

**ادامه بحث**

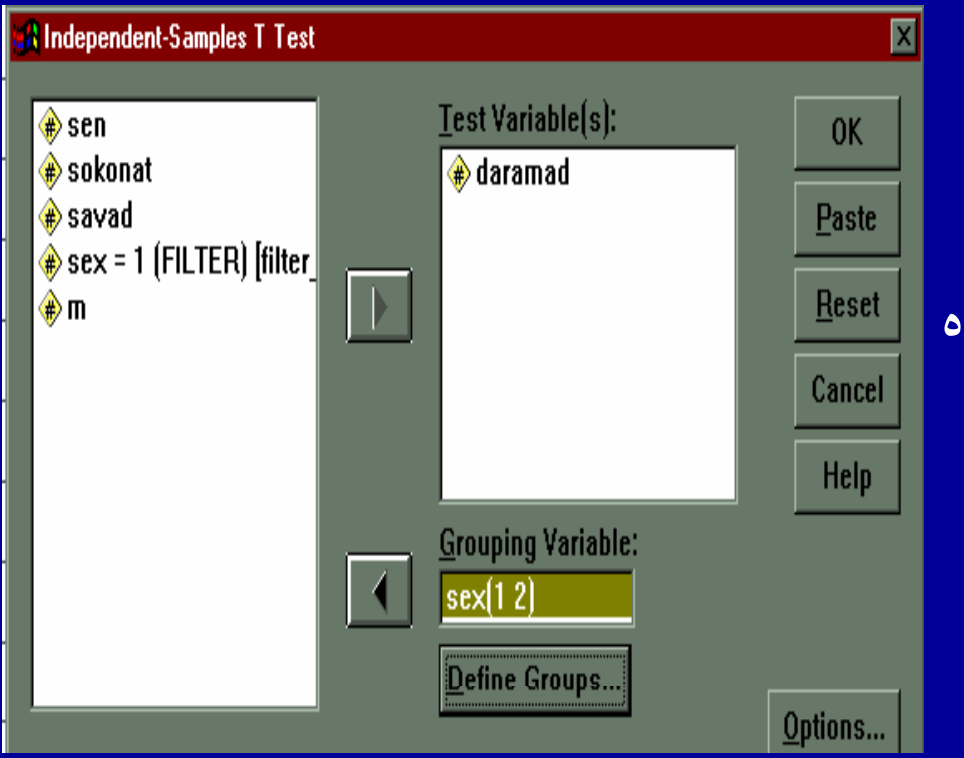

.<sup>٤</sup> كادر گفتگوي Independent – مشاهدهSample T Test ميشود.

مژده کيانی - مرداد <sup>٨۵</sup>

**ادا <sup>ه</sup> ث ادامه بح**

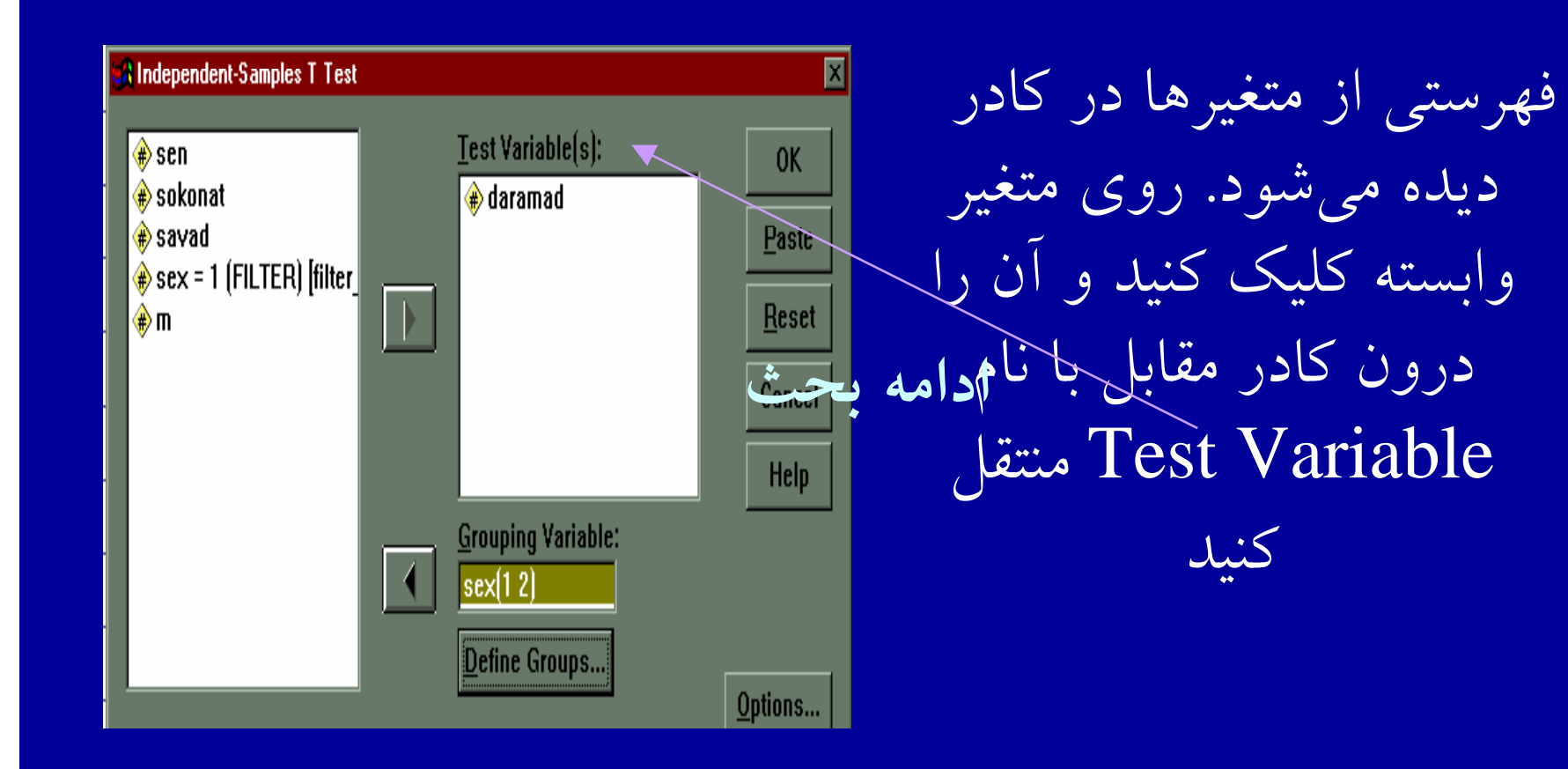

**ادامه بحث**

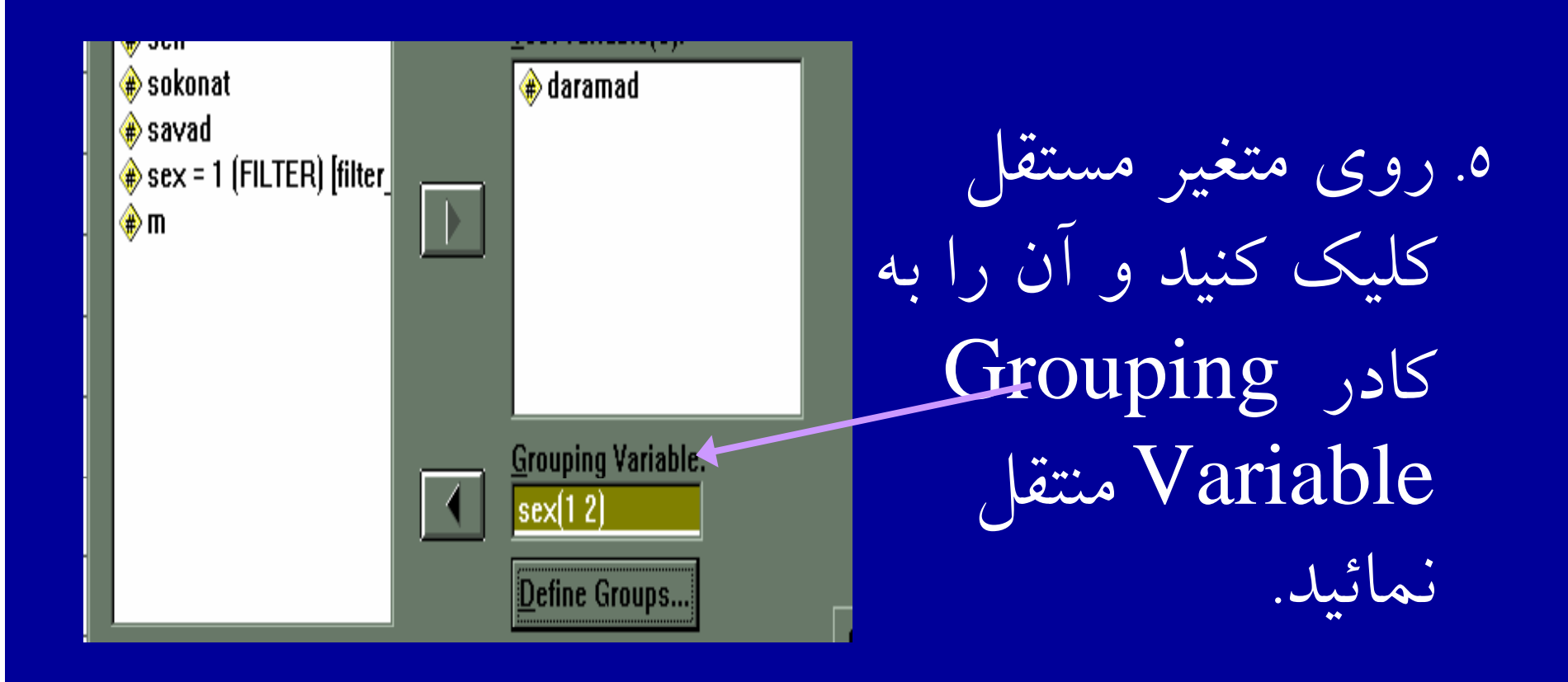

ادامه بحث

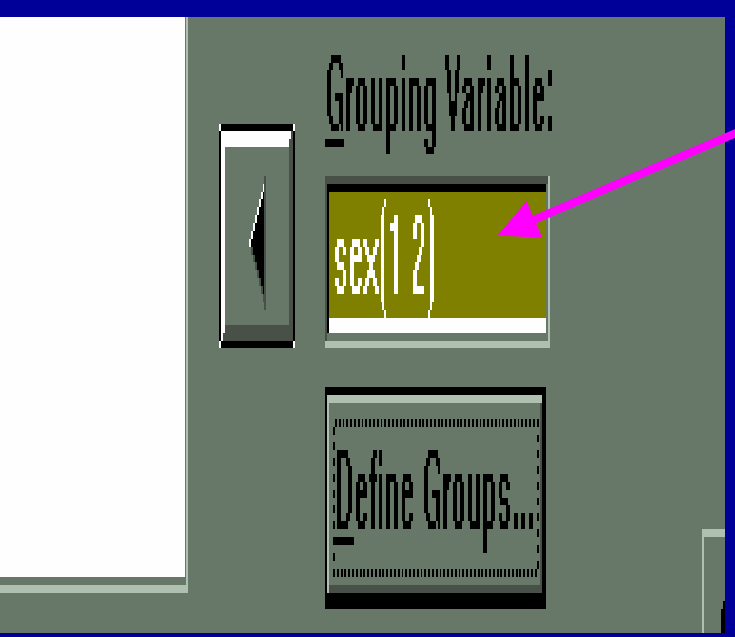

به عنوان مثال جنسيتِ به عنوان متغير مستقل در إنظر كرفته شد.

**ادامه بحث**

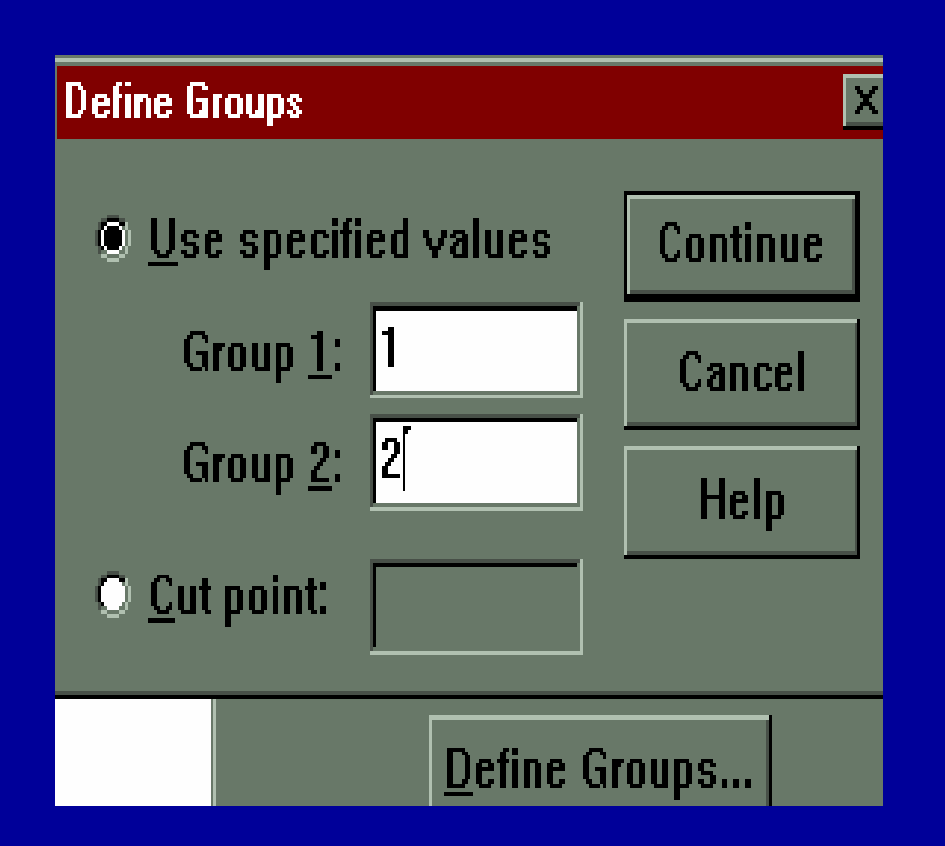

روي دكمه Define Groups كليك كنيد. مطابق شكل كادر ديده مي شود، اين كادر مشخص ميكند كه كدام دو گروه در حال مقايسه شدن هستند.

**ادامه بحث**

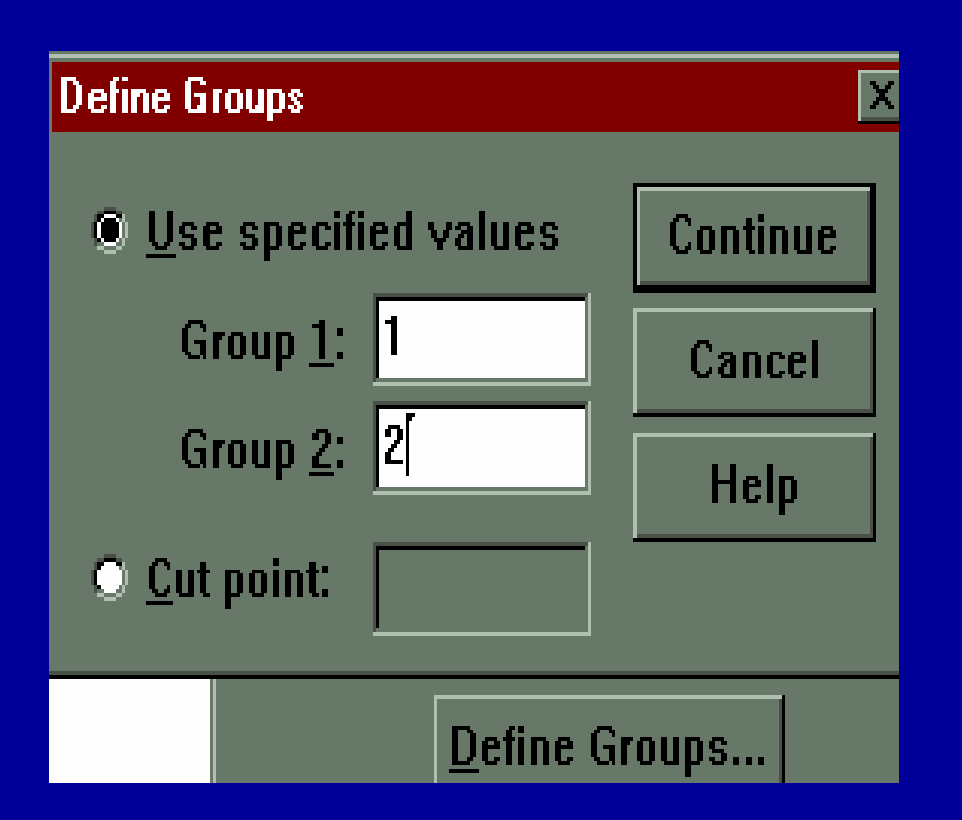

در مثال موجود متغير مستقل جنسيت ميباشد كه لازم است كدهاي ۱و۲ را به درون كادرهاي مشخص وارد كنيد.

<sup>۵</sup> . روي گزينه OK كليك كنيد. خروجي آزمون <sup>t</sup> مشاهده مي شود.

.<sup>٦</sup> روي دكمه Continue كليك كنيد. همانگونه كه در شكل ميبينيد مقادير درون پرانتز وارد شده است

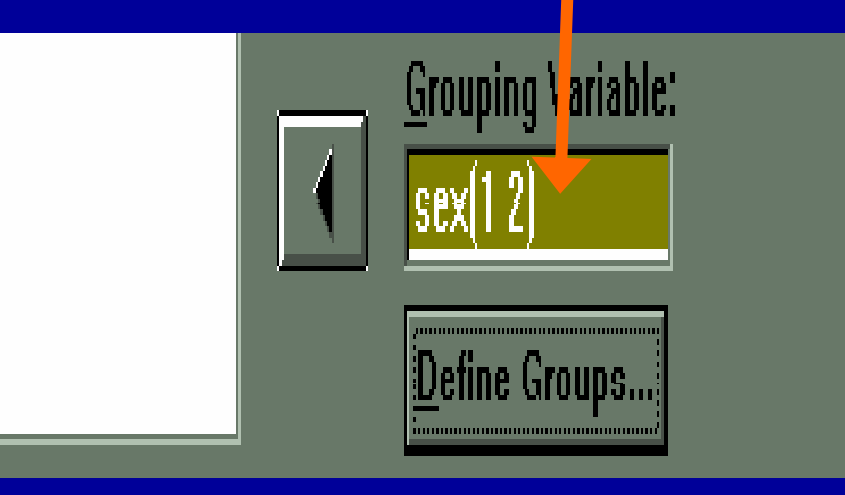

 $\bullet$  **براي بررسي برابري واري نسه اا اي دو گروه به، مقدار Sig آزمون لون توجه ميشود** اگر مقدار **Sig** آزمون لون كمتر از <sup>۰۵</sup>/<sup>۰</sup> باشد، واريانسهاي دو جامعه برابر نيستند. دراين حالت بايد از امارههاي مربوط به واريانسهاي نابرابر استفاده كرد

**آزمون<sup>t</sup> زوجي**

 $\bullet$  به اين آزمون، <sup>t</sup> همبسته يا وابسته نيز ميگويند. برای تشخيص تفاوت ميانگين دو گروه وابسته، ازاين آزمون استفاده <sup>و</sup> انجام ميشود.

#### • ۱-از منوی Analyze گزینه Compare Means را انتخاب وكليك كنيد

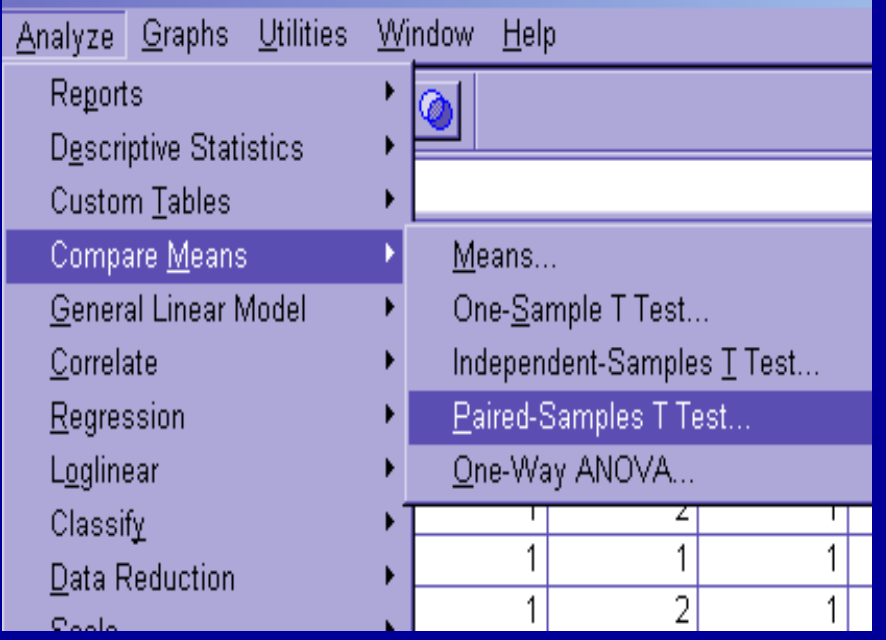

**زوجي<sup>t</sup> آزمون**

## ۲. روی Paired Samples T test كليك كنيد، پنجره زيرديده

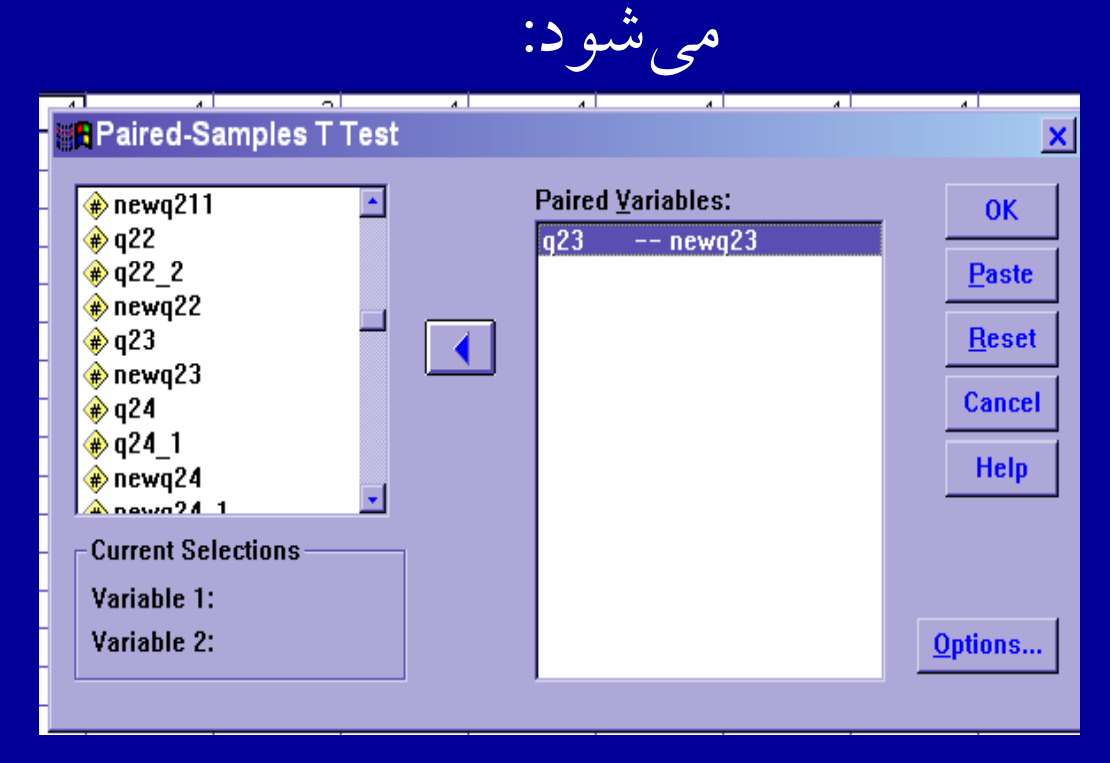

**ادامه بحث**

۳. دو متغير موردنظر را به طور هم زمان انتخاب و به كادر Paired Variables منتقل كنيد. .<sup>٤</sup> روي دكمه OK كليك كنيد. خروجي ديده ميشود

**تحليل واريان ل <sup>س</sup>**

• مجذور انحراف اعداد از ميانگين را واريانس ميگويند. مقدار واريانس نشان دهنده پراكندگپراكندگي دادهها از ميانگين است.

 $\bullet$  **هر چه <sup>و</sup> ري <sup>ا</sup> انس بزر تر <sup>ب</sup> گ اشد، نحر <sup>ا</sup> اف عد <sup>ا</sup> اد از ميانگين بيشتر است <sup>و</sup> هر چه كوچكتر باشد، انحراف اعداد از ميانگين كمتر است**

### $\bullet$  **يكي از روشه <sup>ك</sup> <sup>ا</sup> اي مآ اري جهت سنجش تفاوت معنيداري بين ميانگينميانگينهاي دو يا چند نمونه، تحليل واريانس ميباشد.**

 $\bullet$  **تفاوت تحليل واريانس با آزمون <sup>t</sup> دراين است كه آزمون <sup>t</sup> <sup>ر</sup> <sup>ب</sup> اي <sup>س</sup> مقاي <sup>ه</sup> دو ميانگين <sup>ر</sup> كارب <sup>د</sup> دارد. اگر هدف تحقيق مقايسه چند ميانگين باشد، تحليل واريانس كاربرددارد.**

# **تحليل واريانس يك رط فه Way - One**

 $\bullet$  **روش آماري كه طي آن تاثير يك متغير مستقل روي متغير او بسته <sup>س</sup> برر <sup>ي</sup> <sup>م</sup> شي ود، تحليل واريانس يك طرفه گفته ميشود.**

## براي محاسبه نا آ ليز واريانس يكطرفه : Compare means گزينه ،Analyze منوي از .<sup>١</sup> را كليك كنيد.

.<sup>٢</sup> مطابق اسلايد بعد، گزينه Way - One VA0AN را انتخاب كنيد.

أناليز واريانس يكطرفه

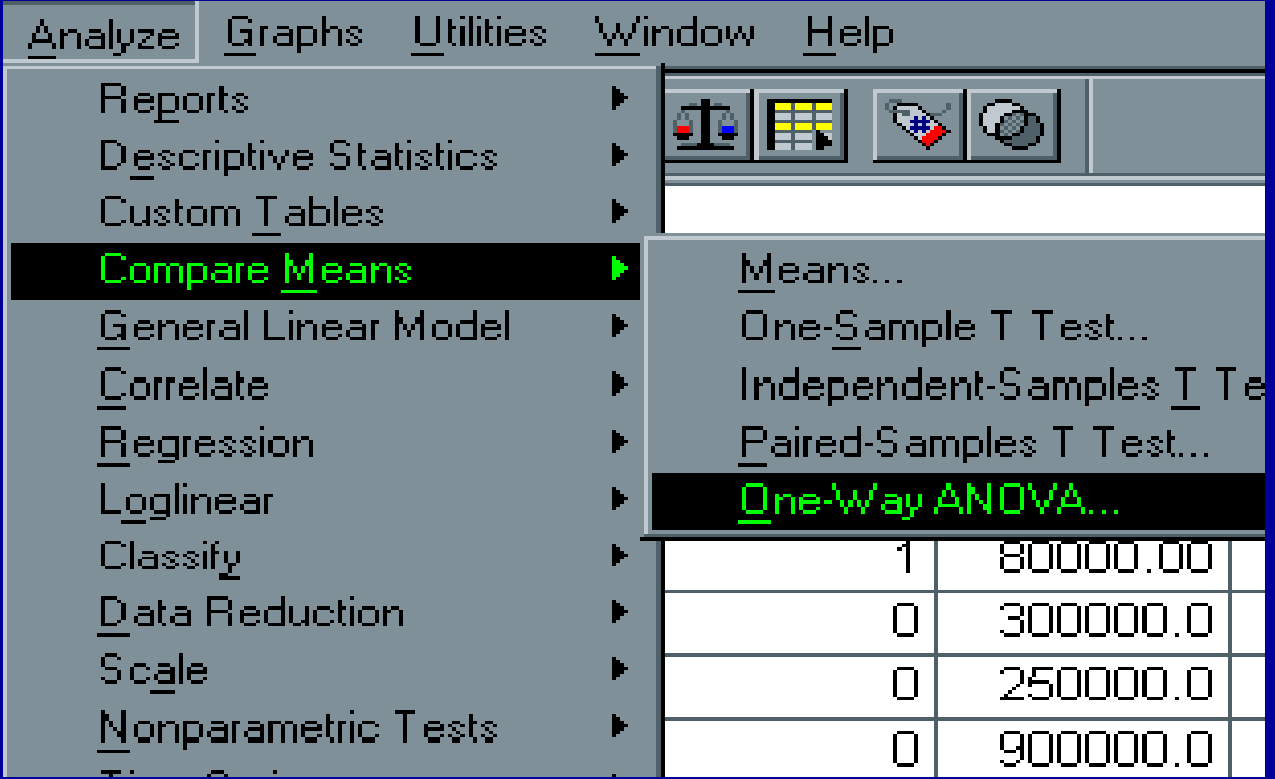

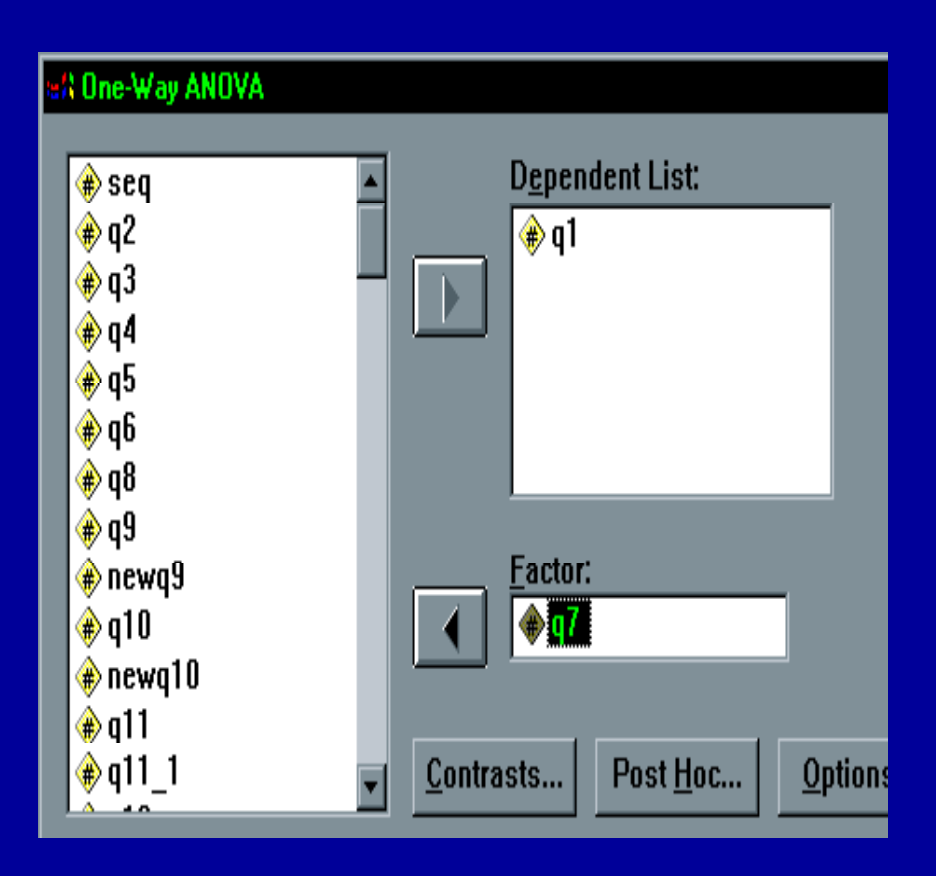

با اجراي گزينه Way - One ANOVA، پنجره مقابل ديده ميشود:

**ادامه بحث**

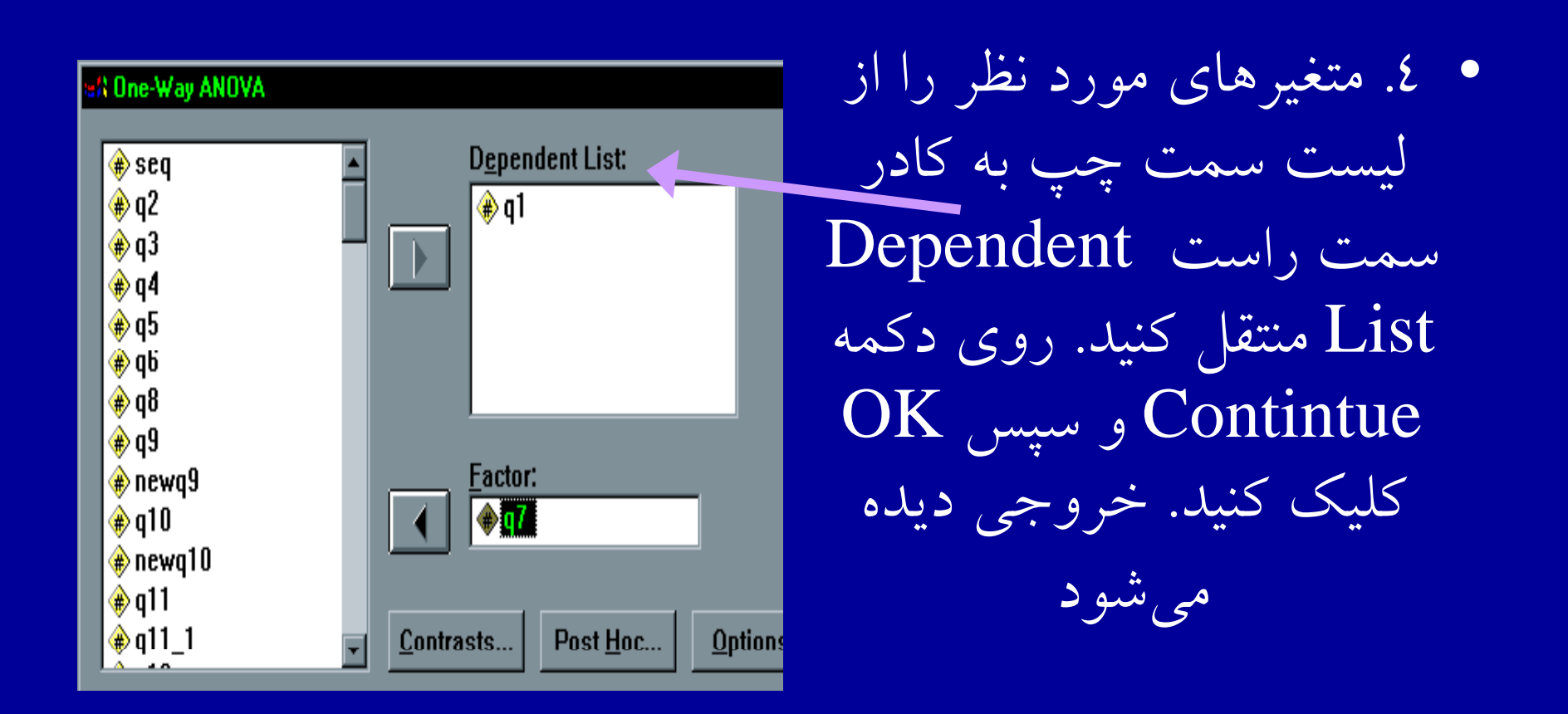

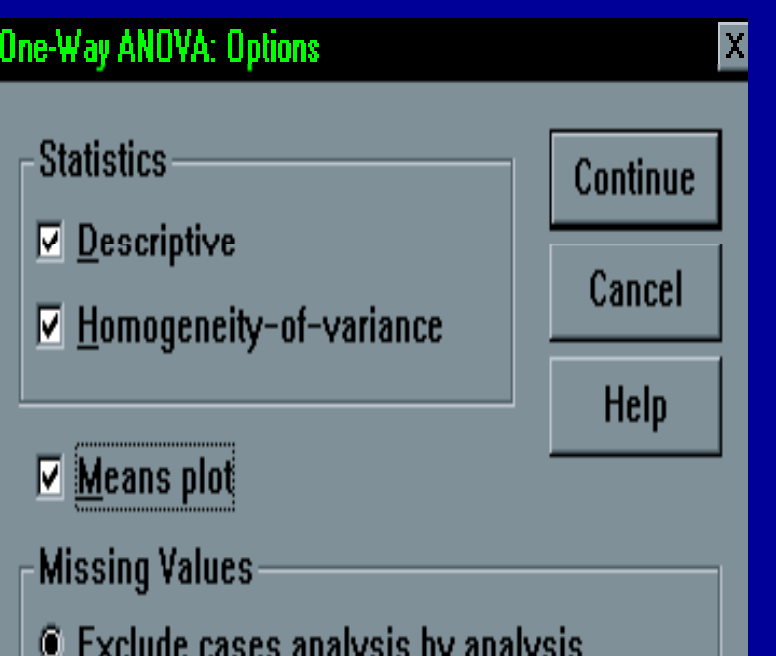

C Exclude cases listwise

0. روی گزينه Options كليك كنيد. شكل مقابل ديده ميشود: - روي دكمه Contintue و سپس OK كليك كنيد . خروجي ديده مي شود .

## **آناليز واريانس دو طرفه Way - Tow (Analysis of Variance**

• درتحليل واريانس دو طرفه، متغير مستقل تغييرات **متغير وابسته را تبيين ميكند.**

#### $\bullet$  **هنگاميكه دو متغير <sup>س</sup> <sup>م</sup> تقل با <sup>ي</sup> مق اس اسمييا <sup>ر</sup> بت هاي، متغير وابسته را تبيين نمايند، از آناليز واريانس دو طرفهجهت محاسبه روابط متغيرها، استفاده ميشود.**

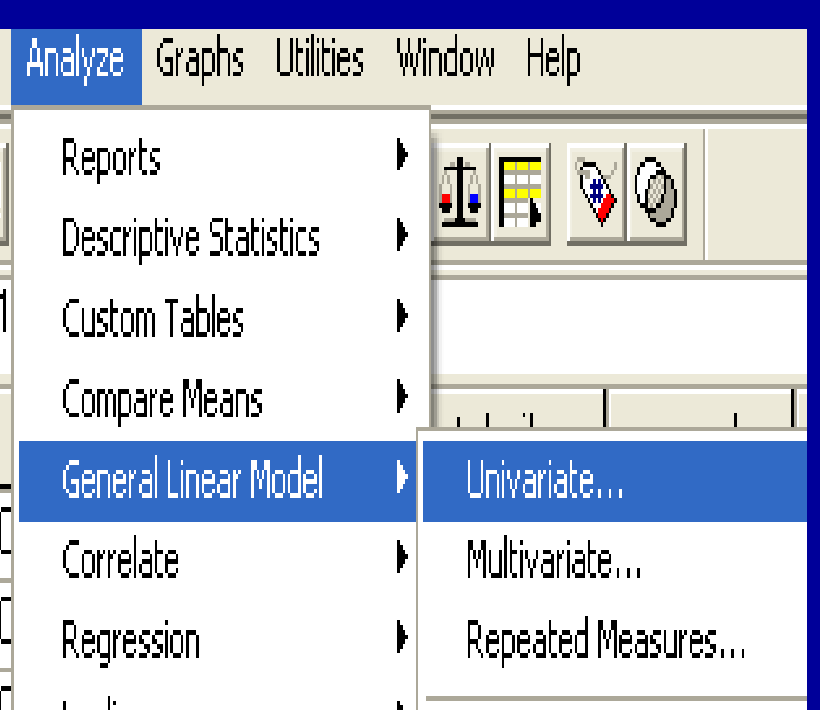

ادامه بحث ۱- از منوي Analyze، گزينه General Linear Model كليك كنيد. .<sup>٢</sup> مطابق شكل گزينه Univariate انتخاب كنيد :

آناليز واريانس دو طرفه

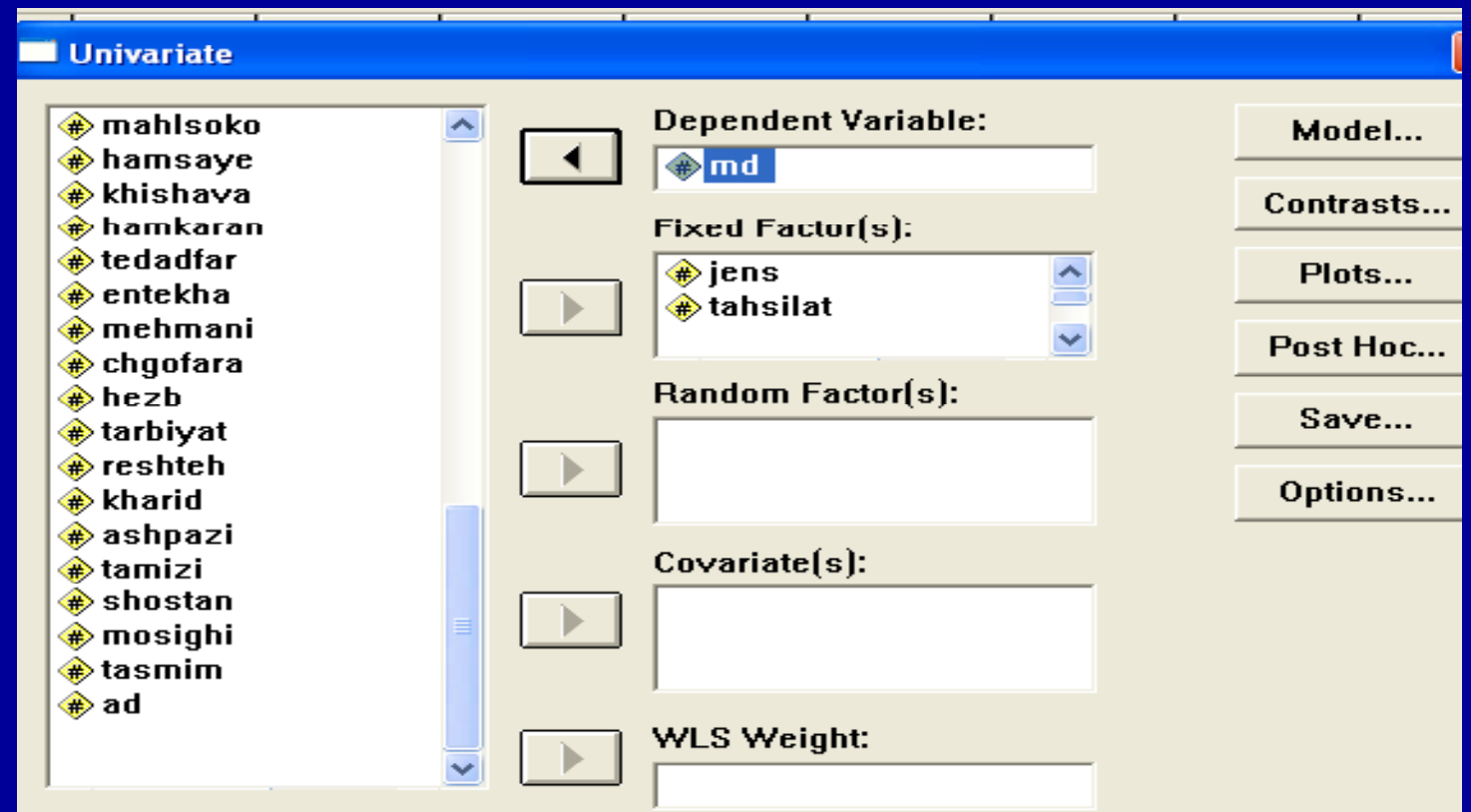

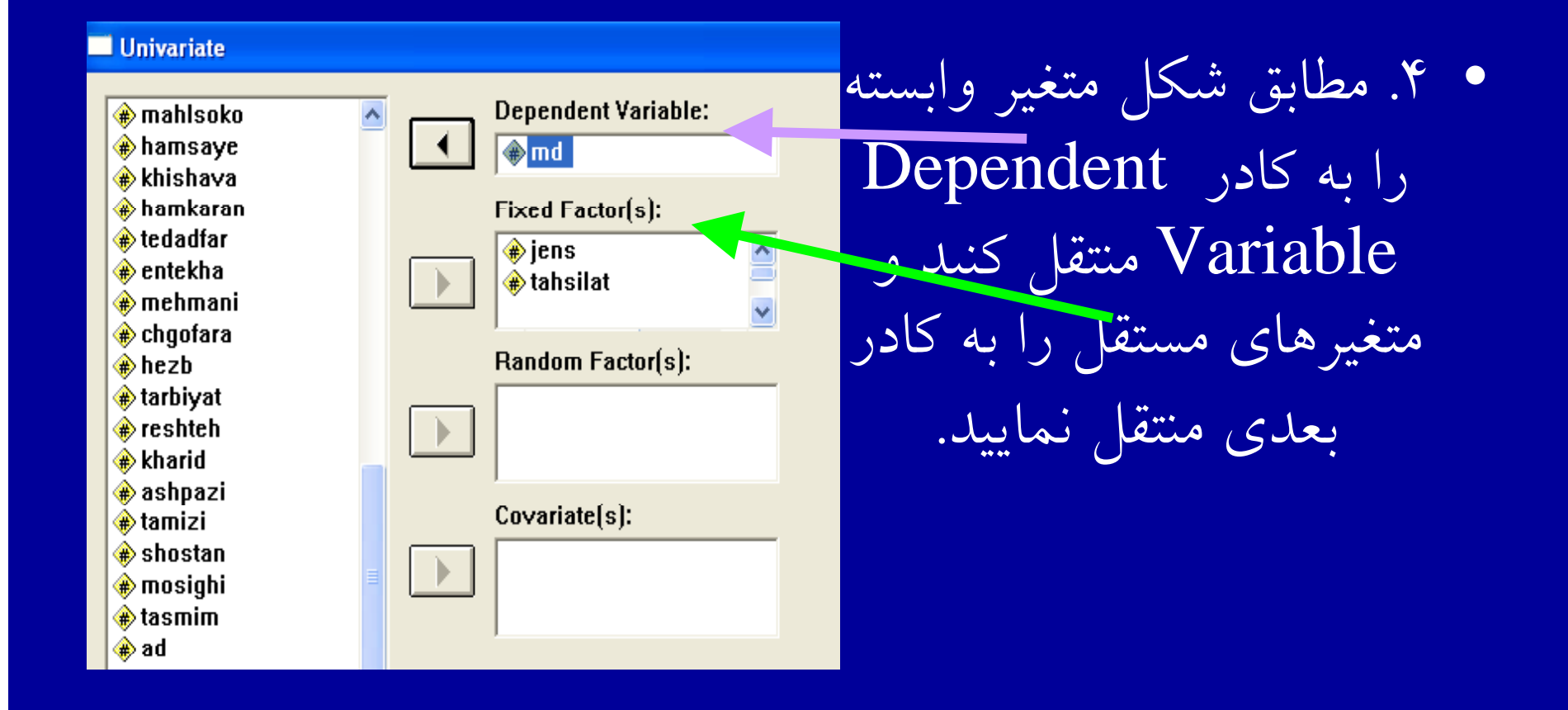

**ادامه بحث**

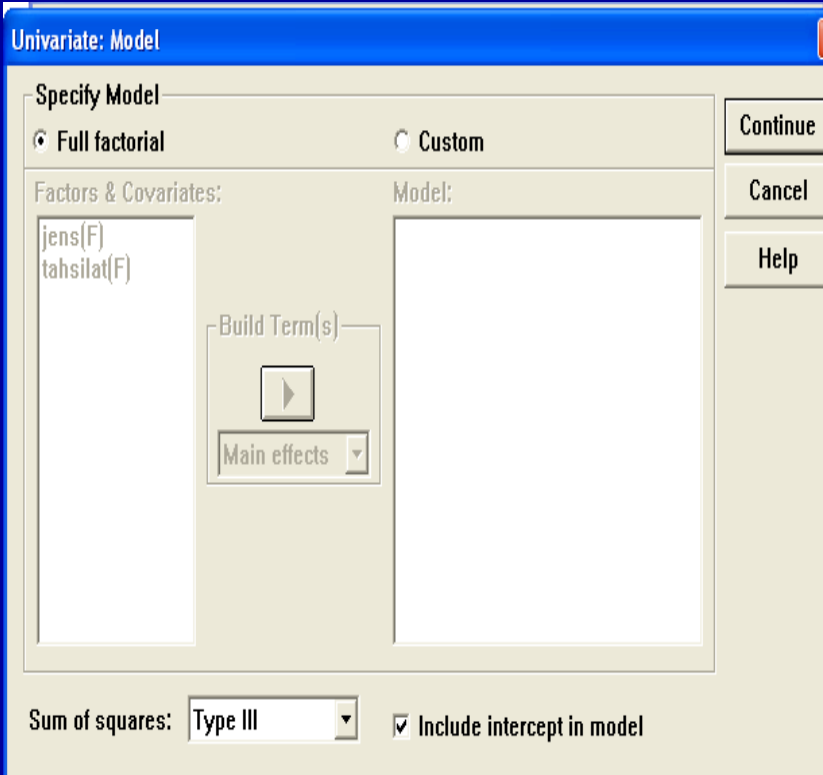

.<sup>٥</sup> روي گزينه مدل Model كليك كنيد شكل مقابل ديده مي شود:

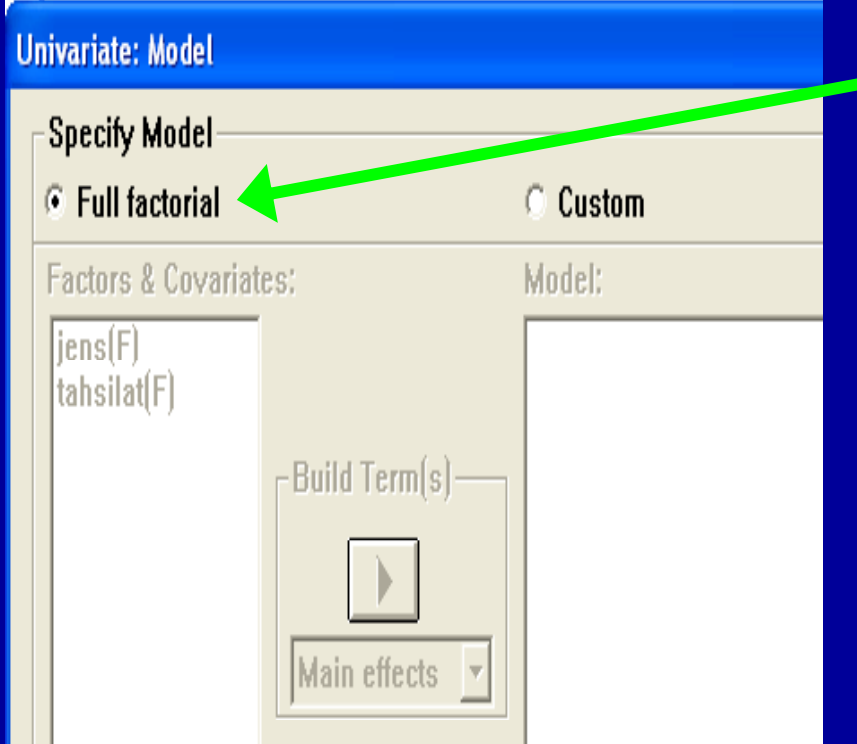

### f<u>ull factorial</u> آ. روي گزينه كليك كنيد <sup>و</sup> دكمه continue را فشار دهد.

**ادامه بحث**

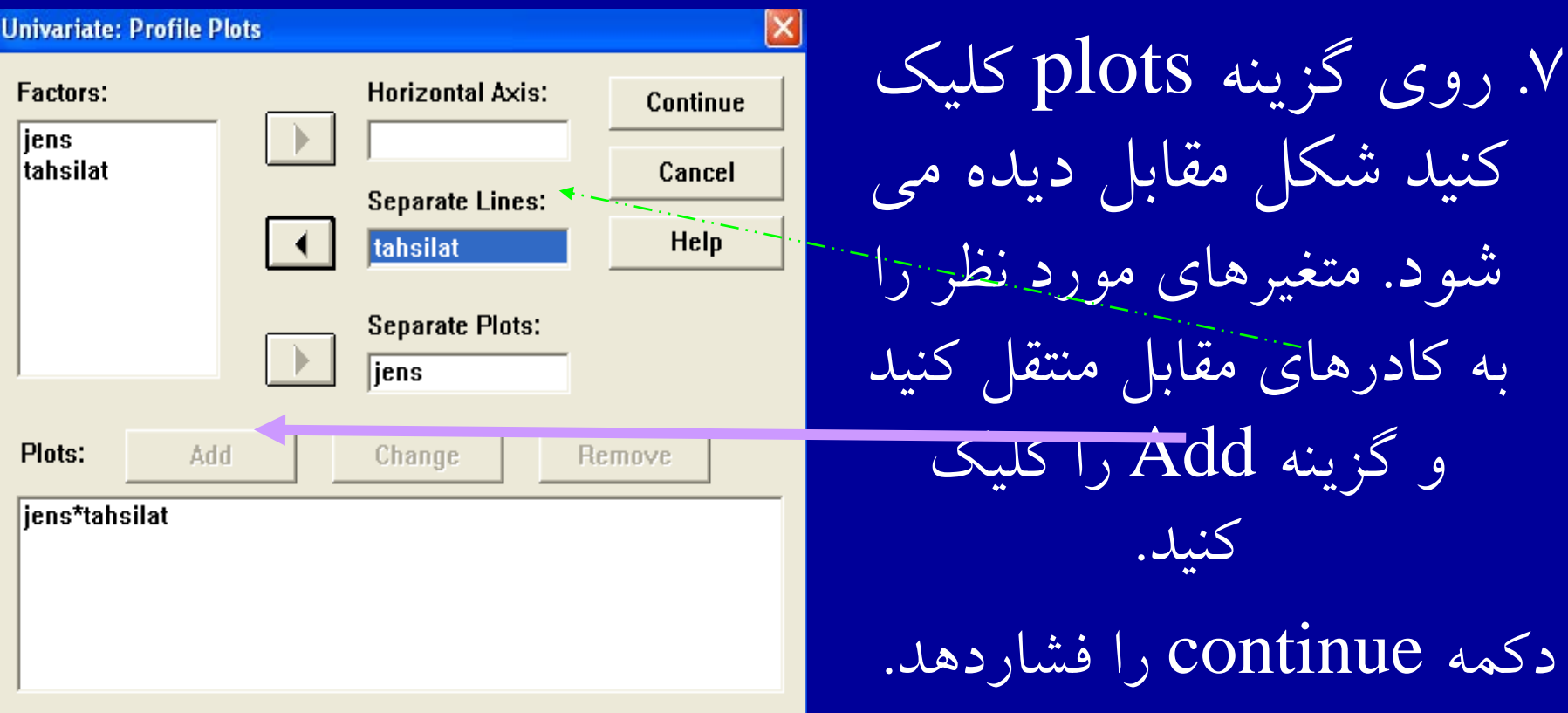

**ادامه بحث**

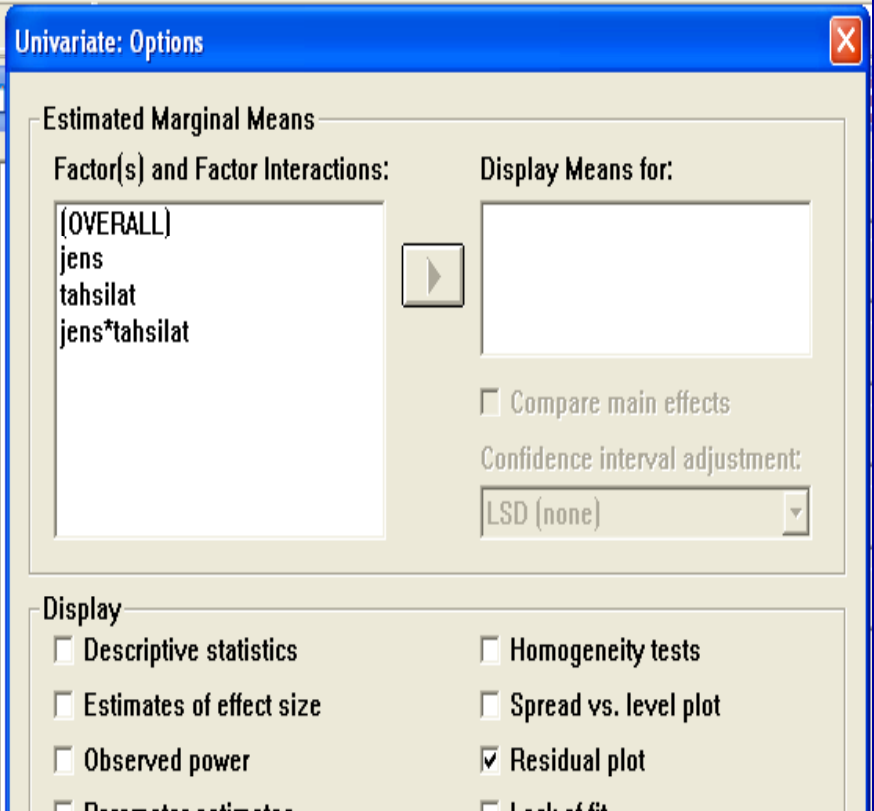

.<sup>٨</sup> روي گزينه options كليك كنيد شك <sup>ي</sup> <sup>ي</sup> ل مقابل ديده مي شود .

 $\bullet$ روی گزينه Residual plot كليک كنيد و دكمه continue را فشار دهد، رخ وجي ديده مي شود.

**ضريب همبس <sup>ض</sup> يب همب تگي <sup>ر</sup> پي سون**

جهت محاسبه ضريب همبستگي پيرسون مراحل زير را دنبال كنيد:

.<sup>١</sup> از منوي Analyze، گزينه Correlate را انتخاب <sup>و</sup> كليك نمائيد.

۲. مطابق شكل، دستور Bivariate را كليك كنيد:

ضريب همبستگى پيرسون

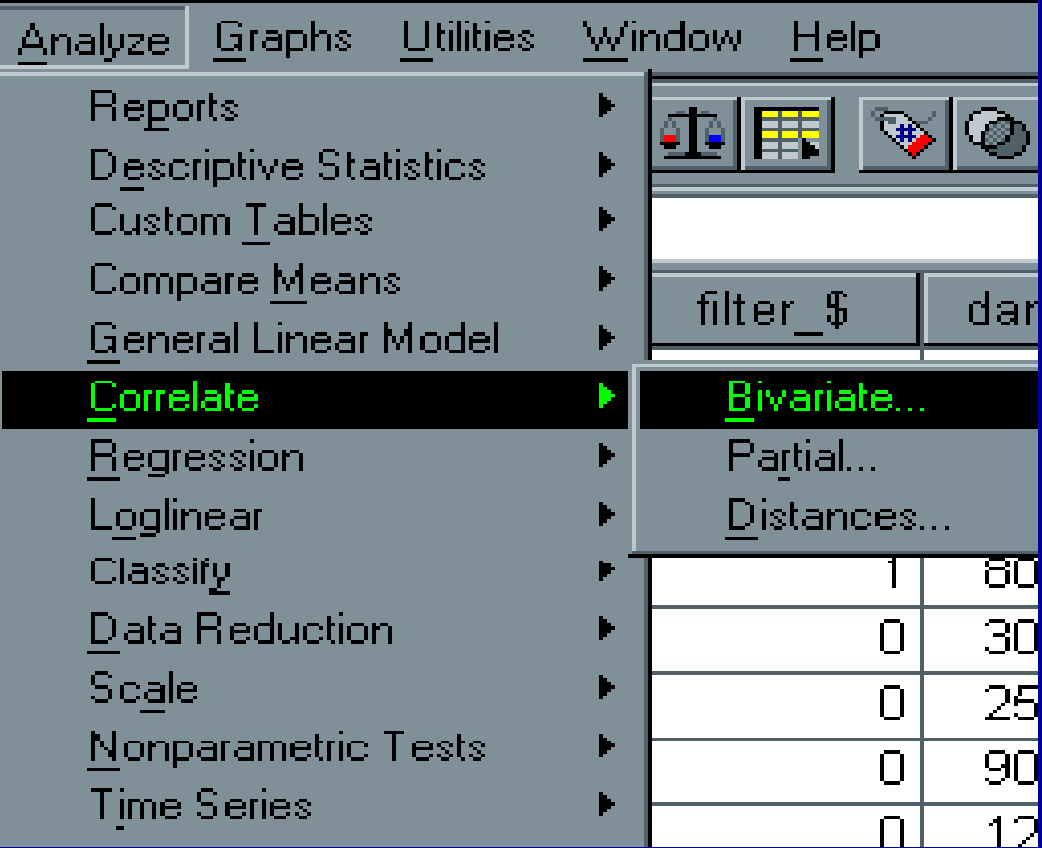

**ادامه بحث**

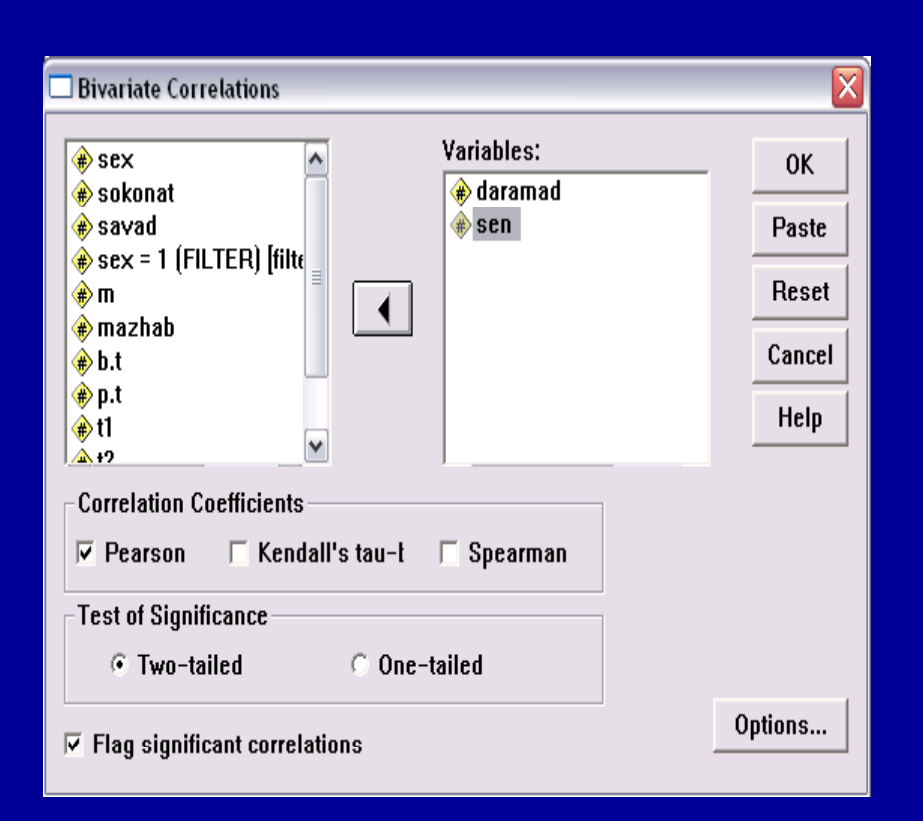

۳. بعد از اجرای دستور Bivariate پنجره مقابل مشاهده ميشود:
**ادامه بحث**

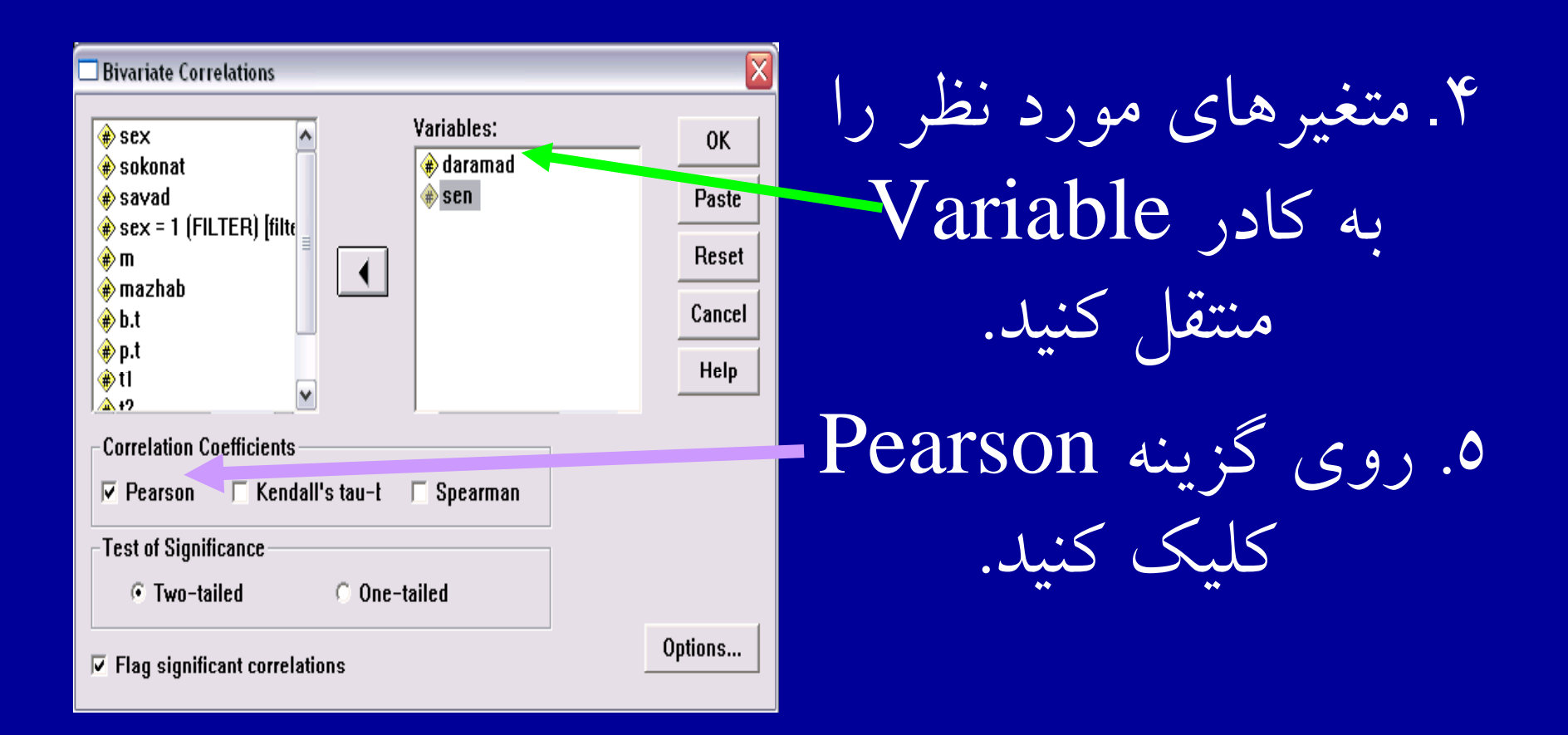

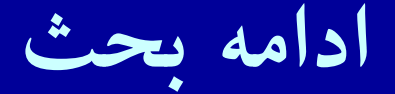

 $|\bar{\bm{\mathsf{x}}}|$ 

Continue

Cancel

Help

#### **Bivariate Correlations: Options**

**Statistics** 

- Means and standard deviations
- $\Box$  Cross-product deviations and covariances

**Missing Values** 

- Exclude cases pairwise
- Exclude cases listwise

### • .<sup>٦</sup> روي دكمه Options كليک كنيد.شکل مقابل ديده مي شود:

**ادامه بحث**

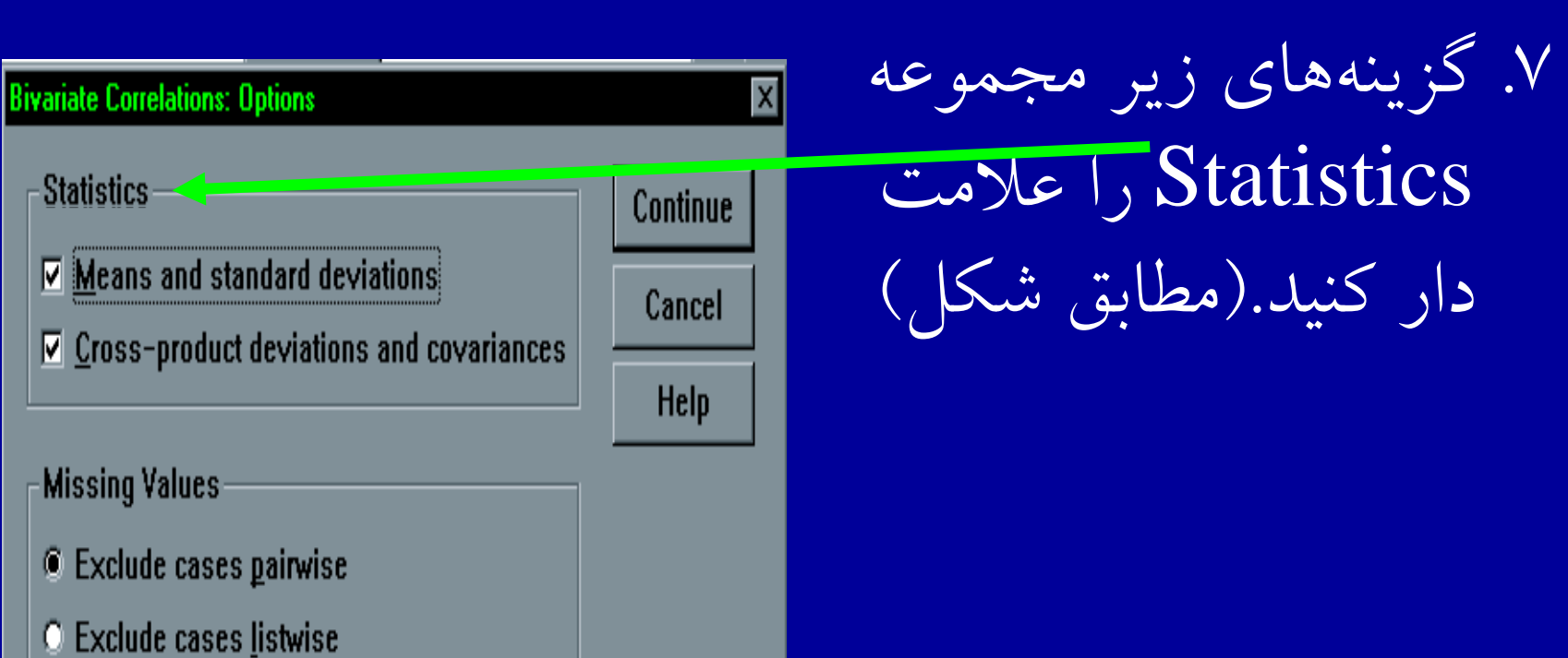

**ادامه بحث**

۸ دكمه Continue را كليك كنيد. <sup>٩</sup> . دكمه OK را <sup>ي</sup>كل ك نيك <sup>د</sup>. رخ وجي مشاهده ميشود.

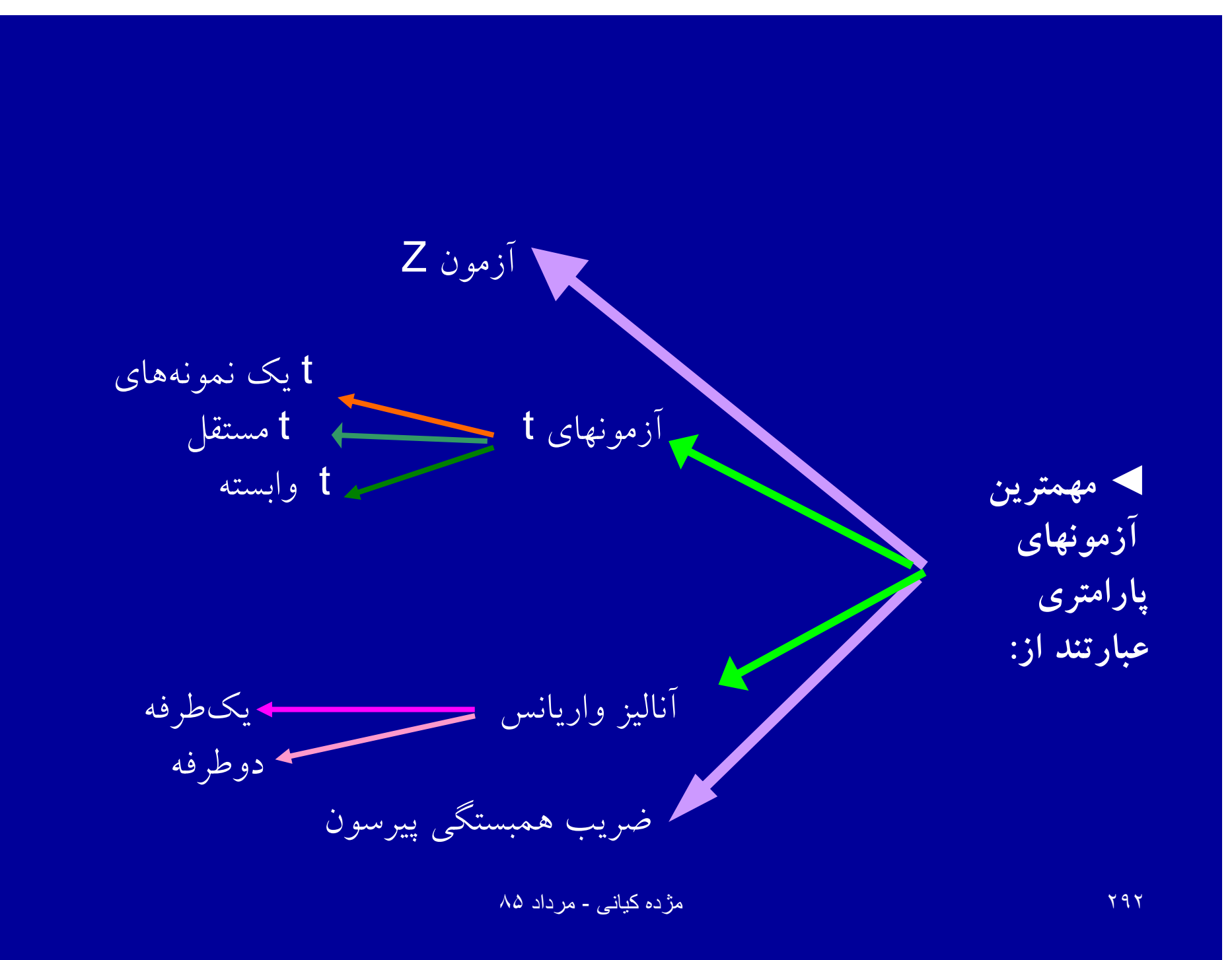

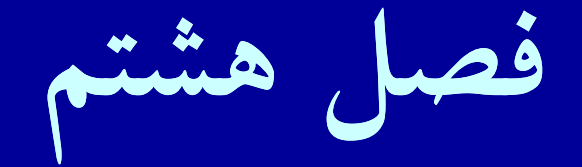

**• آزمونهاي ناپارامتري**

#### **اهدافدرس**

از دانشجويان انتظار مي رود پس از پايان اين برنامه با مفاهيم زير آشنا شوند :

۱. آزمونهای ناپارامتری و شرایط استفاده از آنها .٢ آزمون ناپارامتري معادل آزمون <sup>t</sup> مستقل .٣ آزمون ناپارامتري معادل آزمون <sup>t</sup> زوج .۴ آزمونهاي ناپارامتري معادل تحليل واريانس .۵ آزمون 2X .۶ آزمون فريدمن <sup>و</sup> کوکران ۷. شرايط آزمون مک نمار .٨ استفاده از ضريب همبستگي اسپيرمن

آزمونهاي ناپارامتري

آزمونهايي كه براي دادههايي كه داراي توزيع مشخص نيستند، مورد استفاده قرار ميگيرد، آزمونهاي ناپارامتري ناميده ميشود. اين آزمونها در شرايطي كه دادهها ترتيبي يا اسمي باشند، مورداستفاده قرار ميگيرند.

### **Mann -Whitney <sup>U</sup> Test Whitney ويتني من <sup>U</sup> آزمون**

**يك آ مز ون نا <sup>ا</sup> امت <sup>پ</sup> <sup>ر</sup> ريك جهت متغ ها ير يي با مق اي <sup>س</sup> اسمي- رتبهاي ميباشد. آزمون من ويتني معادل آزمون پارامتريك <sup>t</sup> دو گروه مستقل ميباشد.** كاربرد اين آزمون هنگامياست كه قرار است دو گروه را بر حسب رتبه افراد با هم مقايسه كنند.

ادامه بحث

فرض كنيد محققي مي خواهد در يك جامعه، تحصيلات را بر حسب جنسيت مورد بررسي و مقايسه قرار دهد، استفاده از آزمون من <sup>ـ</sup> ويتني در صورتي كه متغير تحصيلات داراي مقولات زياد باشد، امكان پذير مي باشد.

# مراحل زيررا جهت آزمون <sup>U</sup> اجرا كنيد: NonParametric Test كزينه Analyze از منوى را كليك كنيد.

.<sup>٢</sup> مطابق شكل گزينه Sample independent 2 را انتخاب كنيد.

**آزمون <sup>U</sup> من ويتنمن ويتني**

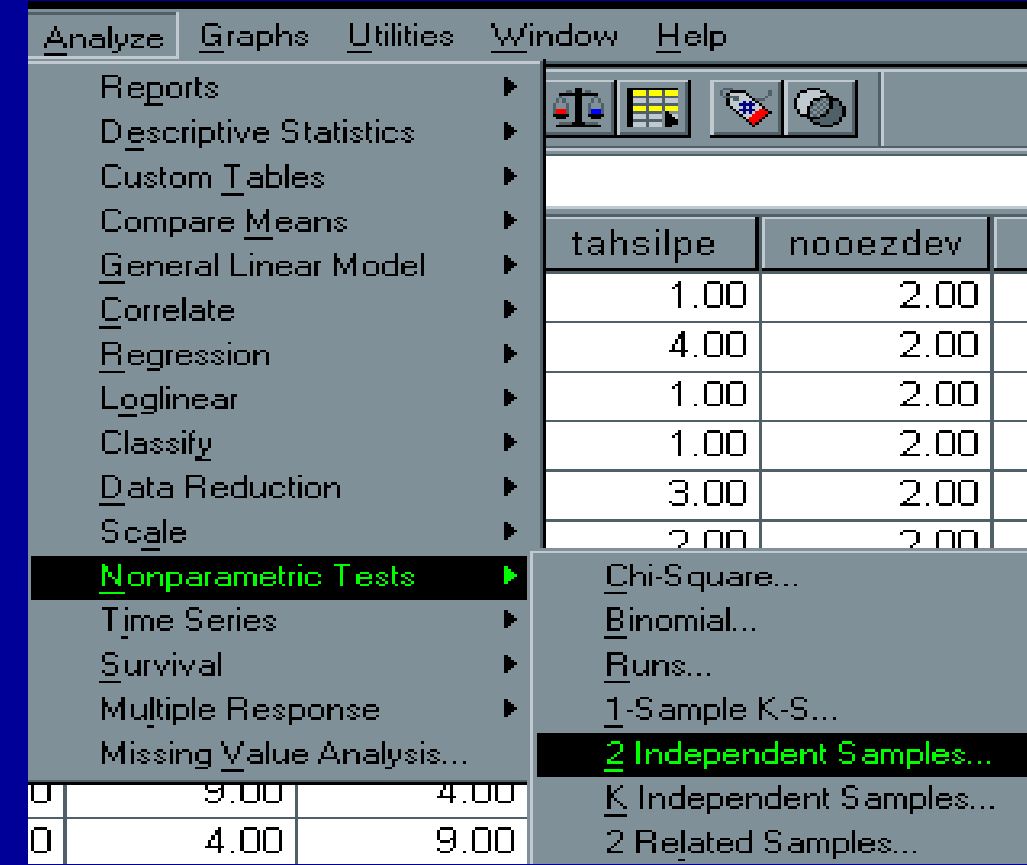

#### ادامه بحث

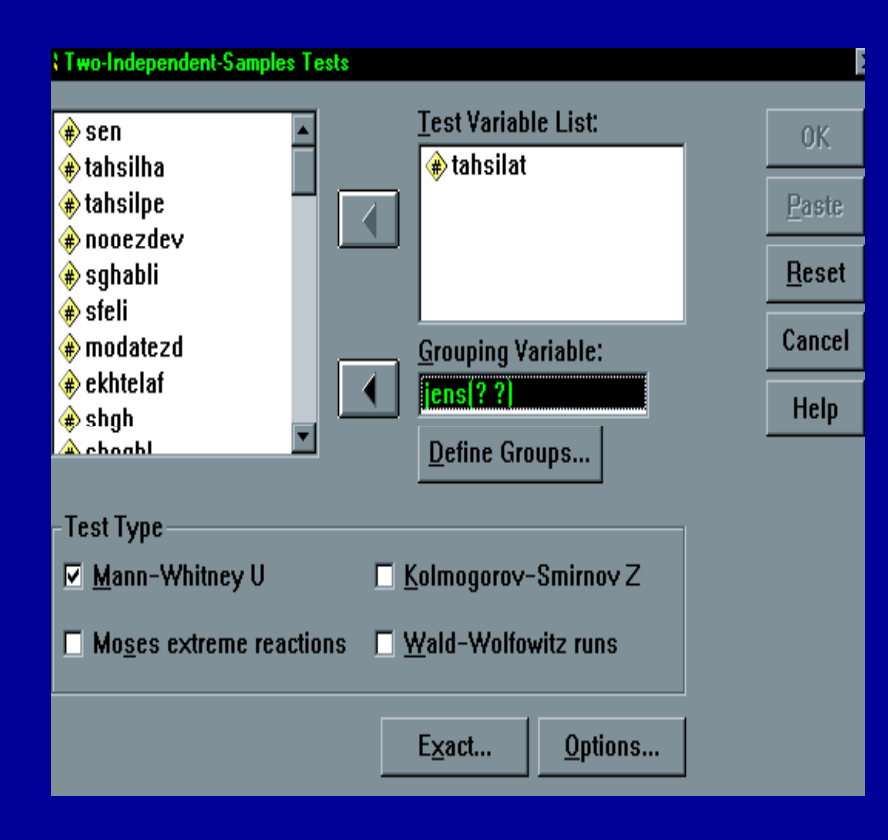

.<sup>۳</sup> پس ازانتخاب <sup>و</sup> اجراي 2 independent Sample پنجره مقابل ديده ميشود . Mann Whitney ينه. U را علامتدار كنيد.

#### ادامه بحث

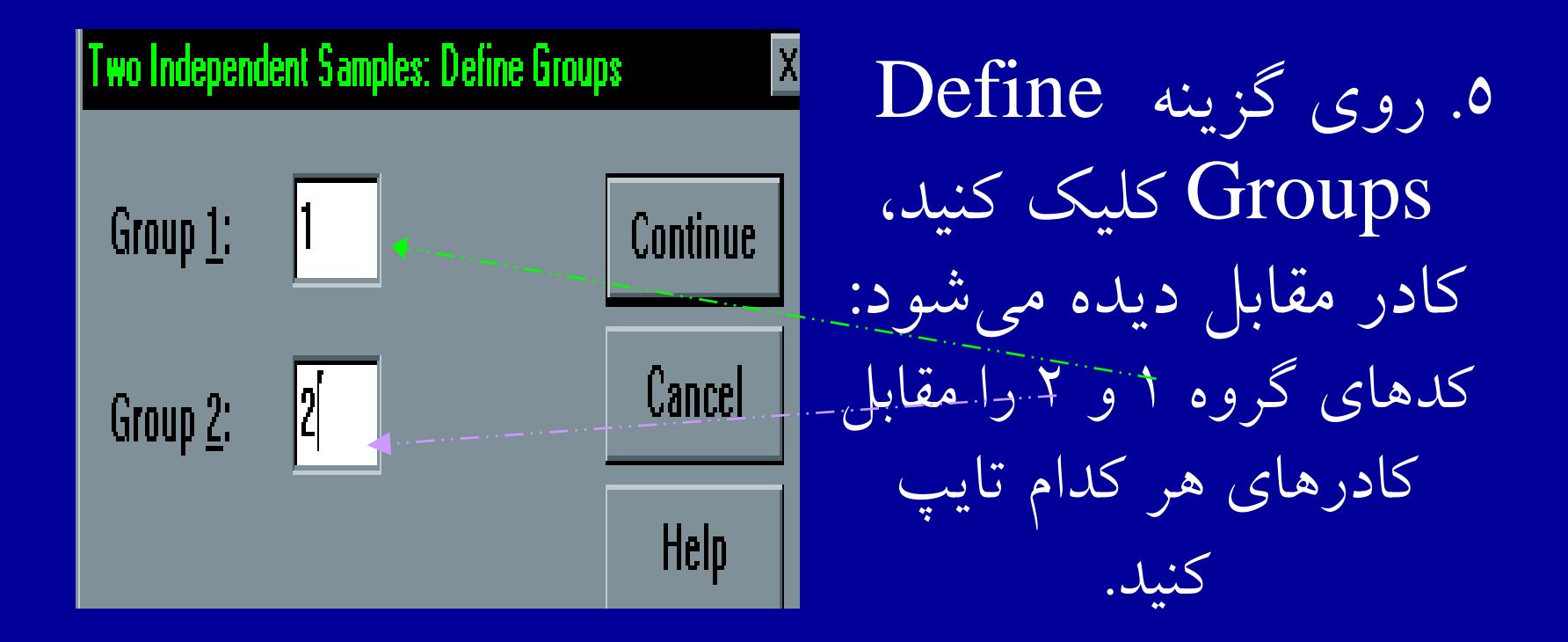

**آزمون <sup>U</sup> من ويتنمن ويتني**

در اينجا متغير جنسيت با توجه به كدگذاري اوليه داراي دو كد ١ و ٢ براي آقايان و خانمها ميباشد. .<sup>٧</sup> دكمه Continue <sup>و</sup> سپس OK را كليك كنيد. خروجي زير ديده ميشود.

### **آزمون ويلكاكسون Test Wilcoxon**

 $\bullet$ ويلكاكسون، آزمون ناپارامتريك جهت متغيرهايي با مقياس رتبهاي ميباشد. از طريق اين آزمون، امكان مقايسه قبل <sup>و</sup> بعد يك وضعيت تحت تاثير يك متغير امكان پذير است.

 $\bullet$  **آزمون ويلكاكسون، معادل آزمون پارامتريك <sup>t</sup> زوجي <sup>ي</sup> <sup>م</sup> باشد.**

ادامه بحث

فرض كنيد محققي مي خواهد تاثير استفاده از وسايل كمك آموزشي و سمعي ــ بصرى را روى نتيجه آزمون دانشجويان بررسي كند. ابتدا از دانشجويان آزمون به عمل مي آيد، سپس از وسايل كمك أموزشي استفاده مي شود و مجددا آزمون برگزارمي گردد.

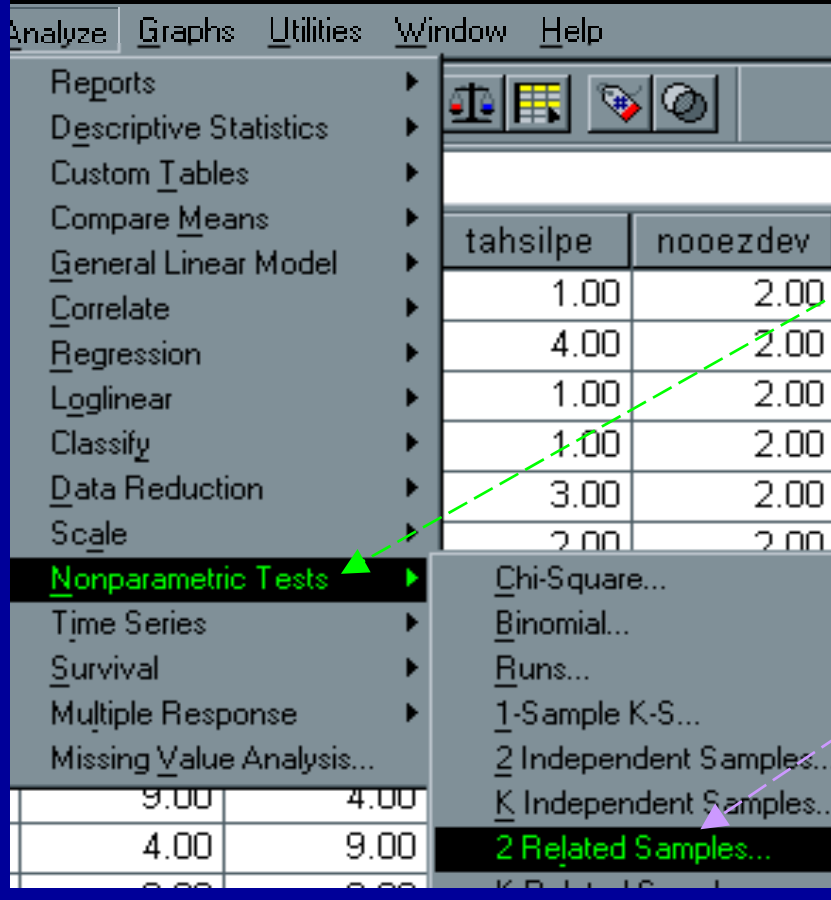

براي اجراي ويلكاكسون : .<sup>١</sup> از منوي Analyze، گزينه Nonparametrice Test را كليك كنيد. را2 - Related Sample .<sup>۲</sup> انتخاب كنيد:

ادامه بحث

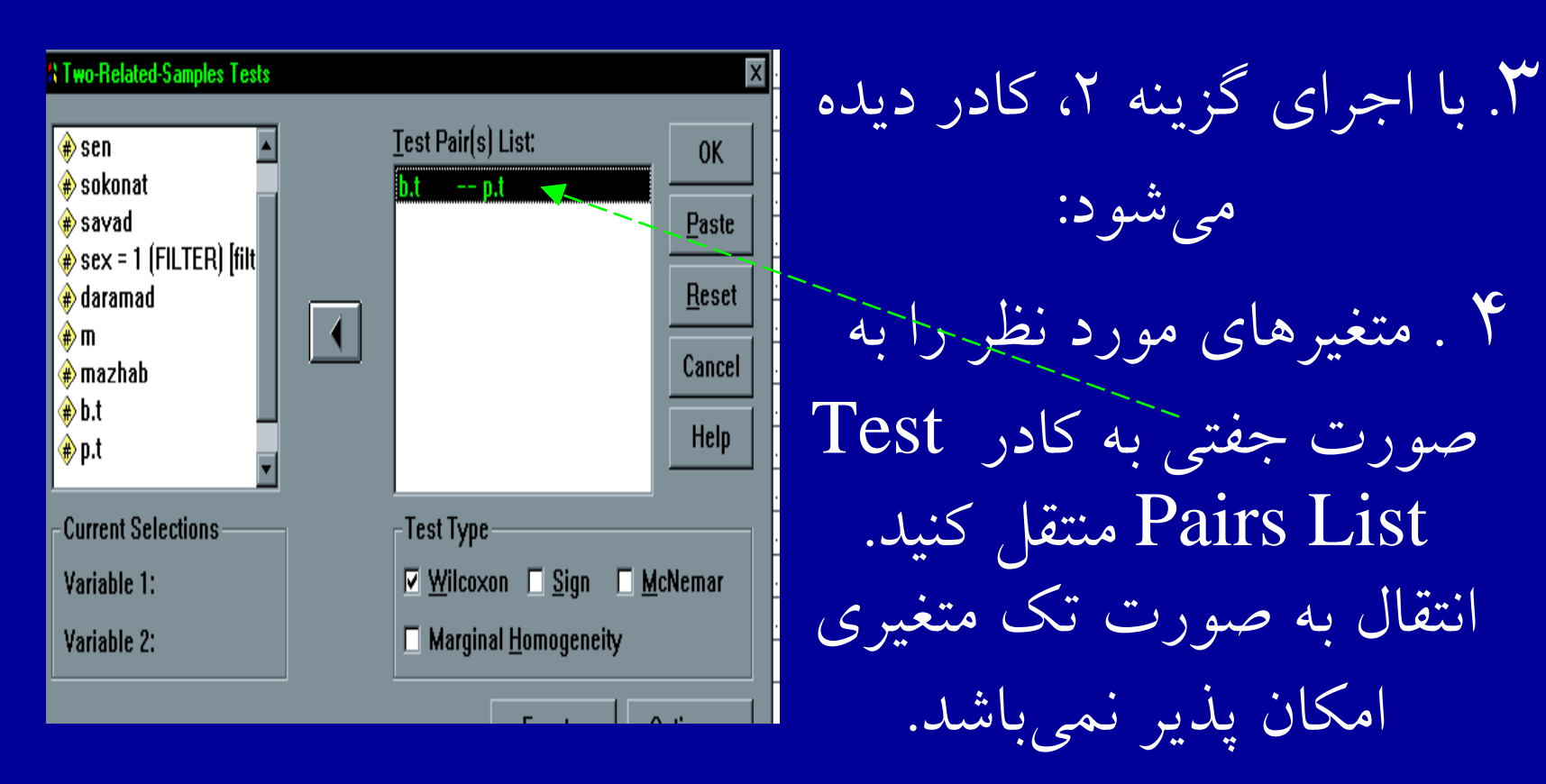

## .<sup>٥</sup> گزينه Wilcoxon را <sup>ي</sup>كل <sup>ك</sup> <sup>ي</sup>كن <sup>د</sup>. .<sup>٦</sup> دكمه OK را كليك كنيد. خوج <sup>ر</sup> <sup>ي</sup> ديده <sup>م</sup> شي ود.

**آزمون كروسكال واليس**

• هنگامیکه دادهها در مقياس رتبهای باشند، جهت مقايسه وضعيت يك متغير در **چند گروه**، از اين آزمون استفاده ميشود.

 $\bullet$  **آزمون كروسكال واليس ,معادل تحليل واريانس يك طرفه در آزمونهاي پارامتريك است .**

ادامه بحث

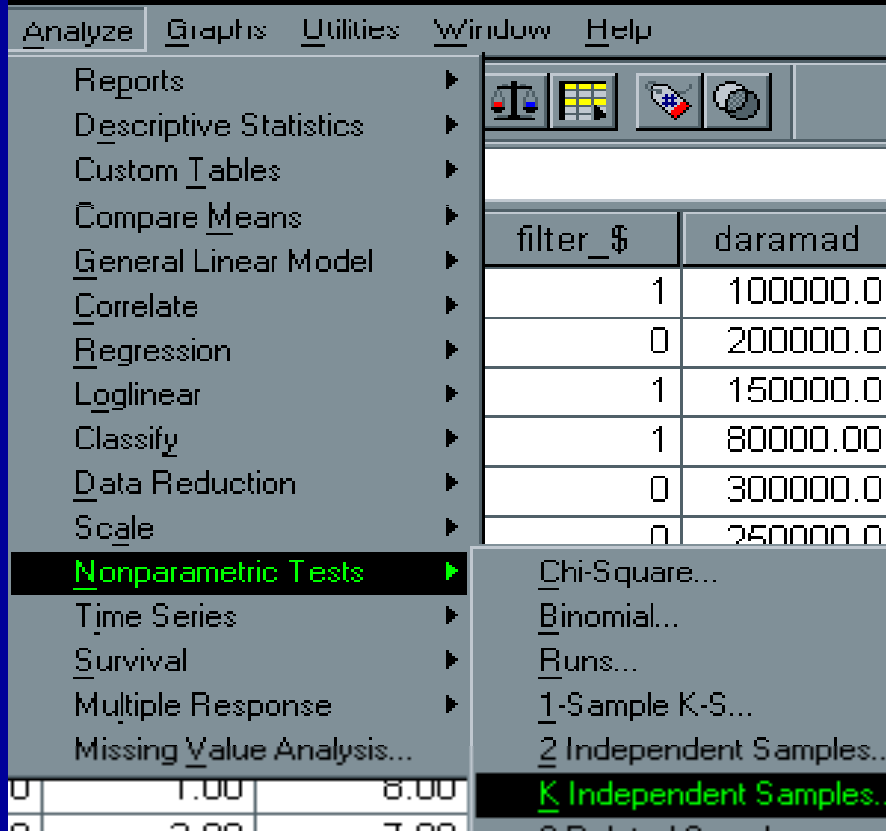

براي اجراي آزمون : .<sup>١</sup> از منوي Analyze، گزينه NonParametrice Test را انتخاب و كليك كنيد. K Independent گزينه .<sup>٢</sup> Samples راانتخاب كنيد:

ادامه بحث

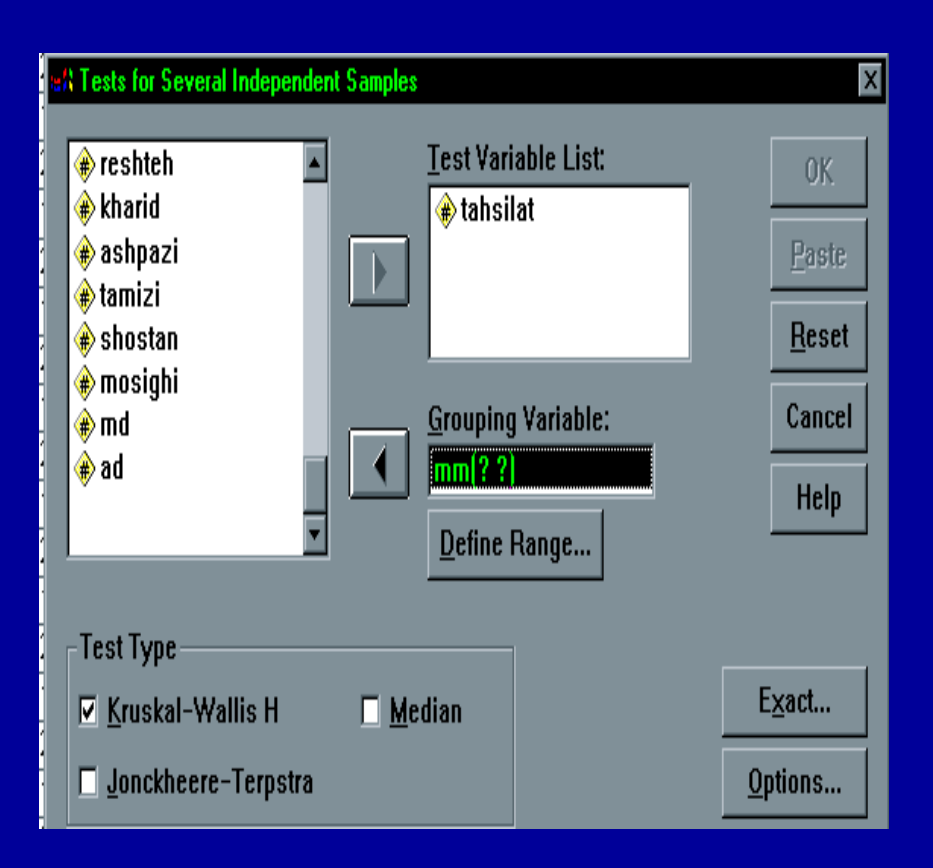

.<sup>۳</sup> پس از اجراي گزينه K Independent Samples پنجره مقابل ديده ميشود:

ادامه بحث

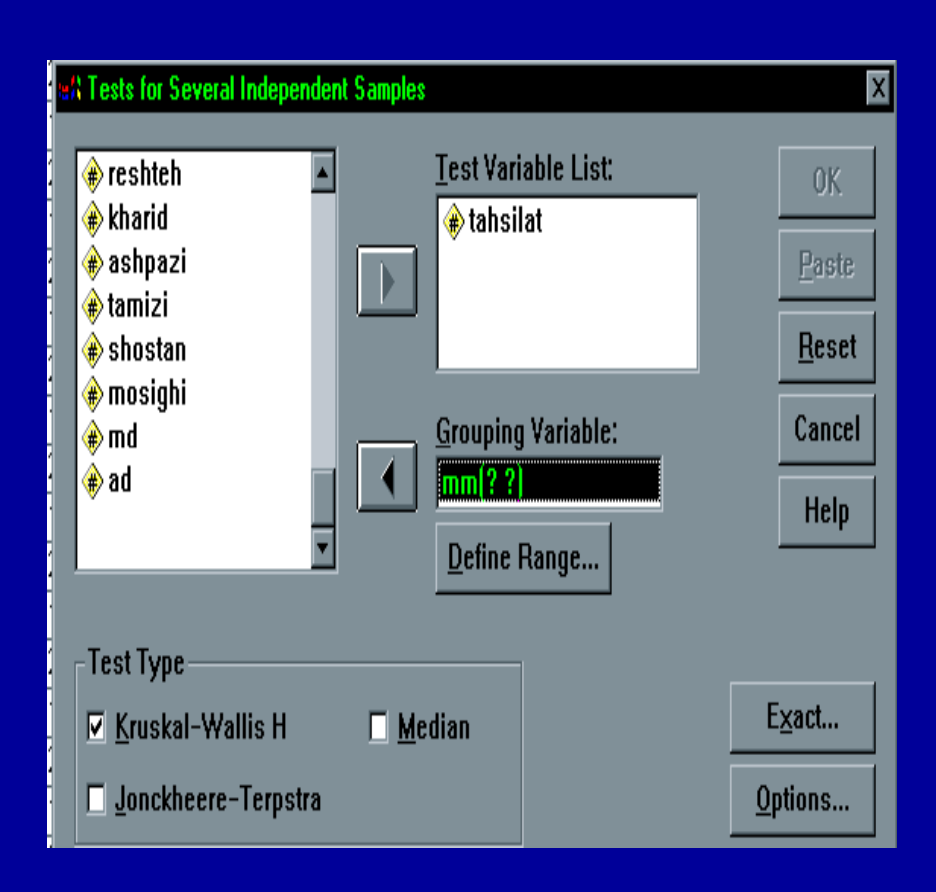

۴. متغيرهاي مورد نظر را از ا كادر سمت چپ به كادرهاي , test Variable Grouping Variable منتقل كنيد. ۵. گزينه -Kruskal را مارک $\rm{Wallish}$ كنيد.

ادامه بحث

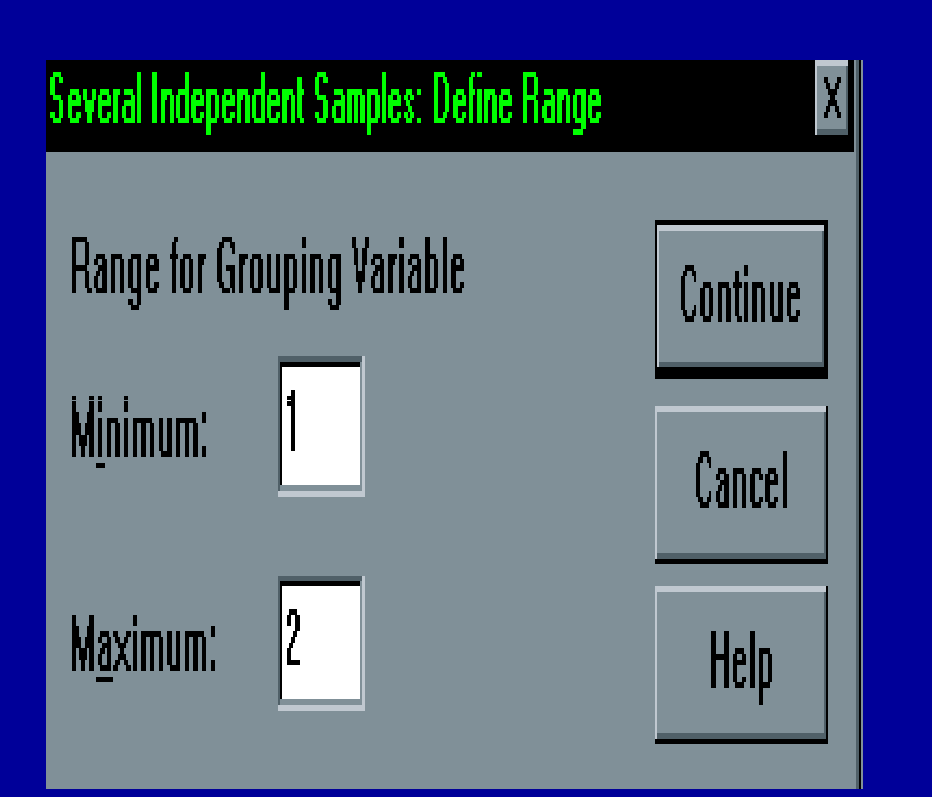

D fi e ne گزينه روي .<sup>٦</sup> Range كليك كنيد. كادرمقابل ديده ميشود. مقابل گزينه حداقل و حداكثر، كدهاي مورد استفاده را تايپ كنيد.

**آزمون كاي دو**

 $\bullet$ هنگامیکه دادههايی با مقياس اسمیوجود دارد، يكی از معمول ترين آزمونها، آزمون ميباشد.

ادامه بحث

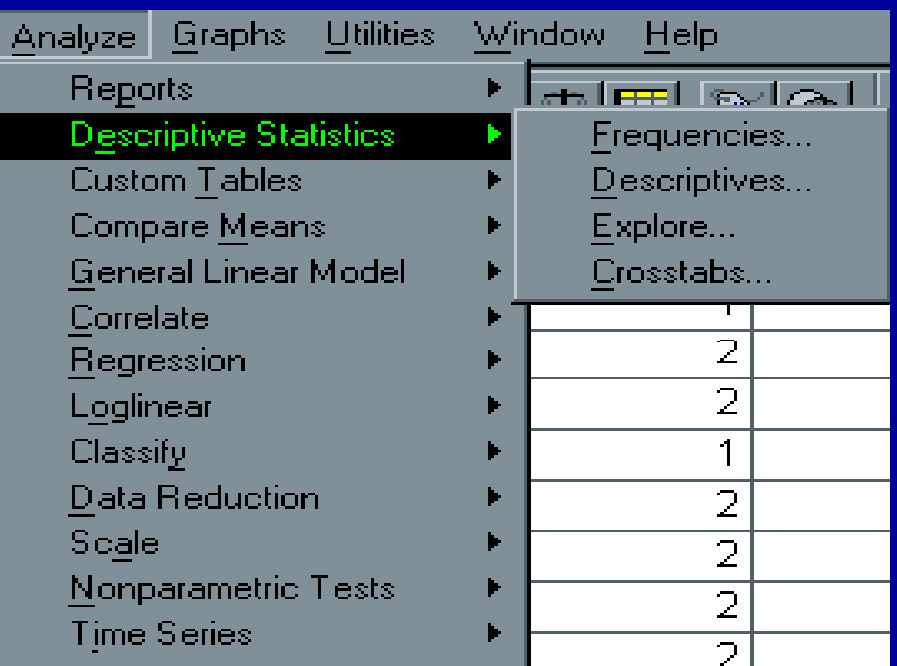

 $\bullet$ برای اجرای اين آزمون : .<sup>۱</sup> از منوي Analyze، گزينه Descriptive Statistics را انتخار <sup>ب</sup> <sup>و</sup> كليك كنيد.

ادامه بحث

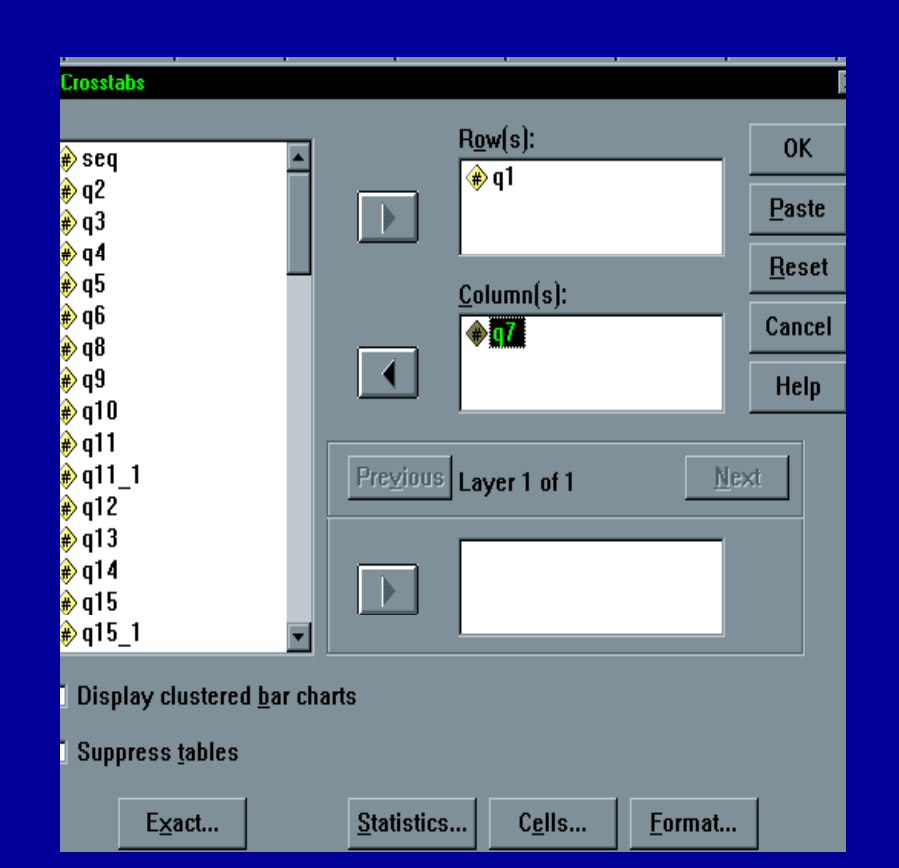

را C tb ross abدستور .• انتخاب <sup>و</sup> كليك كنيد. با اجراي اين دستور شكل ديده ميشود: • .<sup>۳</sup> متغيرهاي مورد نظر را به كادرهاي Row و Column) سطر <sup>و</sup> ستون)

منتقل كنيد.

ادامه بحث

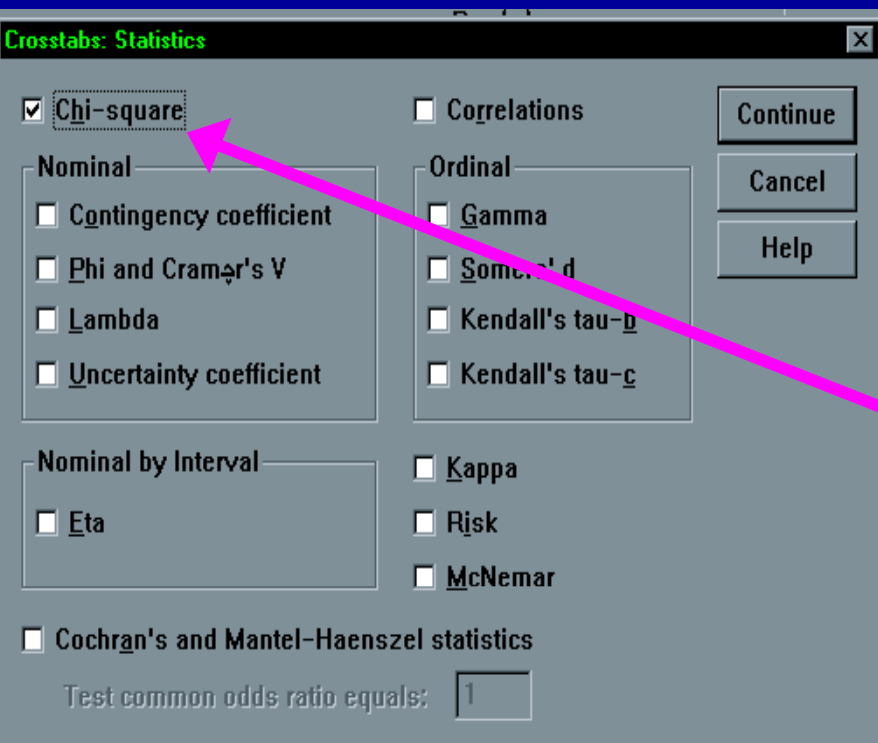

Statistics كزينه. كليك كنيد. پنجره مقابل ديده ميشود: .۵ روي گزينه - Chi Square كليك كنيد.

ادامه بحث

# .<sup>٦</sup> گزينه Continue <sup>و</sup> سپس OK را <sup>ت</sup> ان خاب <sup>و</sup> كليك كنيد. خروجي ديده مي شود.

 $\bullet$  آزمون 2X از آزمونهاي ناپارامتري به شمار ميآيد، عنيعني به علت عدم جهتگيري نمي تواند مشخص كند وضعيت كدام جنسيت بهتر است، صرفا متفاوت بودن وضعيت با توجه به نوع متغير مشخص ميشود.

 $\bullet$  **كاربرد آزمون 2X اين است كه مشخص ميكند آيا رابطه بين دو متغير كيفي تصادفي است يا واقعي.**

**آزمون <sup>ر</sup> <sup>ف</sup> يدمن**

هنگامي كه قرار است متغيرهايي با مقياس رتبهاي در <sup>k</sup> گروه وابسته آزمون شوند، جهت بررسی تفاوت در ا گروه هاي وابسته از اين آزمون استفاده ميشود.

#### ادامه بحث

### جهت استفاده از اين آزمون :

- .<sup>١</sup> از منوي Analyze گزينه Test NonParametric را انتخاب <sup>و</sup> كليك كنيد.
	- .<sup>۲</sup> گزينه Sample Ralated K را كليك كنيد.

**آزمون <sup>ر</sup> <sup>ف</sup> يدمن**

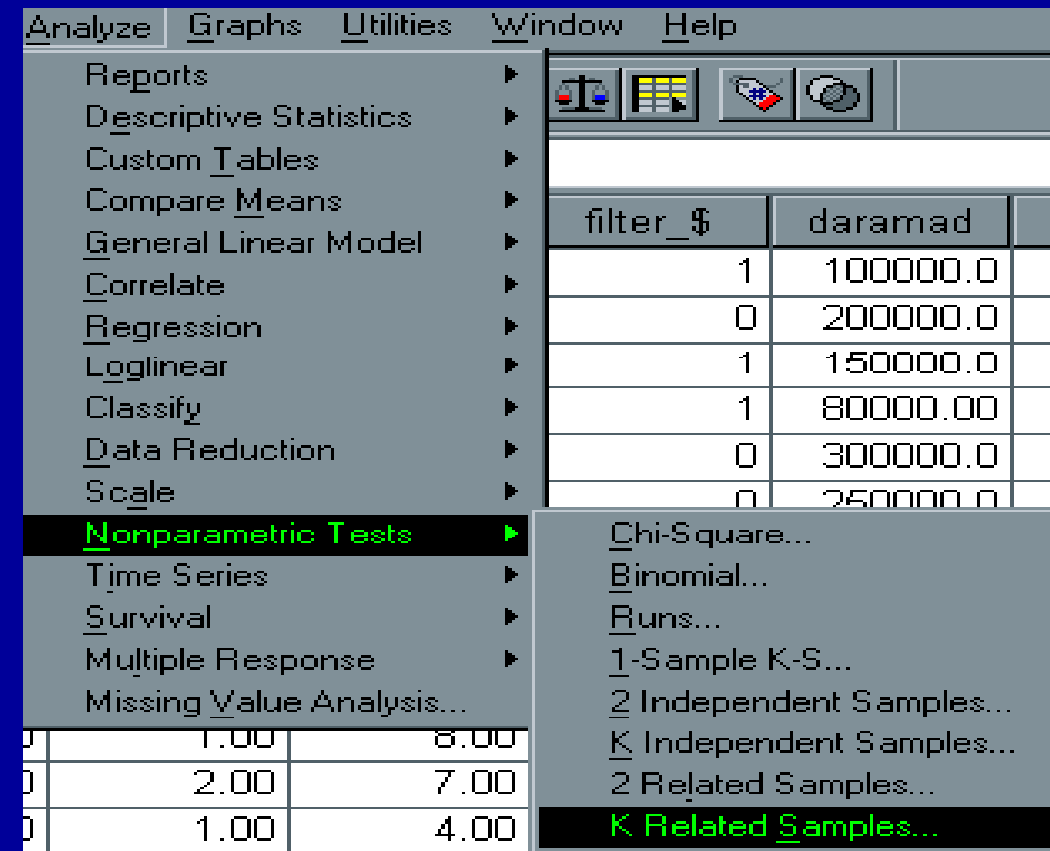
ادامه بحث

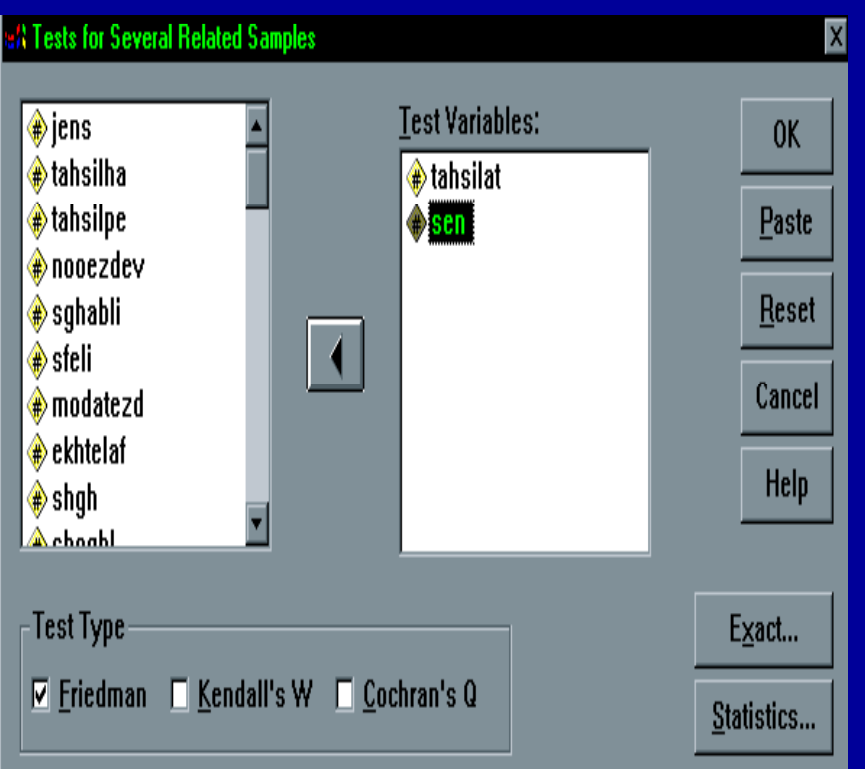

- .<sup>٣</sup> پس از اجراي گزينه <sup>K</sup> كادر ،Ralated Samples زير ديده ميشود:
	- ٤. متغيرهاي مورد نظر را از كادر سمت چپ به كادر  $\,\,{\rm Test}\,$  سىمت راست Variable منتقل كنيد.

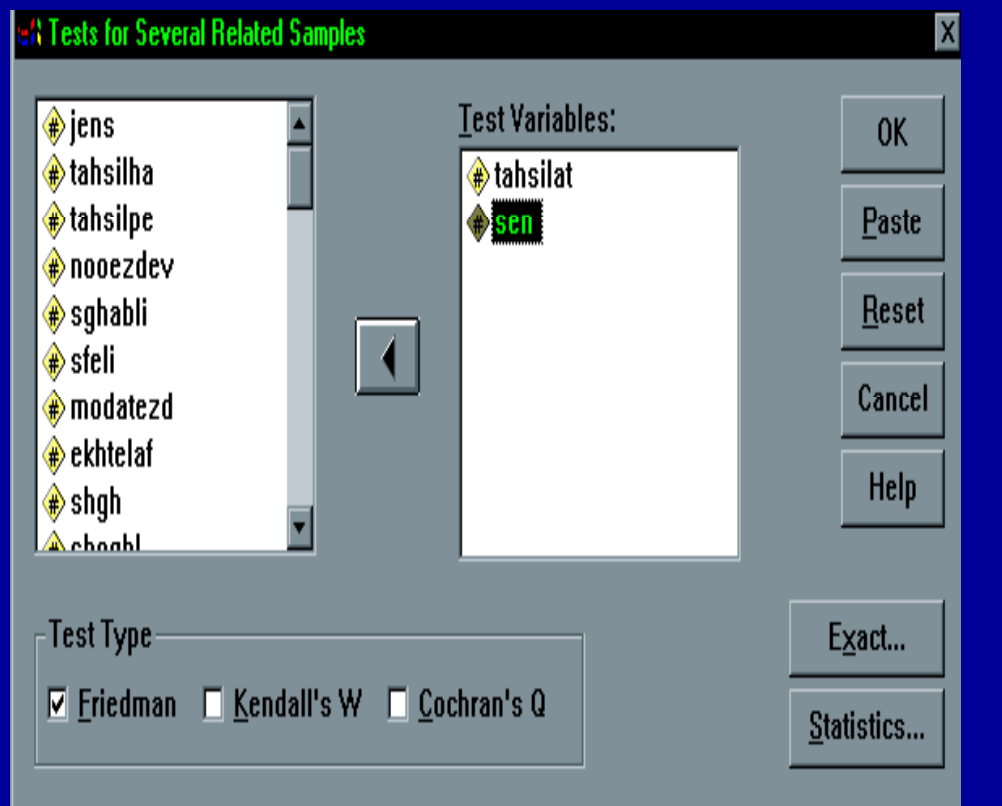

ه. گزينه Friedman را علامت دار كنيد. ت. دكمه  $\rm{OK}$  را كليک كنيد. خروجي مشاهده مي شود.

**آزمون <sup>ر</sup> كوك ان**

• گ <sup>ا</sup> <sup>ر</sup> متغ ها ير <sup>ي</sup> مورد <sup>س</sup> برر <sup>ي</sup> داراي مق اي <sup>س</sup> <sup>س</sup> <sup>ا</sup> مي اشند <sup>ب</sup> ، جهت آزمون تفاوت بين <sup>k</sup> گروه وابسته ميتوان از آزمون كوكران استفاده كرد

ادامه بحث

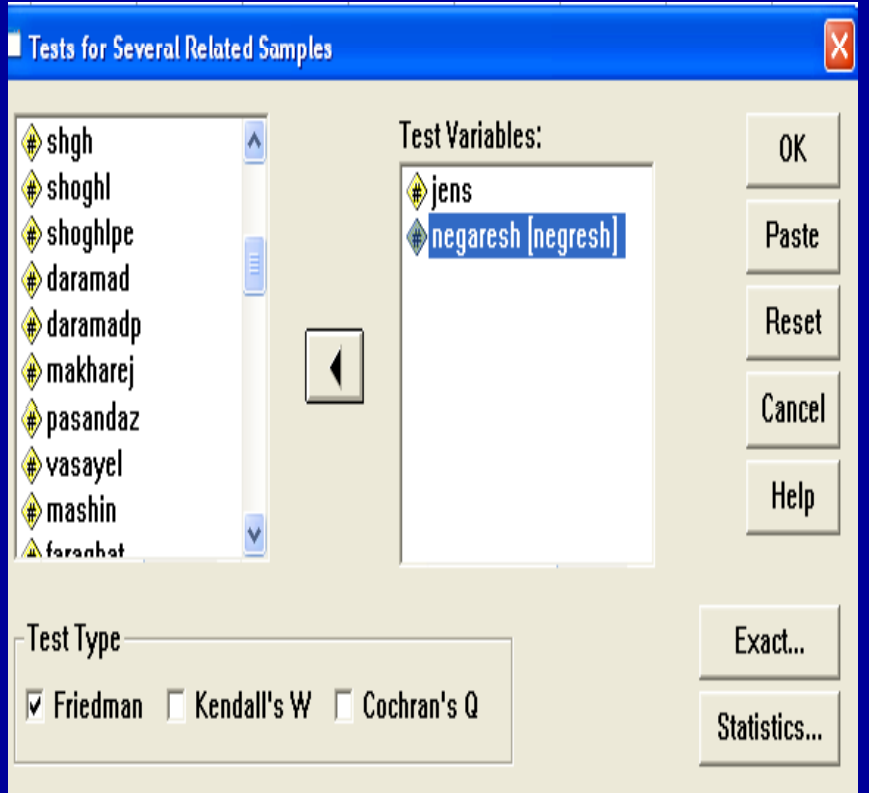

۱ . از منوی Analyze گزينه Nonparametric Test را انتخاب <sup>و</sup> كليك كنيد.  $\bold K$  Related  $\bold x$ گزينه. Samples را اجرا كنيد. پنجره مشاهده ميشود:

ادامه بحث

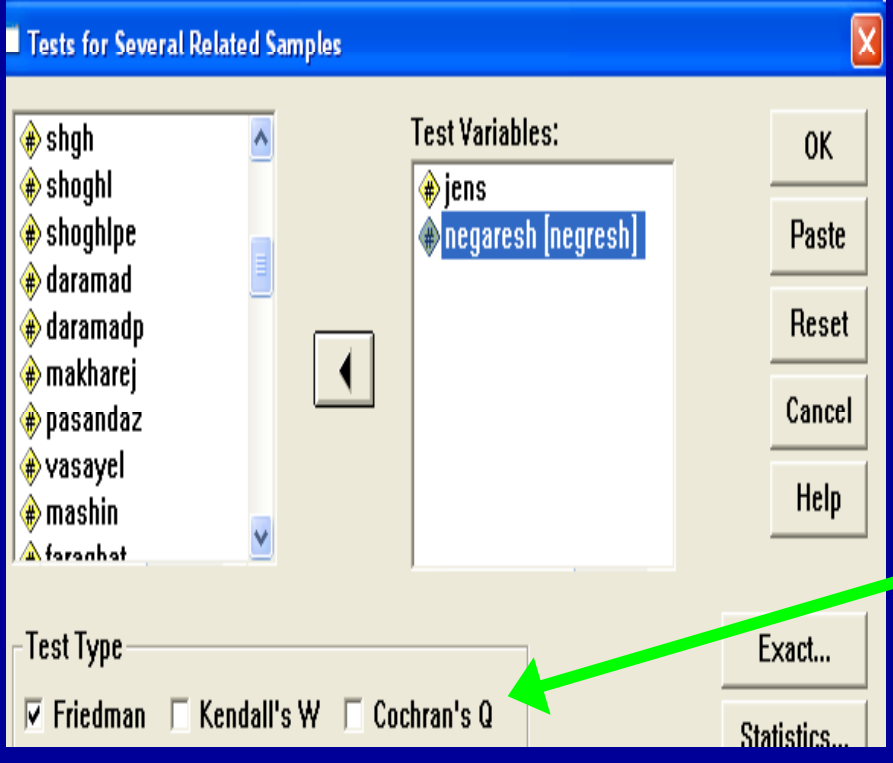

• .<sup>٣</sup> متغيرهاي مورد نظر را از كادر سمت چپ به كادر منتقل Test Variable كنيد. **را Cochran Q s گزينه** .٤• **ع متدر لا ا كنيد.**

ادامه بحث

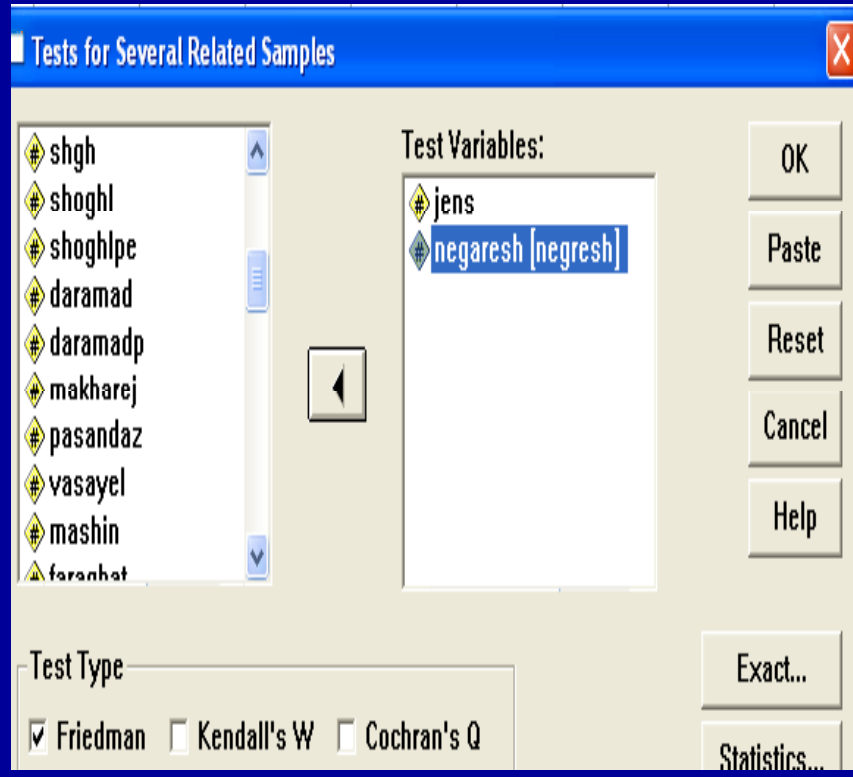

• .<sup>٥</sup> دكمه OK را كليك كنيد.

• خروجي مشاهده ميشود.

 $\bullet$  **توجه داشته باشيد بر <sup>ا</sup> <sup>ا</sup> اي ست <sup>ا</sup> فاده <sup>ز</sup> <sup>ا</sup> آزمون <sup>و</sup> <sup>ر</sup> <sup>ك</sup> <sup>ك</sup> ان متغير ور <sup>م</sup> <sup>د</sup> نظر <sup>س</sup> باي تي دو بعدي باشد.**

### **آزمون مك نمار Test Nemar.Mc**

 $\bullet$ آزمون مک نمار جهت مقايسه دو وضعيت كاربرد دارد.  $\bullet$  **شرط استفاده از اين آزمون آن است كه متغير بايستي كيفي باشد <sup>و</sup> دو مقوله داشته باشد.**اگر متغير دو مقولهاي نباشد، پيغام خطا ديده ميشود.

ادامه بحث

را <sup>N</sup> <sup>i</sup> onparametric Test گزينه ،<sup>A</sup> <sup>l</sup> nayze منوي از .١• كليك كنيد. • .<sup>٢</sup> گزينه ...Samples Related2- را اجرا كنيد. پنجره

ساسلايد بعد ديده مي شود:

## **آزمون مك نمار Test Nemar.Mc**

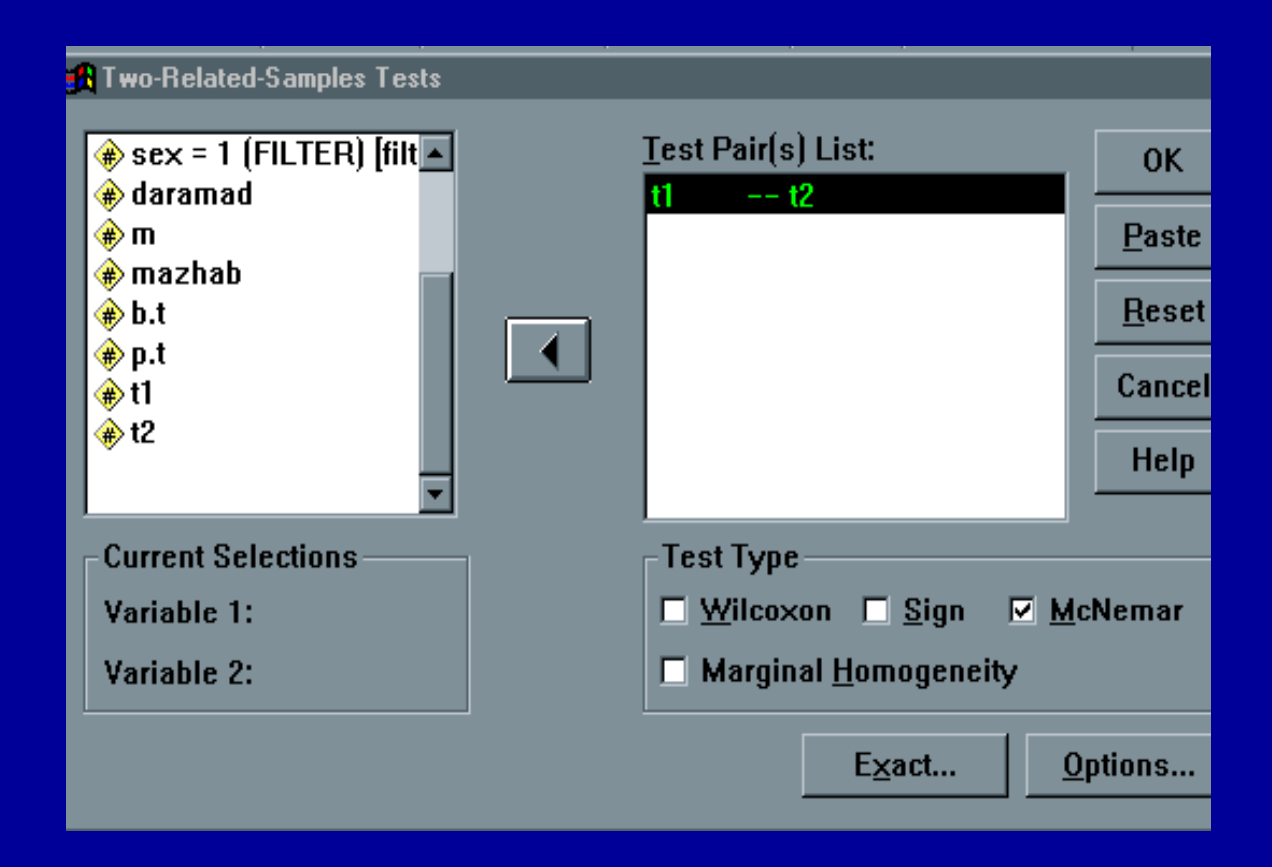

ادامه بحث

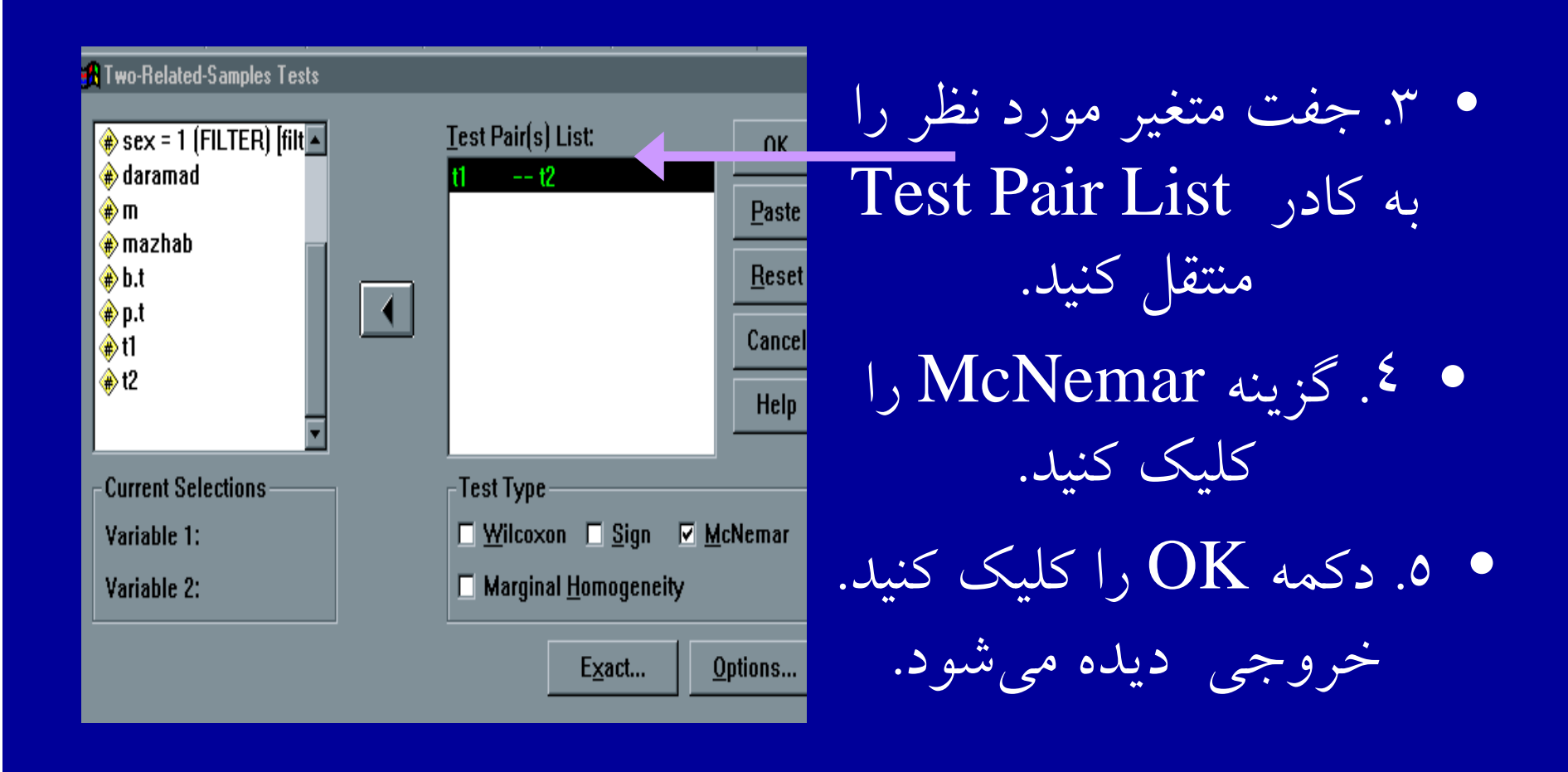

**ضريب همبستگ <sup>ض</sup> يب همب تگي اسپيرمناسپي من**

• براي محاس به <sup>ه</sup> ستگ مب <sup>ي</sup> بين دو متغير بر حسب تر به ها در اين دو متغير، بهجاي استفاده از ضريب همبستگي پيرسون از ضريب همبستگي اسپيرمن استفاده ميشود.

ادامه بحث

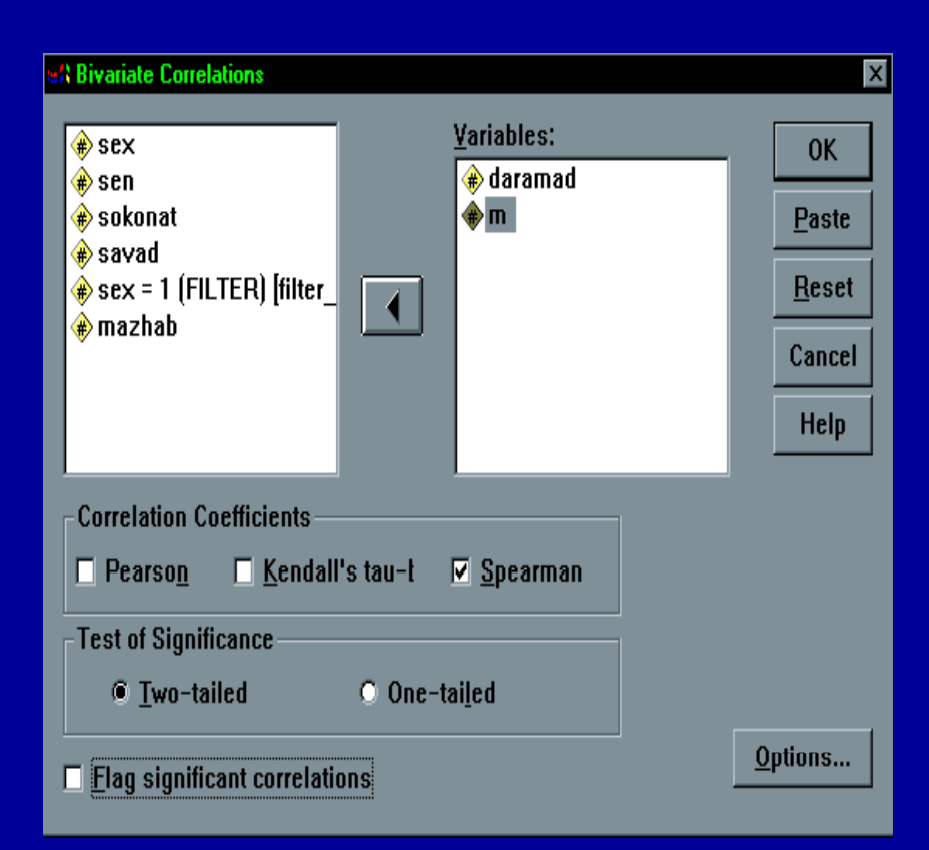

١. از منوي Analyze گزينه Correlate را انتخاب وكليك كنيد. ٢. دستور Bivariate را اجرا كنيد.کادر مقابل ديده ميشود.

**رض يب <sup>س</sup> همب تگي اسپيرمناسپي من**

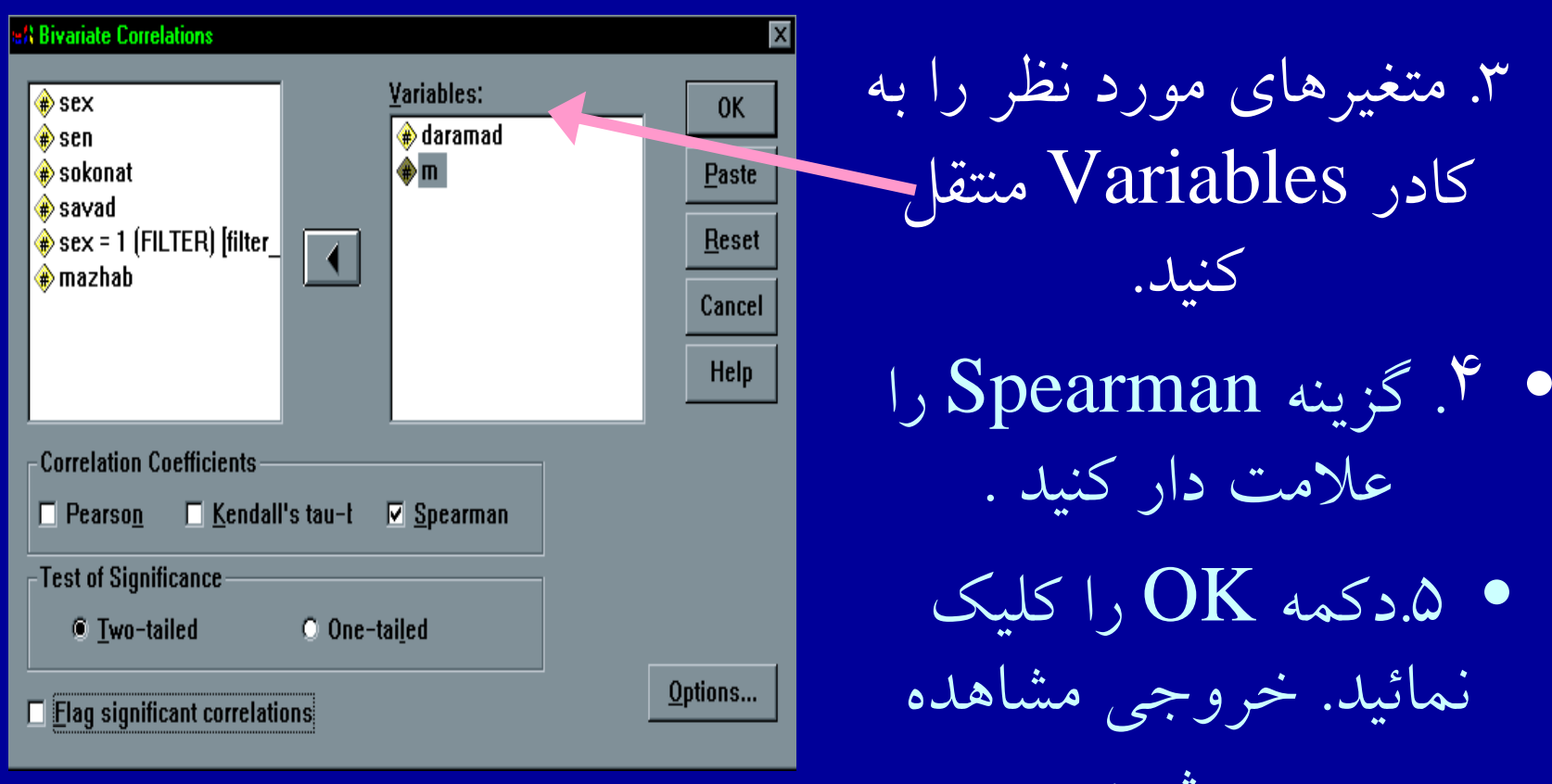

ميشود

•

من ويتني (معادل <sup>t</sup> سمستقل) ويلكاكسون (معادل <sup>t</sup> زوج) ◄مهمترين زمو <sup>ه</sup> آ ناي روس <sup>ك</sup> كال <sup>ـ</sup> واليس **ناپارامتري** عبارتند از : (معادل تحليل واريانس يكطرفه) كاي دو مك نمار فريدمن كوكران

#### www.salampnu.com

# **سایت مرجع دانشجوی پیام نور**

 **نمونه سواالت پیام نور : بیش از 110 هزار نمونه سوال همراه با پاسخنامه تستی و تشریحی کتاب ، جزوه و خالصه دروس برنامه امتحانات منابع و لیست دروس هر ترم دانلود کامال رایگان بیش از 140 هزار فایل مختص دانشجویان پیام نور**

#### www.salampnu.com